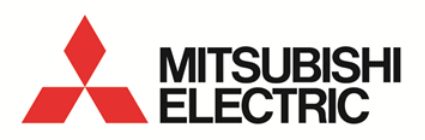

Energy Saving Data Collecting Server EcoWebServerIII **MODEL**

**MES3-255C-EN/MES3-255C-DM-EN**

User's Manual (Operating)

● Before operating the instrument, you should first read thoroughly this operation manual for safe operation and optimized performance of the product. Deliver this user's manual to the end user.

# **Table of Contents**

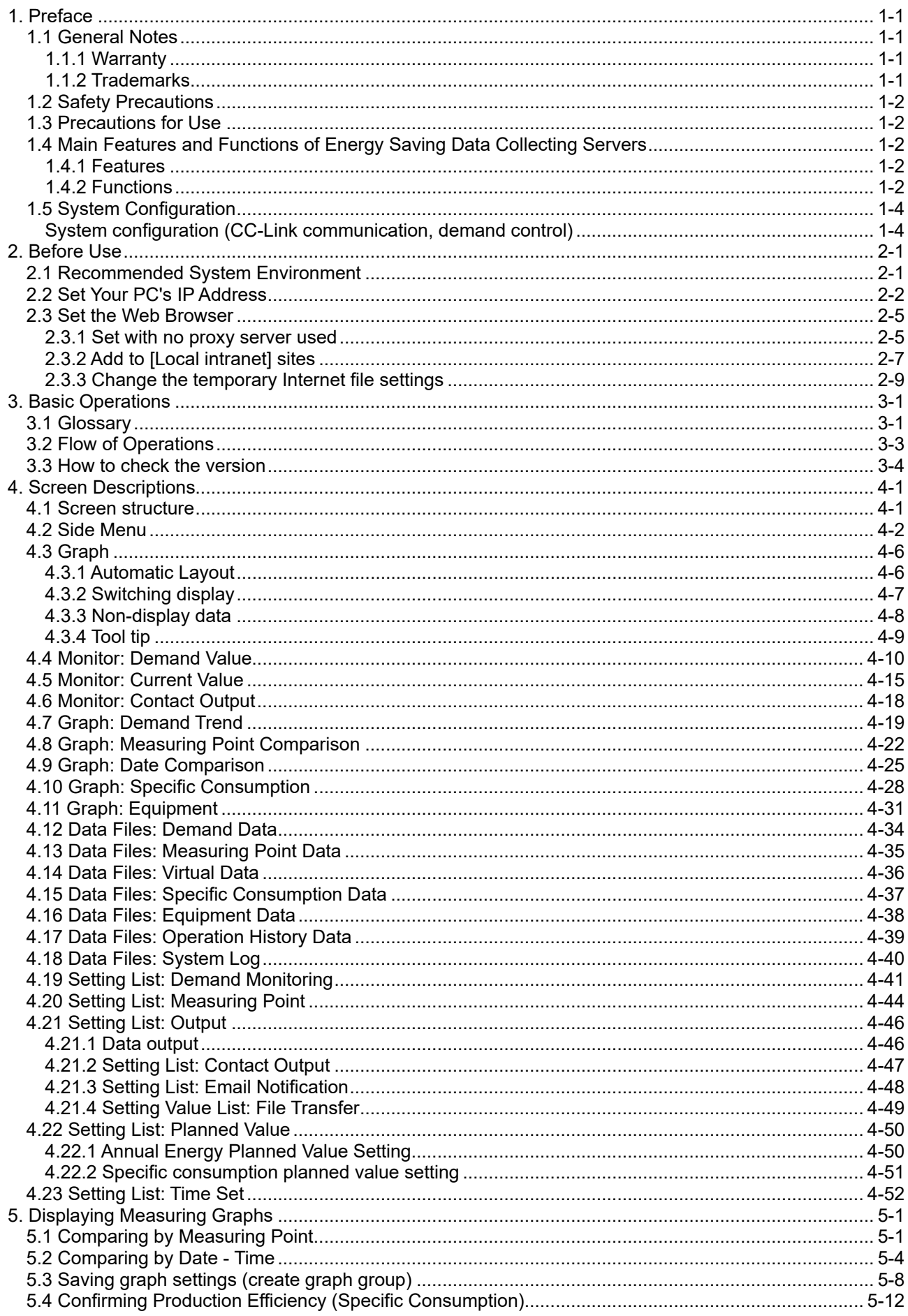

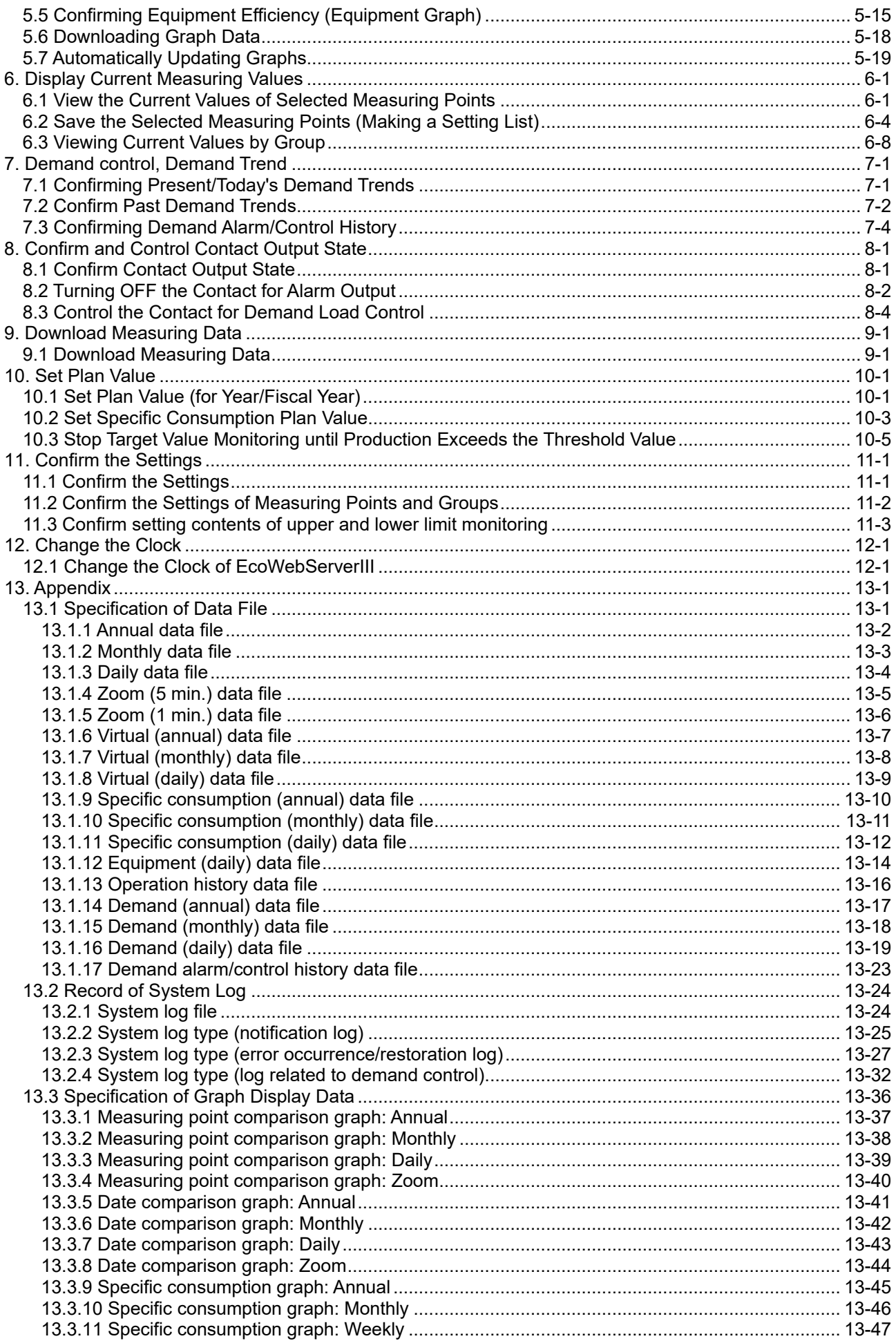

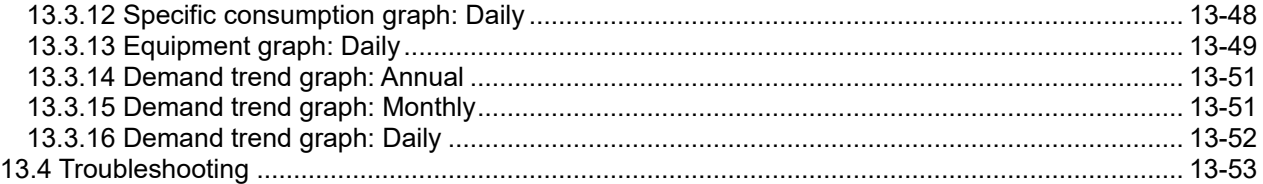

# <span id="page-4-0"></span>**1. Preface**

Thank you for purchasing Mitsubishi's Energy Saving Data Collecting Server (EcoWebServerIII). This instruction manual is intended for users who know how to operate a PC and browsers, and describes how to use EcoWebServerIII to display measuring graphs, current values, and other data in browser. Read this manual carefully and use the product properly.

After you read this manual, keep this manual in an accessible place for future reference whenever needed. Make sure that the manual is delivered to the end user.

For information on how to set EcoWebServerIII, see **Instruction Manual - Setting**. For information on how to handle the main unit of EcoWebServerIII, see **Instruction Manual - Hardware**.

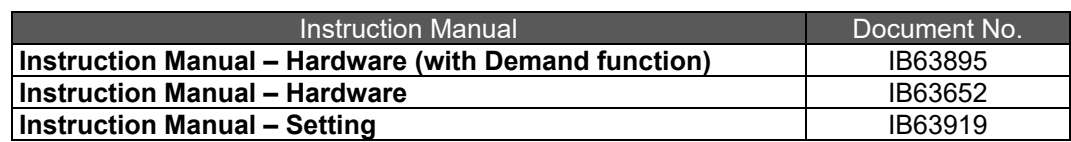

# <span id="page-4-1"></span>**1.1 General Notes**

# <span id="page-4-2"></span>1.1.1 Warranty

- For technical support or inquiries on the product, contact your nearest Mitsubishi office or dealer.
- This document and product have undergone strict quality control and inspection before delivery, but in the unlikely event that the document or product is defective in manufacture, our company shall provide replacement. Contact the distributor from which you purchased them. However, this warranty does not apply to the product or document that has been damaged by acts of God or misapplication.
- Our company shall not be liable for any damages arising out of your or third parties' system troubles, legal problems, misapplication, failures during use, or any other defects.
- The product is warranted for a period of less than one (1) year from the date of your purchase or from the date of delivery to your specified location or within eighteen (18) months from the date of shipment from our factory (from the month and year of manufacture), whichever is less. However, the charge-free warranty shall not apply to the following cases even during the charge-free warranty period:
	- (1) When the cause is an improper usage
	- (2) When the cause is an improper operation
- The charge-free warranty becomes invalid at the expiration of the charge-free warranty period.
- The warranty period shall not be renewed after repair.

# <span id="page-4-3"></span>1.1.2 Trademarks

- Microsoft, Windows, Microsoft Edge, and Internet Explorer are registered trademarks of Microsoft Corporation in the United States and other countries.
- لَيْ ava java is a registered trademark of Oracle Corporation and its subsidiaries and affiliates in the United States and other countries.
- iOS is a trademark or registered trademark of Cisco in the United States and other countries, and is used under license.
- Android, Chrome are trademarks of Google LLC.
- Safari is a registered trademark of Apple, Inc. in the United States and other countries.
- Ethernet is a trademark of FUJIFILM Business Innovation Corp.
- MODBUS is a trademark of Schneider Electric USA Inc.
- Other company and product names herein are trademarks or registered trademarks of their respective owners.
- Trademark symbols such as "TM", "®" etc. may not be specified.

# <span id="page-5-0"></span>**1.2 Safety Precautions**

Please read EcoWebServerIII **Instruction Manual - Hardware**.

# <span id="page-5-1"></span>**1.3 Precautions for Use**

Before you display data on your PC, pay attention to the following points:

- If you have any questions about the installation, setting and other technical matters of PC network, web browsers, and Java plug-ins, contact your network administrator (or appropriate department). We do not offer technical support for the above.
- $\bullet$  If you have changed any display-related settings, such as a measure point name, make sure to close the web browser being displayed and restart it. Otherwise the change may not be updated due to the cache function of the Web browser.
- When needed for keeping system security against illegal access from outside, users should take proper measure. We do not assume responsibility for any trouble arising from illegal access. We recommend users to note the followings.
	- 1) Use LAN for preventing illegal access from outside.
	- 2) Take measures like firewall and VPN when connecting internet.
	- 3) Before using, change the default account (login ID, password).
		- Set the account so as not to leak the accont information according to the following precautions. Avoid using simple string like Name, birth date and numbers.

Set the complex loging ID and password at least 8 characters by mixing uppercase or lowercase alphanumeric characters.

# <span id="page-5-2"></span>**1.4 Main Features and Functions of Energy Saving Data Collecting Servers**

# <span id="page-5-3"></span>1.4.1 Features

- With the browser on your PC connected via LAN, you can display data (such as Energy, current, and specific consumption) collected by Energy Saving Data Collecting Server (EcoWebServerIII).
- You can display the data on multiple (up to five) PCs simultaneously.
	- \*1 When a timing of display update is overlapped on more than one PC, you may fail to be updated. In such case, display it again.
- \*2 The number of PCs at the same time varies depending on the browser version or type you use.
- You can download collection data stored in EcoWebServerIII to your PC.
- You can set planned values and specific consumption planned values through the browser on your PC.

# <span id="page-5-4"></span>1.4.2 Functions

Energy Saving Data Collecting Server (EcoWebServerIII) has the following functions:

### **1 Measured data collection function**

- To collect measured data from CC-Link terminal devices
- To collect measured data from MODBUS terminal devices (CC-Link communication product)
- To collect device values from PLCs
- To collect demand data from transaction meters (Device with demand control function)

### **2 Save function**

- To save logging data and operation data (virtual calculation points, specific consumption points, and equipment) in a memory card
- To save operating history in a memory card
- To save alarm history (occurrence of abnormal situations) in a memory card

## **3 Display function**

- To display current measured data values
- $\bullet$  To display ON/OFF operating condition of devices
- $\bullet$  To graph previous and present data for comparison
- To graph specific consumption
- To graph multiple measuring points on one screen simultaneously
- To graph equipment data (such as overall equipment efficiency)

### **4 Contact output function**

To output contacts if an error occurs

## **5 Monitoring function**

- $\bullet$  To monitor the upper and lower limits of measured data, state change of monitoring points, and abnormality in communication/memory card
- To notify via email of abnormality in the upper and lower limits of measured data and communication abnormality
- To notify via email of state change of monitoring points
- To send an email on a regular basis (once a day, week, or month)

## **6 Input/ output function**

- To output collected data to PLC/GOT devices<br>• To set the time setting and demand setting from
- To set the time setting and demand setting from PLC (change of demand target value, etc.)

# **7 Data transfer function**

 To automatically transfer logging data, specific consumption measuring point data, and operating history to the FTP server

### **8 Automatic time adjustment function**

 To correct the time of EcoWebServerIII by acquiring time information from the SNTP server periodically

### **9 Maintenance function**

- To set energy planned values and specific consumption planned values
- To display the project (setting data)

# <span id="page-7-0"></span>**1.5 System Configuration**

<span id="page-7-1"></span>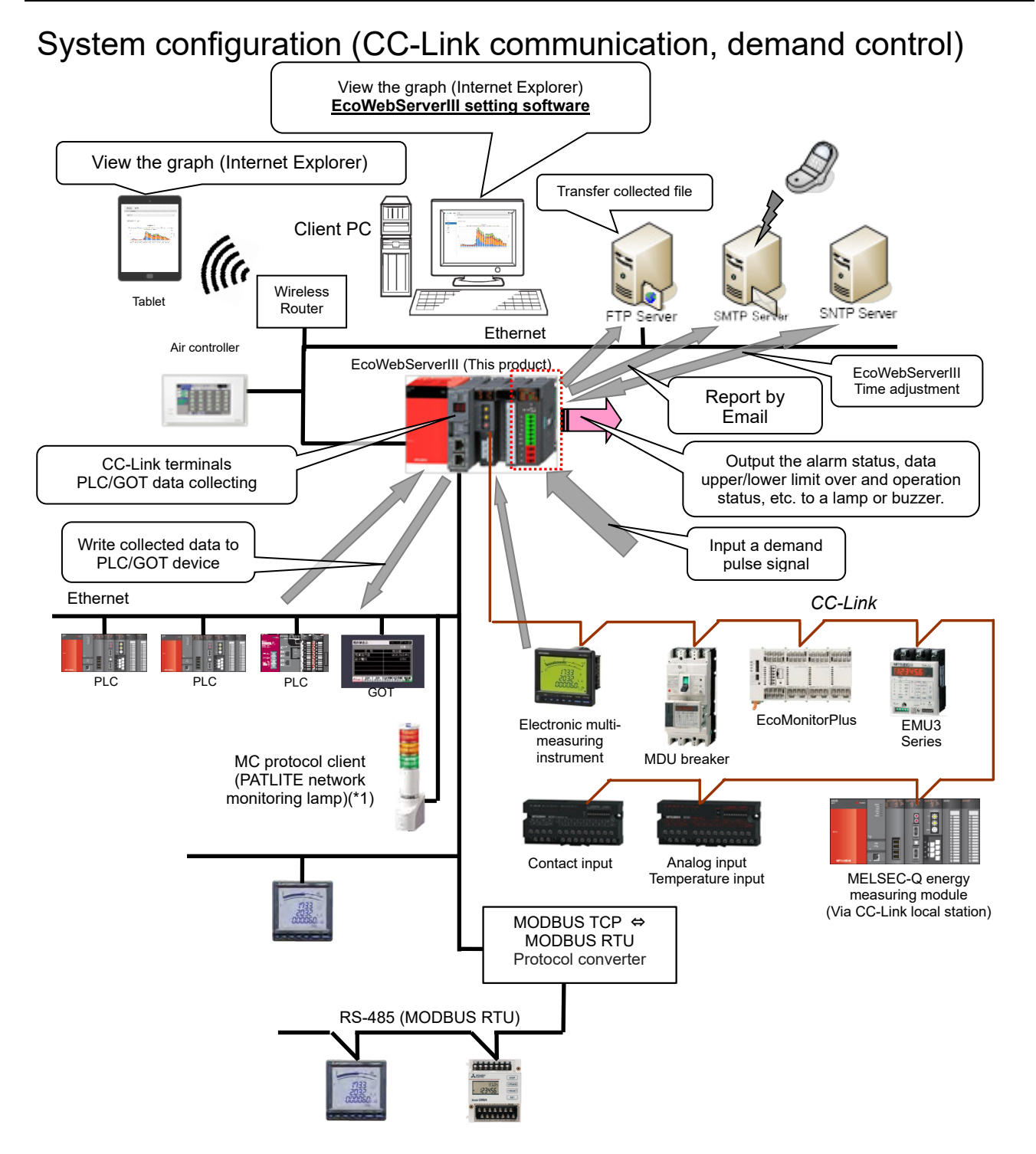

\*1 Limited to be a MC protocol client.

The figure above is a system configuration (CC-Link communication, demand control) example When using CC-Link communication device without demand control function, note the following points are different from the above figure.

- ・Demand control unit is not attached to the EcoWebServerIII.
- ・Shape of the power supply unit of EcoWebServerIII is different.
- ・There is no coordination function with air conditioning controller.

・There is no linkage function with the MC protocol client (Network monitoring indicator lamp made by PATLITE)

# <span id="page-8-0"></span>**2. Before Use**

This chapter describes how to set a browser on your PC.

# **2.1 Recommended System Environment**

<span id="page-8-1"></span>The table below shows the system environment requirements for this software to properly operate.

[PC]

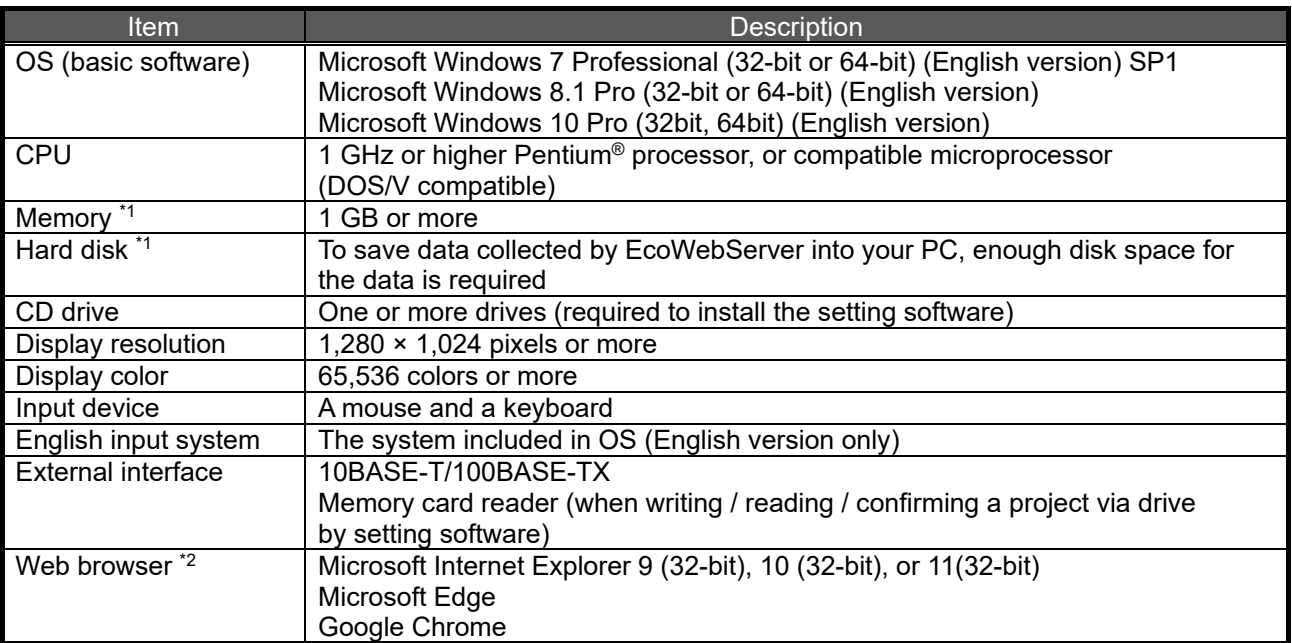

- \*1 Note that the required memory and free space of hard disk vary depending on the system environment.
- \*2 Operation check for Microsoft Edge is done in version 97. Operation check for Google Chrome is done in version 97.

### [Tablet \*3]

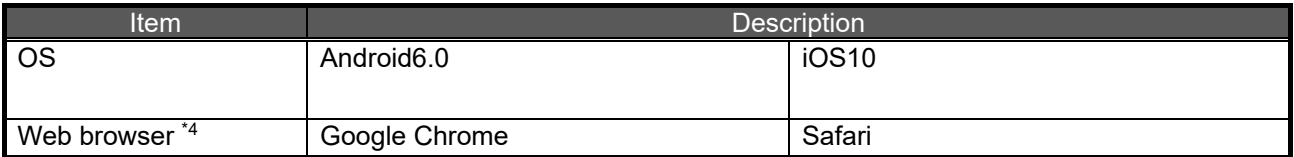

\*3 Tablet is only for browsing the web screen. Setting software cannot be used on the tablet.<br>\*4 Operation check for Google Chrome is done in version 54.

Operation check for Google Chrome is done in version 54. Operation check for Safari is done in version 10.

# <span id="page-9-0"></span>**2.2 Set Your PC's IP Address**

To connect your PC to EcoWebServerIII, set the PC as follows:

- \*1 The operation and screens may differ depending on the OS type or environment used in your PC. (The following screens are examples.)
- \*2 To connect your PC to LAN, set an IP address according to instructions from your network administrator.
- \*3 Before setting your PC, take a note of the present settings (IP address and others) so that you will not forget them.

## **1 Start [Control Panel] of Windows**

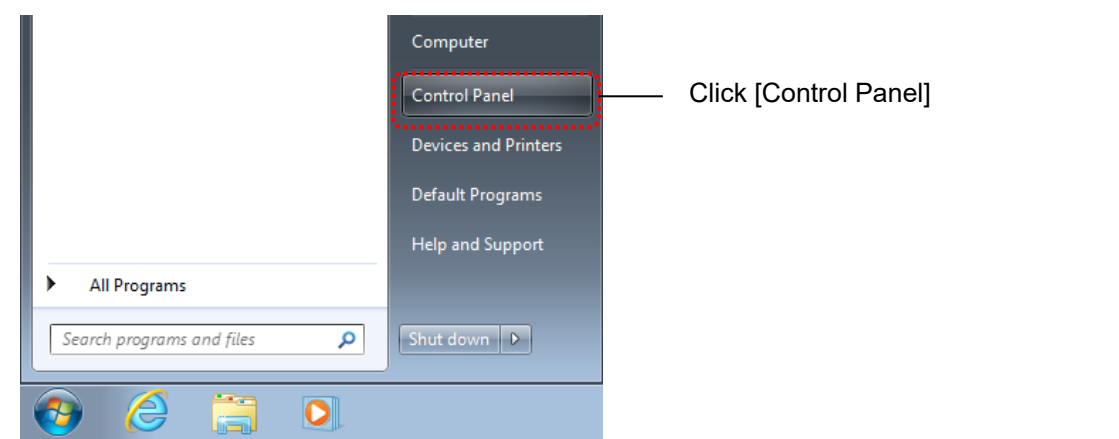

## **2 Click [View Network Status and Tasks]**

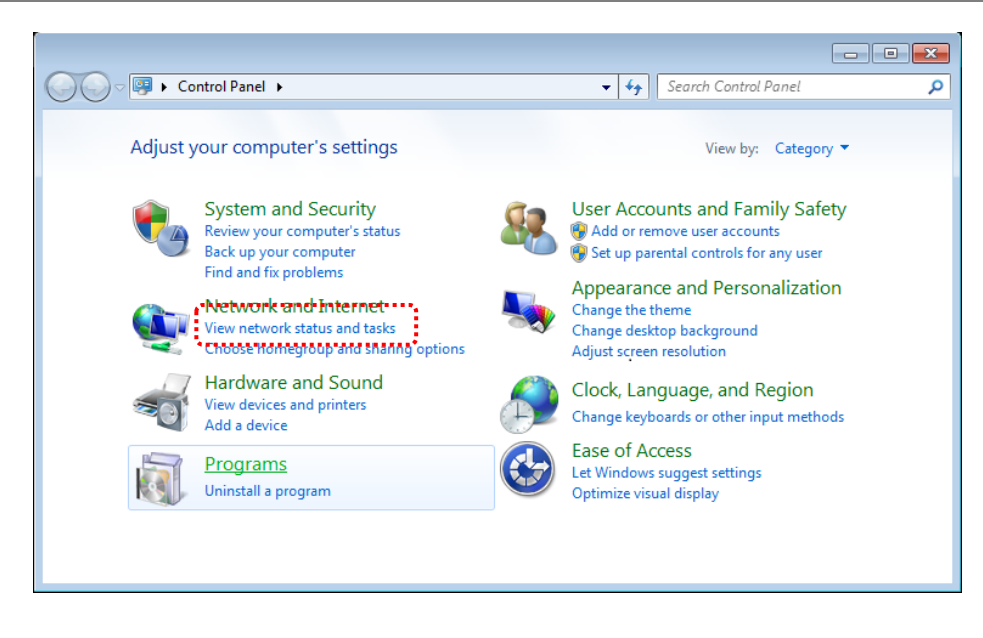

\* The figure is [In Category  $V$ i $\sim$ 

## **3 Click [Change Adapter Settings]**

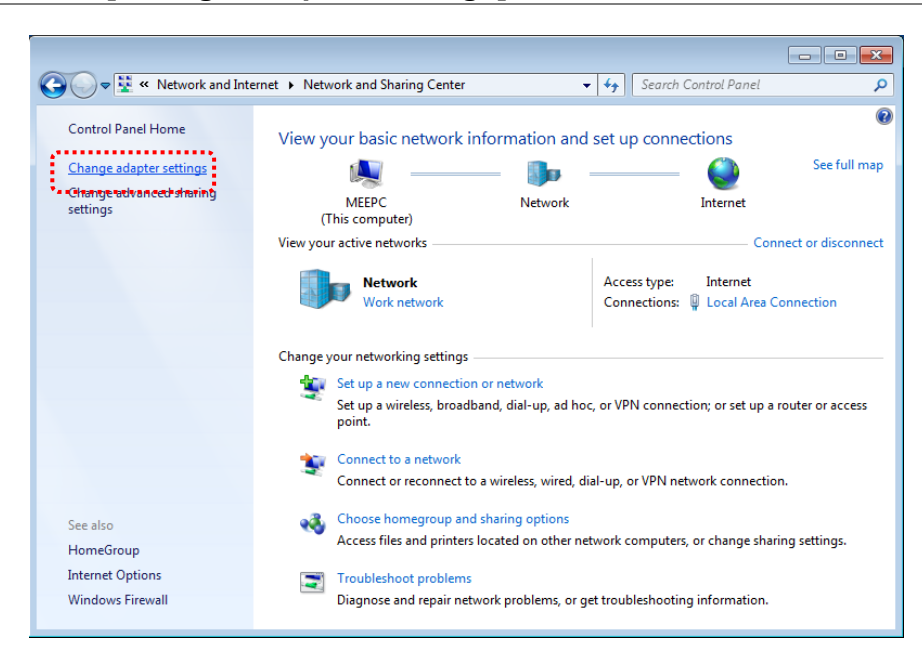

**4 Open [Properties] of the connection**

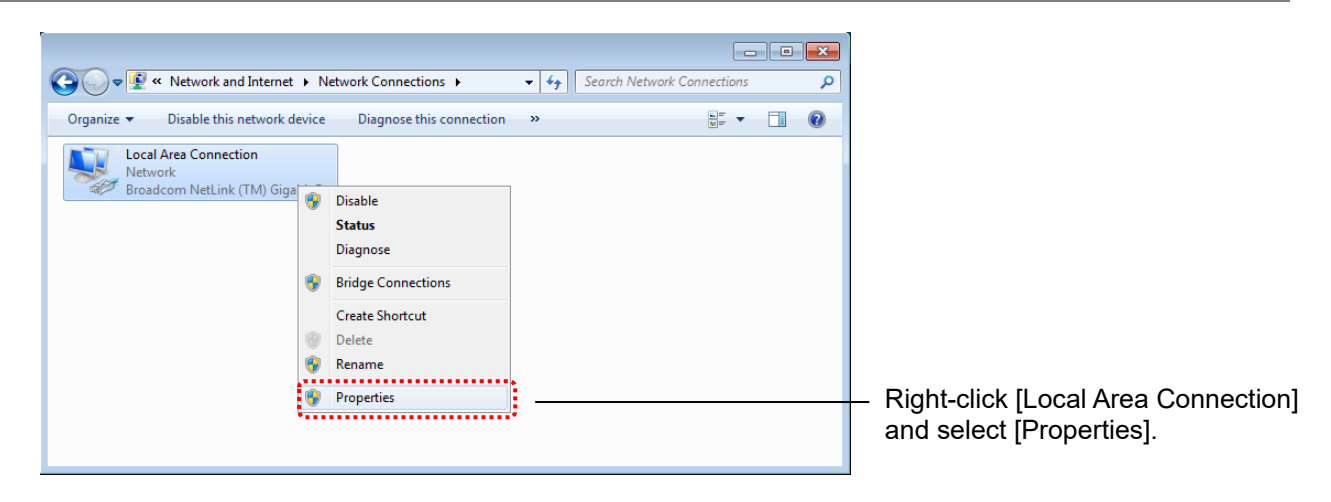

# **5 Open [Properties] of TCP/IPv4**

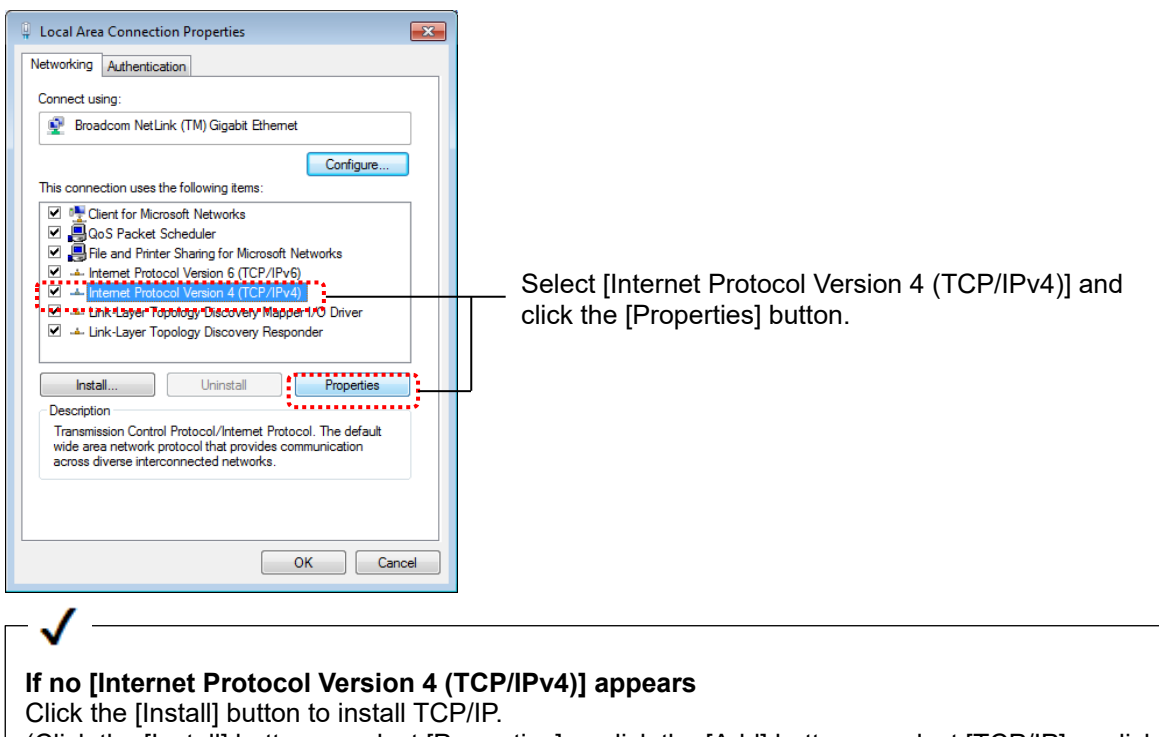

(Click the [Install] button -> select [Properties] -> click the [Add] button -> select [TCP/IP] -> click the [OK] button.)

### **6 Set an IP address**

Set an IP address to connect to EcoWebServerIII. For example, if the IP address of EcoWebServerIII is the factory settings ("192.168.10.1"), set "192.168.10.100."

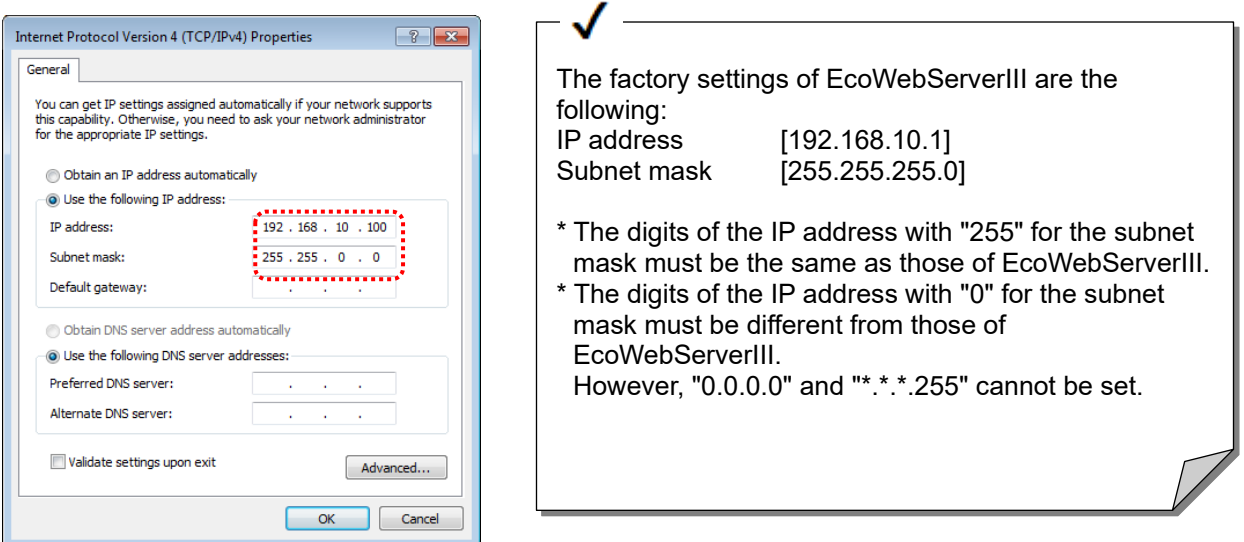

# **7 Click the [OK] button**

After setting the IP address, click the [OK] button.

# <span id="page-12-0"></span>**2.3 Set the Web Browser**

# <span id="page-12-1"></span>2.3.1 Set with no proxy server used

If the web browser is set to use a proxy server, the PC cannot connect to EcoWebServerIII. Establish connection bypassing a proxy server to EcoWebServerIII by using the following procedure:

# **1 On Internet Explorer, select [Internet Options]**

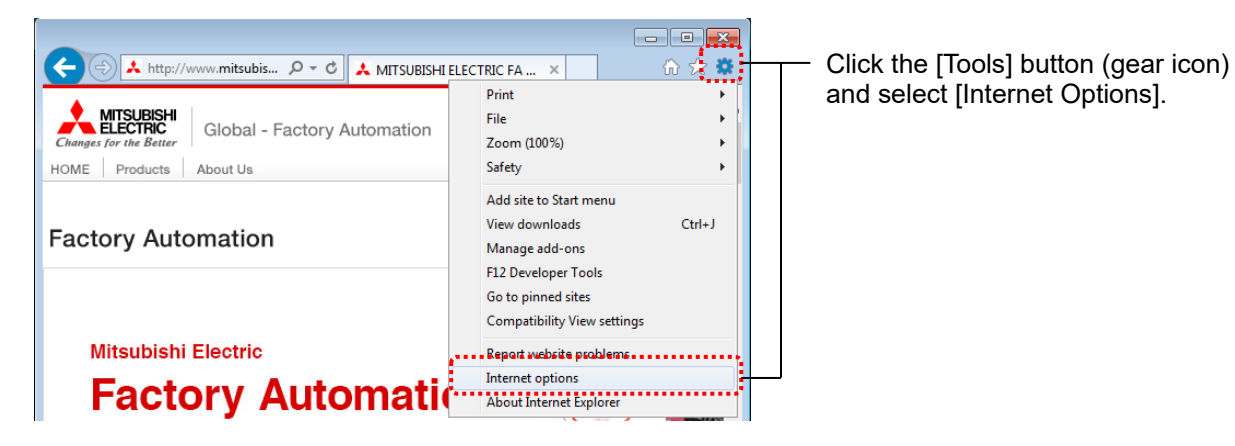

# **2 Open the [Connections] tab and click the [LAN settings] button**

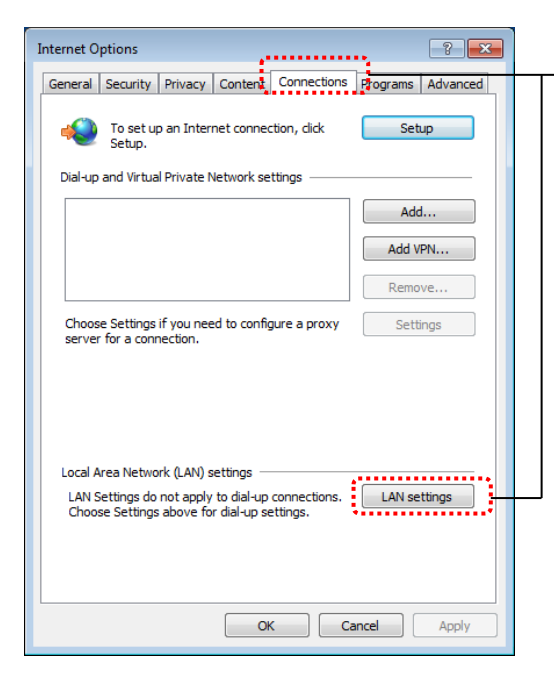

Select the [Connections] tab and click the [LAN settings] button.

# **3 In [Proxy server], click the [Advanced] button**

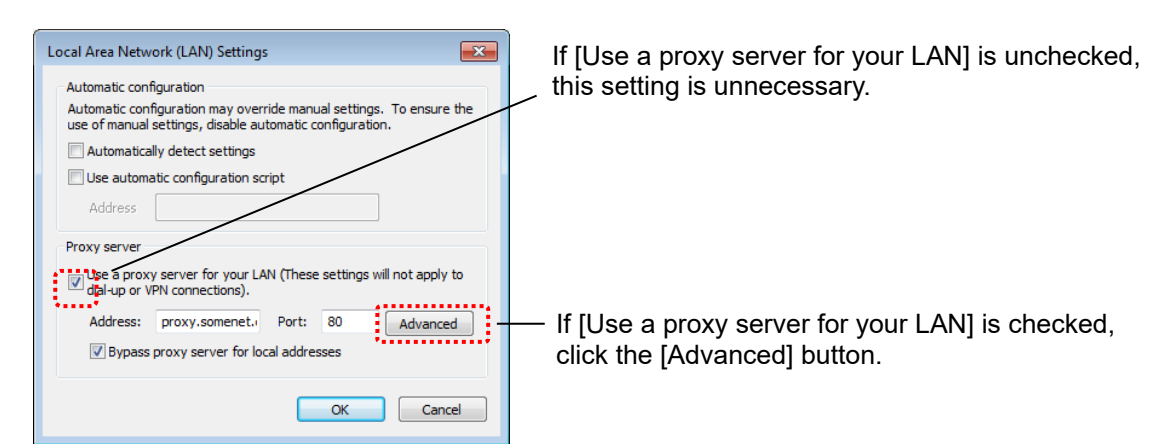

## **4 In [Exceptions], enter the IP address of EcoWebServerIII**

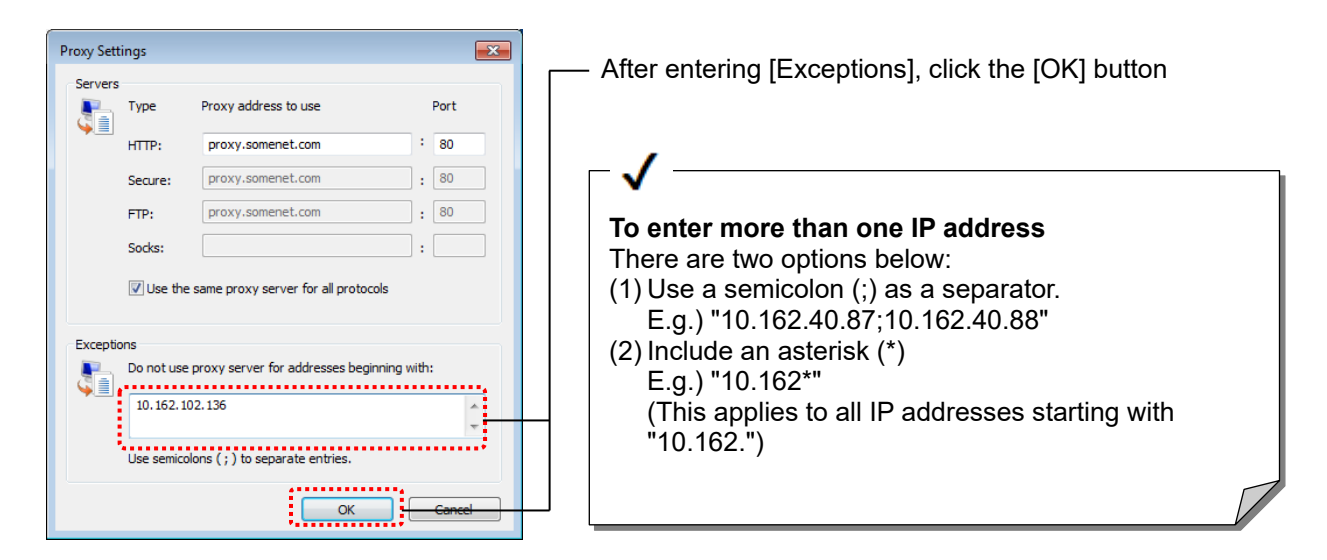

# **5 Finish the setting**

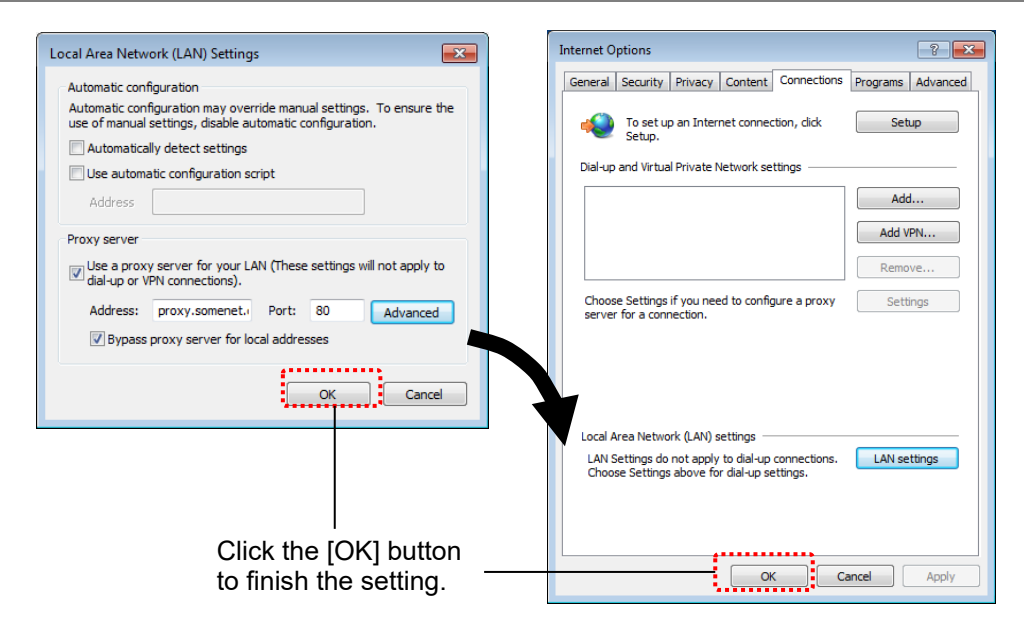

# <span id="page-14-0"></span>2.3.2 Add to [Local intranet] sites

If EcoWebServerIII is recognized as an Internet site with high-level security, you cannot browse properly. For example, the Java plug-in cannot be executed or pop-ups are blocked. Add EcoWebServerIII to [Local intranet] sites with low-level security by using the following procedure:

## **1 On Internet Explorer, select [Internet Options]**

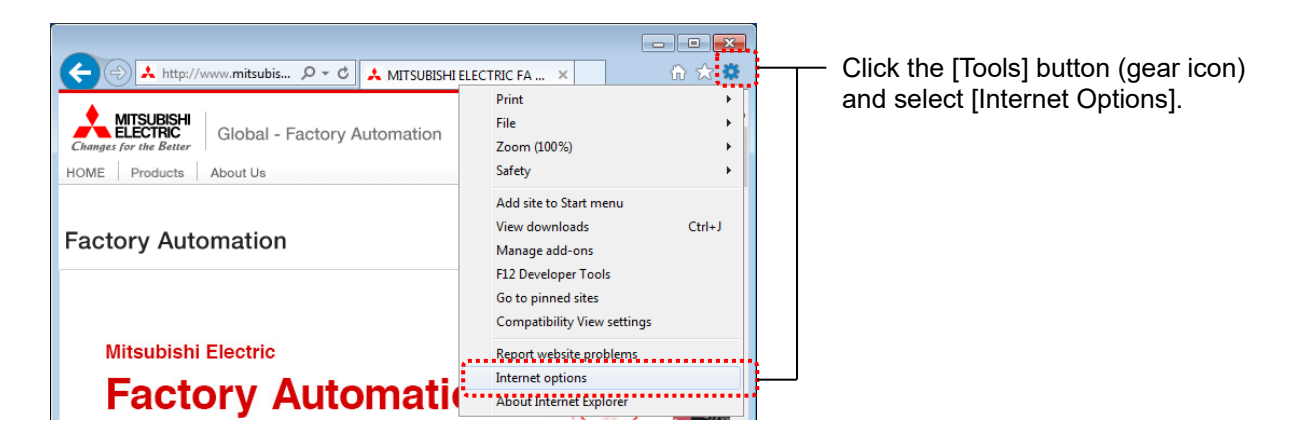

# **2 Open the [Security] tab and select [Local intranet]**

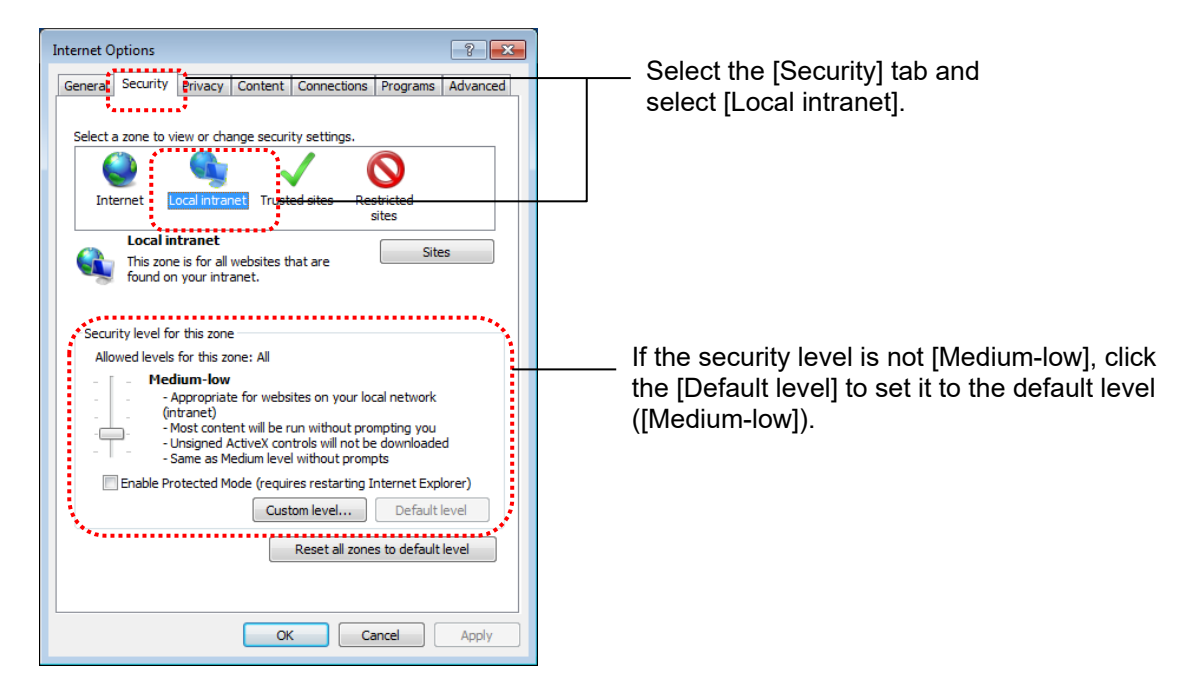

# **3 Click the [Sites] button and click the [Advanced] button**

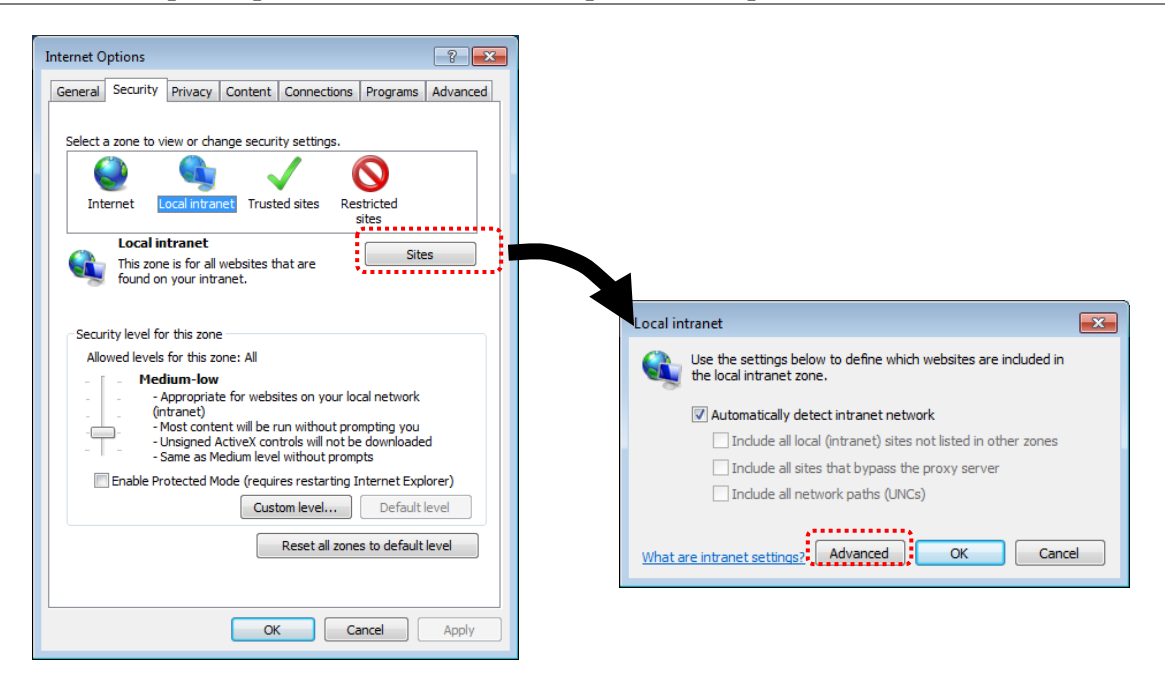

## **4 Add the URL of EcoWebServerIII**

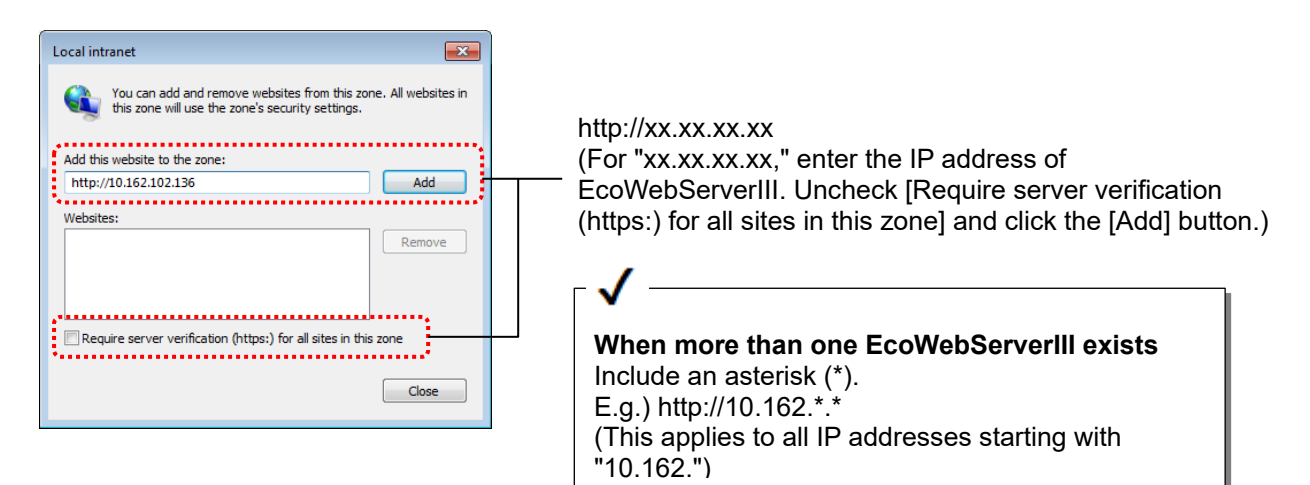

# **5 Finish the setting**

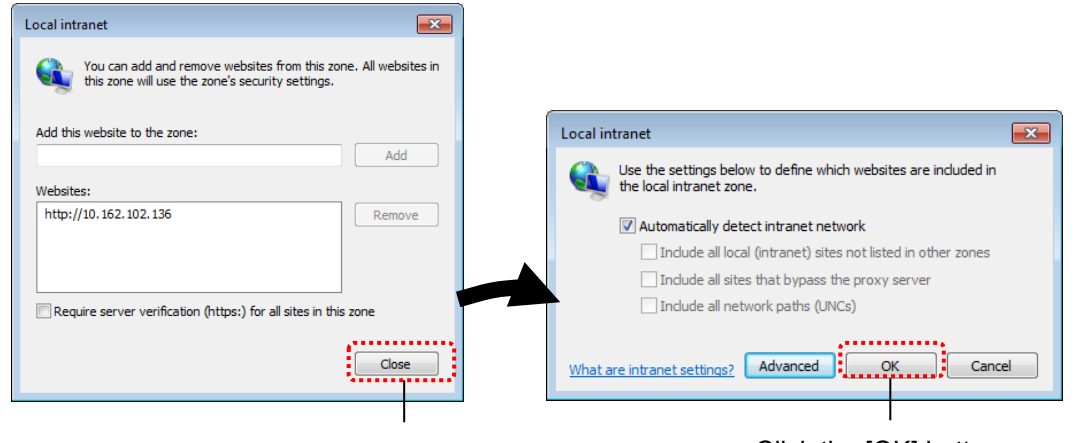

Click the [Close] button. Click the [OK] button.

# <span id="page-16-0"></span>2.3.3 Change the temporary Internet file settings

Depending on the temporary Internet file settings, the latest settings or data may not appear due to the cache function of the web browser.

Change the temporary Internet file settings by using the following procedure:

## **1 On Internet Explorer, select [Internet Options]**

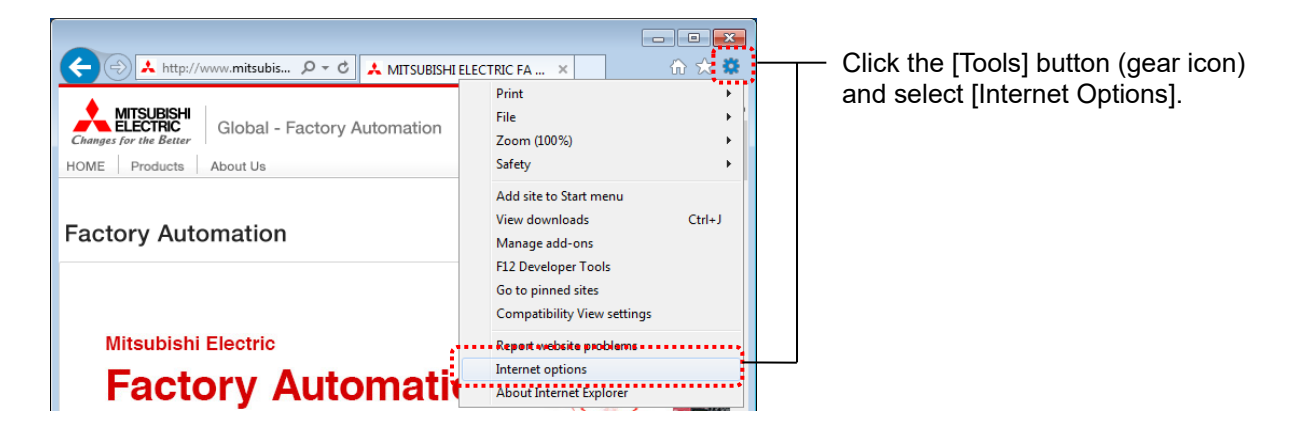

# **2 In [Browsing history], click the [Settings] button**

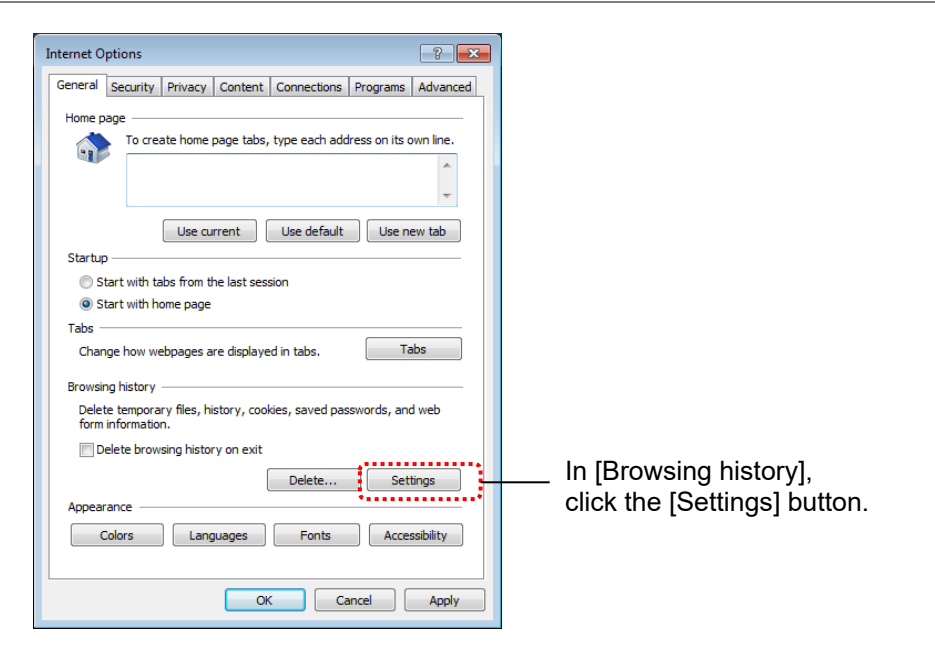

## **3 Select [Every time I visit the webpage] and click the [OK] button**

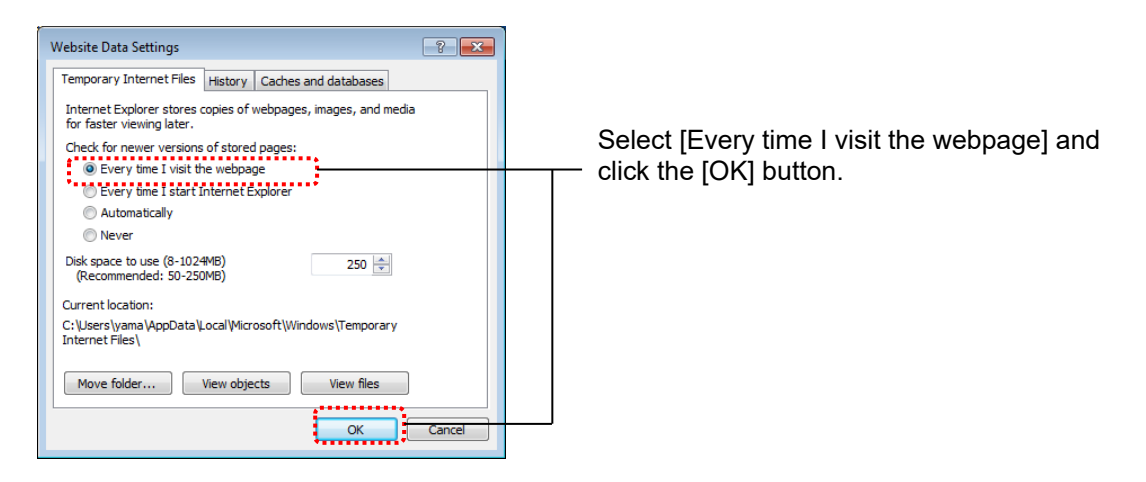

# <span id="page-17-0"></span>**3. Basic Operations**

This chapter describes terminology, basic operations and how to check versions.

# <span id="page-17-1"></span>**3.1 Glossary**

The table below describes terms used in this document.

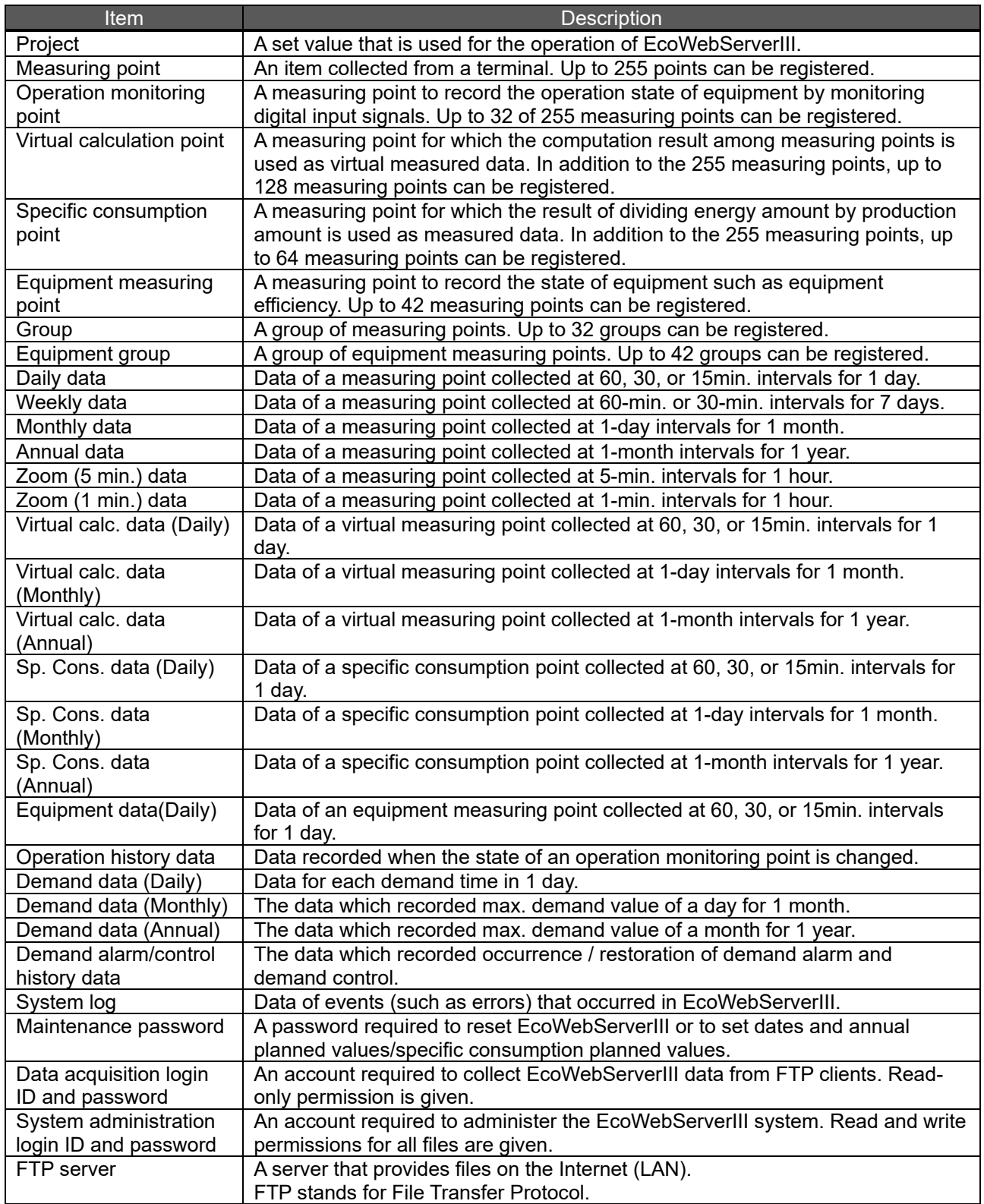

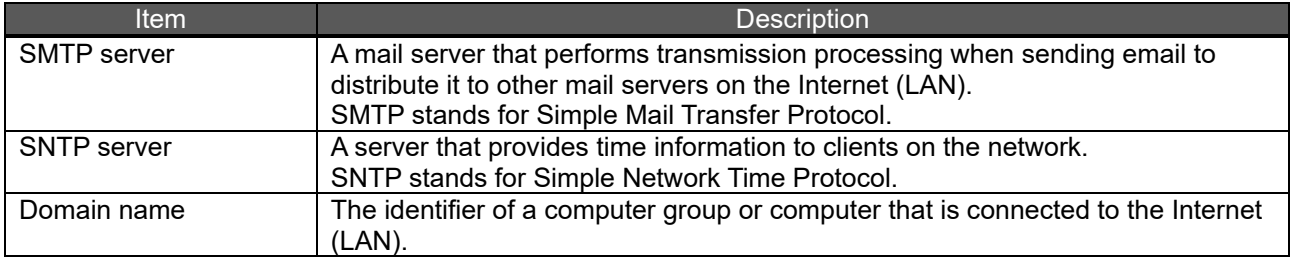

# <span id="page-19-0"></span>**3.2 Flow of Operations**

This section describes the flow of operations to display data collected by EcoWebServerIII on Internet Explorer.

This instruction manual uses the screens of Internet Explorer as examples. For details on how to operate each screen, see Chapter 4.

### **1 Start the web browser**

From the Windows taskbar or [Start] menu, start Internet Explorer.

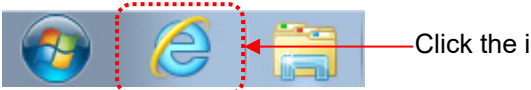

Click the icon.

## **2 Connect to EcoWebServerIII**

In the Internet Explorer address bar, enter the IP address of EcoWebServerIII. For example, if the IP address is "10.162.102.136," enter "http:// 10.162.102.136/" and press the Enter key. (Entering "10.162.102.136" also automatically changes into "http:// 10.162.102.136/.")

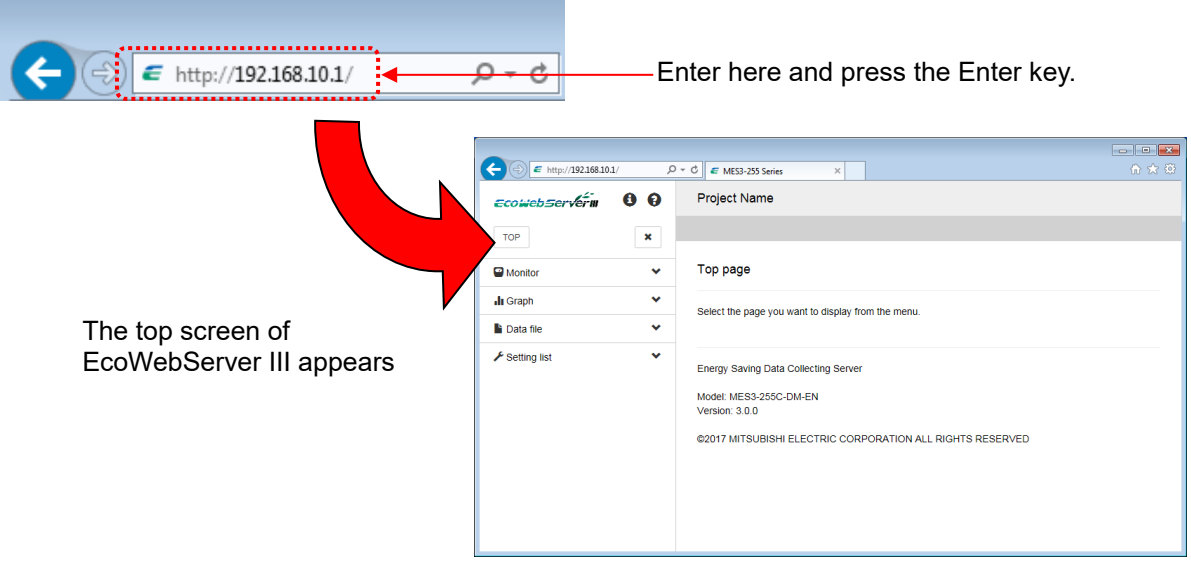

### **3 Terminate the communication with EcoWebServerIII**

Closing Internet Explorer or accessing another website terminates the communication. To close Internet Explorer, click the  $\overline{X}$  button on the upper right or the  $\overline{X}$  button on the right of the tab.

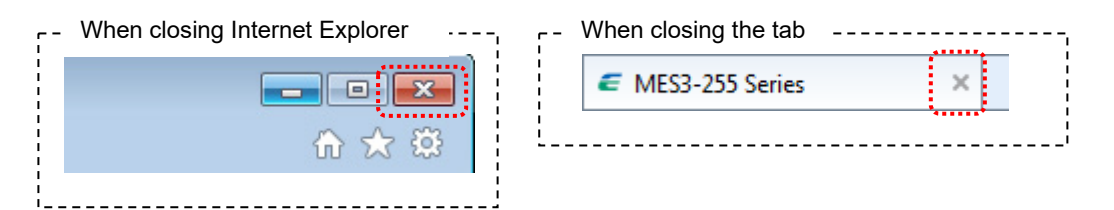

# <span id="page-20-0"></span>**3.3 How to check the version**

This chapter describes how to check the version of EcoWebServerIII.

## **1 Connect to EcoWebServerIII**

For operation procedures, see [\[3.2](#page-19-0) [Flow of Operations\]](#page-19-0)

## **2 Click on** ⓘ **icon on the Side Menu**

For operation procedures, see [\[4.2](#page-22-0) [Side Menu\]](#page-22-0).

## **3 Check the version**

Check the version by the model name and the version information.

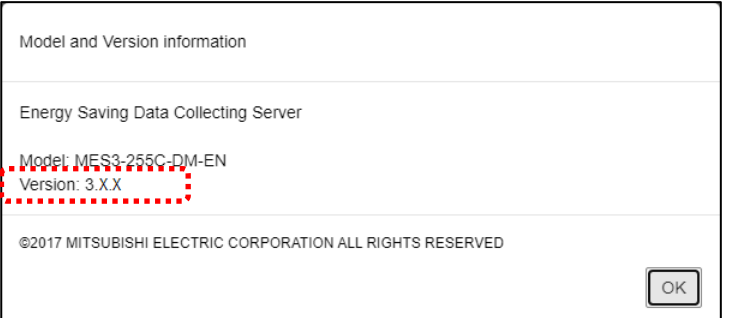

# <span id="page-21-0"></span>**4. Screen Descriptions**

# <span id="page-21-1"></span>**4.1 Screen structure**

This section describes web screen structure of EcoWebServerIII.

Web screen display example on PC

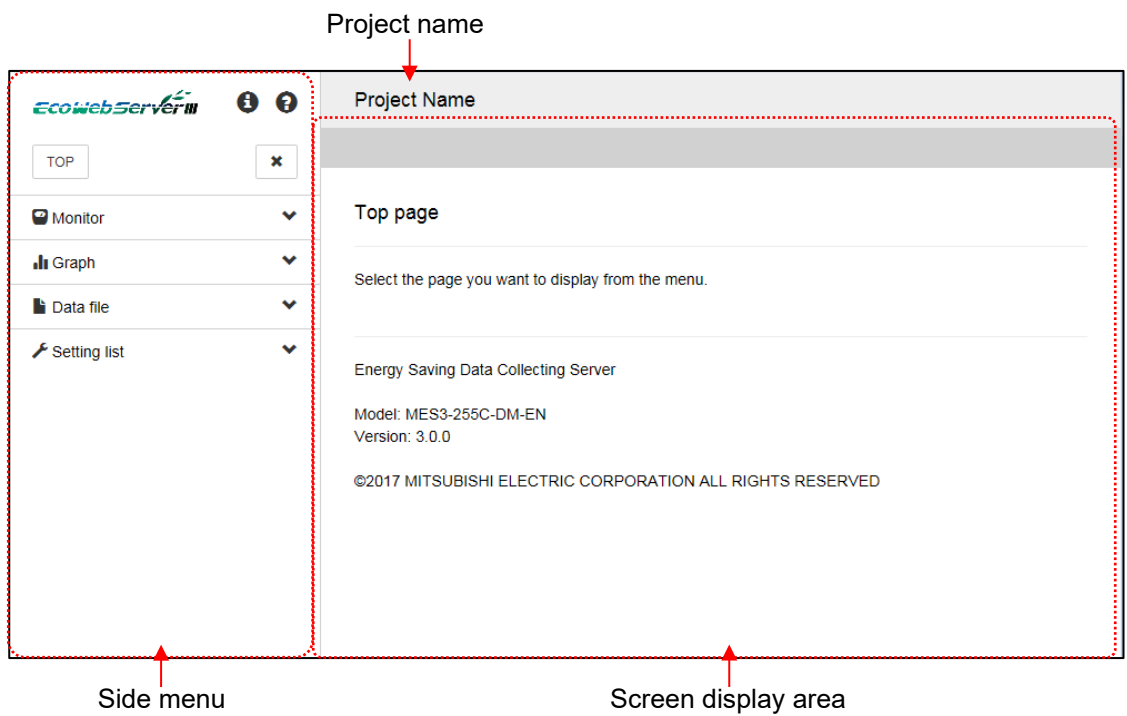

Web screen display example on Tablet

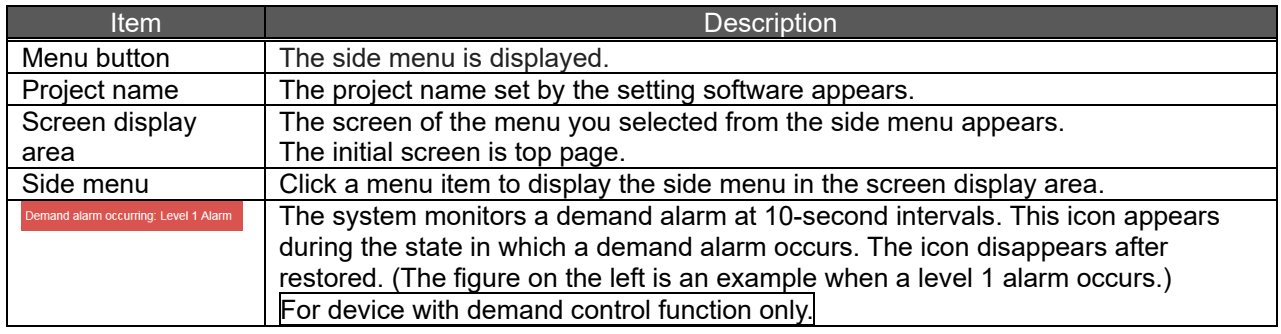

# **4.2 Side Menu**

<span id="page-22-0"></span>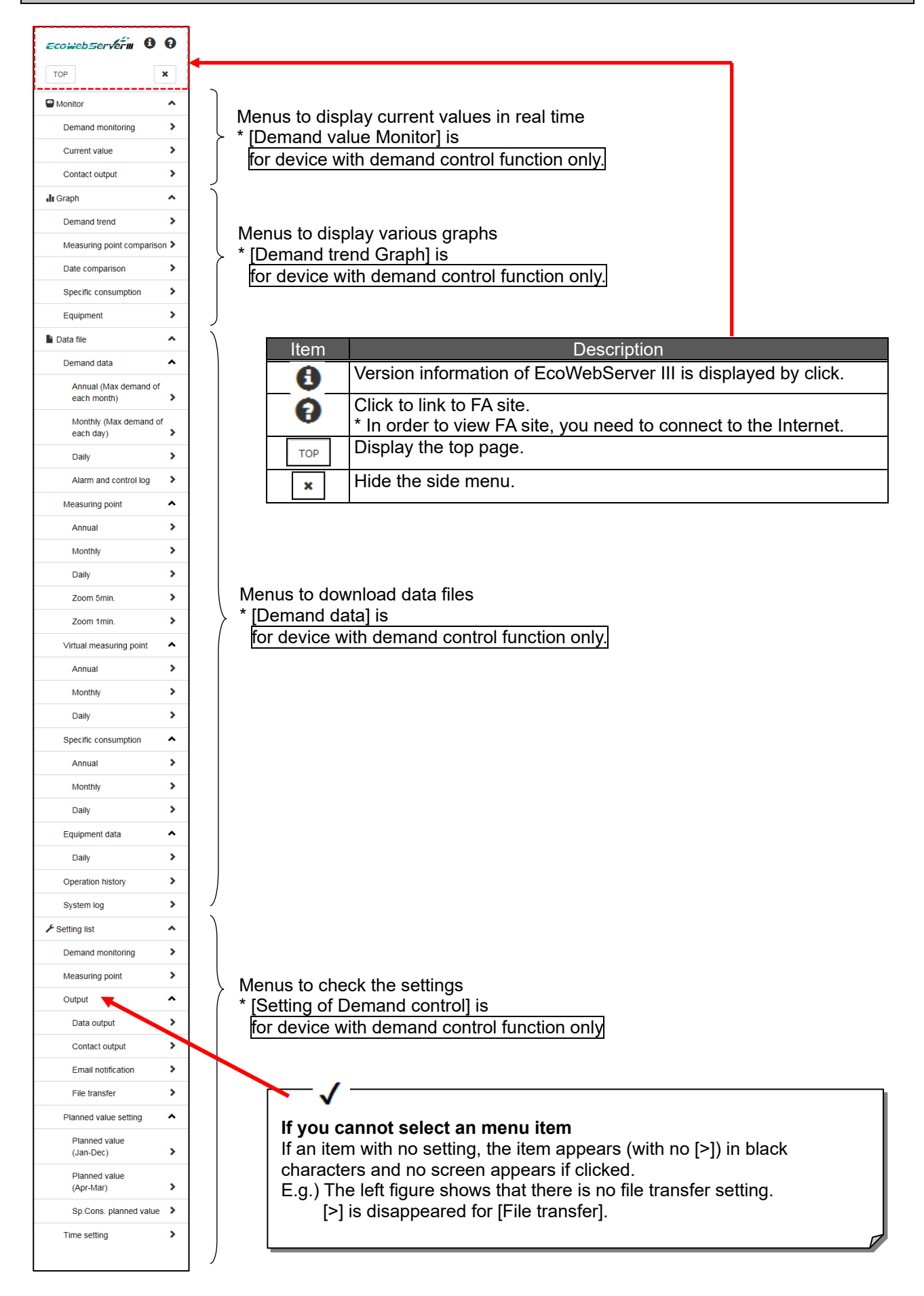

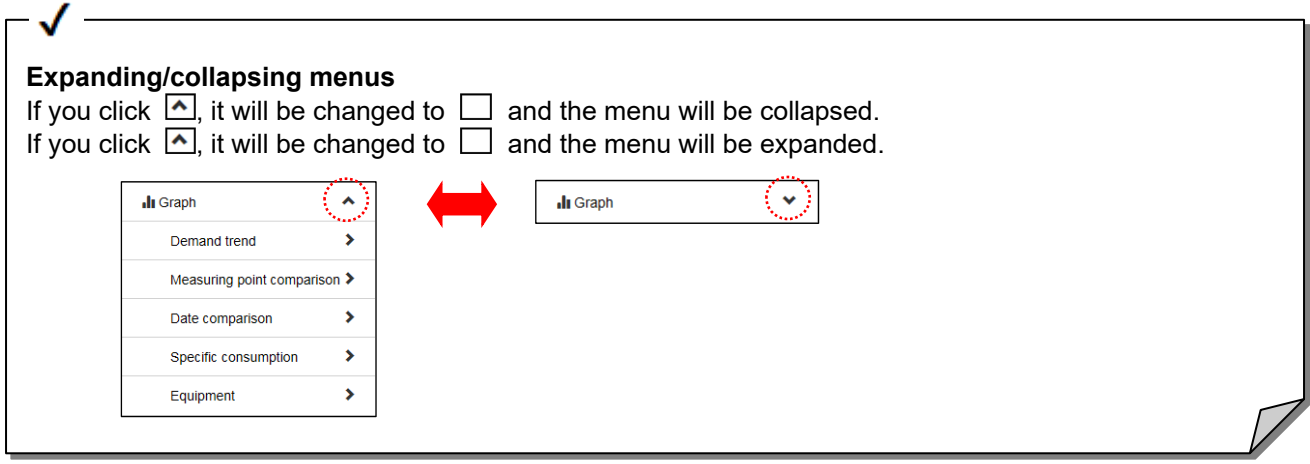

#### **Closing the side menu**

The screen display area can be enlarged by closing the side menu.

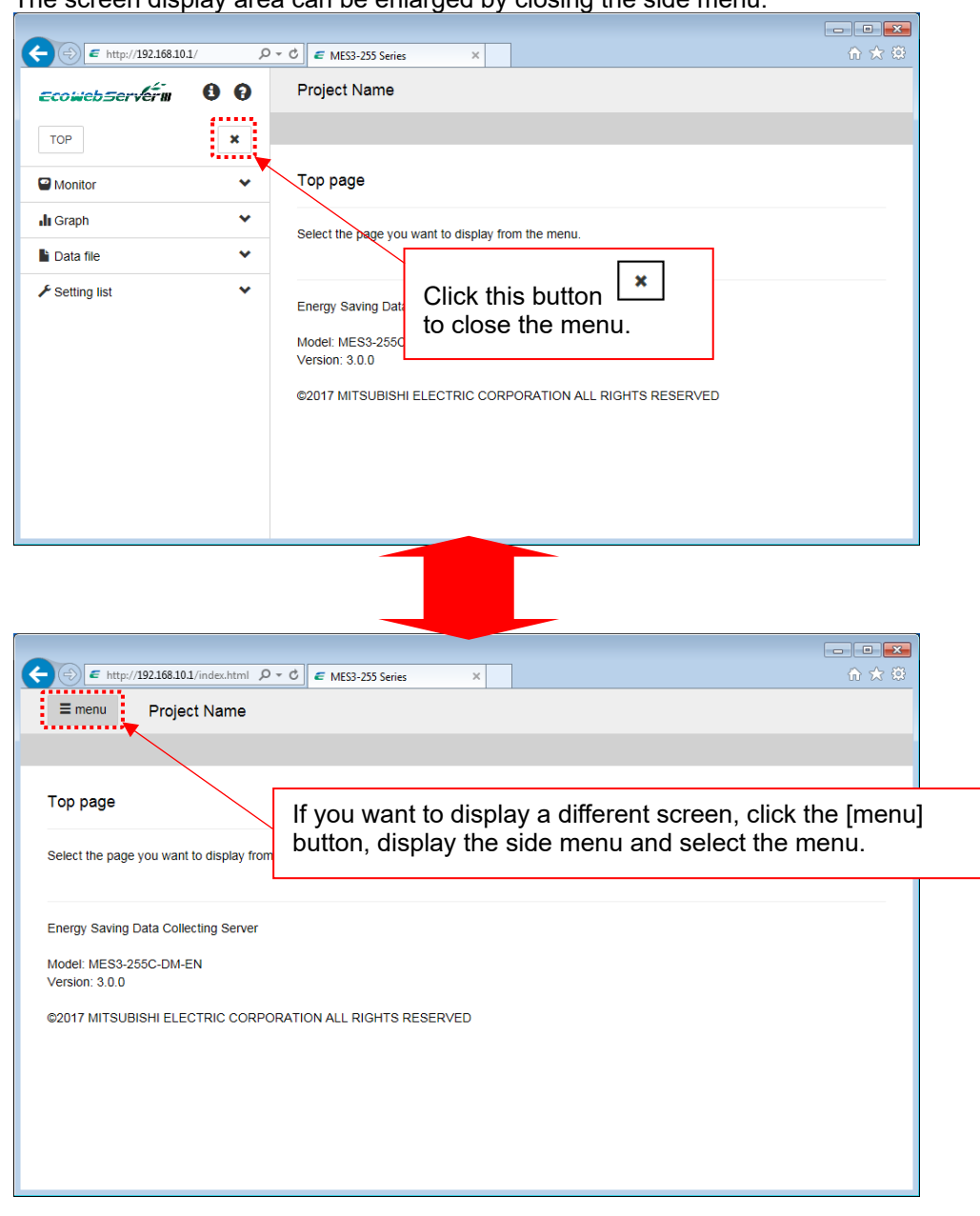

### **The side menu is displayed superimposed on the screen display area**

If the width of the web browser window is small, the side menu will be displayed in the screen display area.

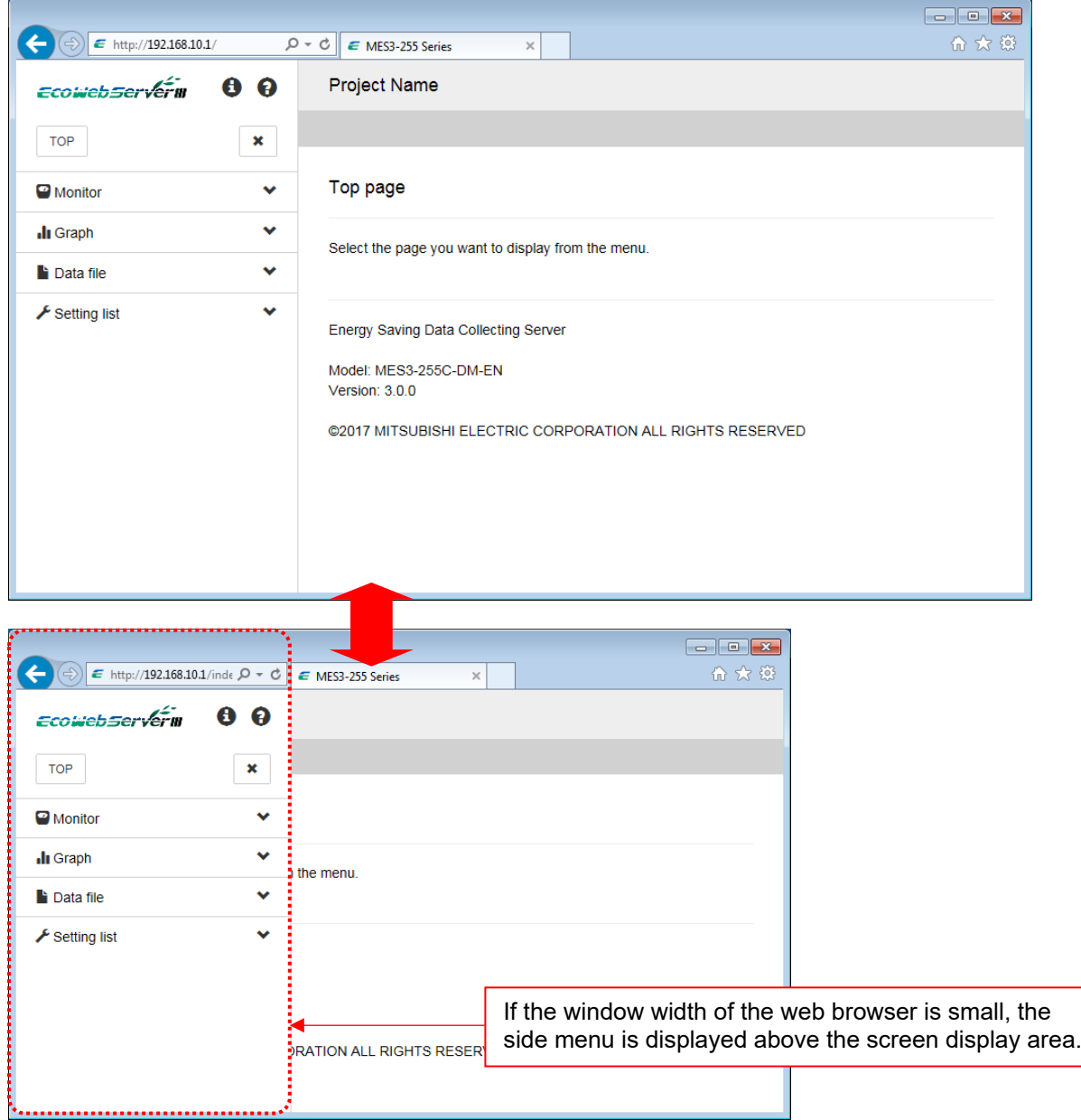

#### **Automatic display of side menu**

If the window width of the web browser is large, the side menu will remain displayed even after the screen is switched.

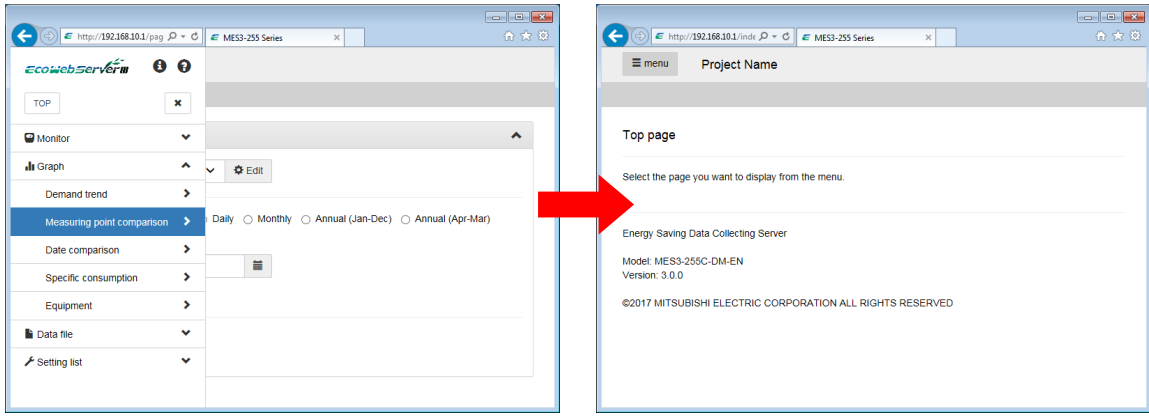

#### When the web browser window width is small

#### When the web browser window width is large

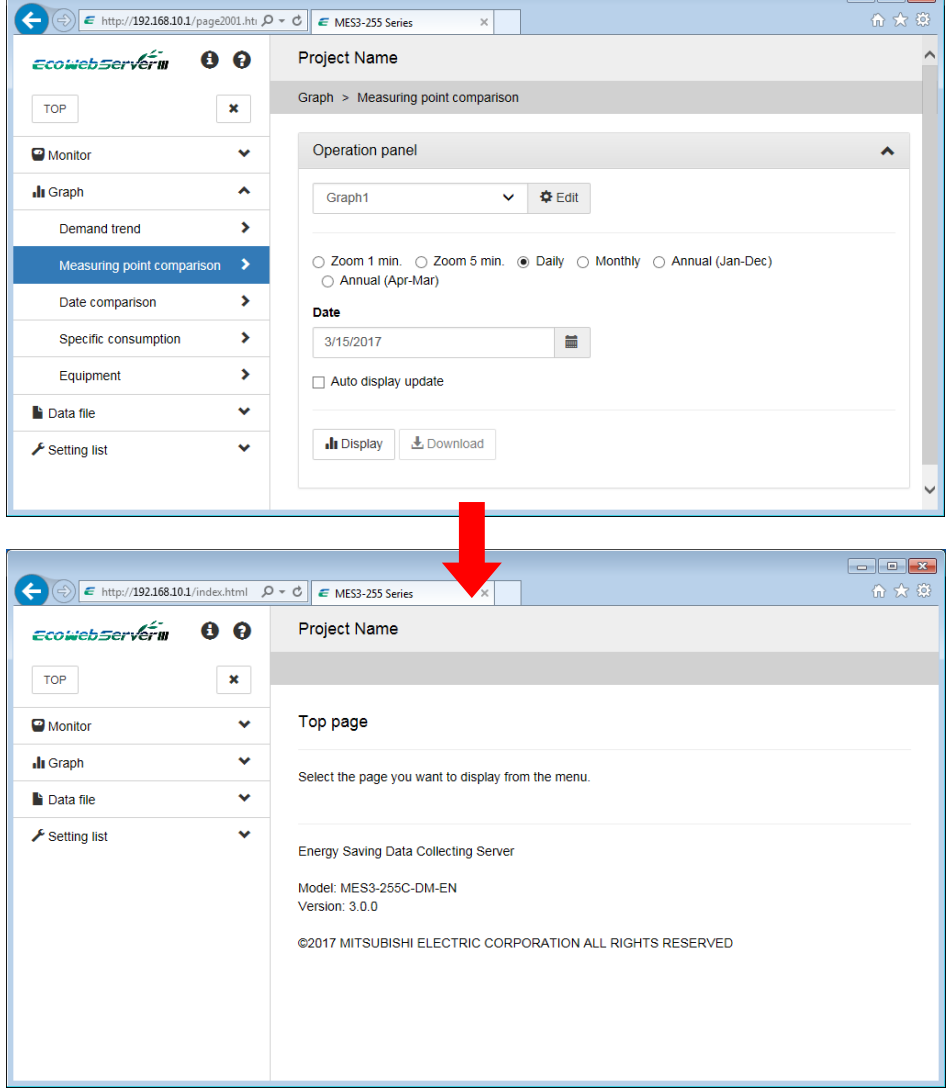

# <span id="page-26-0"></span>**4.3 Graph**

This section describes the functions of the graph.

# <span id="page-26-1"></span>4.3.1 Automatic Layout

The graph automatically changes the layout according to the width of the graph area.

#### Graph when Web browser window is maximized

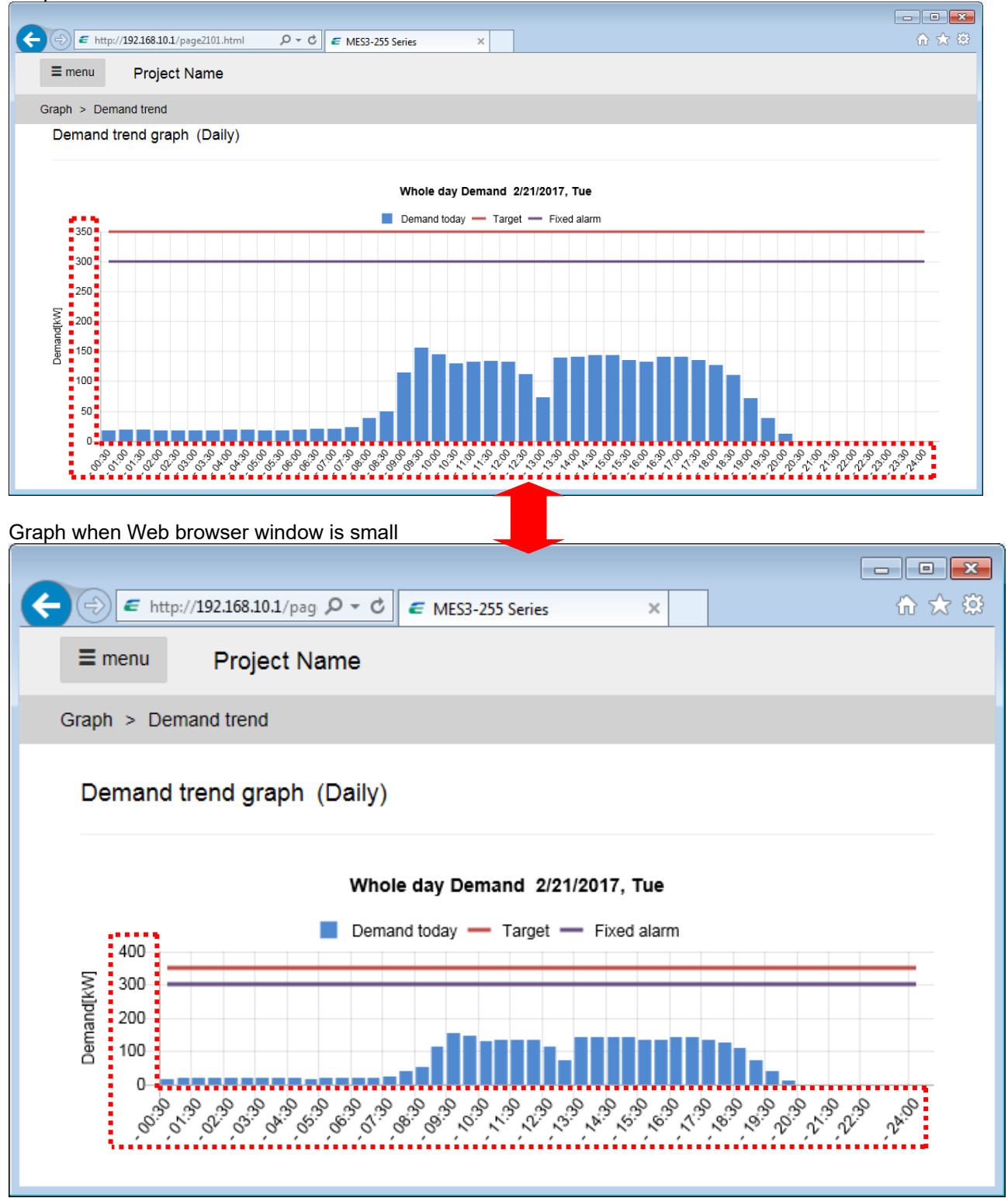

# <span id="page-27-0"></span>4.3.2 Switching display

Display can be switched by pressing the display switching button in [\[4.4](#page-30-0) [Monitor: Demand Value\]](#page-30-0), [\[4.8](#page-42-0) [Graph:](#page-42-0)  [Measuring Point Comparison\]](#page-42-0) and [\[4.9](#page-45-0) [Graph: Date Comparison\]](#page-45-0).

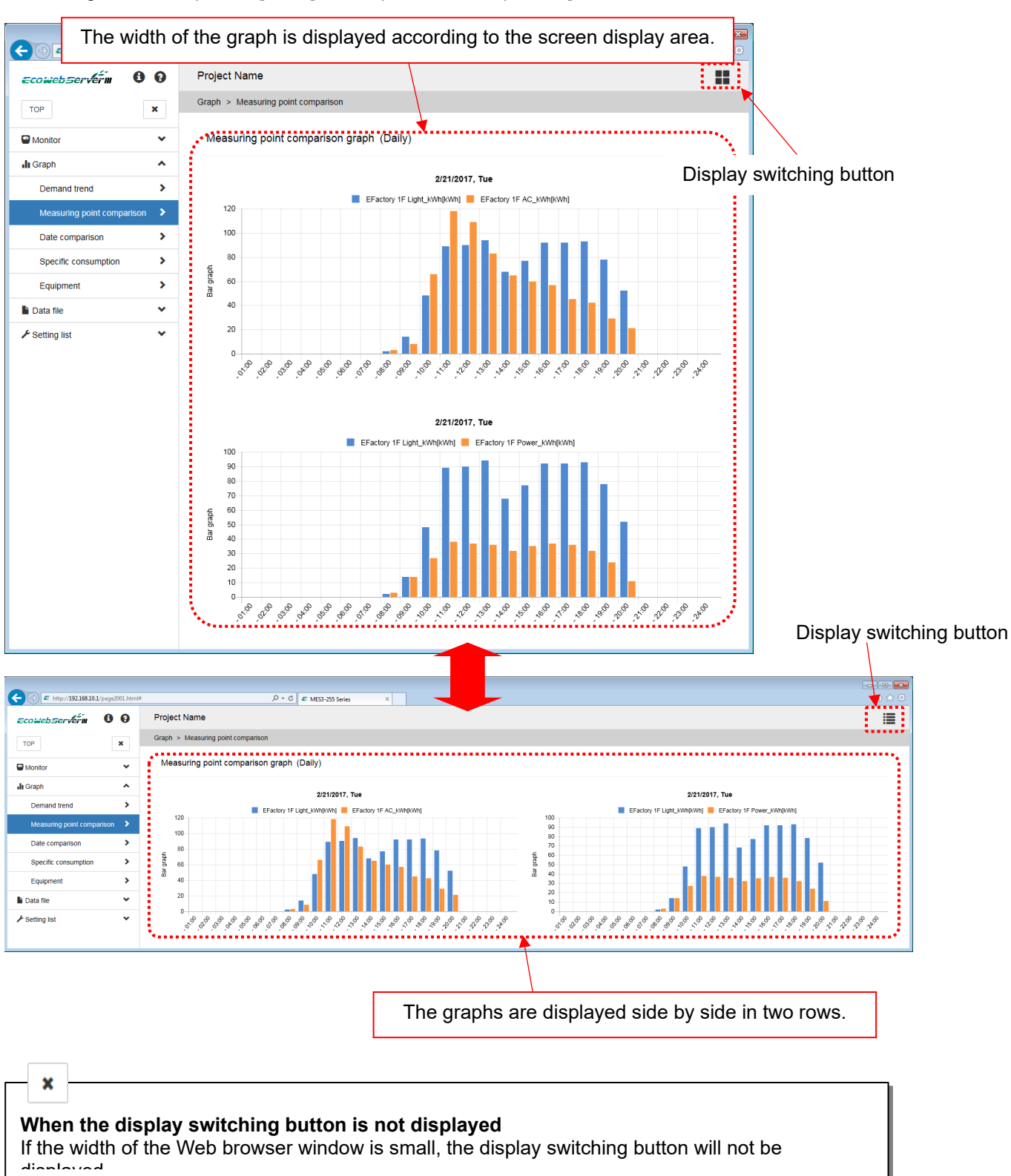

# <span id="page-28-0"></span>4.3.3 Non-display data

Display / non-display corresponding data can be by clicking on the legend at the top of the graph.

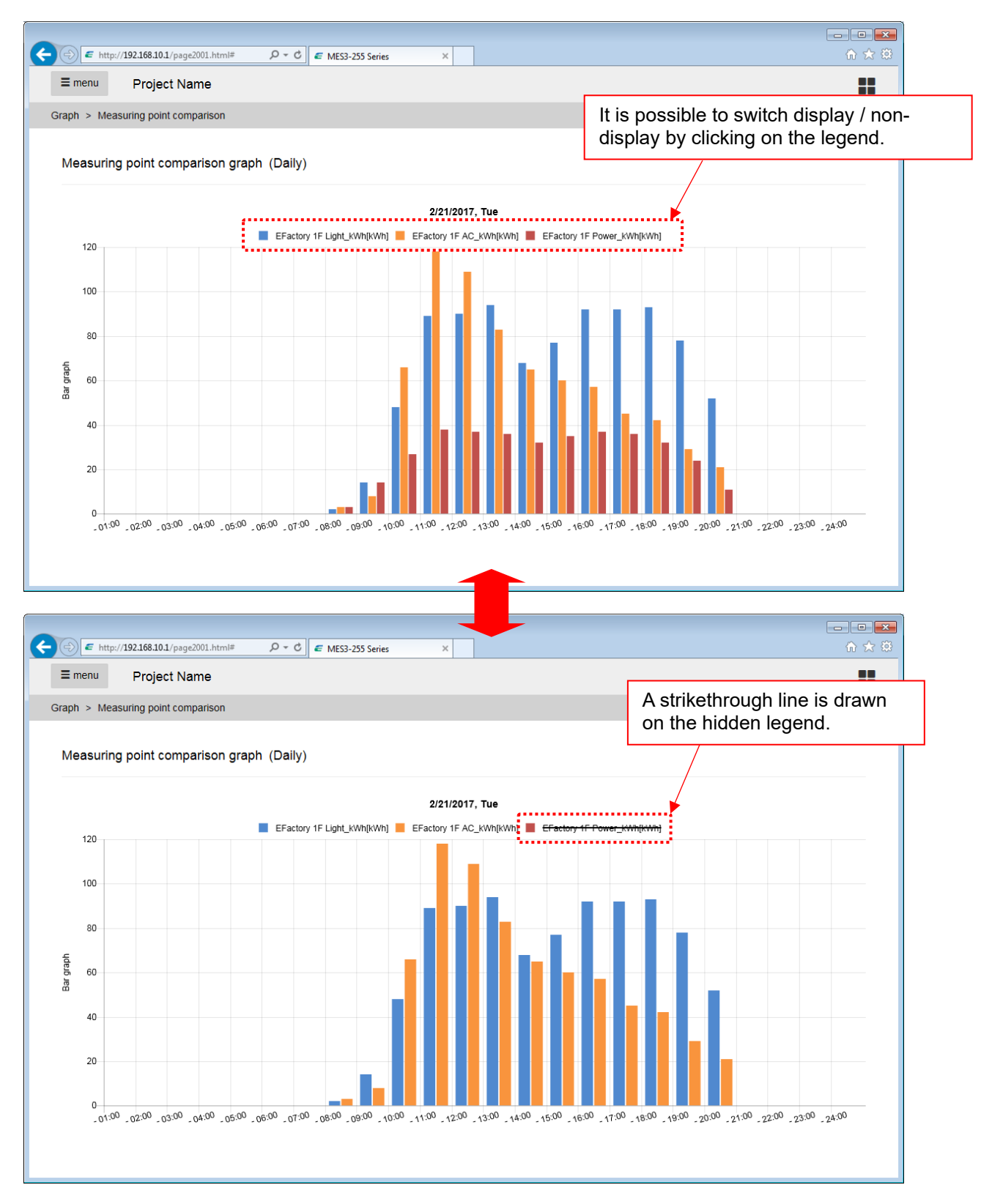

# <span id="page-29-0"></span>4.3.4 Tool tip

A tool tip is displayed and detailed data can be confirmed when placing the mouse cursor on each data of the graph.

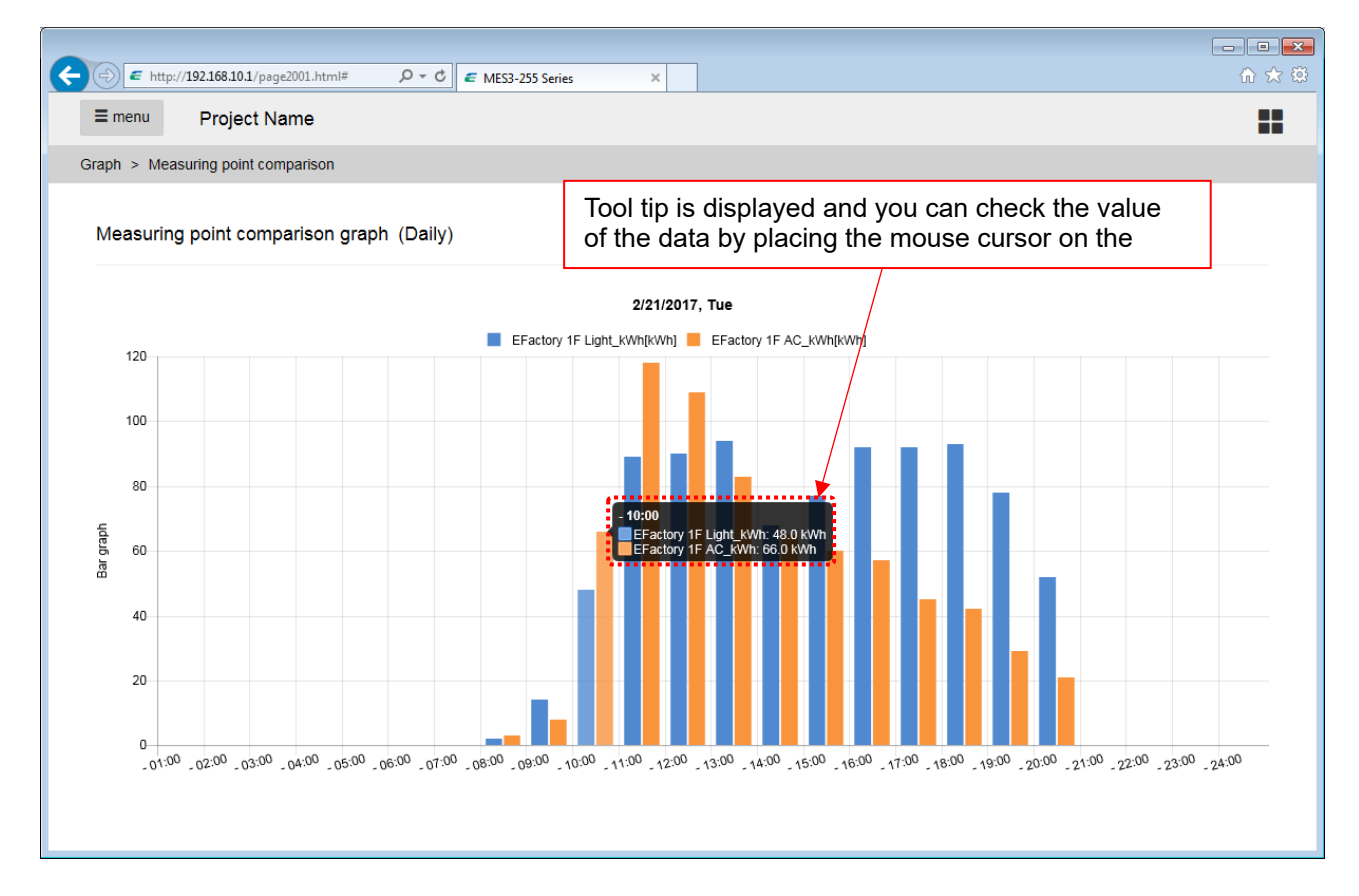

# <span id="page-30-0"></span>**4.4 Monitor: Demand Value**

#### For device with demand control function only

Display the present demand and demand load curves at the present time limit. The screen is automatically updated at 10-second intervals.

- \*1 Note that the data being displayed, alarm status, and control status may differ from the actual values /status because the screen is updated at 10-second intervals. For example, if the screen shows no Level 1 alarm, a Level 1 alarm may occur in the EcoWebServerIII main unit.
- \*2 It may not be displayed cleanly if the graph display area is small. Please enlarge the display area by hiding the side menu or enlarging the browser window.

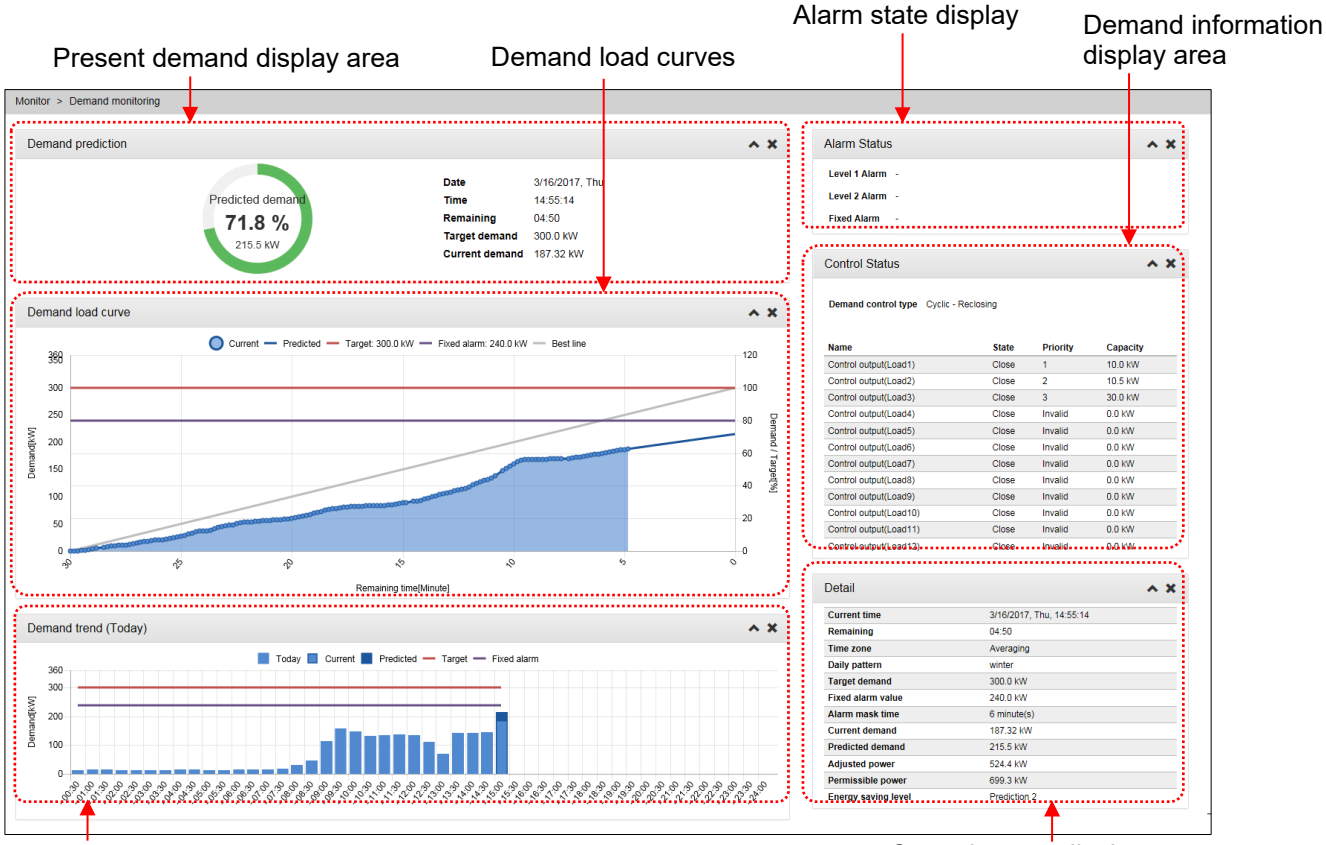

Today's demand trend graph

Control status display area

#### **Demand prediction monitor**

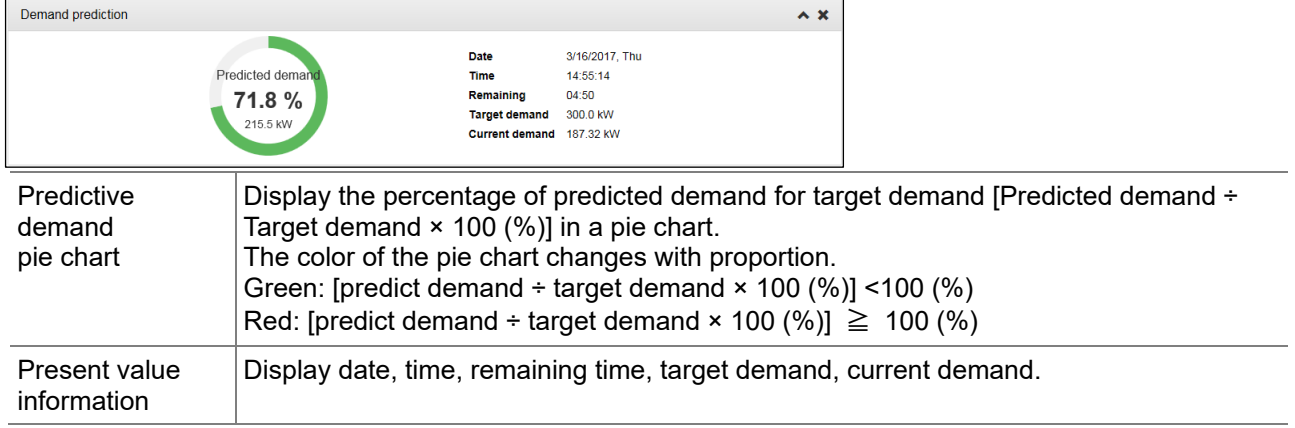

#### **Demand load curves**

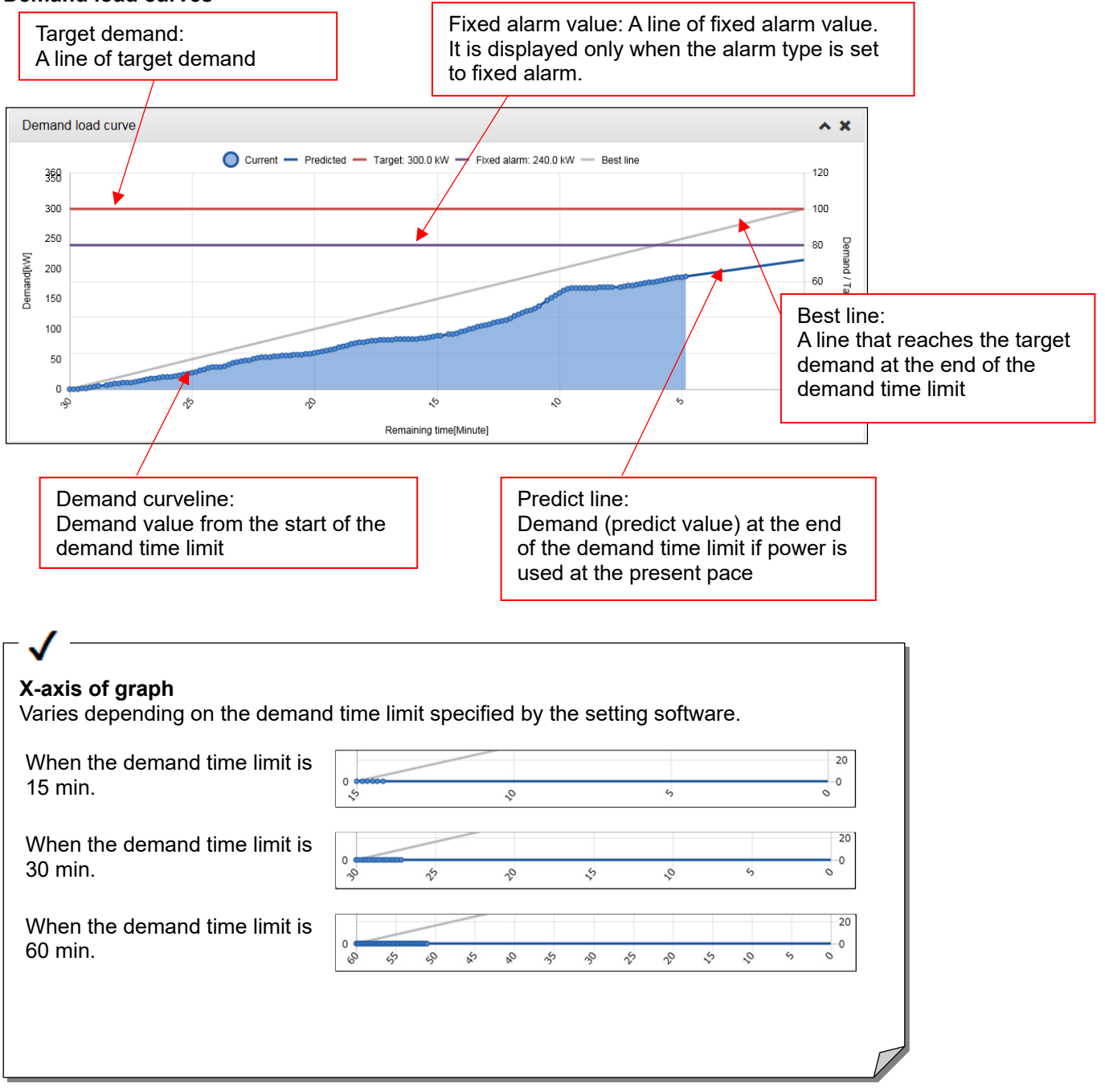

#### **Today's demand trend graph**

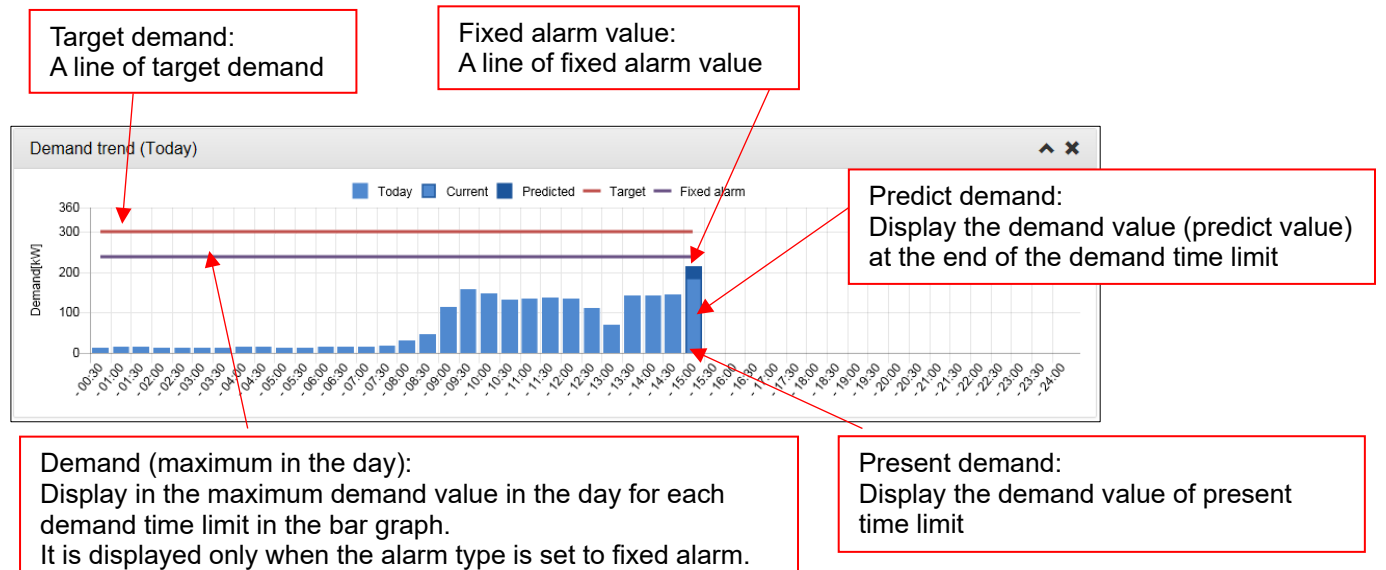

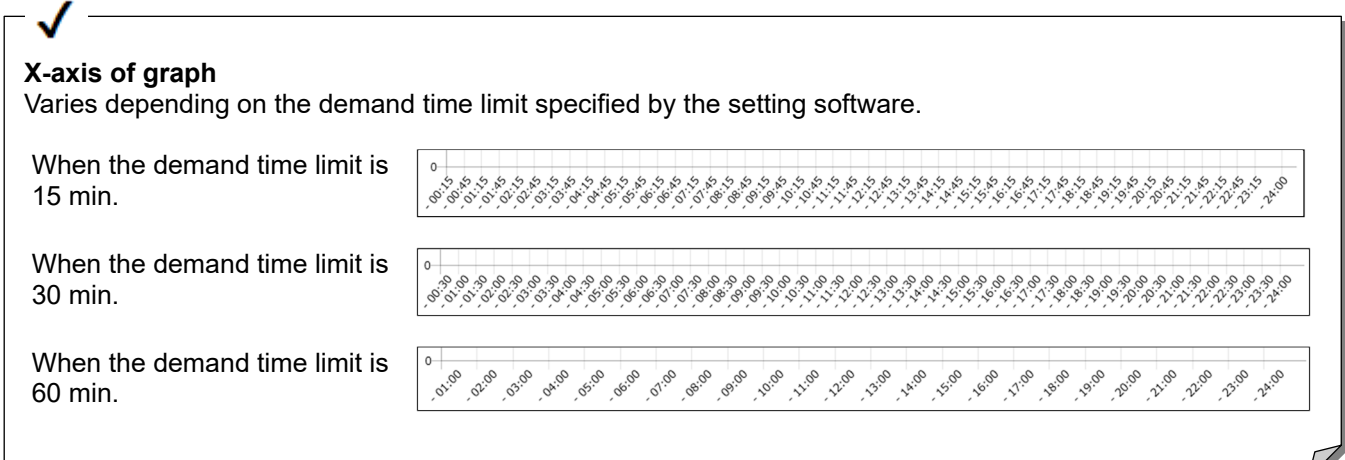

### **Alarm state display area**

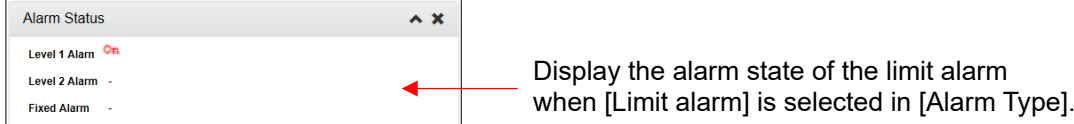

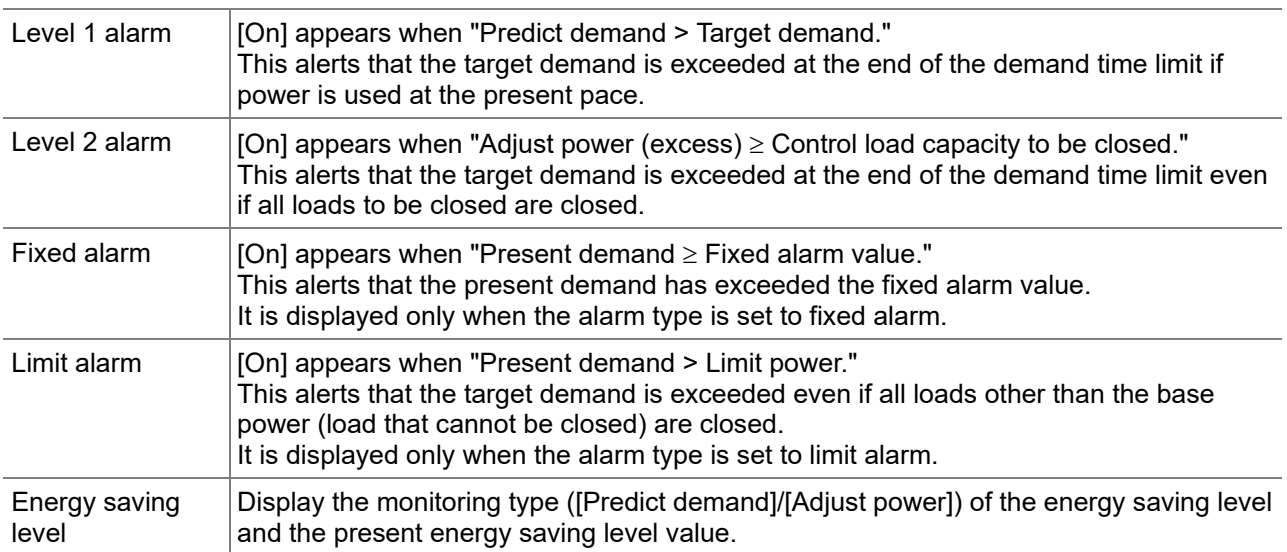

### **Control status display area**

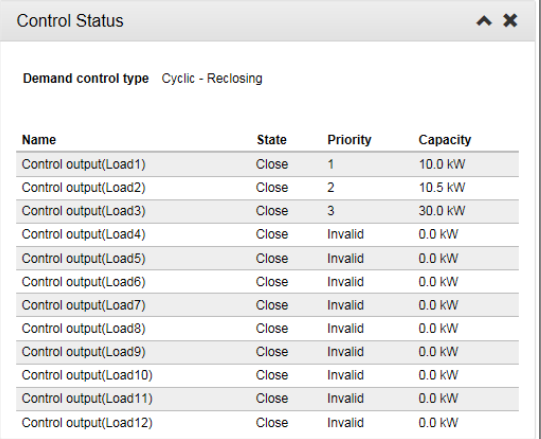

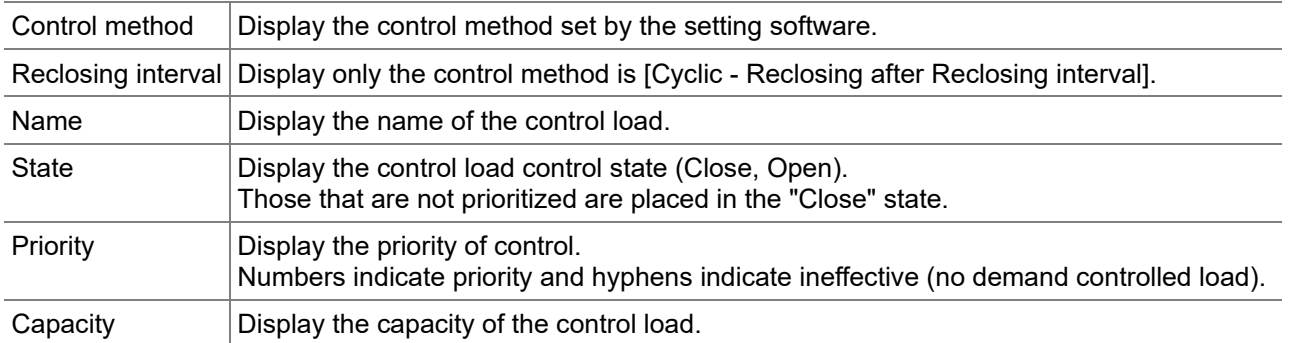

### **Detail display area**

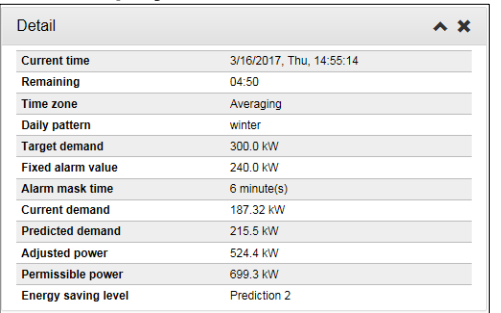

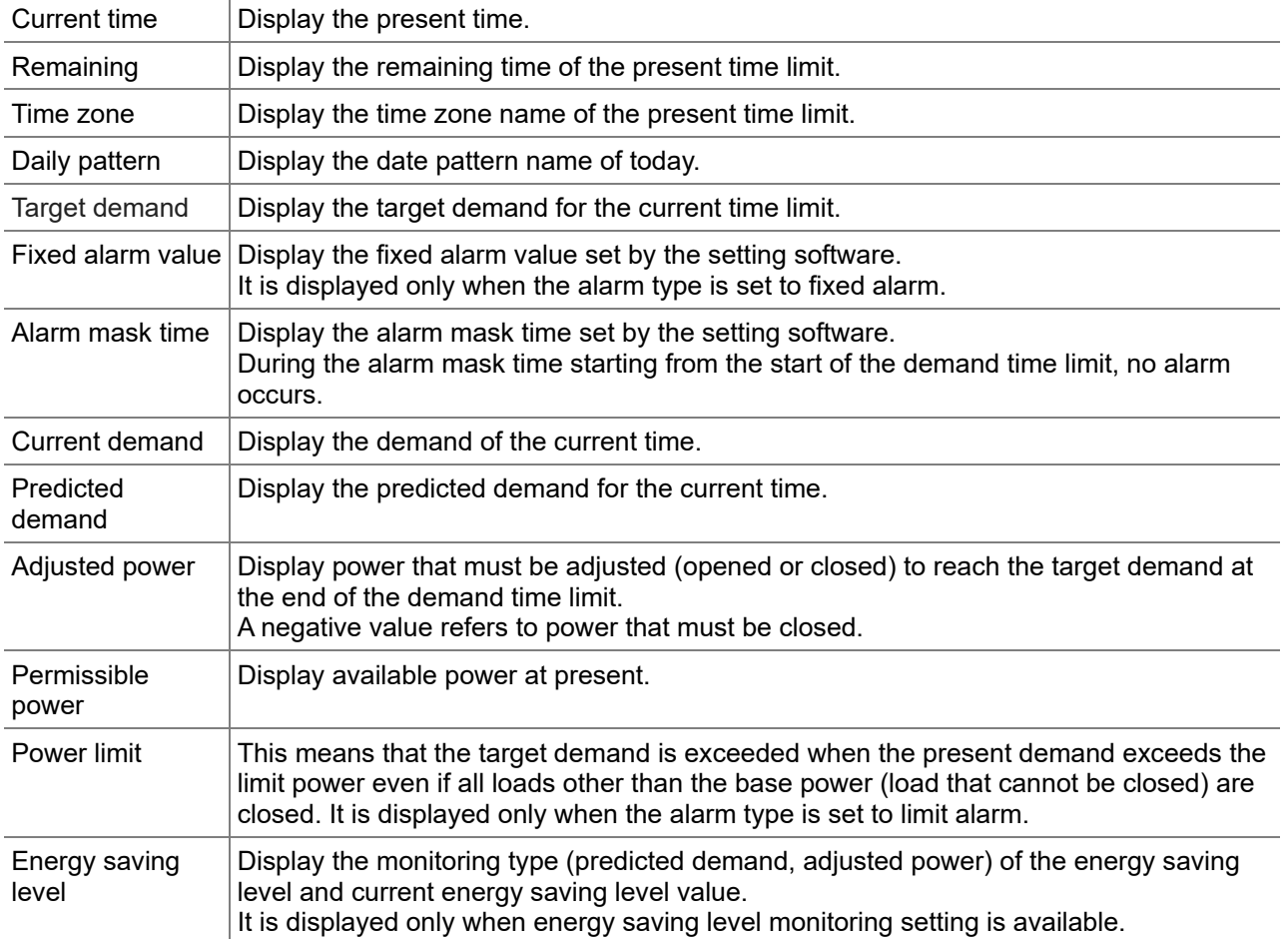

# <span id="page-35-0"></span>**4.5 Monitor: Current Value**

Display the current values of measuring points. The screen is automatically updated at 10-second intervals. You can switch the display between [Group] or [Any point].

- \* If it is not displayed correctly, refer to [13.4 Troubleshooting].
- **•** Group:

Select any measuring points to display the current values.You can save a set of measuring points that you check frequently as a measuring point list, and load the list.

• Any point:

Select a group to display the current values of the measuring points belonging to the group. By saving a set of frequently-viewed measurement points as an arbitrary list, you can display immediately after the next time.

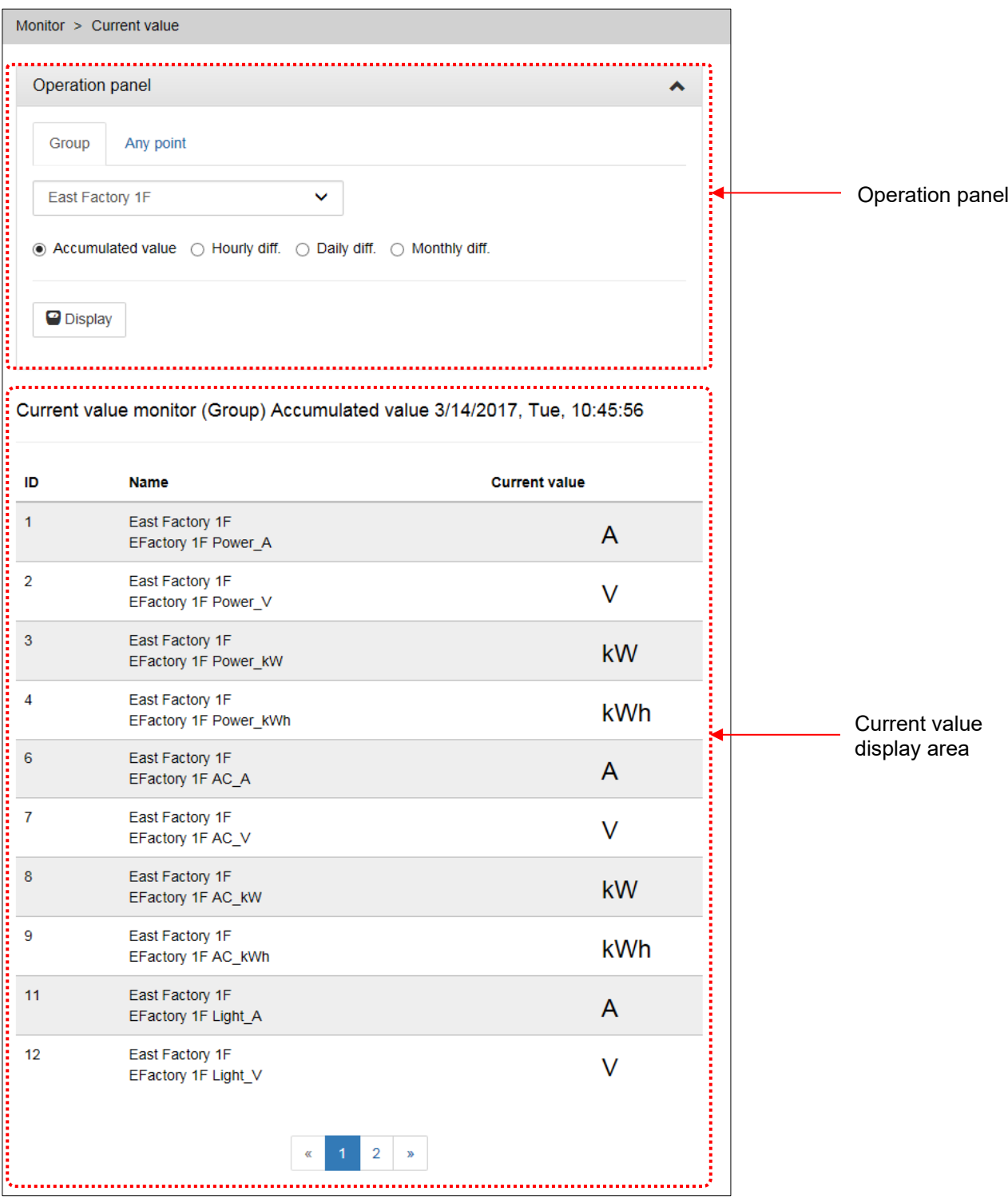
### **Operation panel (Group)**

The operation panel will be as follows when you select a group as the display type.

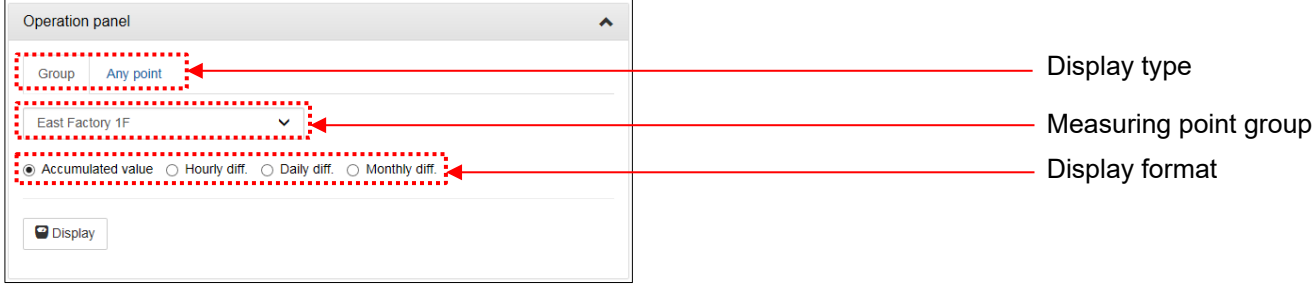

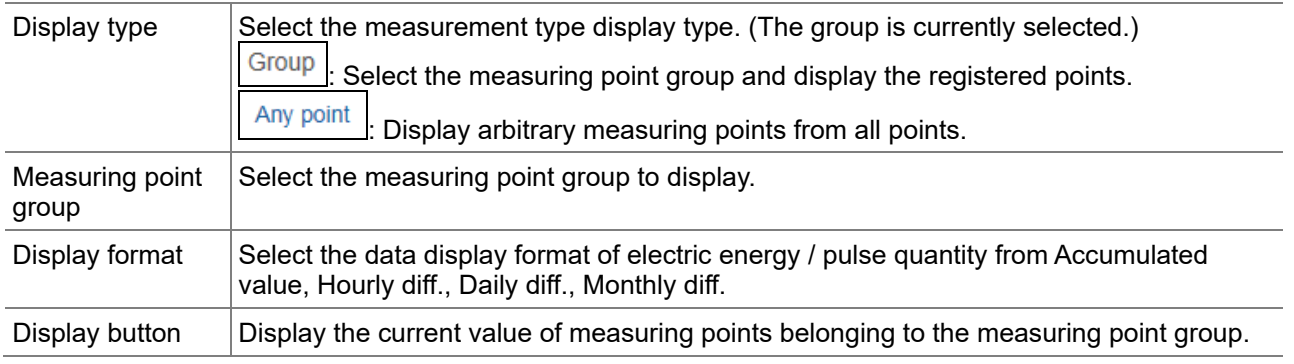

### **Operation panel (Any point)**

The operation panel is as follows when you select an arbitrary display type.

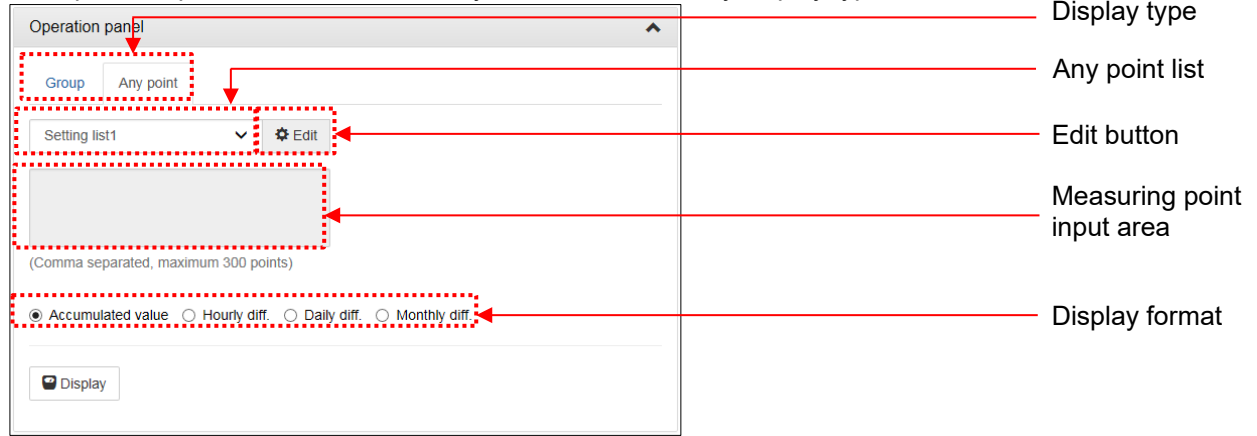

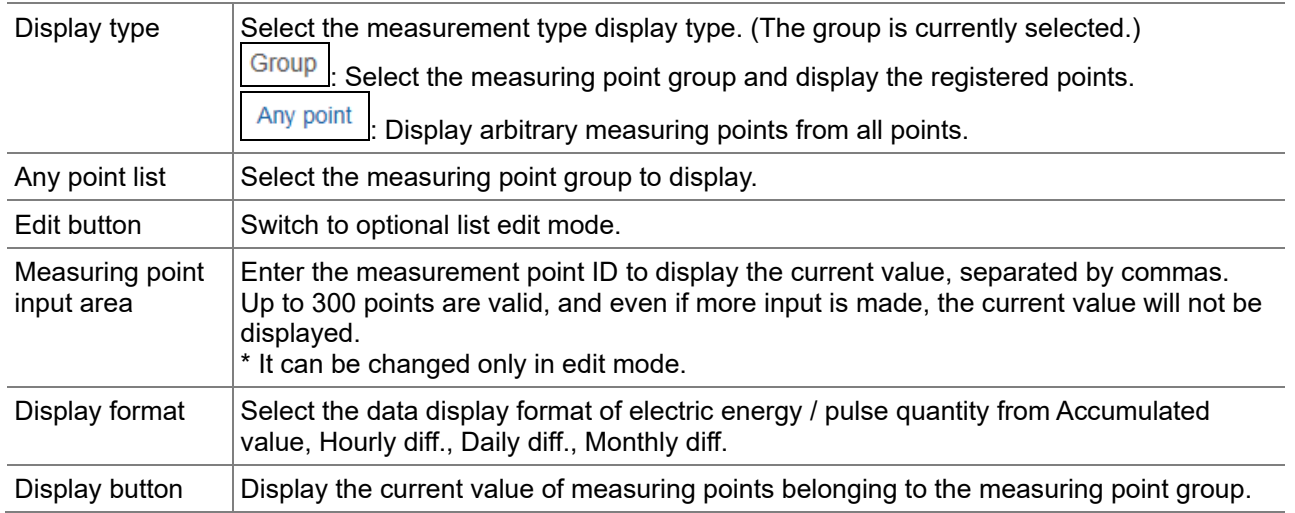

#### **Current value display area**

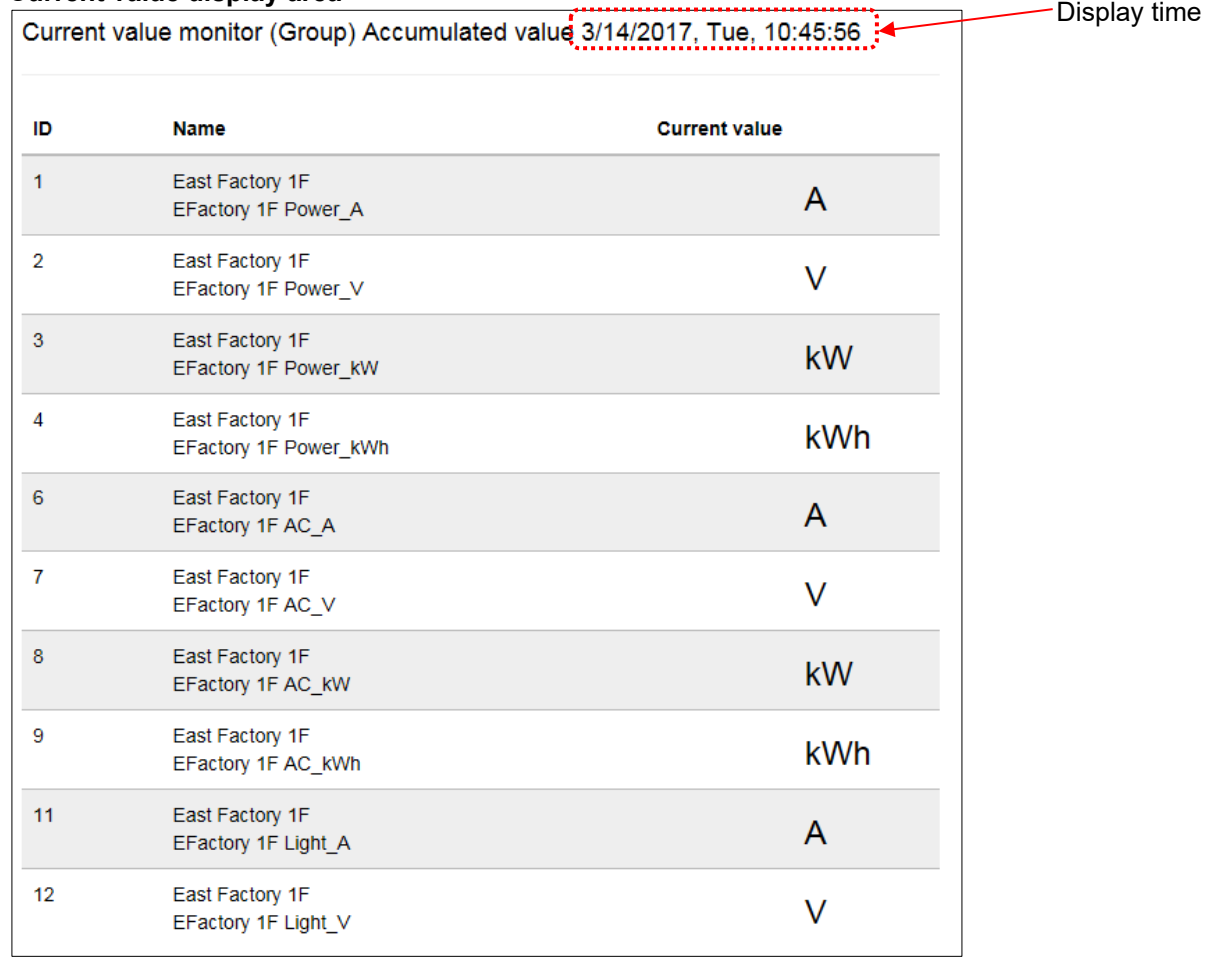

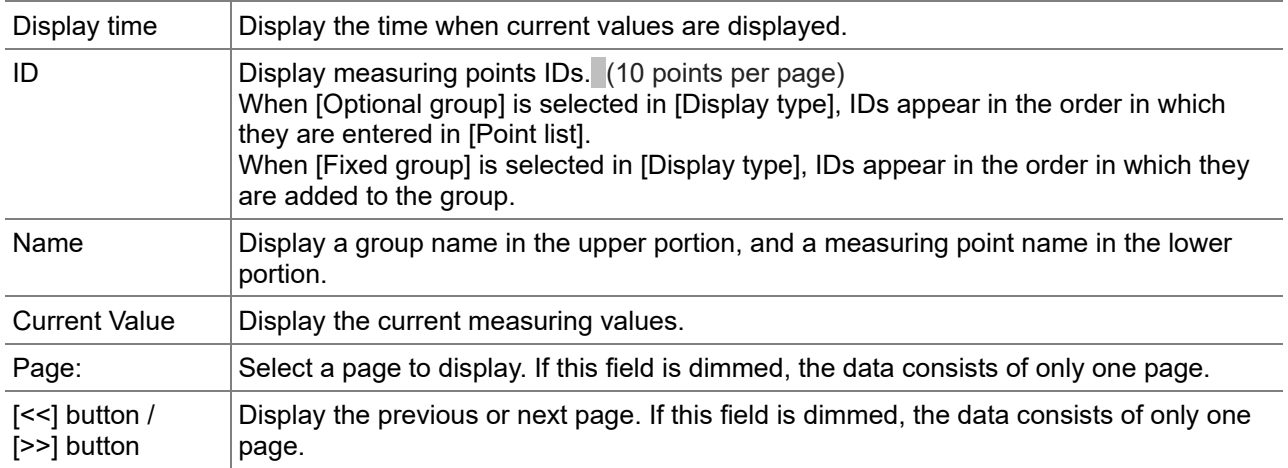

## **4.6 Monitor: Contact Output**

Display the status (ON/OFF) of contact outputs. The screen is automatically updated at 10-second intervals. You can manually turn off contacts that are set for outputting alarms.

You can manually open or close contacts that are set for controlling demand loads.

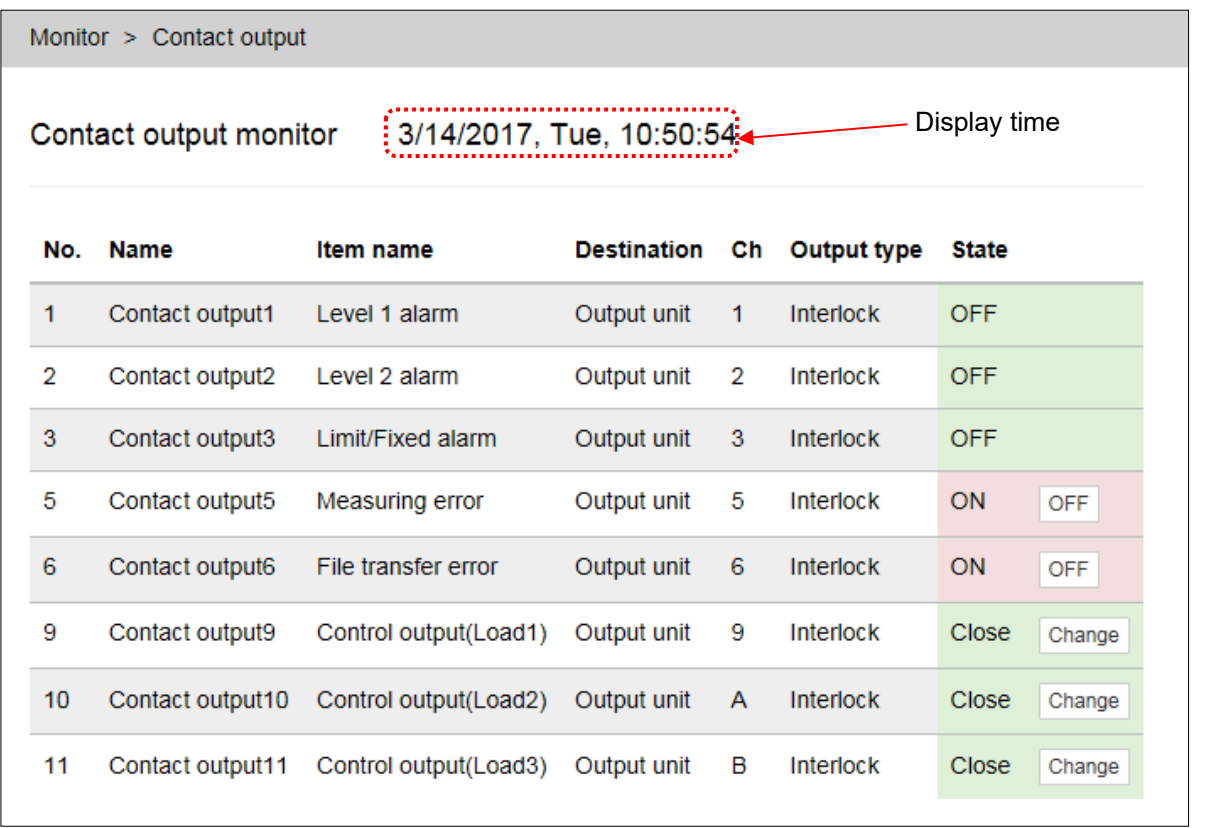

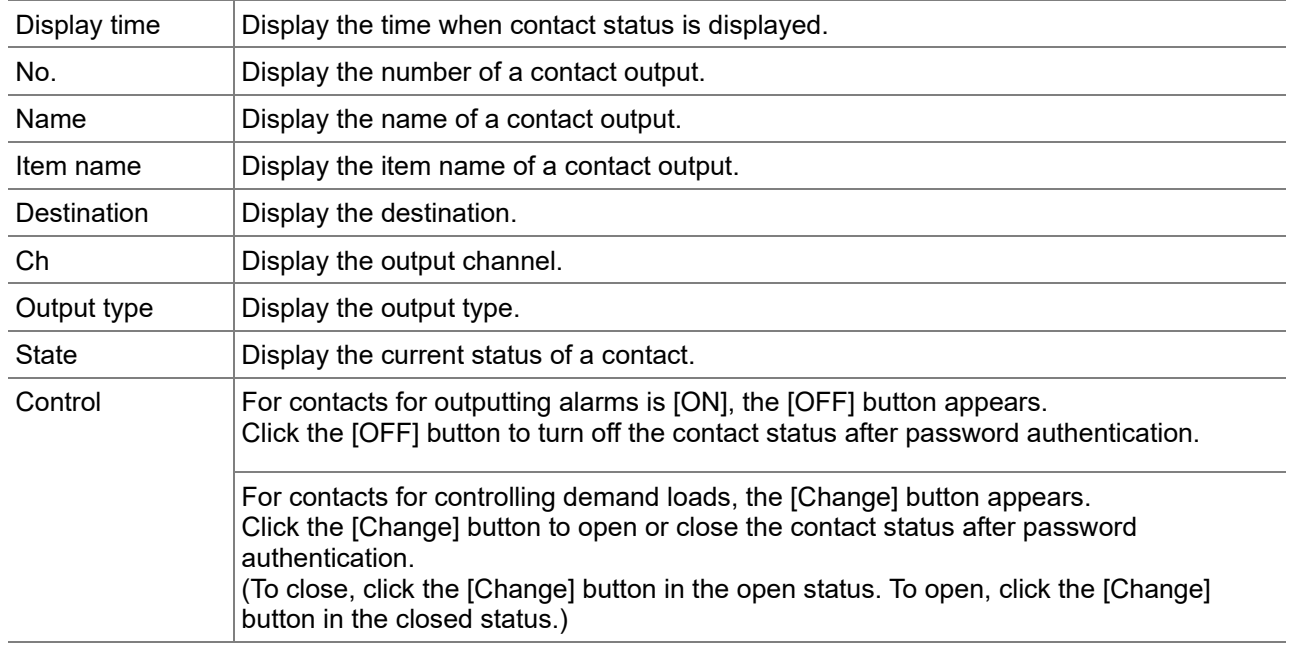

### **4.7 Graph: Demand Trend**

For device with demand control function only

Use this screen to check past demand trend at yearly, monthly, or daily intervals.

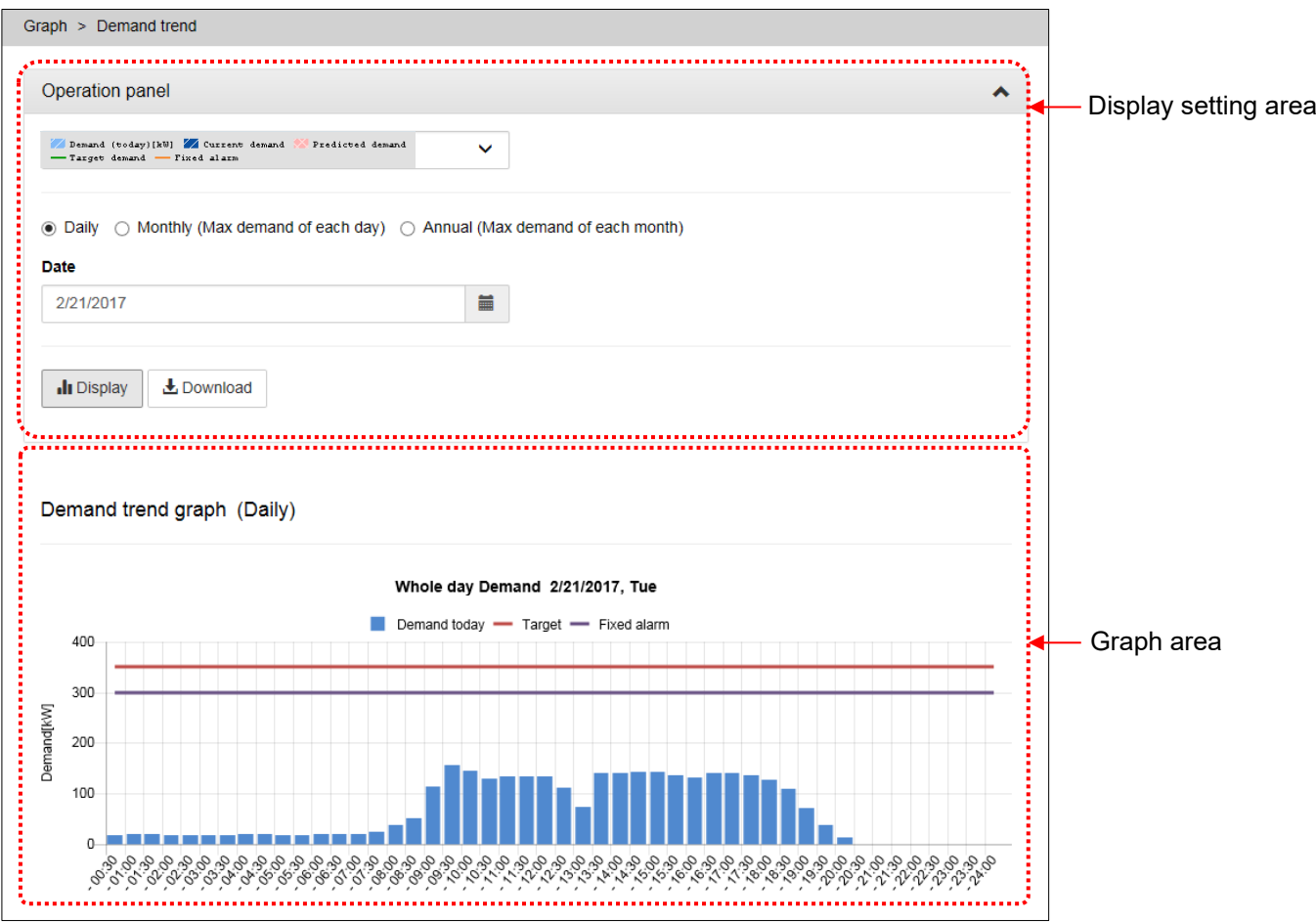

### **Operation panel**

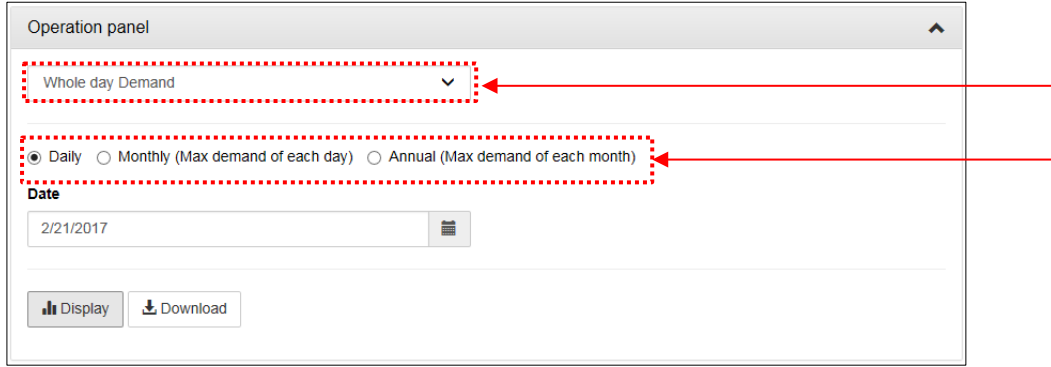

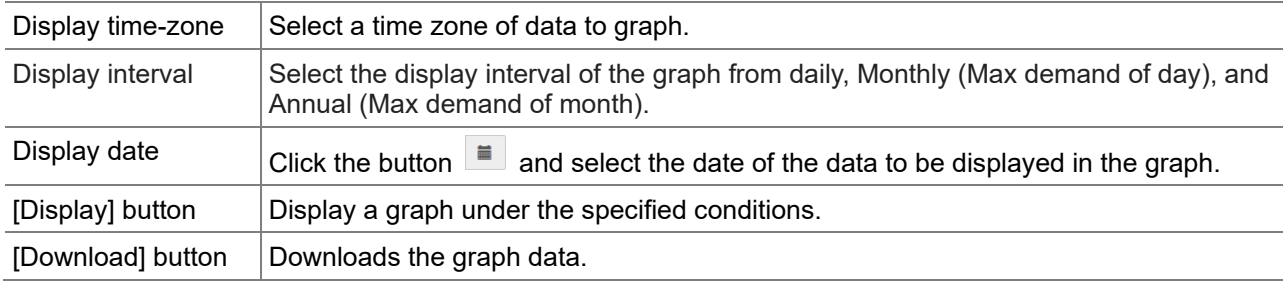

### **Graph area (daily)**

When [Daily] is selected in [Display interval], the demand of every demand time limit (of the day selected in [Display date]) appears.

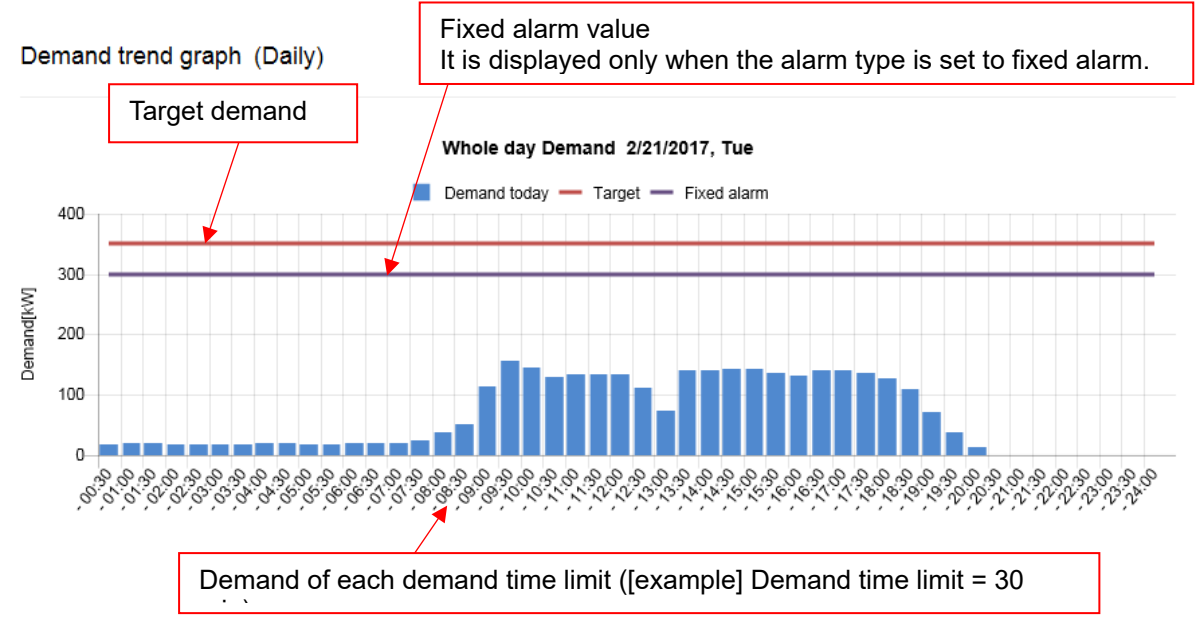

#### **Graph area (monthly)**

When [Monthly] is selected in [Display interval], the max demand of every day (of the year/month selected in [Display date]) appears.

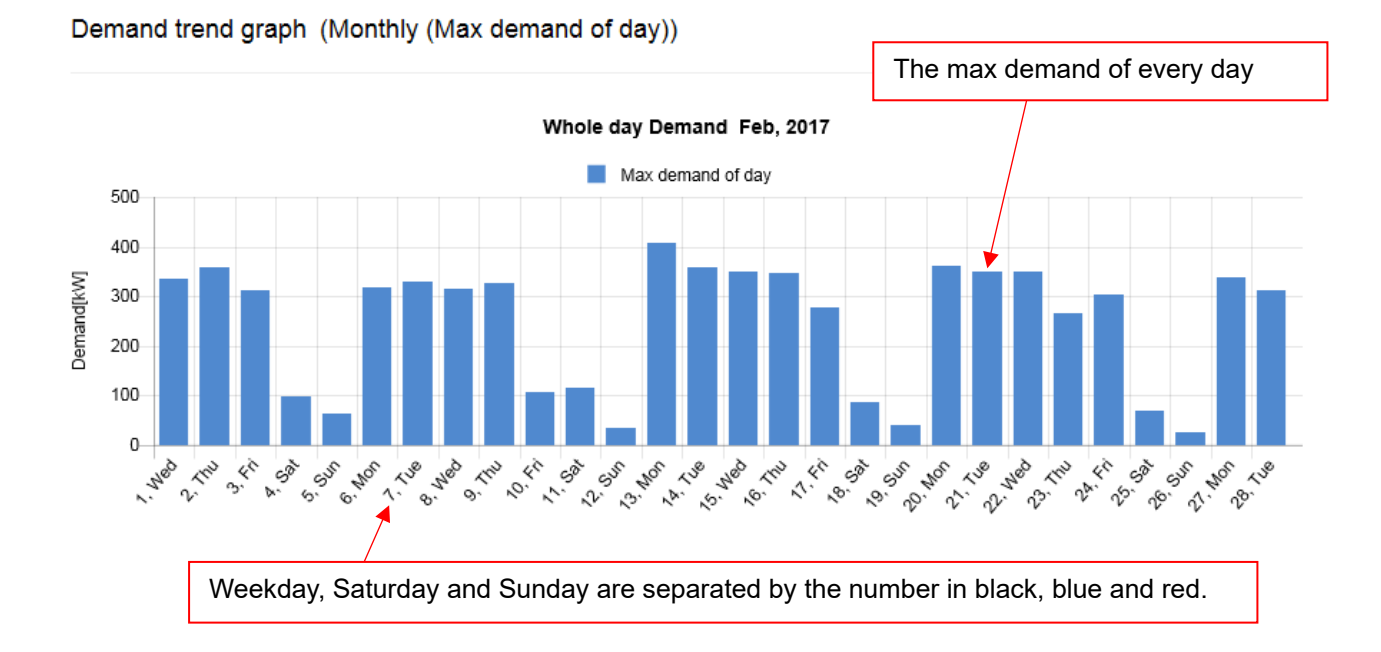

### **Graph area (Annual)**

When [Annual] is selected in [Display interval], the max demand of the past 13 months (Including the year/month selected in [Display date]) appears.

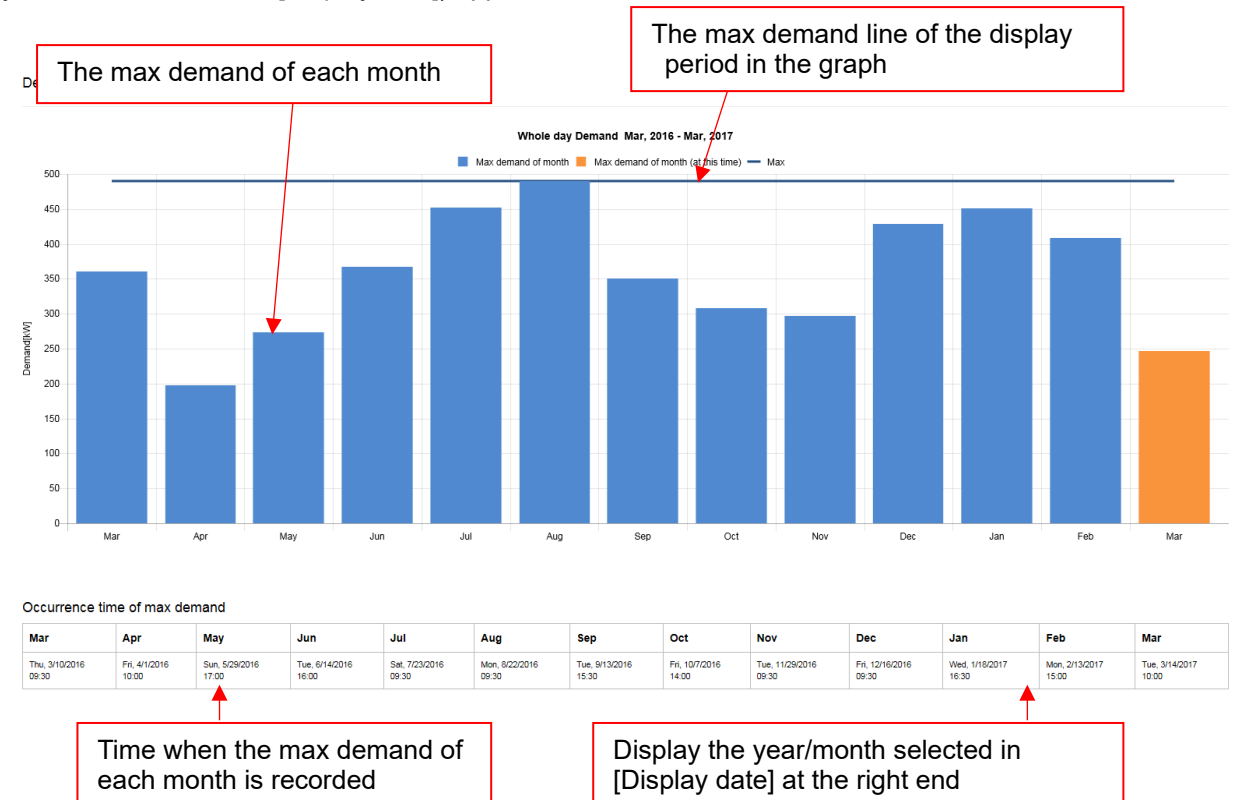

# **4.8 Graph: Measuring Point Comparison**

Select multiple measuring points to line up their graphs on the same date or display them in a stack graph. Use this to compare and analyze power usage by department or by use (such as air conditioning or lighting).

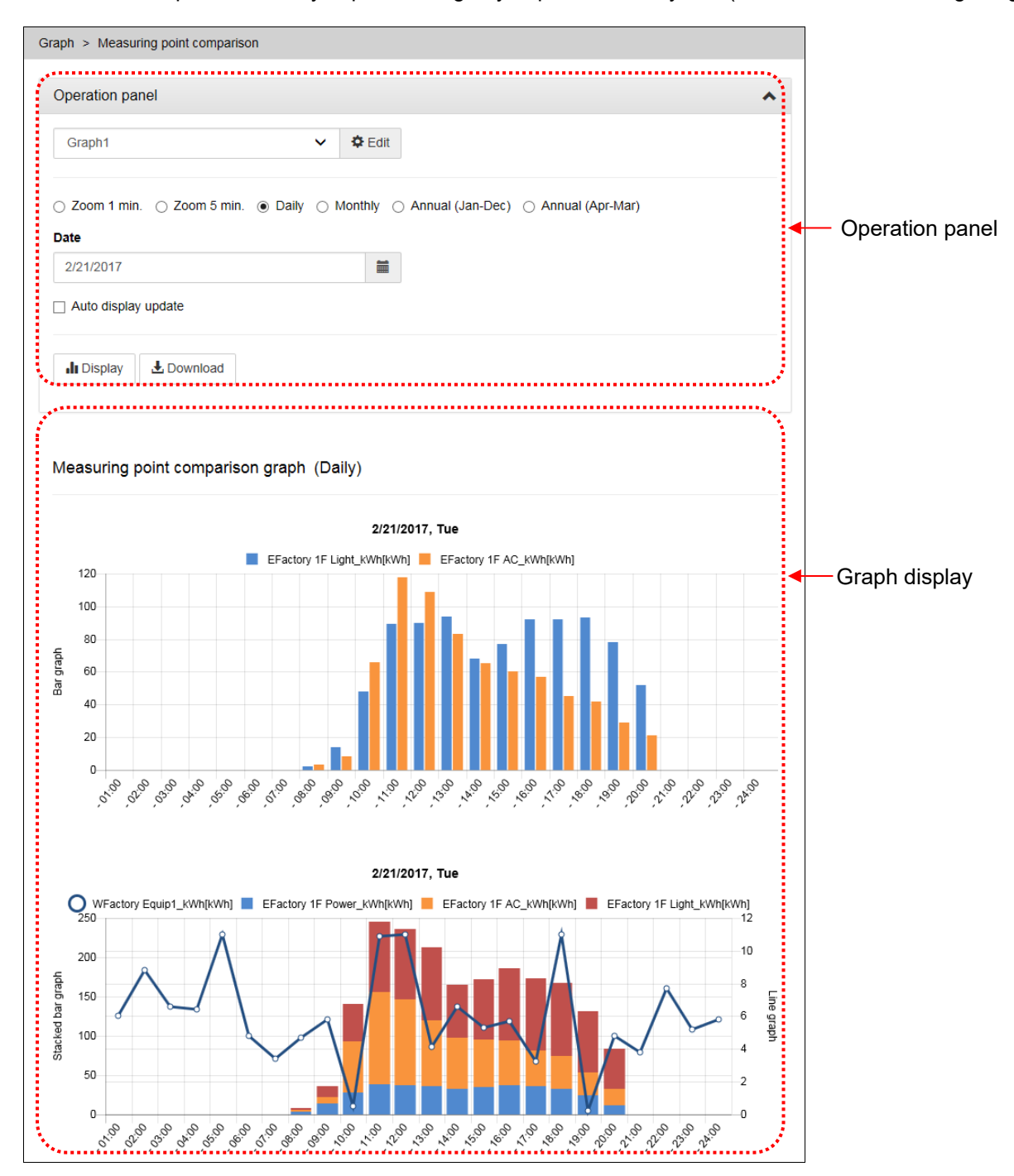

### **Operation panel**

Set the graph display condition.

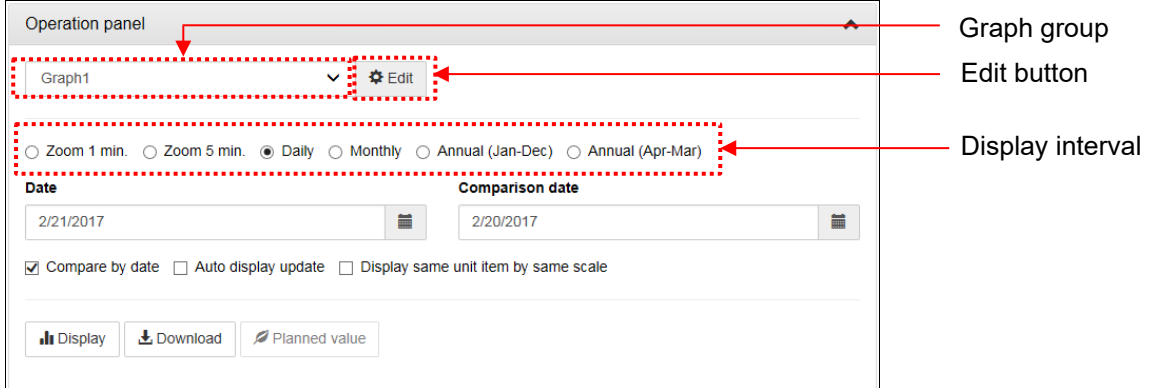

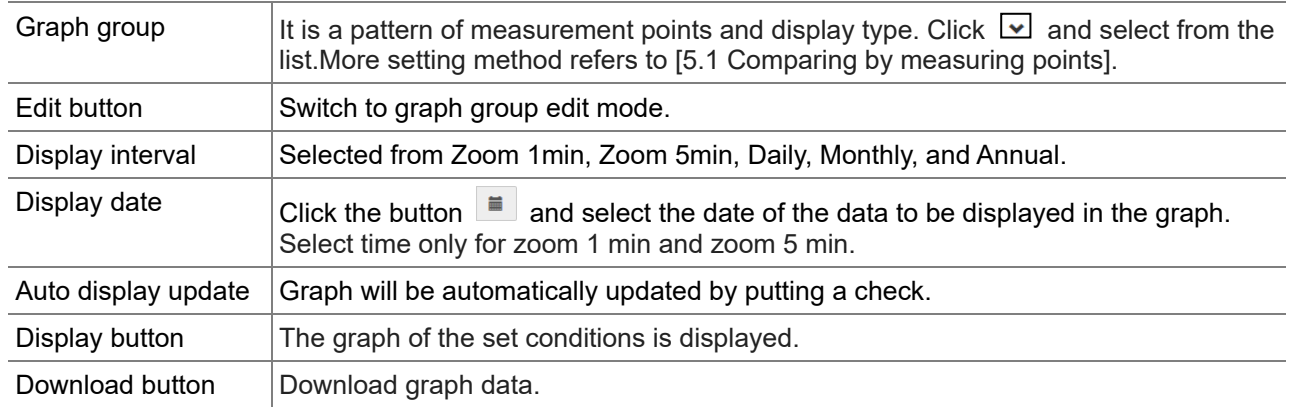

### **Graph group edit mode**

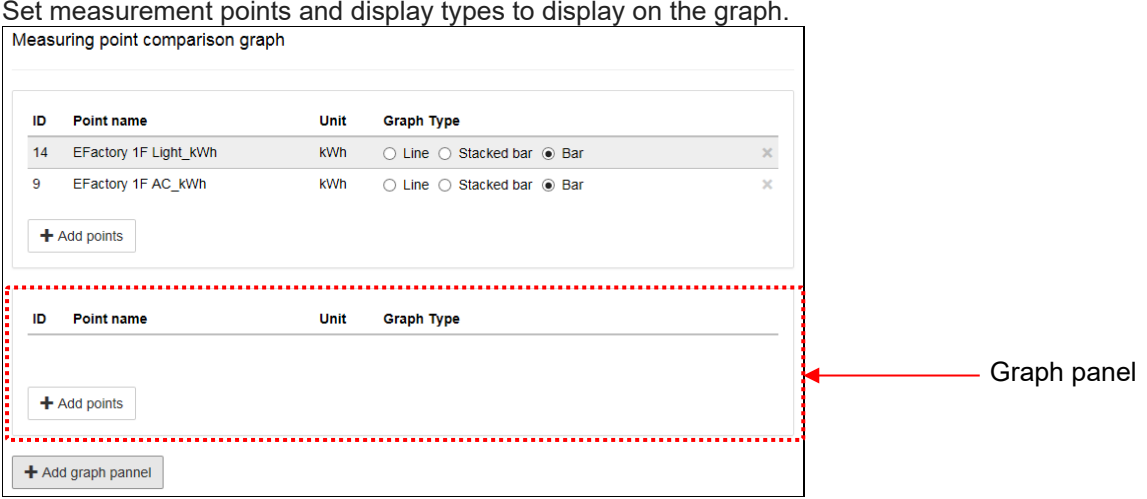

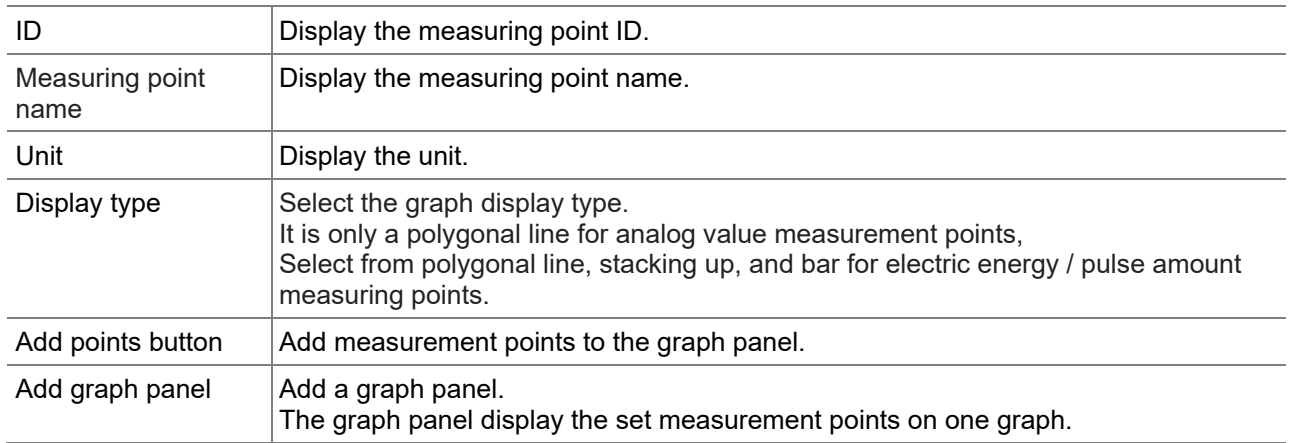

#### **Graph display area**

This area display graphs of the measuring points selected in [Display item]. (Up to 10 graphs)

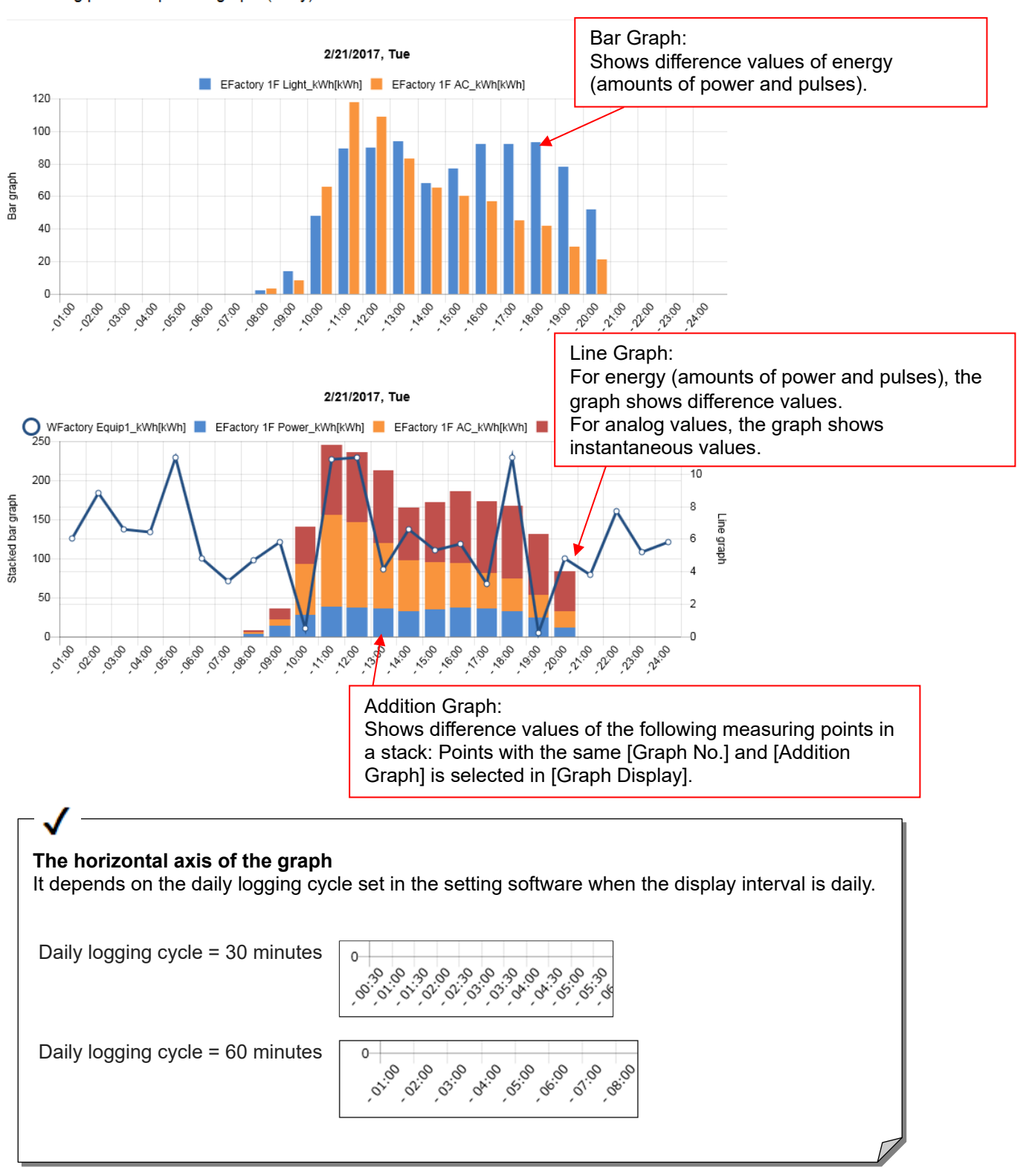

Measuring point comparison graph (Daily)

### **4.9 Graph: Date Comparison**

You can select multiple measuring points to line up their graphs on two different dates for comparison. Use this to analyze power usage by comparing with the last year or last week.

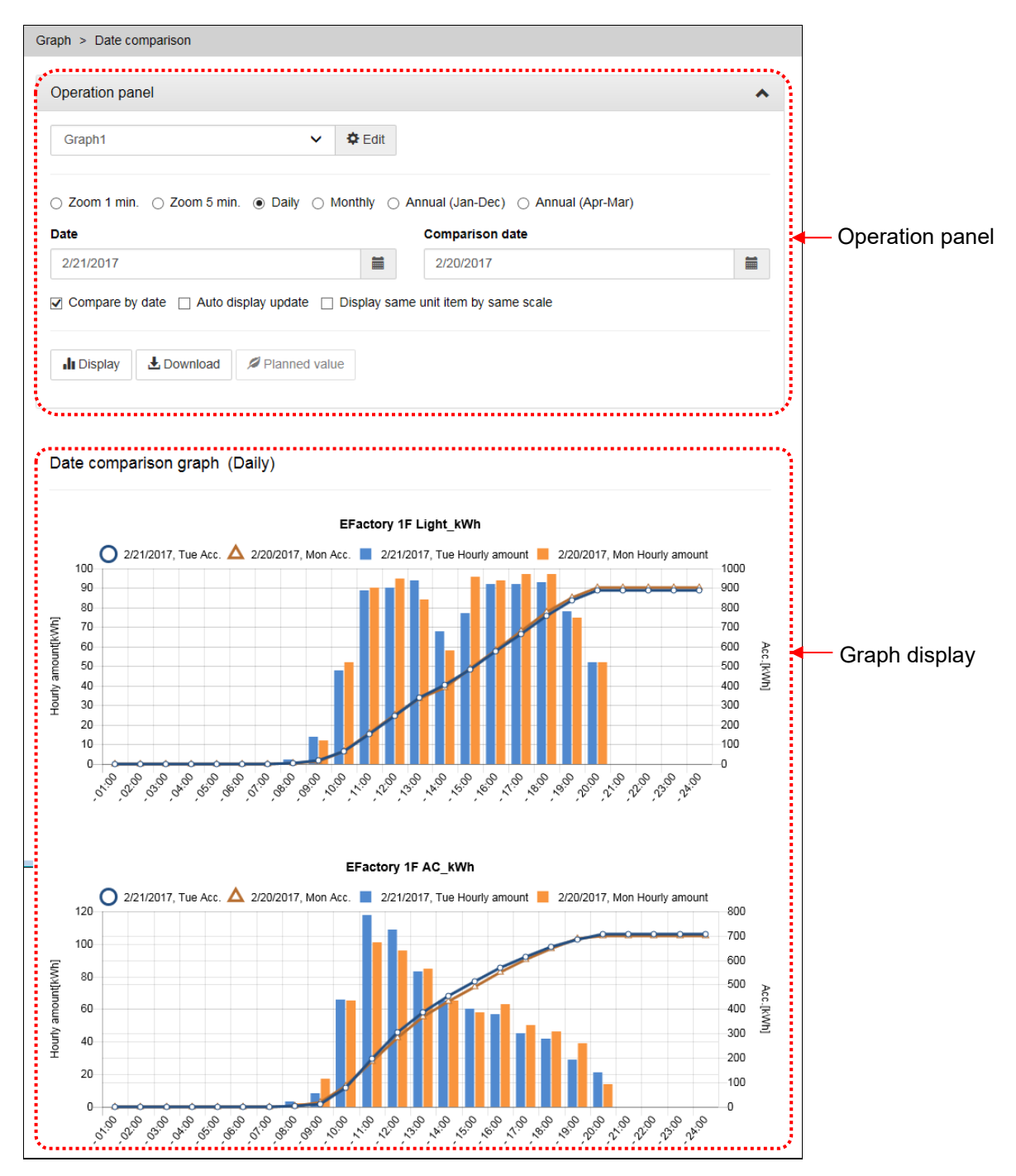

### **Operation panel**

Set the graph display conditions.

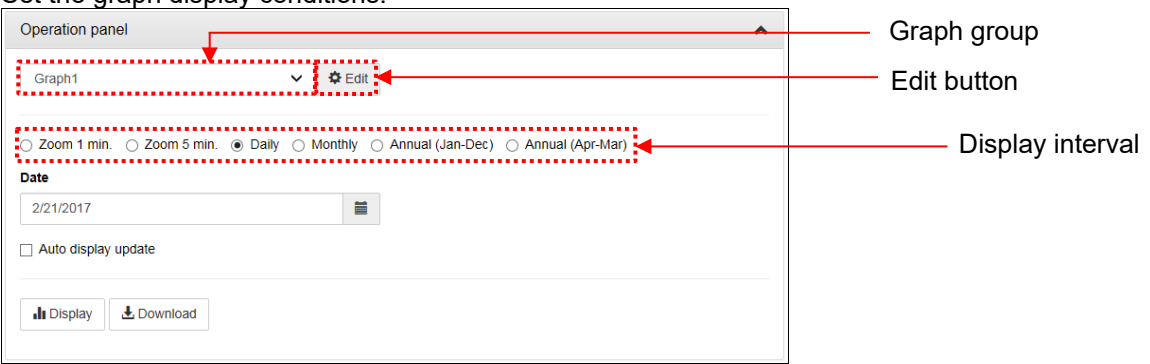

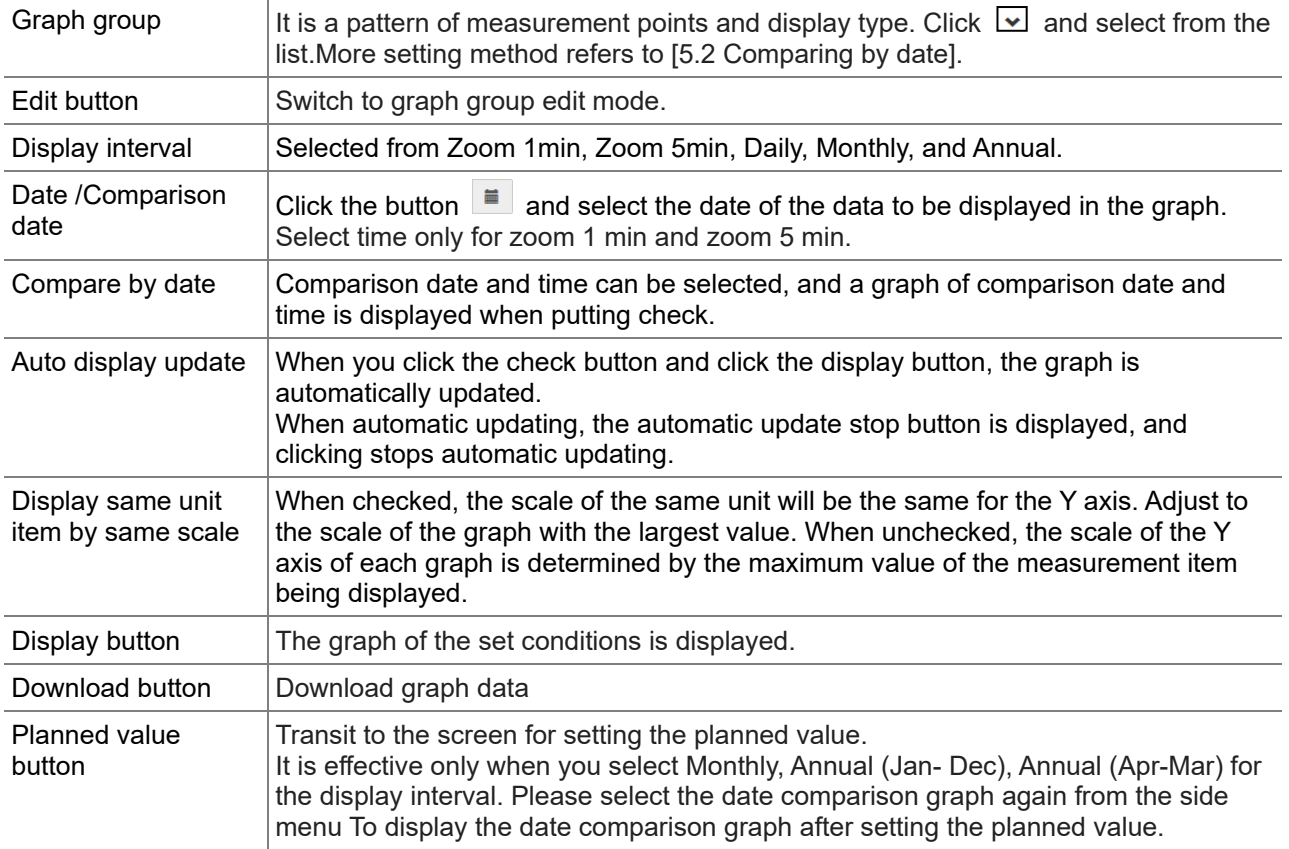

### **Graph group edit mode**

Set the measurement points to be displayed on the graph and the display type.

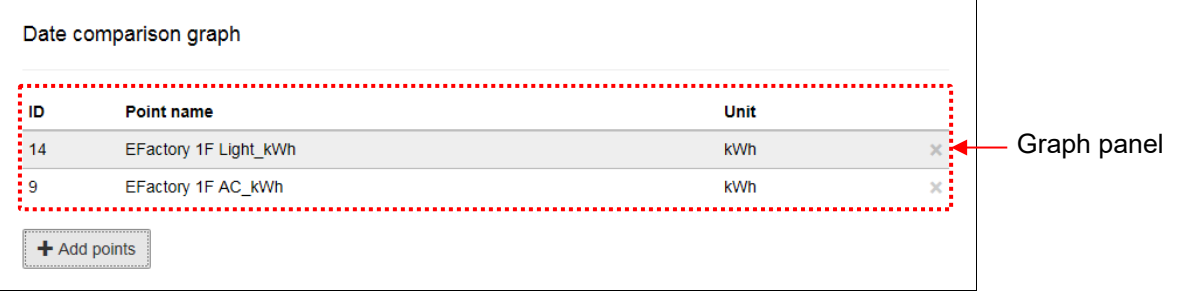

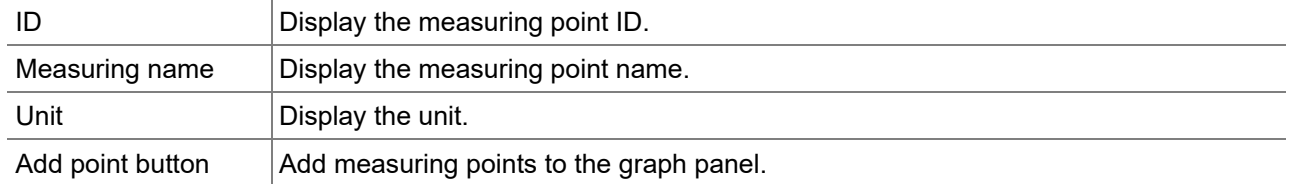

### **Graph display area**

This area display graphs of the measuring points selected in [Display item]. (Up to 10 graphs)

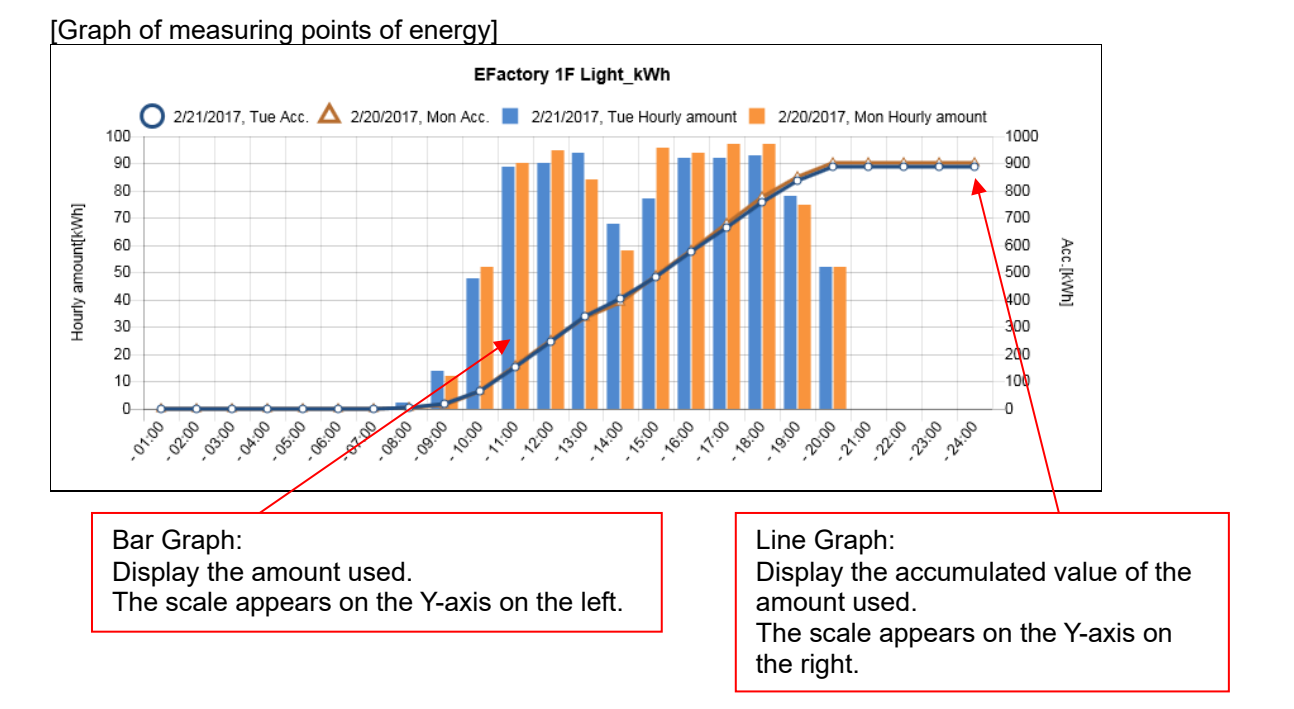

#### [Graph of measuring points of analog values]

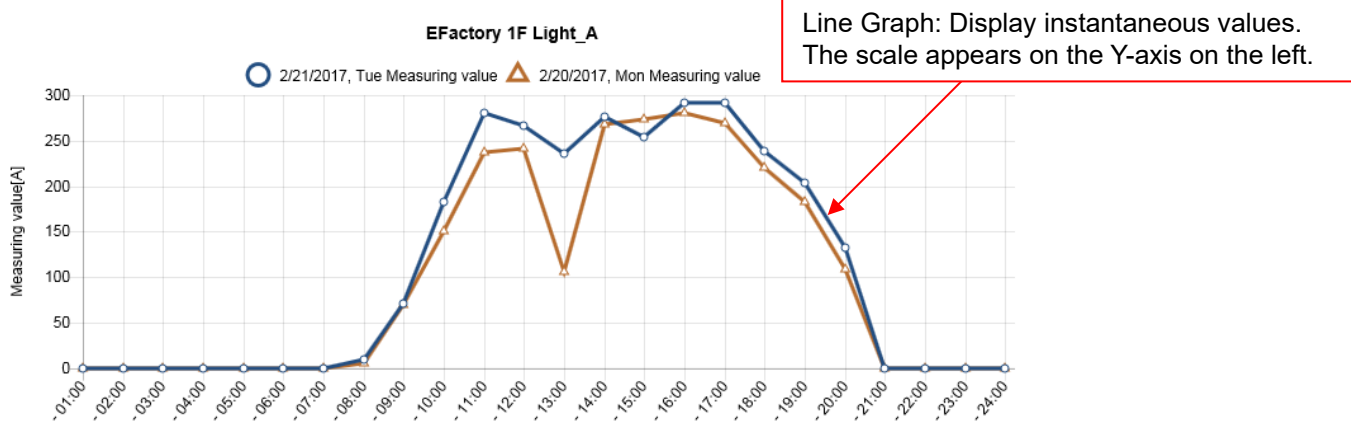

### **4.10 Graph: Specific Consumption**

Use this to graph specific consumption data. You can grasp changes in production volume and specific consumption by comparing with the movement of energy volume. You can also compare with data of another date.

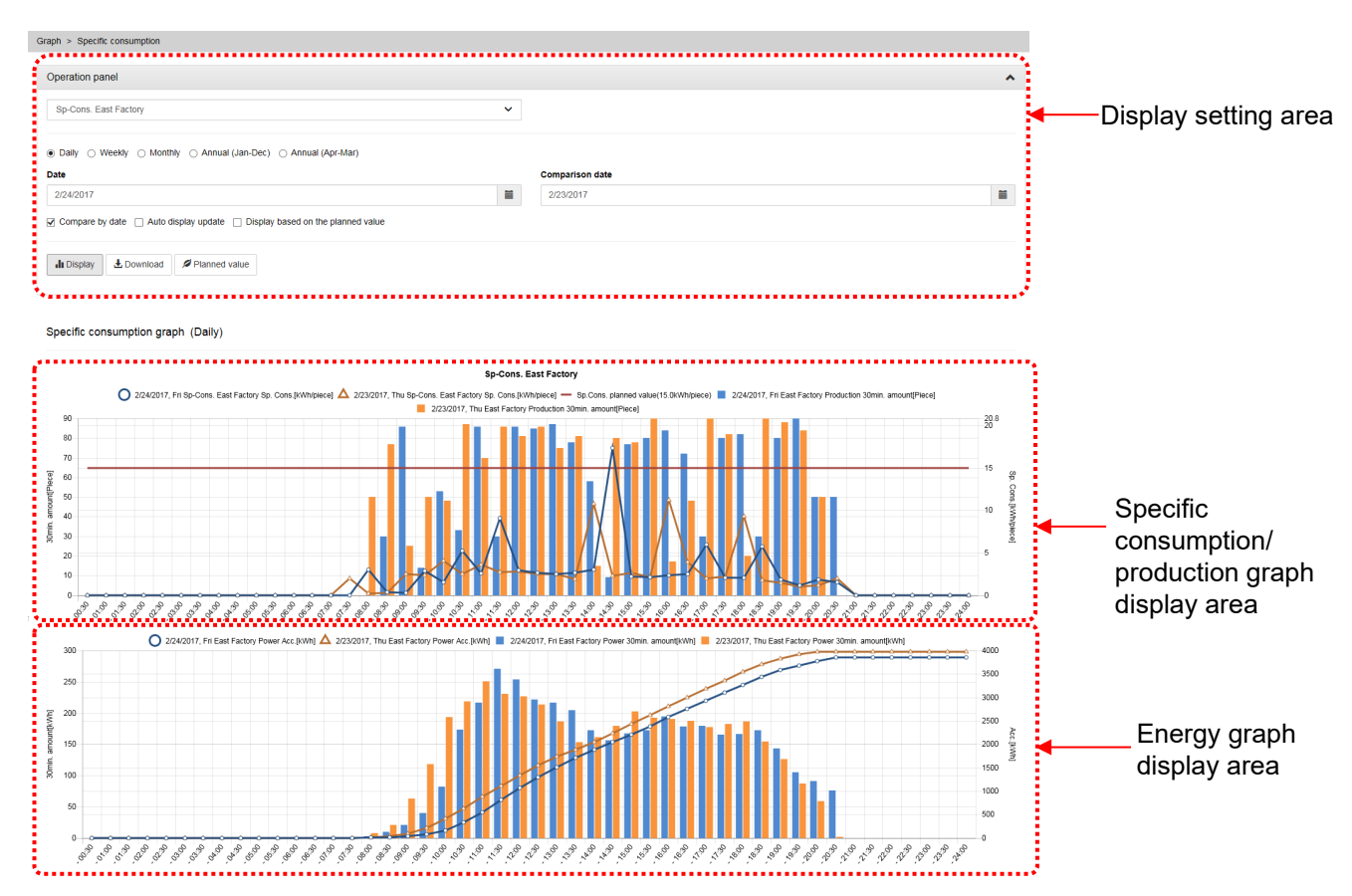

### **Operation panel**

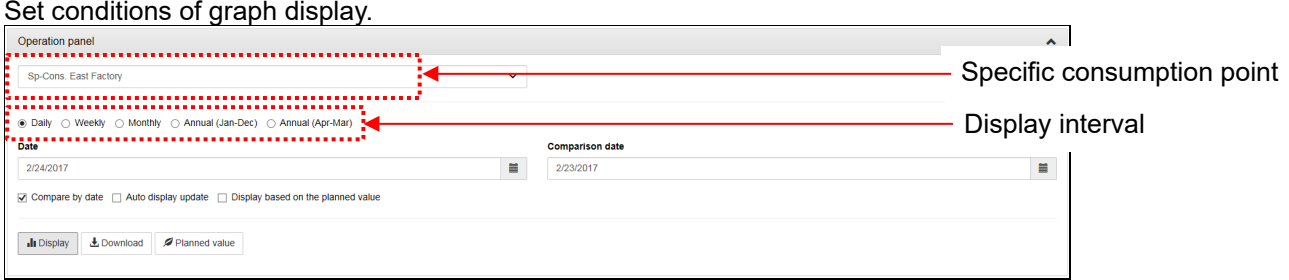

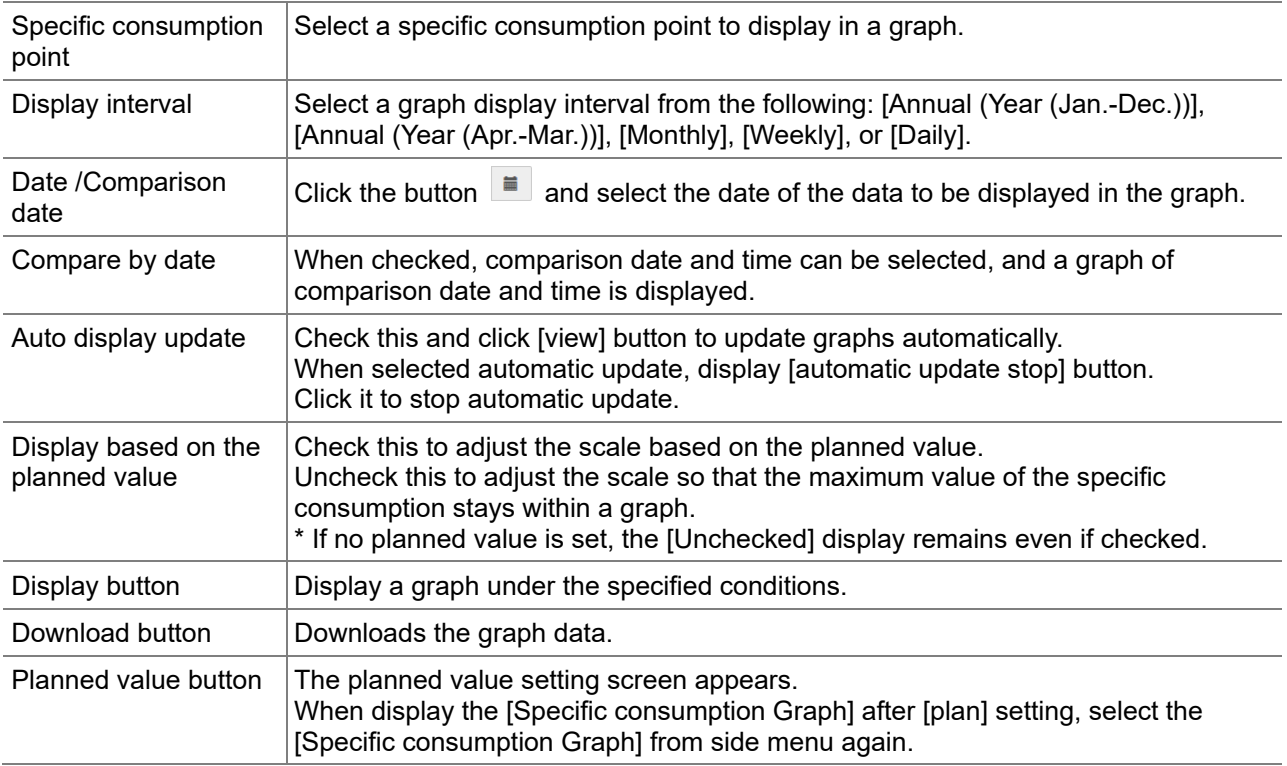

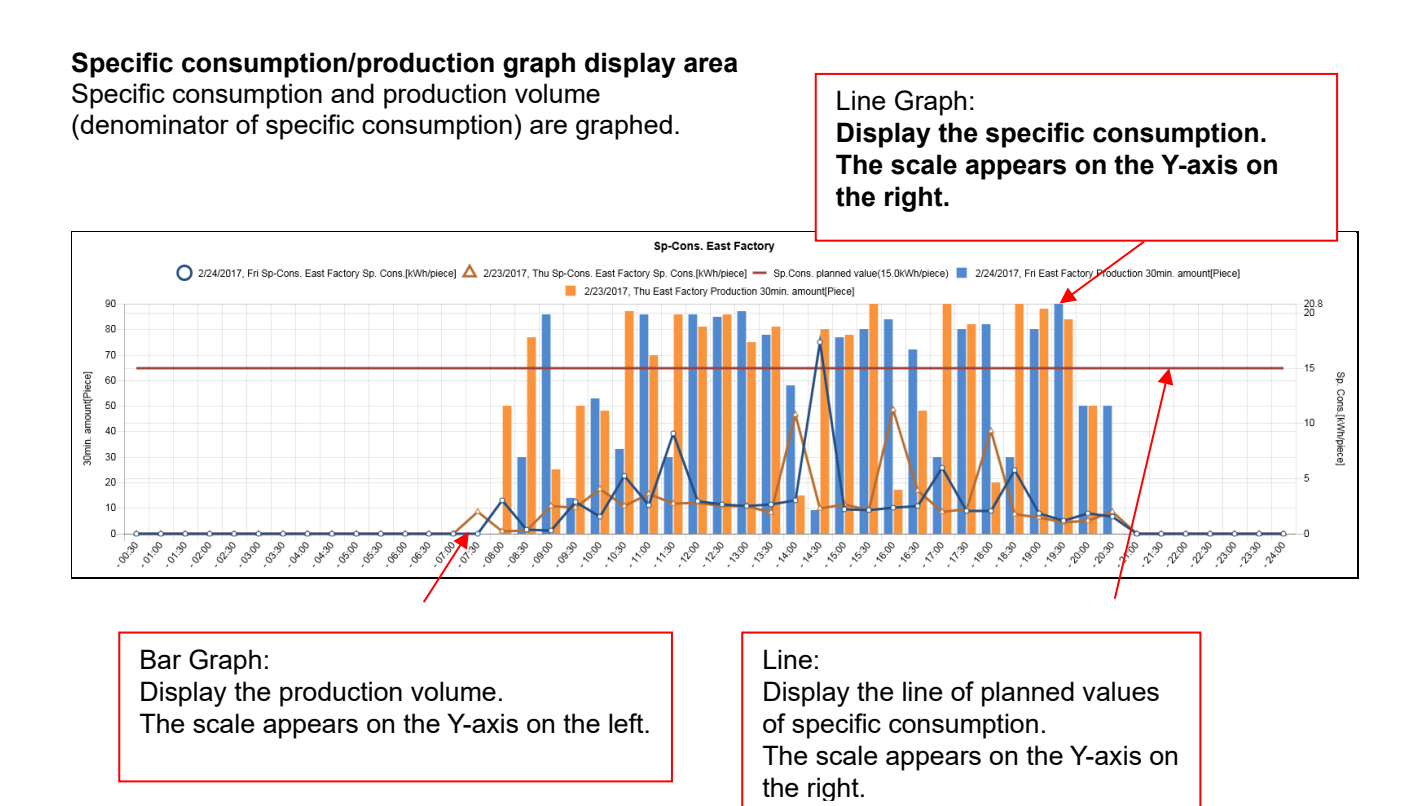

### **Energy graph display area**

Energy volume (numerator of specific consumption) is graphed.

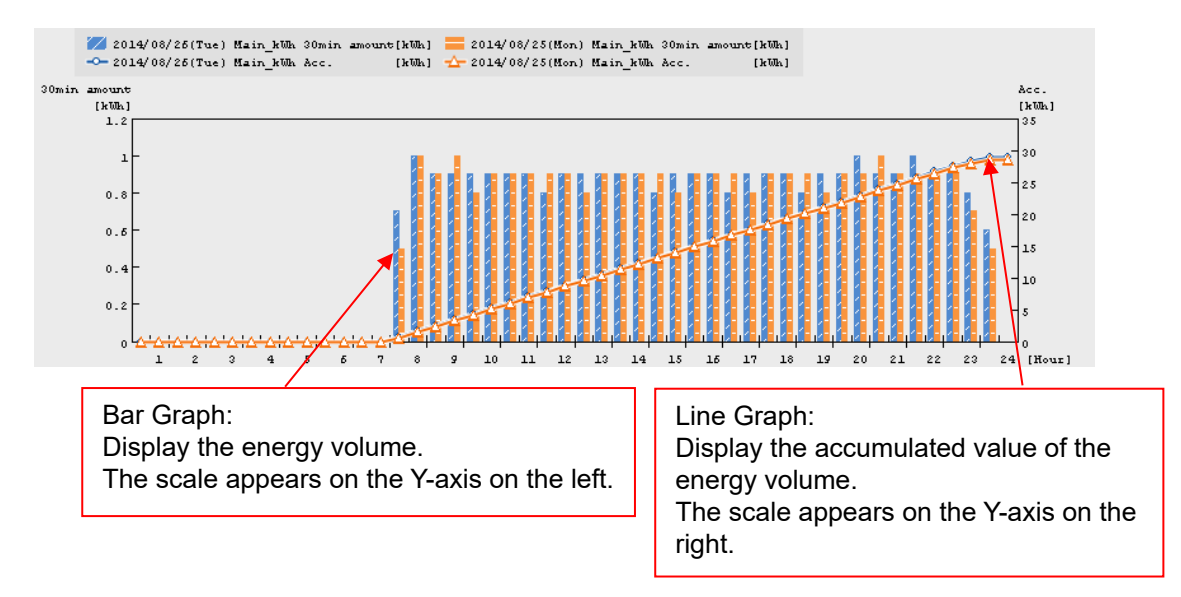

### **4.11 Graph: Equipment**

Use this to graph equipment efficiency in addition to energy information by incorporating production information including operating time.

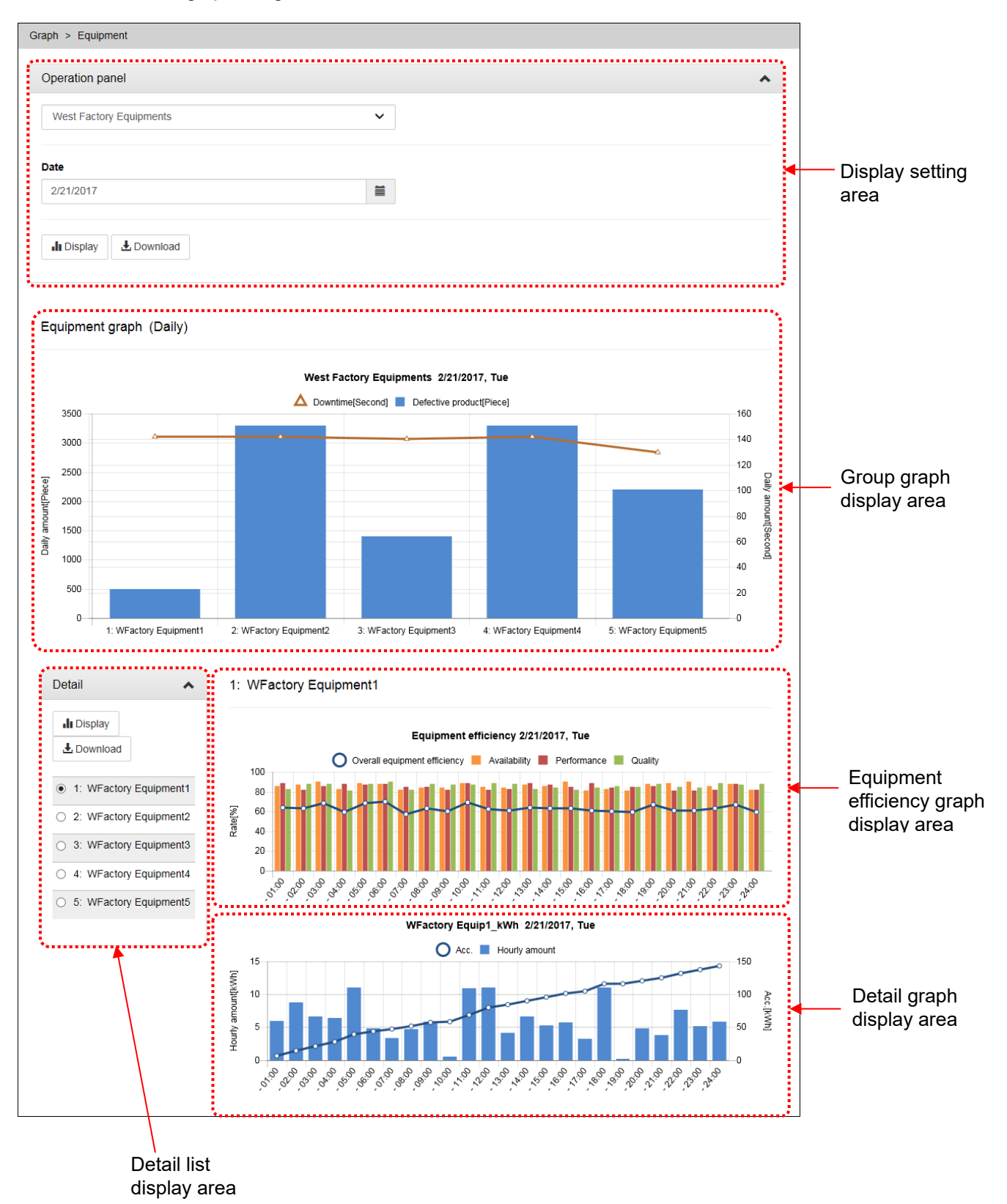

### **Operation panel**

Set conditions of graph display.

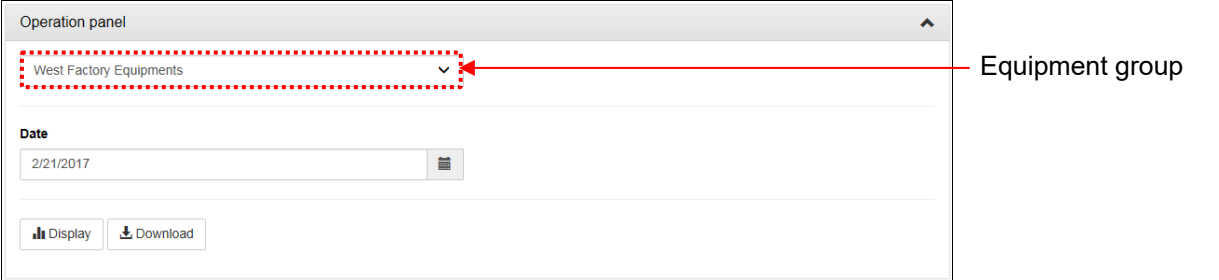

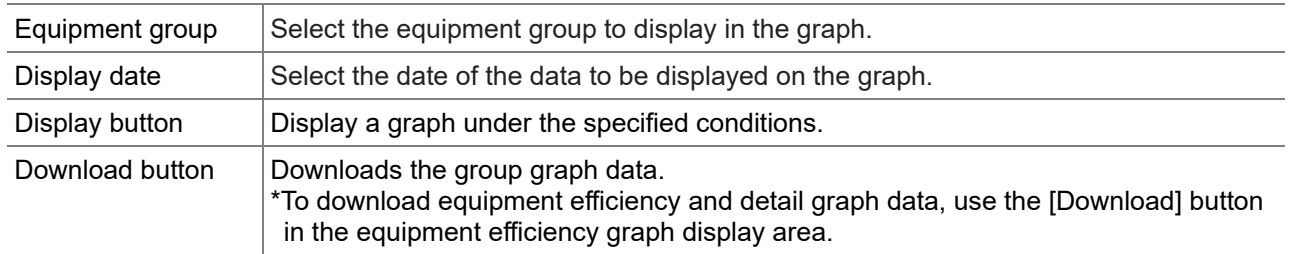

#### **Group graph display area**

The number of defectives and downtime of equipment included in an equipment group are graphed.

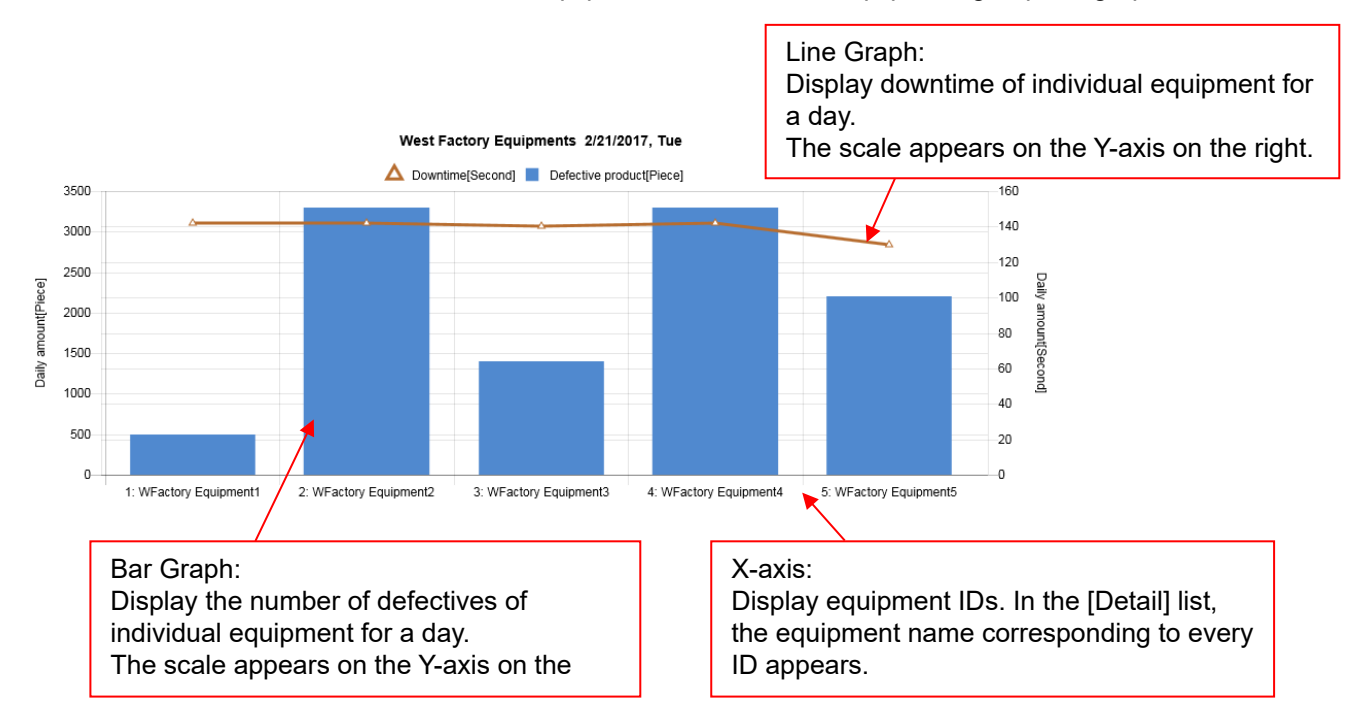

### **Detail list display area**

Select equipment that you want to display detailed data, such as equipment efficiency.

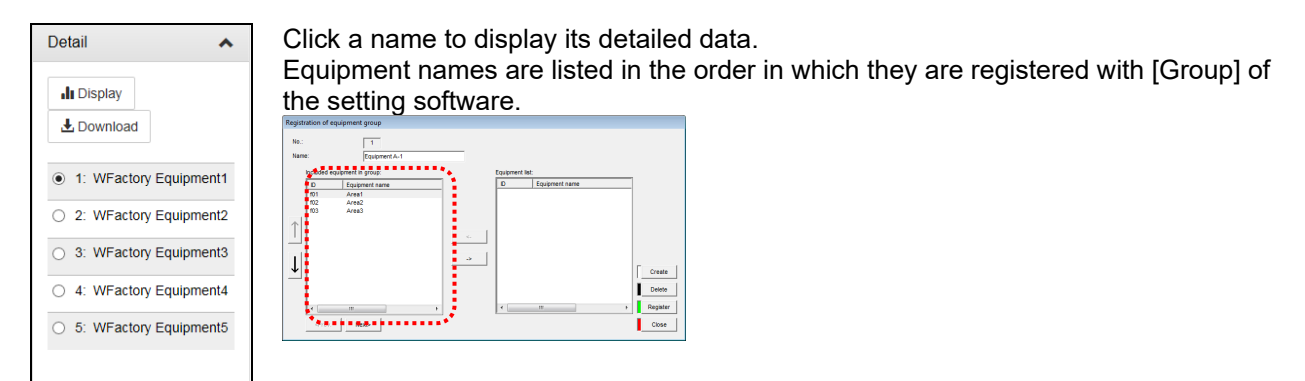

### **Equipment efficiency graph display area**

The equipment efficiency of the equipment selected in the [Detail] list is graphed.

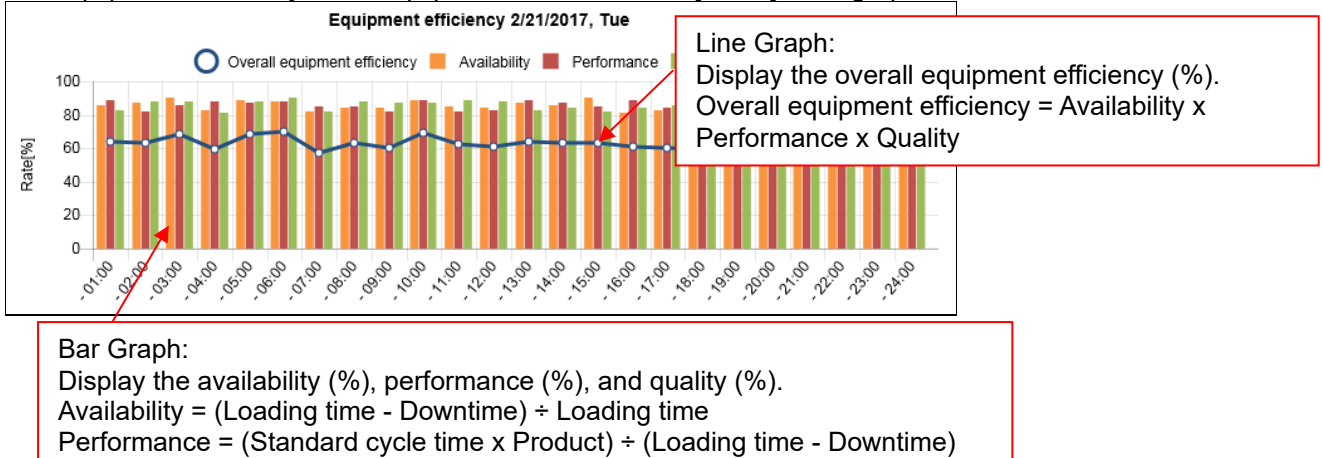

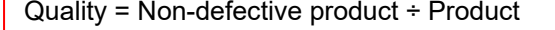

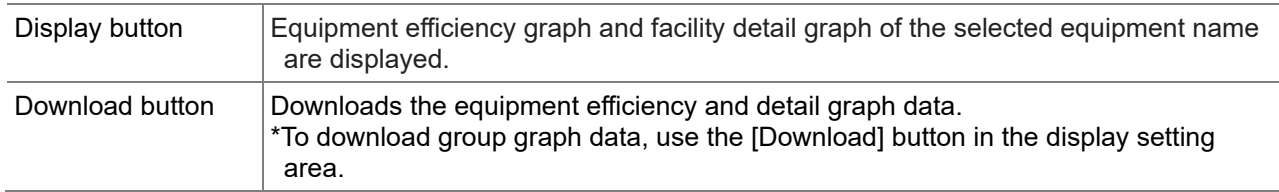

### **Detail graph display area**

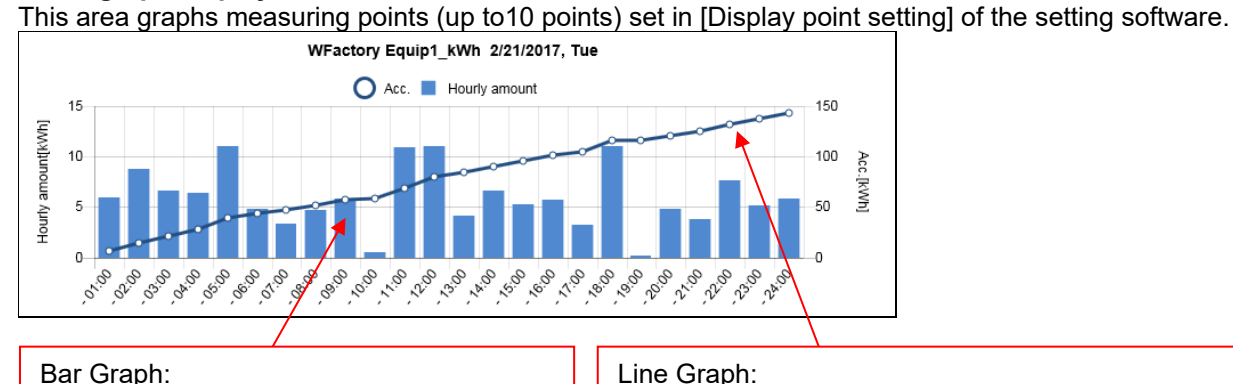

Bar Graph: Display the amount of energy used. The scale appears on the Y-axis on the left.

Display the accumulated value of the amount used. The scale appears on the Y-axis on the right.

Graphs are listed in the order in which they are set the setting software.

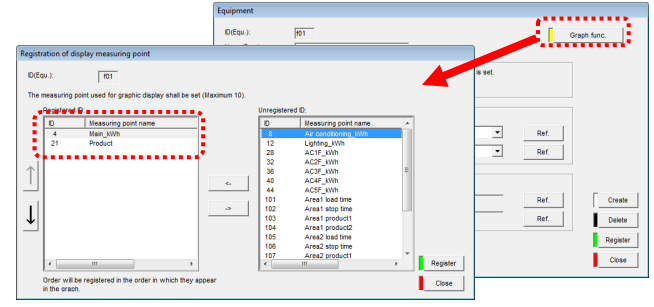

### **4.12 Data Files: Demand Data**

For device with demand control function only

You can download demand data you logged with EcoWebServerIII into CSV files.

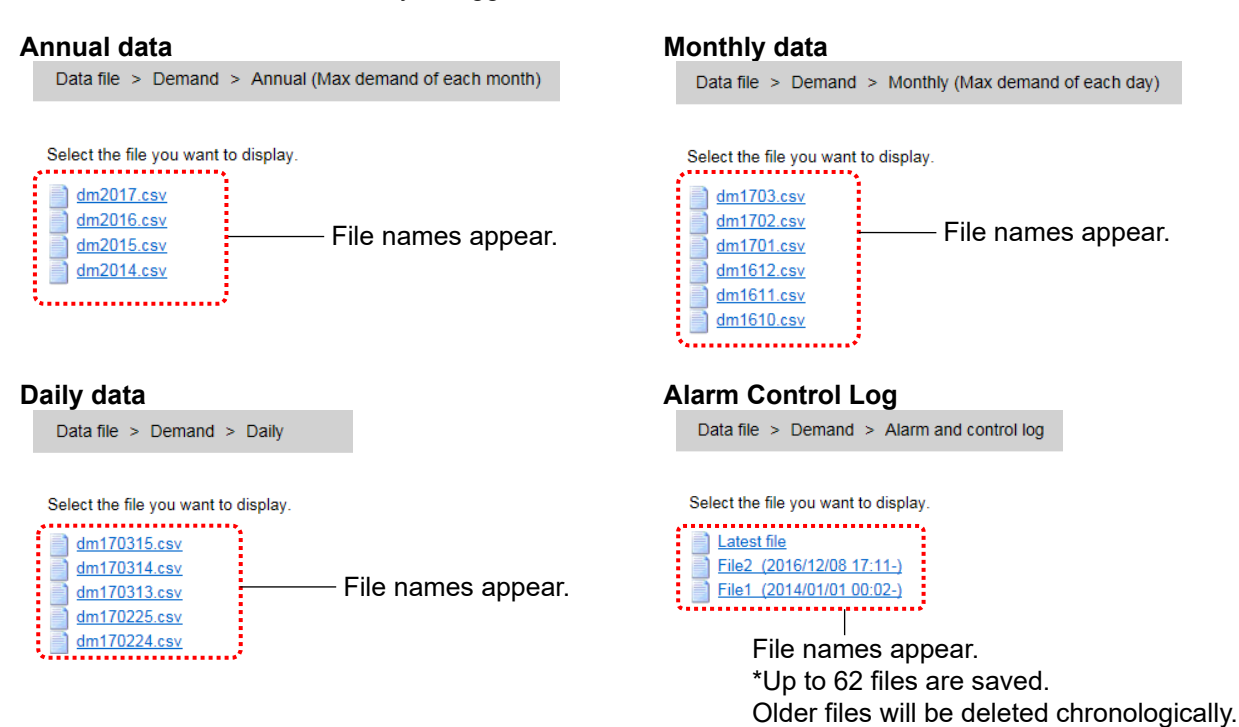

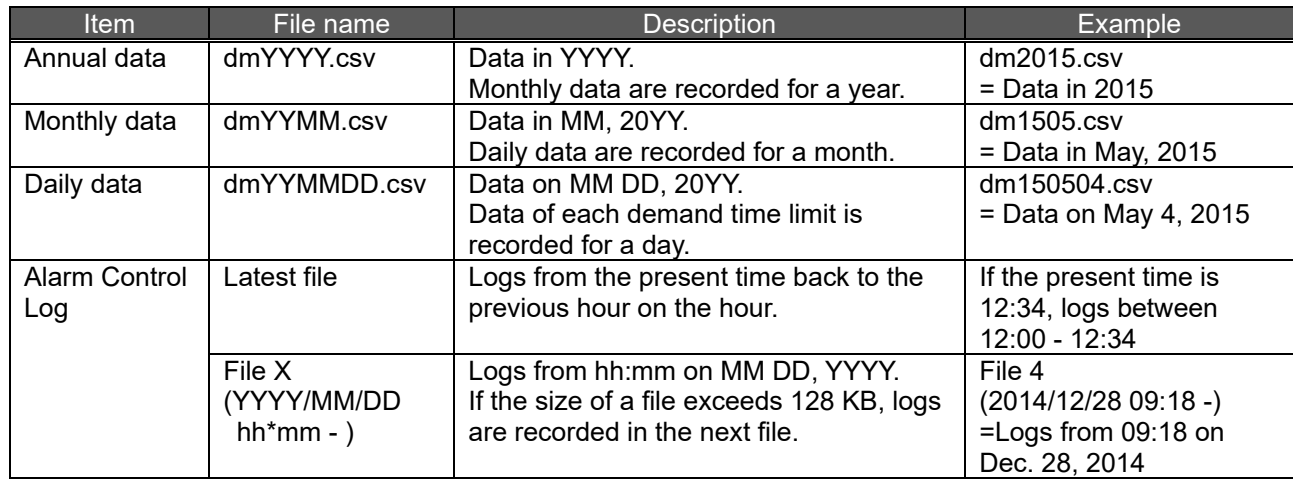

### **4.13 Data Files: Measuring Point Data**

You can download data of Energy or current you logged with EcoWebServerIII into CSV files.

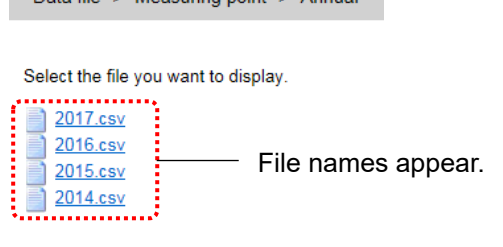

### **Annual data Monthly data 1999**<br>**Annual data Monthly data Monthly data Measuring point > Annual**

Data file > Measuring point > Monthly Select the file you want to display. 1702.csv  $\frac{1102 \text{csy}}{1701 \text{csy}}$ đ **File names appear.** 1612.csv  $\frac{1}{2}$  1611.csv  $\frac{1}{2}$  1610.csv

### **Daily data Zoom (5 min.) data**

Data file > Measuring point > Zoom 5min.

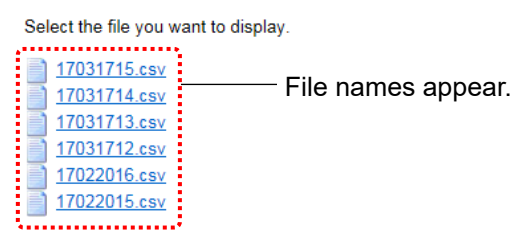

Select the file you want to display.

Data file > Measuring point > Daily

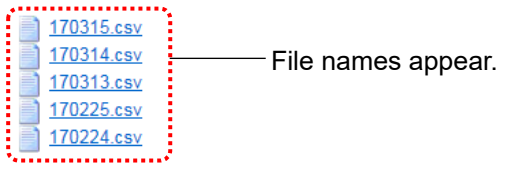

#### **Zoom (1 min.) data**

Data file > Measuring point > Zoom 1min.

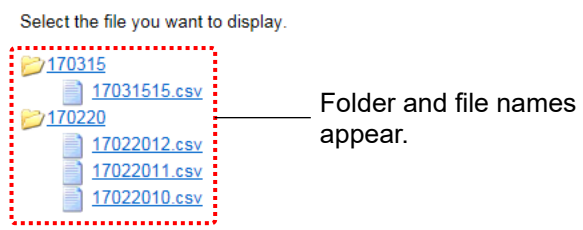

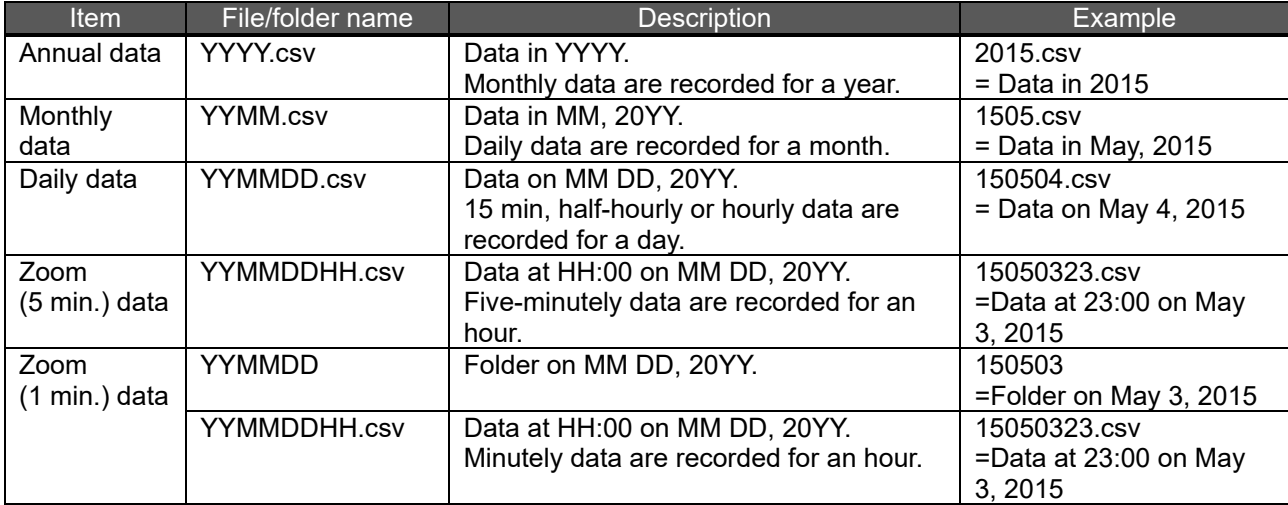

## **4.14 Data Files: Virtual Data**

You can download virtual measuring point data that is computed from data of Energy or current you logged with EcoWebServerIII into CSV files.

#### **Annual data Monthly data Monthly data**

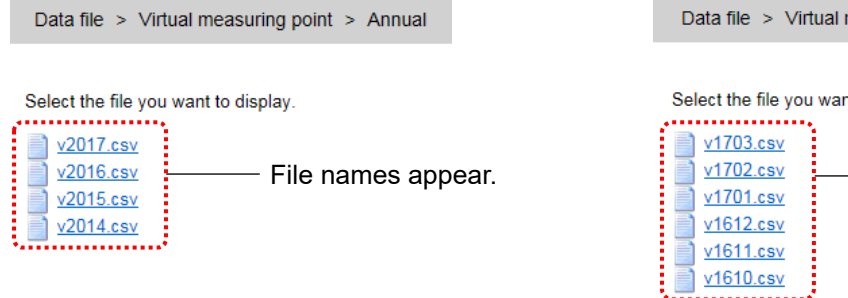

# measuring point > Monthly nt to display. **File names appear.**

### **Daily data**

Data file > Virtual measuring point > Daily

Select the file you want to display.

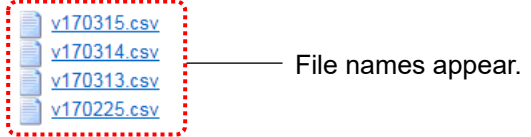

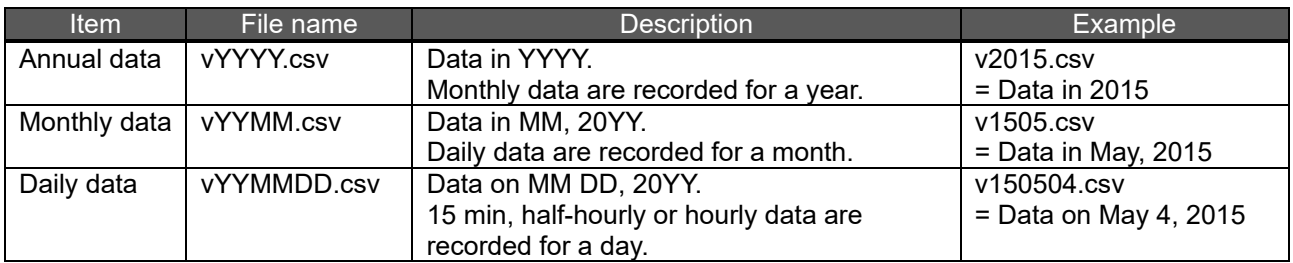

### **4.15 Data Files: Specific Consumption Data**

You can download specific consumption data that is calculated from data of Energy or production you logged with EcoWebServerIII into CSV files.

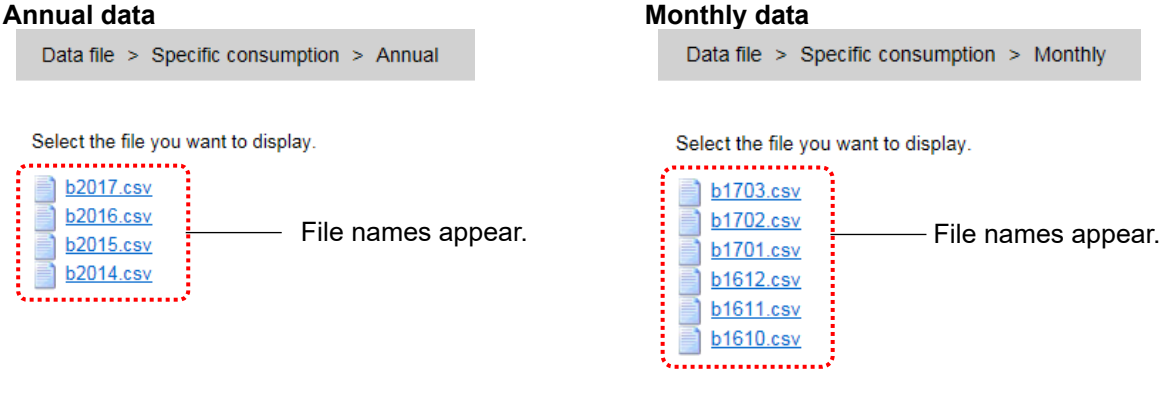

#### **Daily data**

Data file > Specific consumption > Daily

Select the file you want to display.

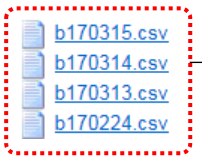

File names appear.

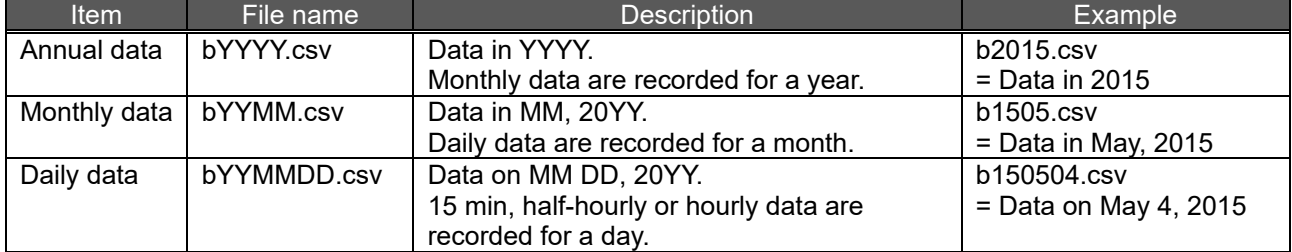

### **4.16 Data Files: Equipment Data**

You can download measurement data that is collected from data of equipment you registered with EcoWebServerIII into CSV files.

#### **Daily data**

 $\frac{1}{2}$  f170222.csv f170222.csv

Data file > Equipment data > Daily

Select the file you want<br>  $\frac{1170225 \text{.csv}}{1170224 \text{.csv}}$ Select the file you want to display. 170225.csv<br>170224.csv<br>170223.csv<br>170223.csv File names appear.

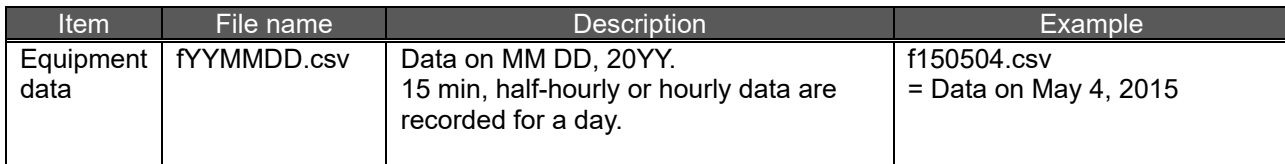

### **4.17 Data Files: Operation History Data**

You can download change history data of the ON/OFF state of operation monitoring points you logged with EcoWebServerIII.

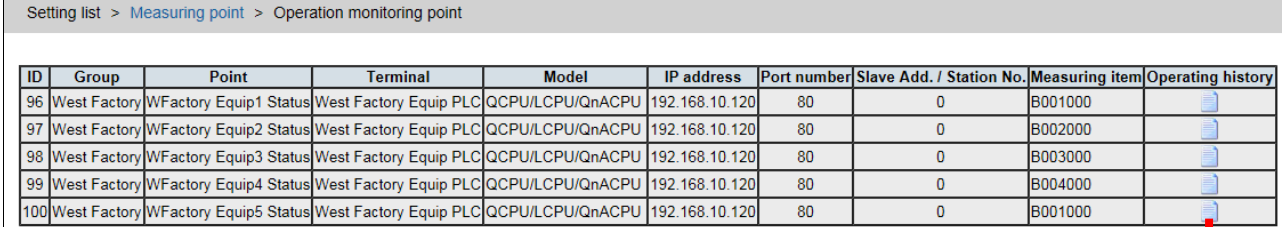

Select the file you want to display. Latest file<br>
File2 (2016/10/21 09:36-)  $\sum_{n=1}^{\infty} \frac{\text{File2 (2016/1021 03.50-1)}}{\text{File1 (2014/01/01 00.02-1)}}$ 

Setting list > Measuring point > Operation monitoring point > Operation history: Measuring point ID=96

File names appear.

 $\overline{a}$ 

\* Up to 4 files are saved.

Older files will be deleted chronologically.

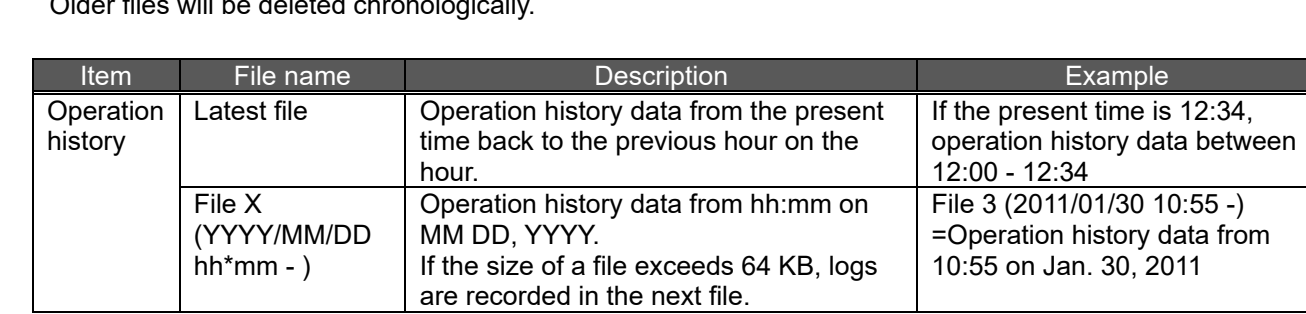

### **4.18 Data Files: System Log**

You can download system logs in which boot or errors occurred in EcoWebServerIII are recorded. Use this to check the past operating condition of EcoWebServerIII.

Data file > System log

Select the file you want to display.

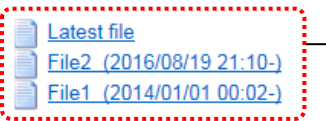

- File names appear.

\* Up to 10 files are saved.

Older files will be deleted chronologically.

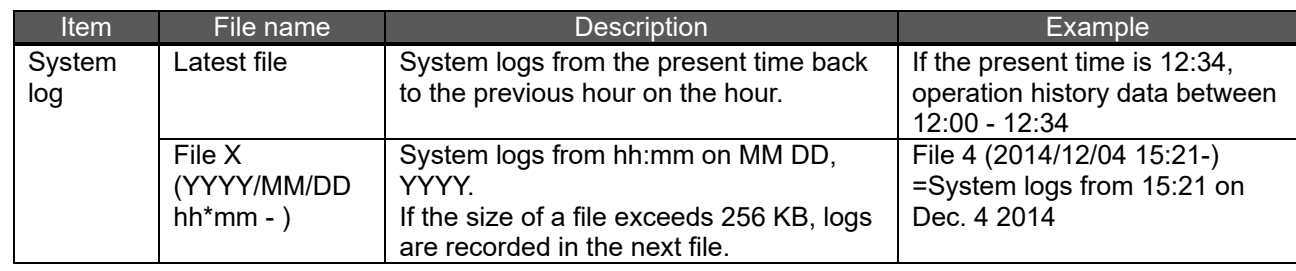

### **4.19 Setting List: Demand Monitoring**

For device with demand control function only

Display the contents of the demand control setting.

#### **Demand monitoring**

Display the logging setting of demand monitoring and the retention period of the file.

Setting list > Demand monitoring

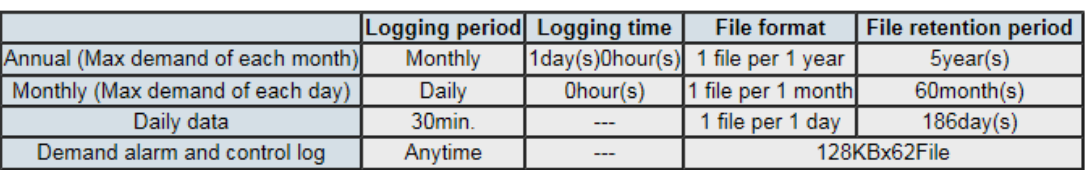

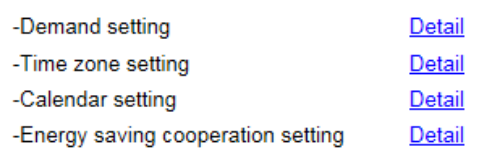

### **Demand setting**

Display the contents of the basic, alarm, and control settings of the demand control function.

Setting list > Demand monitoring > Demand setting (basic, alarm, control)

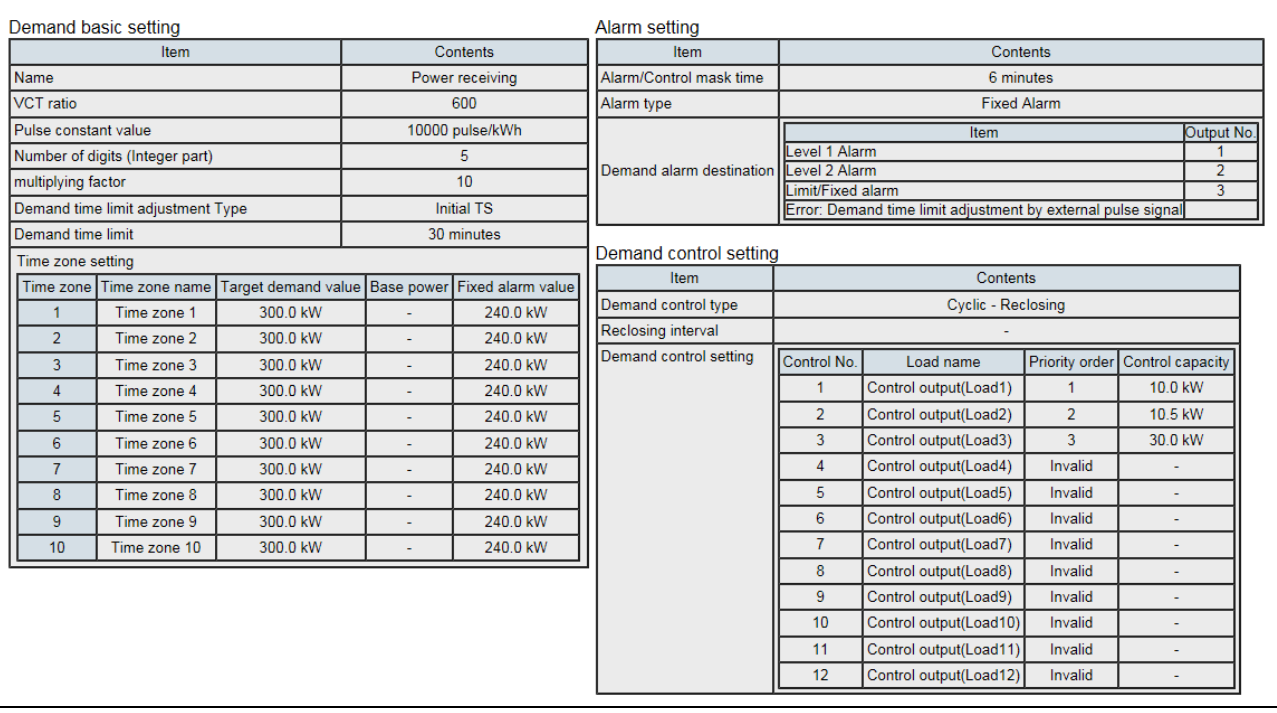

### **Time zone setting**

Display the contents of time zone name and the daily pattern setting.

Setting list > Demand monitoring > Time zone setting Time zone name setting  $\overline{2}$  $\overline{4}$ Time zone  $\overline{3}$  $\overline{5}$ Name Time zone 2 Time zone 3 Time zone 1 Time zone 4 Time zone 5 Time zone  $6\phantom{1}6$  $\overline{q}$  $10$  $\overline{7}$ 8 Name Time zone 6 Time zone 7 Time zone 8 Time zone 9 Time zone 10 Daily pattern setting \*Display Time zone set in daily pattern Daily pattern Demand time limit 0  $1\overline{2}$ No. 3  $4|5|$ l R  $\overline{7}$ l 8  $\overline{9}$  $10$ 11  $12$ 13 14 15 16  $19$ 20  $22$  23 17 18 21 name 0-30minutes  $\overline{1}$  $\overline{1}$  $\overline{1}$  $\overline{1}$  $\overline{1}$  $\overline{1}$  $\overline{1}$  $\overline{1}$  $\overline{1}$  $\overline{1}$  $\overline{1}$  $\overline{1}$  $\overline{1}$  $\overline{1}$  $\overline{1}$  $\overline{1}$  $\mathbf 1$ Daily pattern 01 30-60minutes  $\overline{1}$  $\overline{1}$  $\overline{1}$  $\overline{1}$  $\overline{1}$ 1  $\vert$  1  $\overline{1}$  $\overline{1}$  $\mathbf{1}$  $\mathbf{1}$  $\overline{1}$  $\mathbf{1}$  $\mathbf{1}$  $\overline{1}$  $\overline{1}$  $\mathbf{1}$  $\mathbf{1}$  $\mathbf{1}$  $\mathbf{1}$  $\overline{1}$ 1  $\mathbf{1}$  $\mathbf{1}$ 0-30minutes  $\overline{1}$  $\overline{1}$  $\overline{1}$  $\overline{1}$  $\overline{1}$  $\overline{1}$  $\overline{1}$  $\overline{1}$  $\overline{1}$  $\overline{1}$  $\overline{1}$  $\overline{1}$  $\overline{1}$  $\overline{1}$  $\overline{1}$ 1  $\overline{1}$  $\overline{1}$  $\overline{1}$  $\overline{1}$  $\overline{1}$ 1  $\overline{2}$ Daily pattern 02 30-60minutes  $\overline{1}$  $\overline{1}$ 1  $\overline{1}$  $\mathbf{1}$  $\overline{1}$  $\overline{1}$  $\mathbf{1}$  $\mathbf{1}$  $\overline{1}$  $\overline{1}$  $\mathbf{1}$  $\mathbf{1}$  $\overline{1}$  $\overline{1}$  $\mathbf{1}$  $\overline{1}$ 0-30minutes 1  $\overline{1}$  $\overline{1}$ I1 11  $\overline{1}$  $\overline{1}$  $\overline{1}$  $\overline{1}$  $\overline{1}$  $\overline{1}$  $\overline{1}$  $\overline{1}$  $\overline{1}$  $\overline{1}$  $\overline{1}$  $\overline{1}$  $\overline{1}$  $\overline{1}$  $\overline{1}$  $\overline{1}$  $\overline{1}$ 1 Daily pattern 03  $\overline{3}$ 30-60minutes  $\overline{1}$  $111$  $\vert$ 1  $\mathbf{1}$  $\mathbf{1}$  $\overline{1}$  $\vert$ 1 1  $\mathbf{1}$  $\mathbf{1}$  $\mathbf{1}$  $\mathbf{1}$  $\mathbf{1}$  $\mathbf{1}$  $\mathbf{1}$  $\mathbf{1}$  $\mathbf{1}$  $\mathbf{1}$  $\overline{1}$  $\mathbf{1}$  $\mathbf{1}$ 1 0-30minutes 1  $\overline{1}$ 1  $\vert$  1  $\mathbf{1}$  $\overline{1}$  $\mathbf{1}$  $\overline{1}$  $\mathbf{1}$  $\overline{1}$  $\mathbf{1}$  $\overline{1}$  $\mathbf{1}$  $\overline{1}$  $\mathbf{1}$  $\mathbf{1}$  $\overline{1}$  $\overline{1}$  $\overline{1}$  $\mathbf{1}$  $\mathbf{1}$  $\overline{1}$  $\overline{4}$ Daily pattern 04 30-60minutes  $\overline{1}$  $\mathbf{1}$  $1111111$  $\vert$ 1  $\mathbf{1}$  $\mathbf{1}$  $\mathbf{1}$  $\mathbf{1}$  $\mathbf{1}$  $\mathbf{1}$  $\mathbf{1}$  $\mathbf{1}$  $\mathbf{1}$  $\mathbf{1}$  $\mathbf{1}$  $\mathbf{1}$  $\mathbf{1}$  $\mathbf{1}$  $\mathbf{1}$  $\overline{1}$ 0-30minutes  $111111111111$  $\overline{1}$  $\overline{1}$  $\overline{1}$  $\overline{1}$  $\overline{1}$  $\overline{1}$  $\overline{1}$  $\overline{1}$  $\overline{1}$  $\overline{1}$  $\overline{1}$  $\overline{1}$  $\overline{1}$  $\overline{1}$  $\overline{1}$  $\overline{1}$  $\sqrt{5}$ Daily pattern 05 30-60minutes  $\overline{1}$  $\mathbf{1}$  $\mathbf{1}$  $\overline{1}$  $\overline{1}$  $\mathbf{1}$  $\mathbf{1}$  $\mathbf{1}$  $\overline{1}$  $\overline{1}$  $\overline{1}$  $\overline{1}$  $\overline{1}$  $\overline{1}$ 1  $\mathbf{1}$  $\mathbf{1}$  $\overline{1}$ 1 1

#### **Calendar setting**

Display the contents of the date pattern set specified for every day.

Setting list > Demand monitoring > Calendar setting

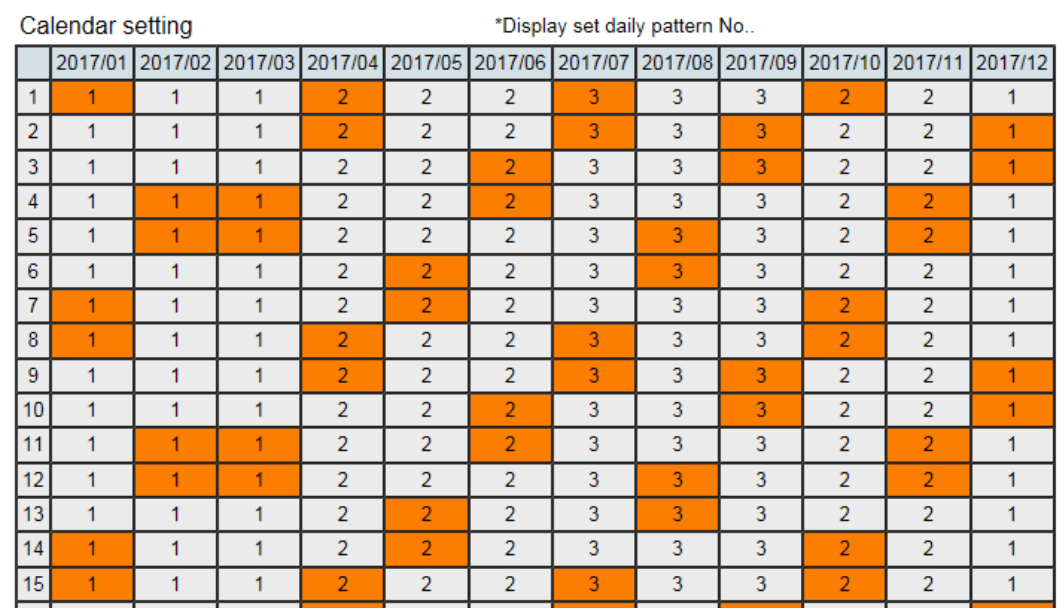

### **Energy saving level monitor setting**

 $\overline{9}$ 

10 AC Controller (spare)

Display the contents of the energy saving level monitor, energy saving level alarm, and air-controller connection settings.

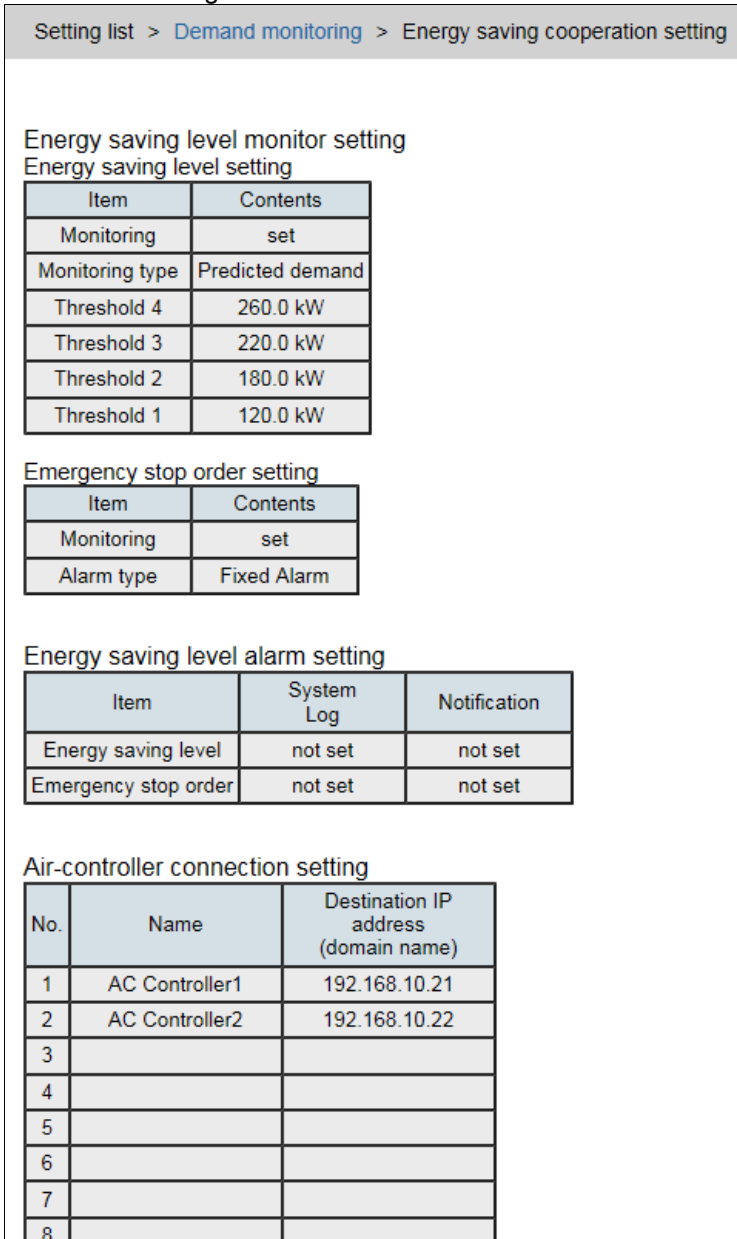

192.168.10.20

# **4.20 Setting List: Measuring Point**

j.

Display the details on logging data and the settings of measuring points.

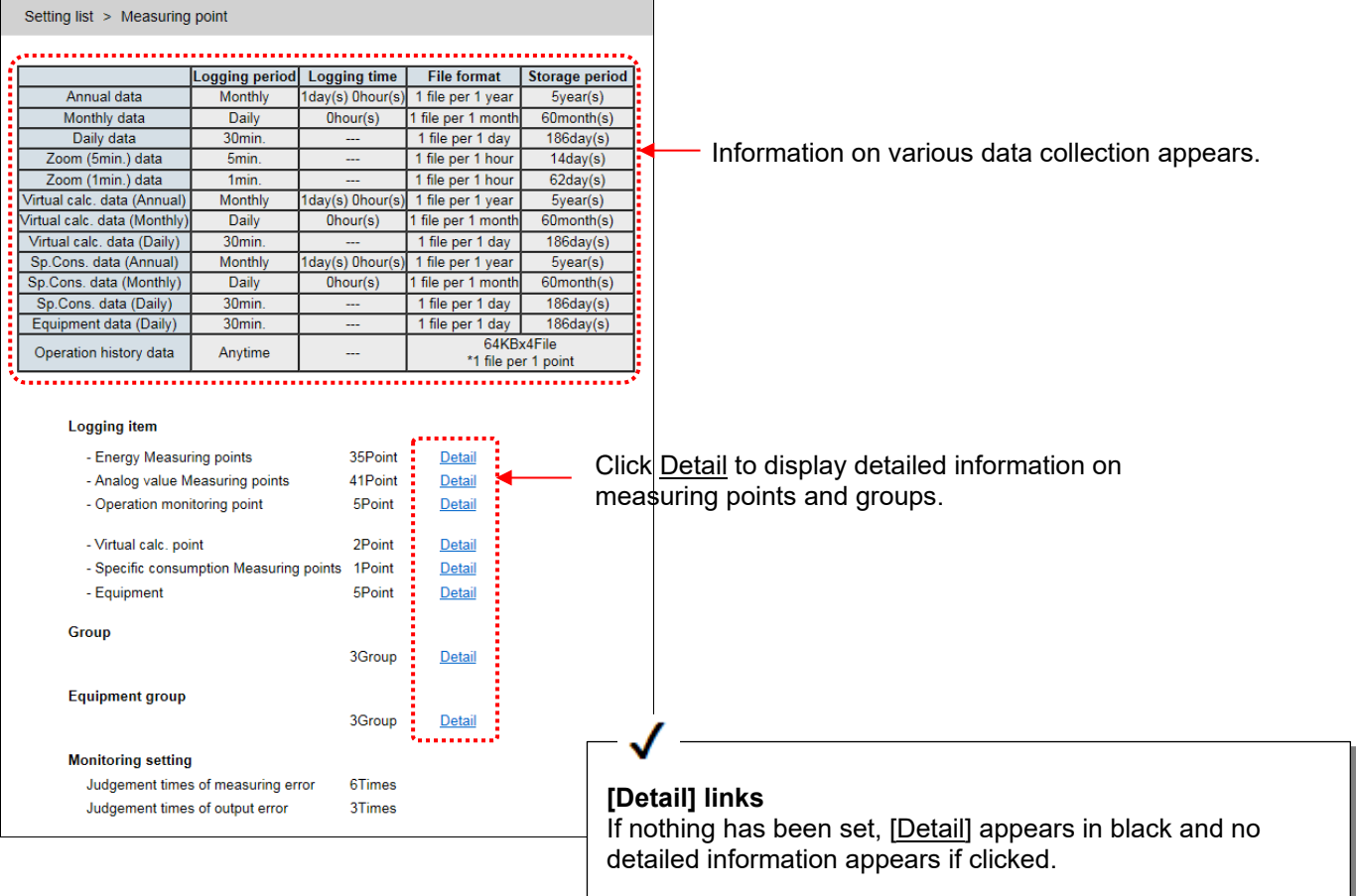

### **Examples of [Detail] information**

#### [Energy measuring point]

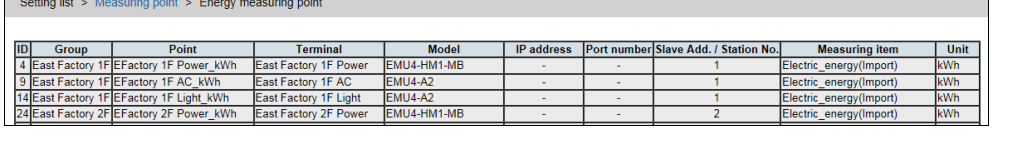

### [Analog value measuring point]

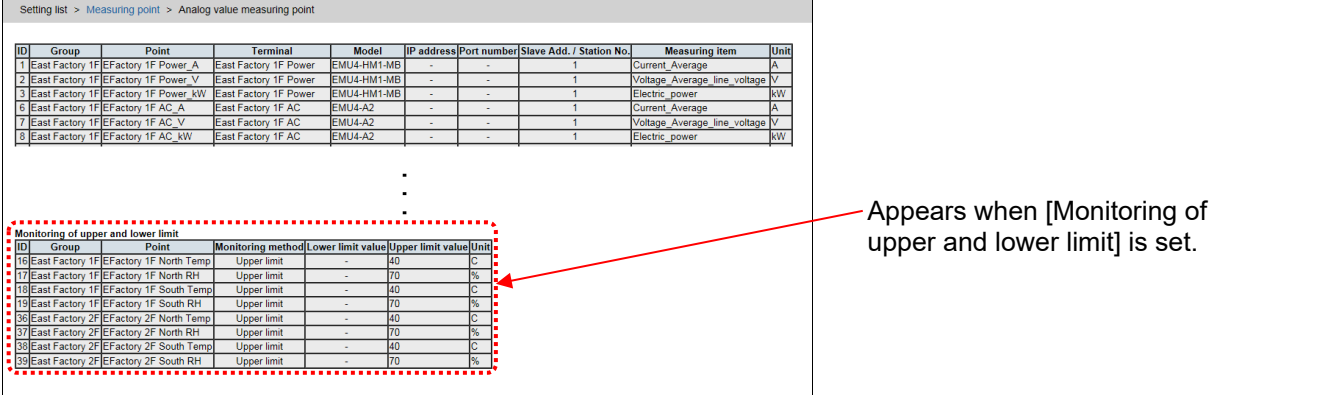

#### [Operation monitoring point]

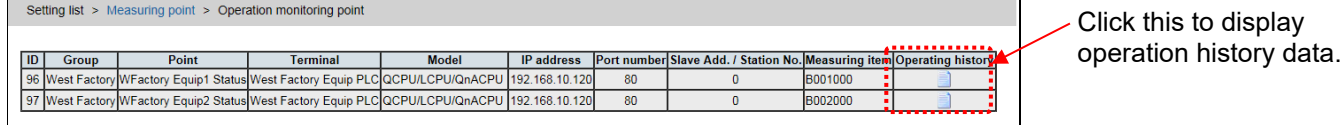

### **Wirtual measureing point]**<br> **Setting list > Measuring point > Virtual measuring point**

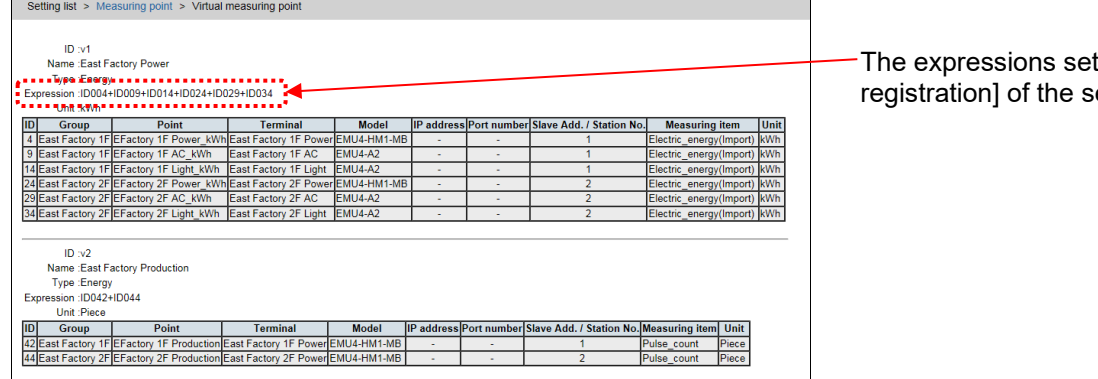

The expressions set in [Virtual calc. point registration] of the setting software appear.

### [Sp.Cons measuring point]

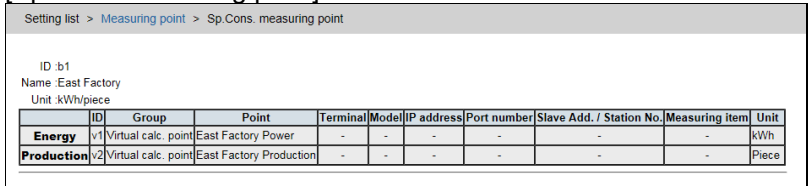

#### [Equipment]

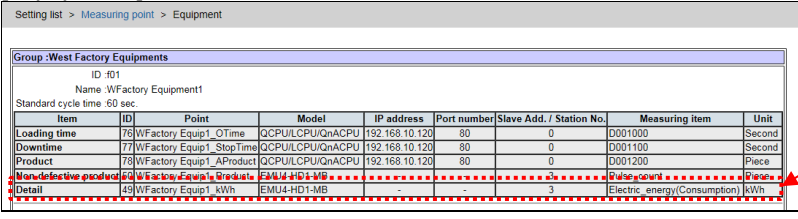

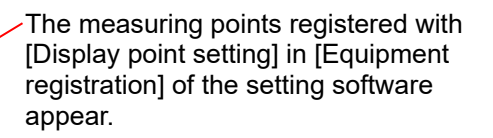

# **4.21 Setting List: Output**

### 4.21.1 Data output

Displays the setting contents of data output to PLC or GOT.

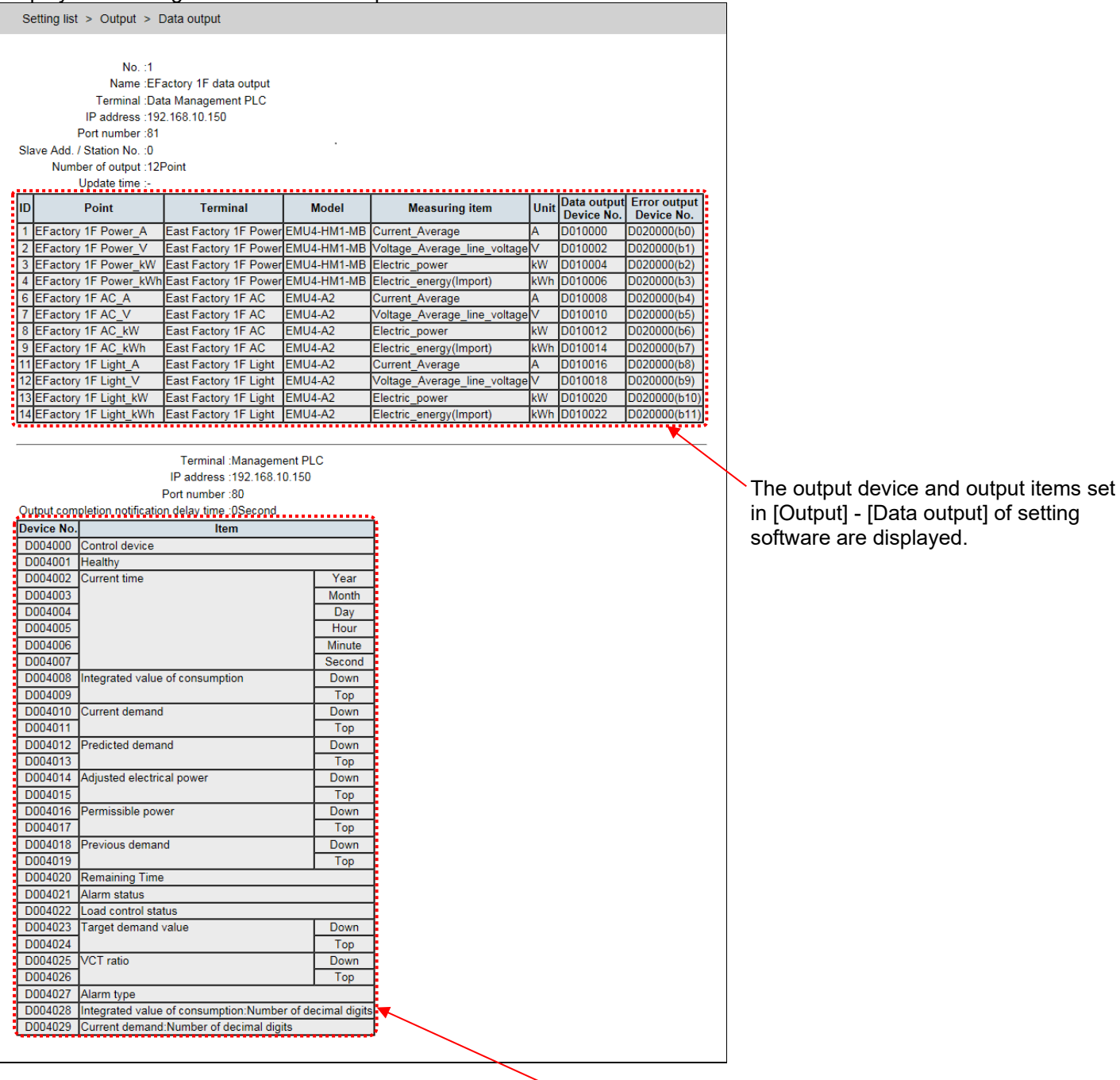

The output device and output items set in [Output] - [Data output (demand monitoring)] of setting software are displayed. Only for demand monitoring function.

### 4.21.2 Setting List: Contact Output

Display the contents of the contact outputs setting.

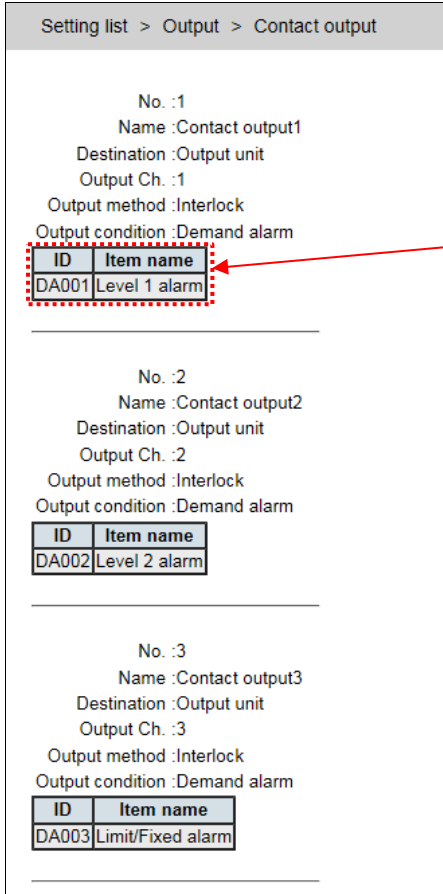

The contents that are set to the major and detail items of [Output setting] in [Output] of the setting software are displayed.

### 4.21.3 Setting List: Email Notification

Display the contents of the mail report setting.

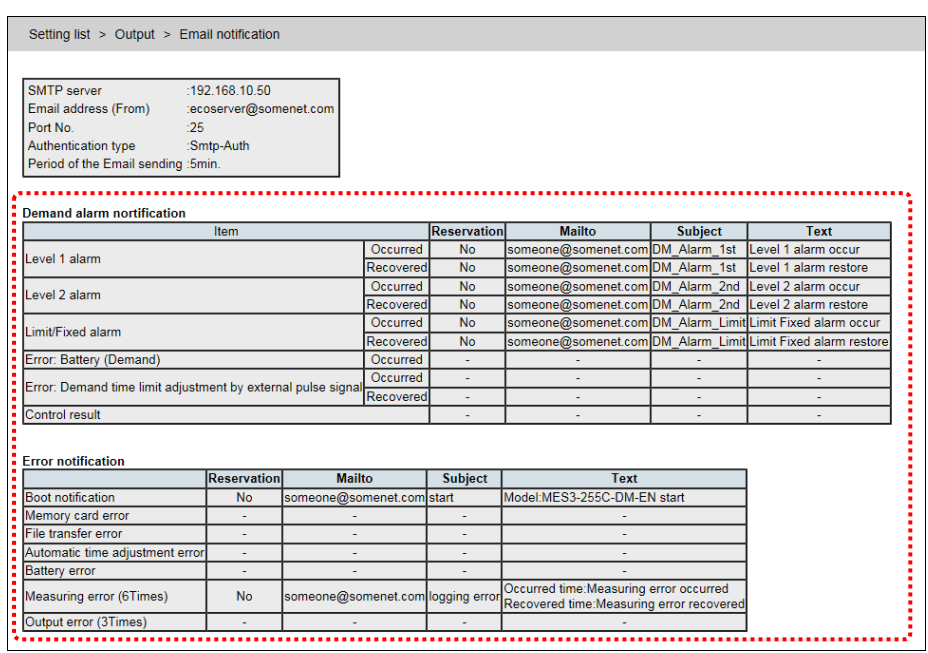

The setting of the items with [Mail sending] set in [Output] -> [Mail notification setting] -> [Error notification] -> [Initial condition 1] of the setting software appear.

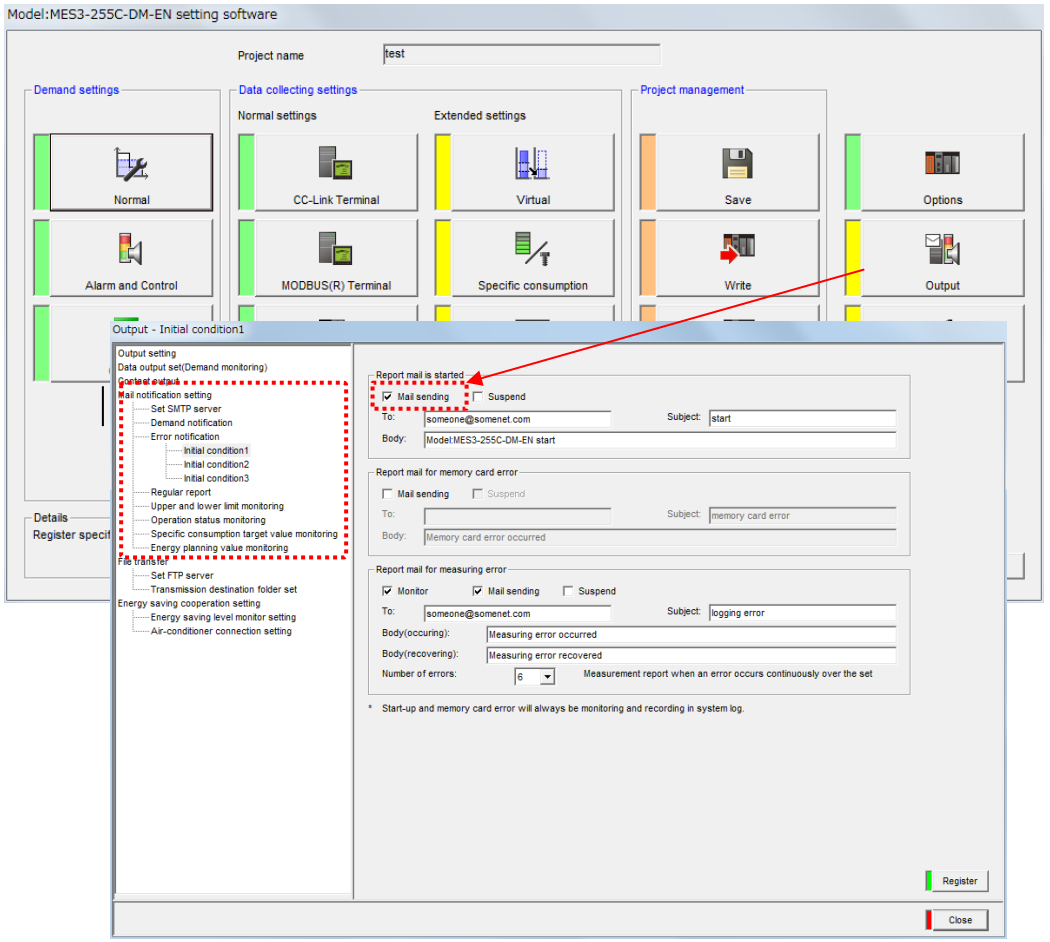

### 4.21.4 Setting Value List: File Transfer

Display the contents of the file transfer setting.

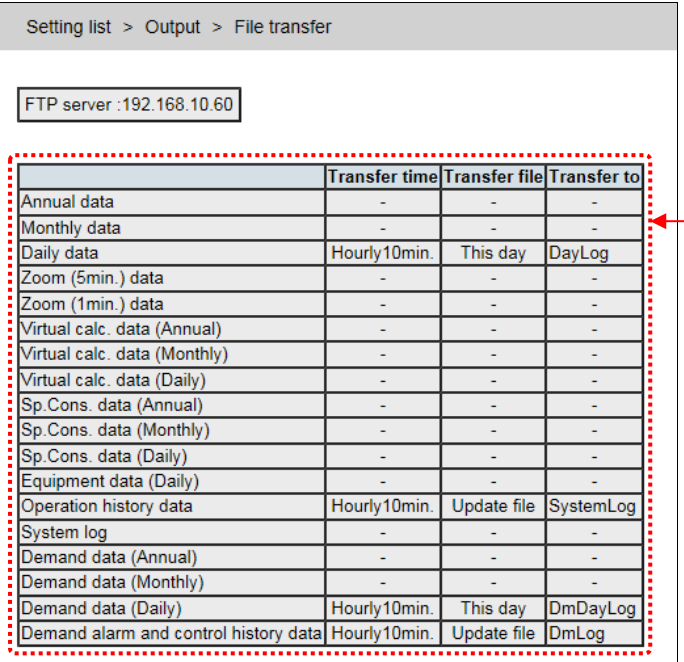

The contents set in [Output] -> [File transfer] of the setting software appear.

### **4.22 Setting List: Planned Value**

You can set a monthly planned value of usage to an energy measuring point. For a specific consumption point, you can set a specific consumption planned value. When planned values are set, you can graph planned values in addition to actual result data. Also, if energy usage exceeds a plan or specific consumption exceeds a target, you can issue an alarm.

### 4.22.1 Annual Energy Planned Value Setting **Annual Energy Planned Value Setting screens**

[Planned value (Jan.-Dec.) list]

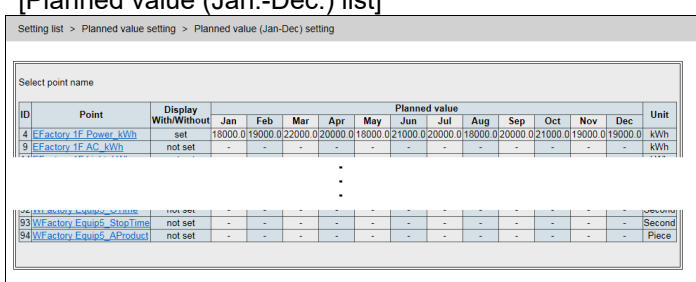

### **[Planned value (Apr.-Mar.) list]**<br> **Setting list > Planned value setting > Planned value (Apr-Mar) setting**

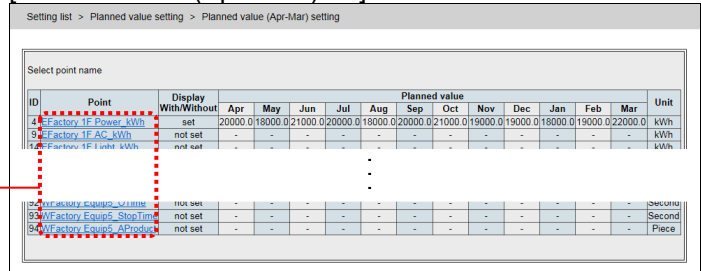

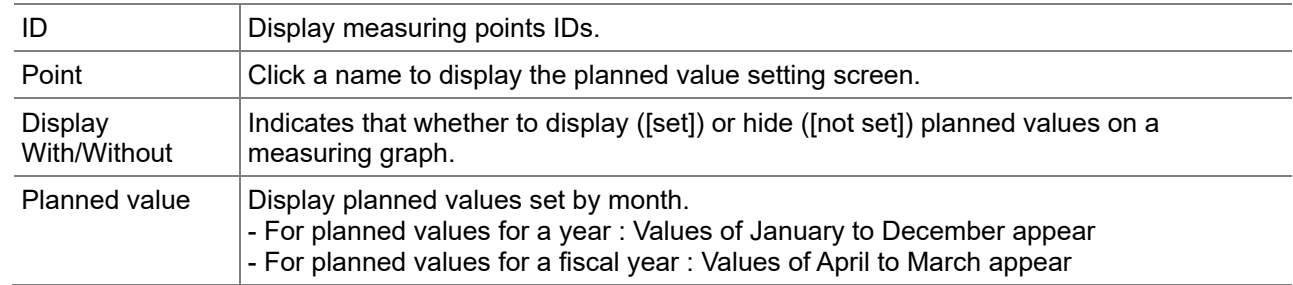

### **Annual Energy Planned Value Setting screens (Click the measuring point name to display the**  planned value setting screen.)

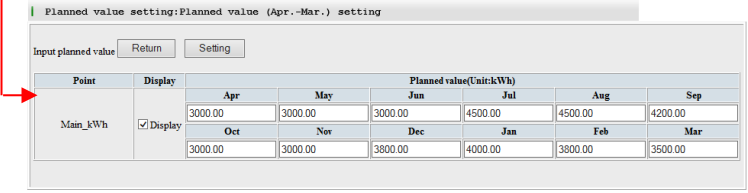

This figure shows an example of a fiscal year.

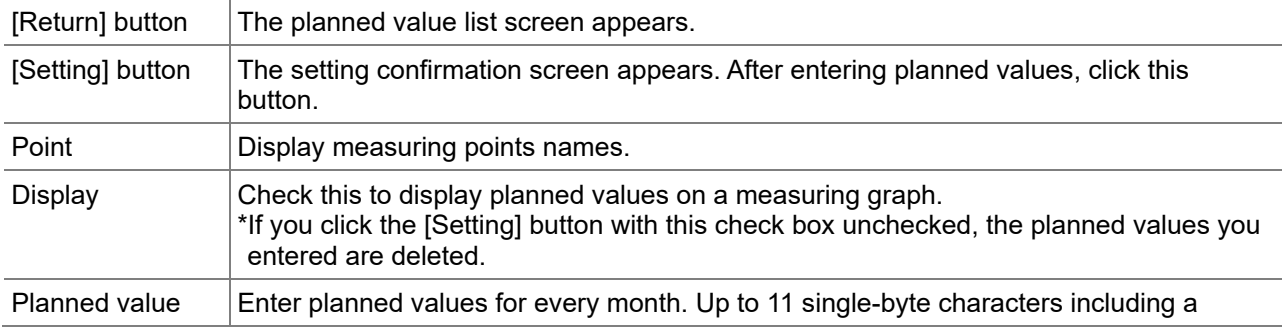

decimal point can be entered.

# 4.22.2 Specific consumption planned value setting

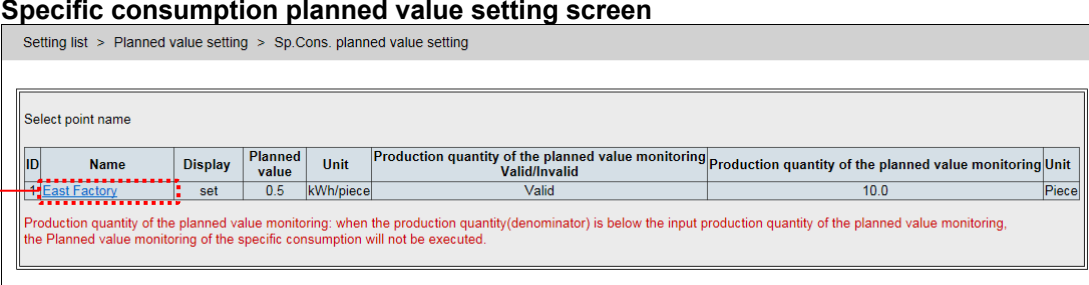

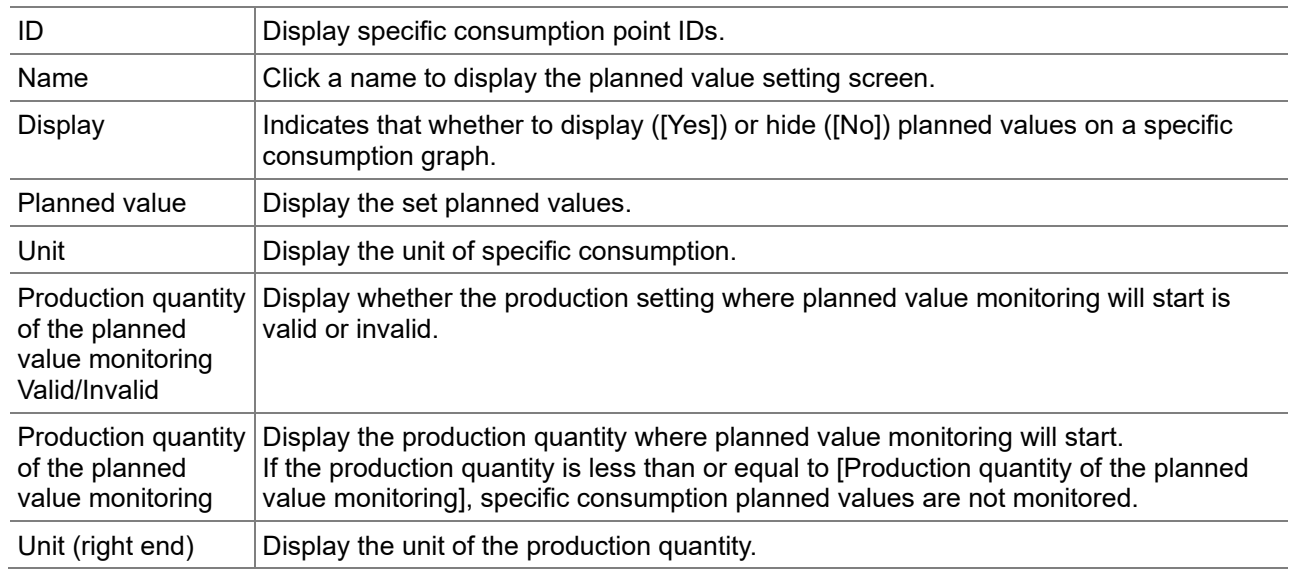

### **Specific consumption planned value setting screen**

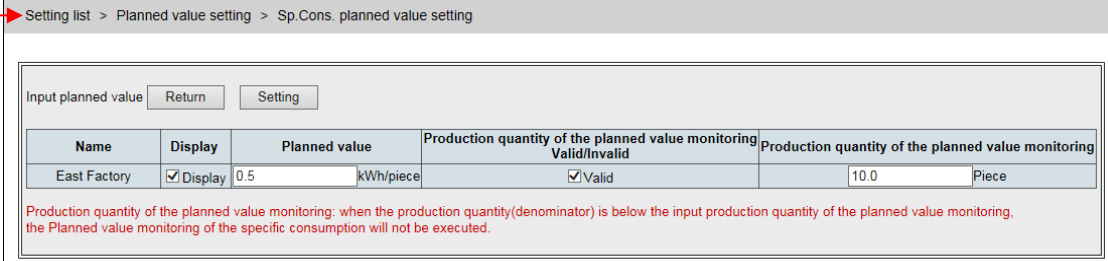

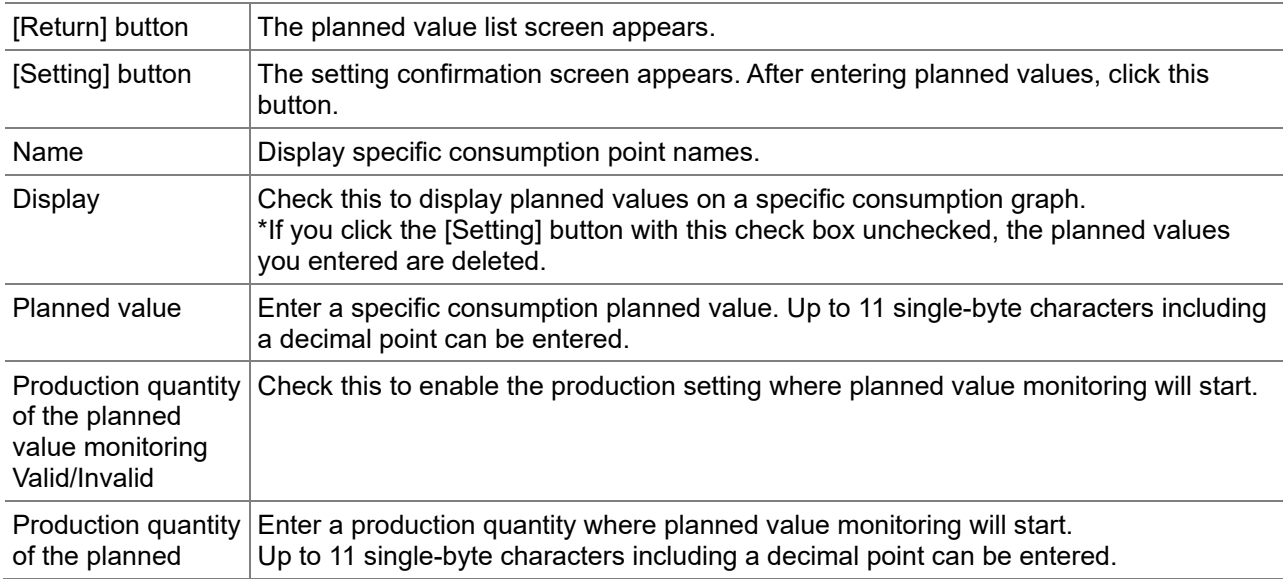
value monitoring

# **4.23 Setting List: Time Set**

Use this screen to display the present time of EcoWebServerIII or to reset the time.

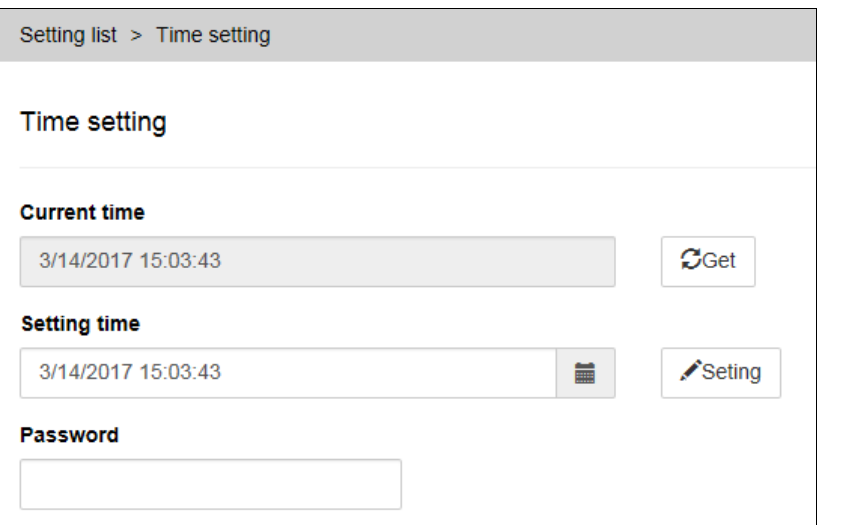

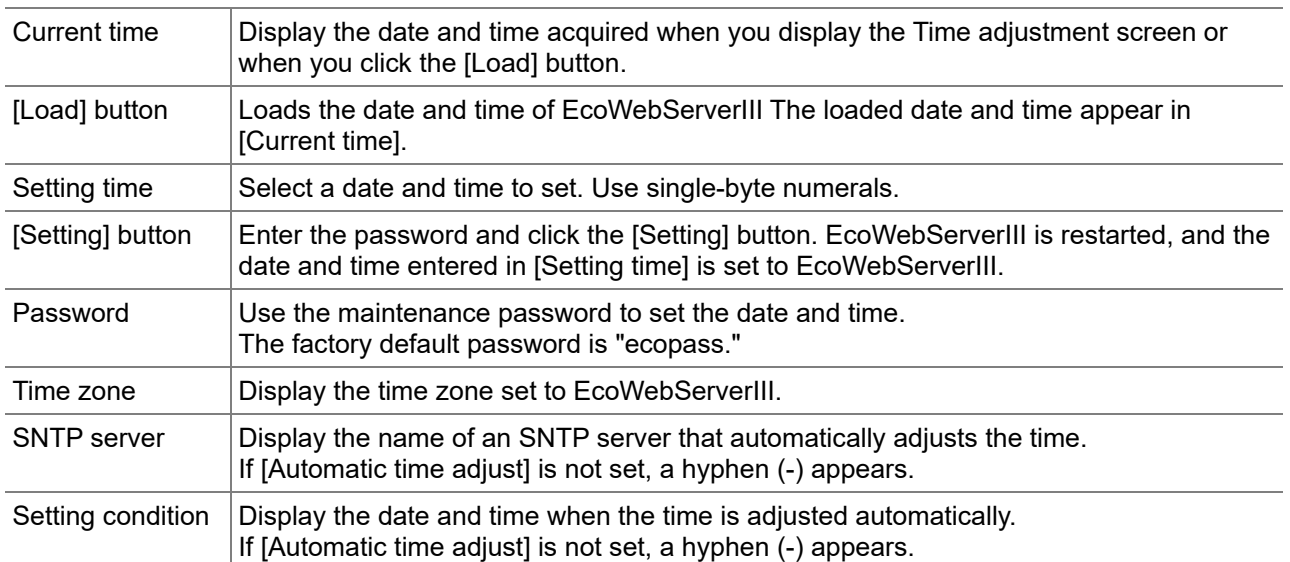

# **5. Displaying Measuring Graphs**

## **5.1 Comparing by Measuring Point**

## **1 Display the Measuring Point Comparison Graph screen**

On the side menu, click [Graph] -> [Measuring point comparison Graph].

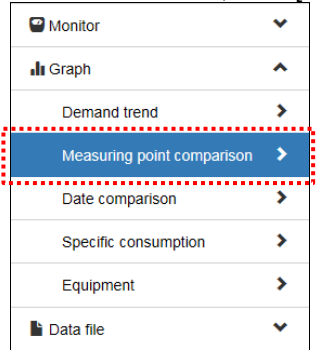

### **2 Select graph group**

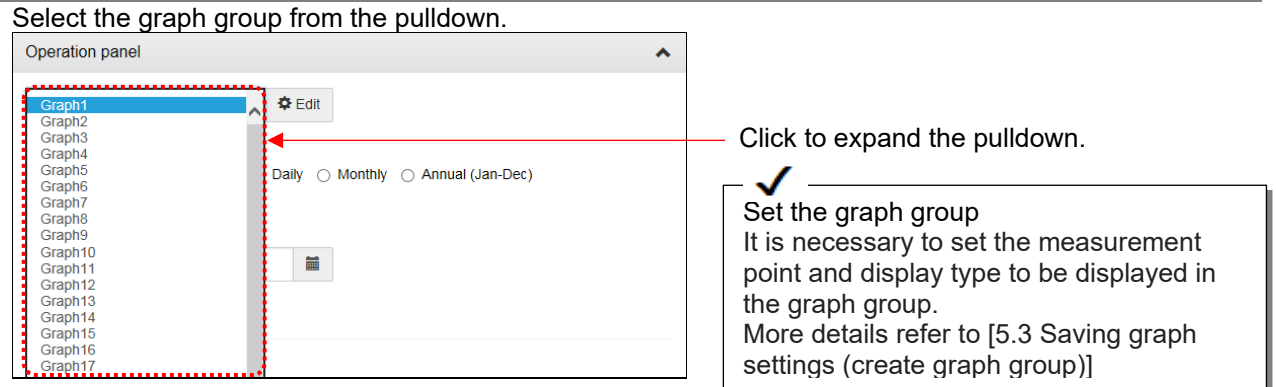

### **3 Select the display interval**

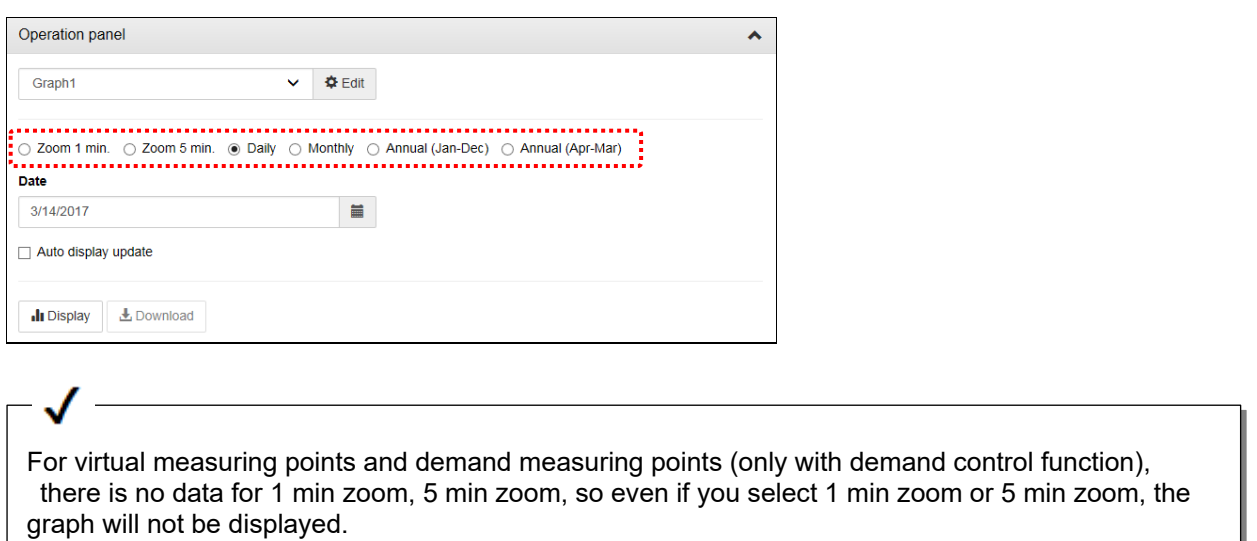

## **4 Select the display date**

The calendar will be displayed when the button  $\equiv$  is clicked. Select the display date from the calendar.

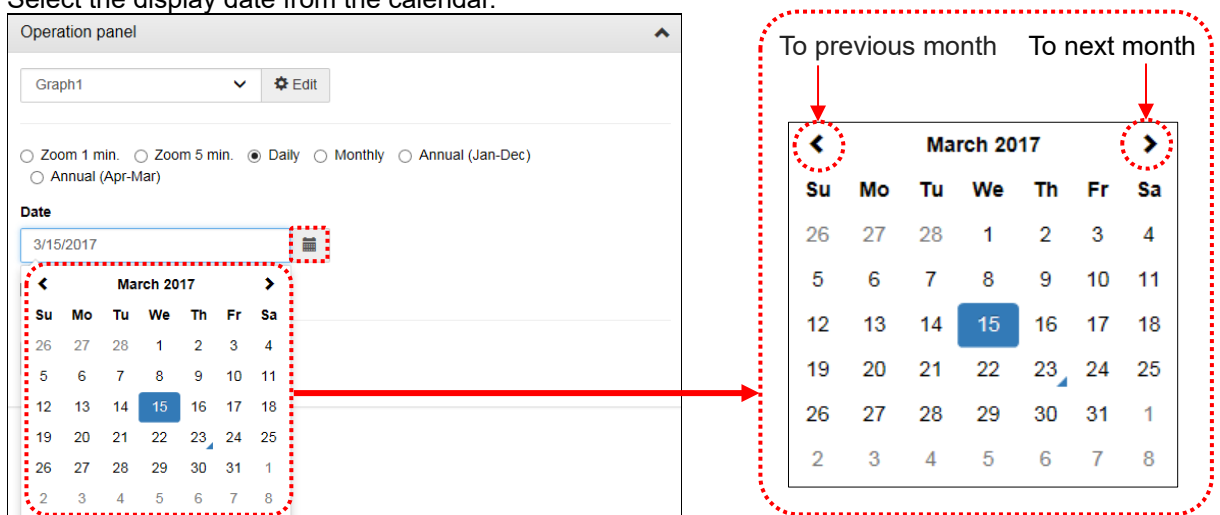

When display interval is annual (Jan- Dec) or annual (Apr-Mar), select up to a year. When display interval is monthly, select up to a month.

When display interval is daily, select up to a day. When display interval is Zoom 1min or Zoom 5min, select up to an hour.

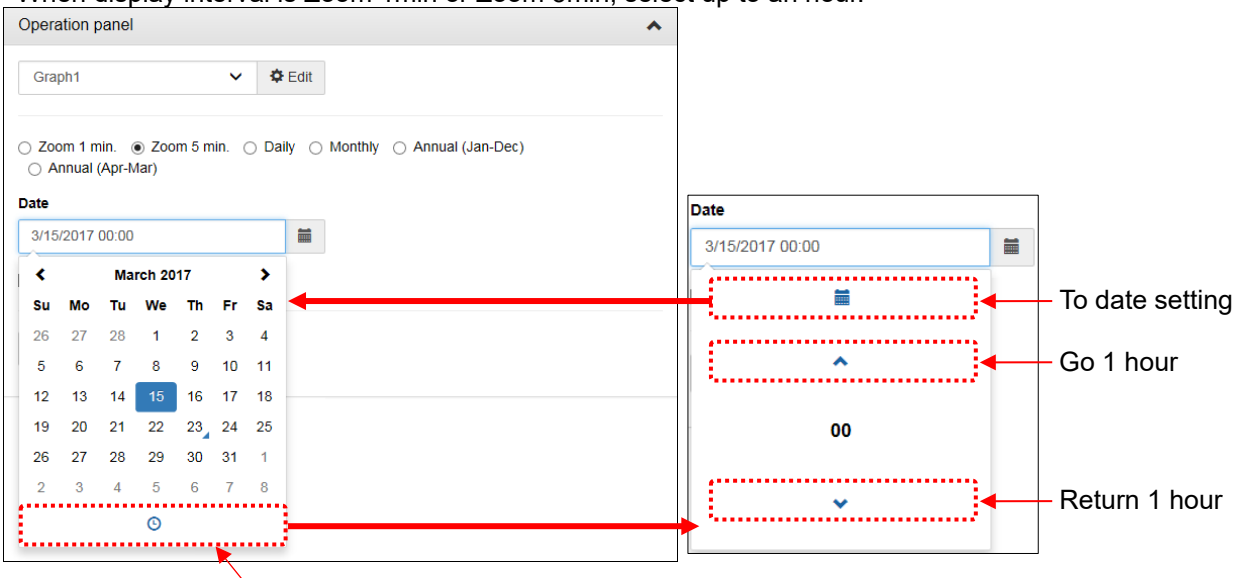

To time setting

### **5 Click the [View] button**

Click the [Display] button display graphs.Graph > Measuring point comparison Operation panel  $\lambda$  $\vee$   $\Phi$  Edit Graph1 ○ Zoom 1 min. ○ Zoom 5 min. ● Daily ○ Monthly ○ Annual (Jan-Dec) ○ Annual (Apr-Mar) **Date** 2/21/2017  $\blacksquare$ Auto display update  $\left[\begin{array}{c} \text{1} & \text{1} & \$ & Download . . . . . . . . . Measuring point comparison graph (Daily) 2/21/2017, Tue EFactory 1F Light\_kWh[kWh] EFactory 1F AC\_kWh[kWh]  $120 100 -$ 80 Bar graph 60  $40$  $\overline{20}$  $\overline{0}$ **B** 12.00 **15.80 118 P.R.00 P.250 P** 2010 05:00 001.00 03.00 04.00 869 01.09 8.09 8.09 0.09 11.00 13.00 02:00 16:00 219 219 23 21.0 2/21/2017, Tue WFactory Equip1\_kWh[kWh] EFactory 1F Power\_kWh[kWh] EFactory 1F AC\_kWh[kWh] EFactory 1F Light\_kWh[kWh]  $10^{-1}$ 200 Stacked bar graph  $\overline{\phantom{a}}$ 150 line graph  $\overline{6}$ 100  $\overline{4}$ 50  $\overline{\phantom{a}}$  $\overline{0}$  $\overline{0}$ 01190 

# **5.2 Comparing by Date - Time**

### **1 Display the Date Comparison Graph screen**

On the side menu, select [Graph] -> [Date comparison Graph].

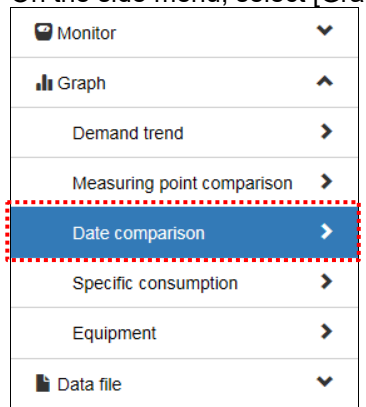

### **2 Select graph group**

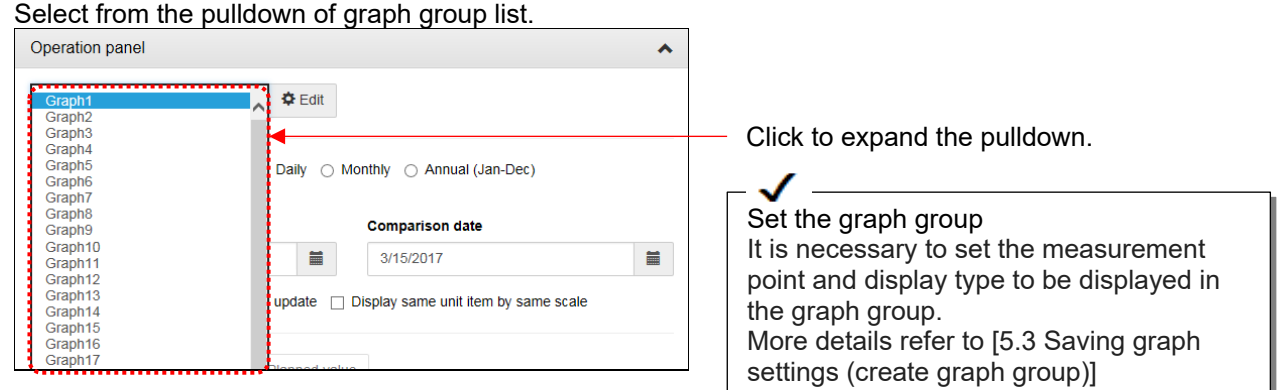

### **3 Select the display interval**

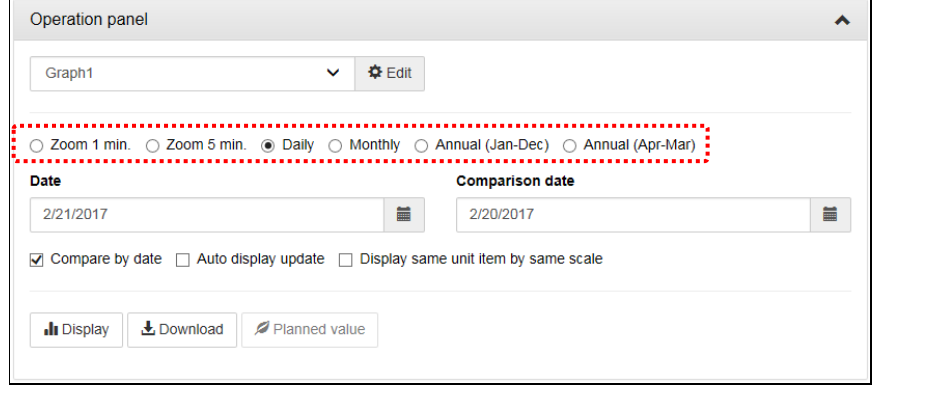

For virtual measuring point and demand measuring points (with demand control function only), Zoom 1min and Zoom 5min is not exist, so Zoom 1min and Zoom 5min will be not appeared in the graph.

### **4 Select the display date and comparison date**

The calendar will be displayed when the button  $\Box$  is clicked. Select the display date from the calendar.

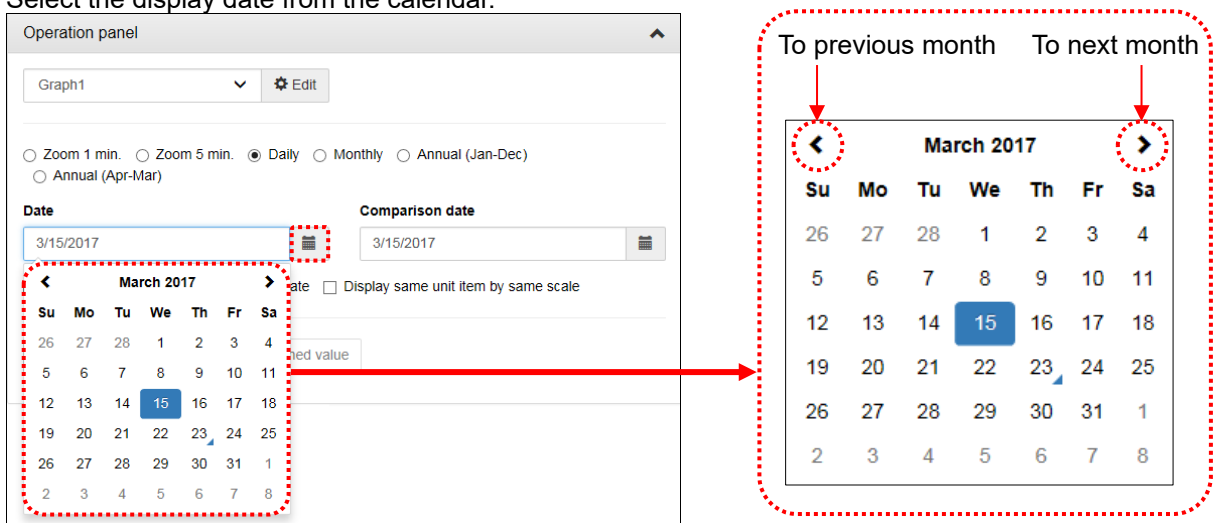

When display interval is annual (Jan- Dec) or annual (Apr-Mar), select up to a year. When display interval is monthly, select up to a month. When display interval is daily, select up to a day.

When display interval is Zoom 1min or Zoom 5min, select up to an hour.

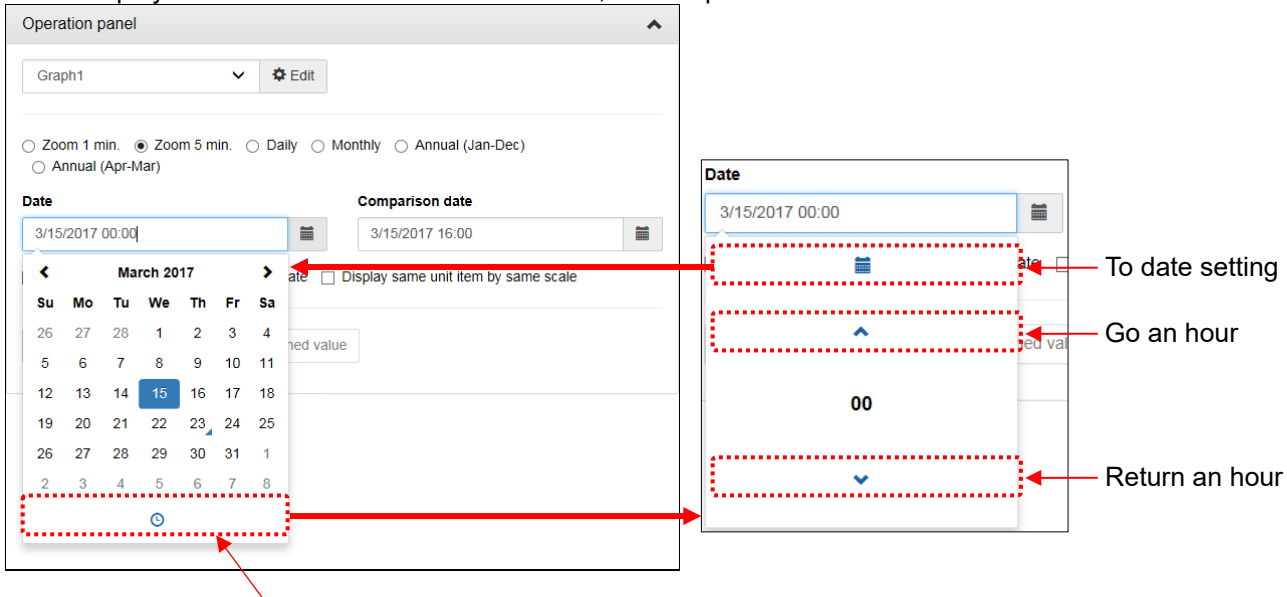

To time setting

#### **5 Click the [Display] button**

Click the [Display] button display graphs in the graph display area.

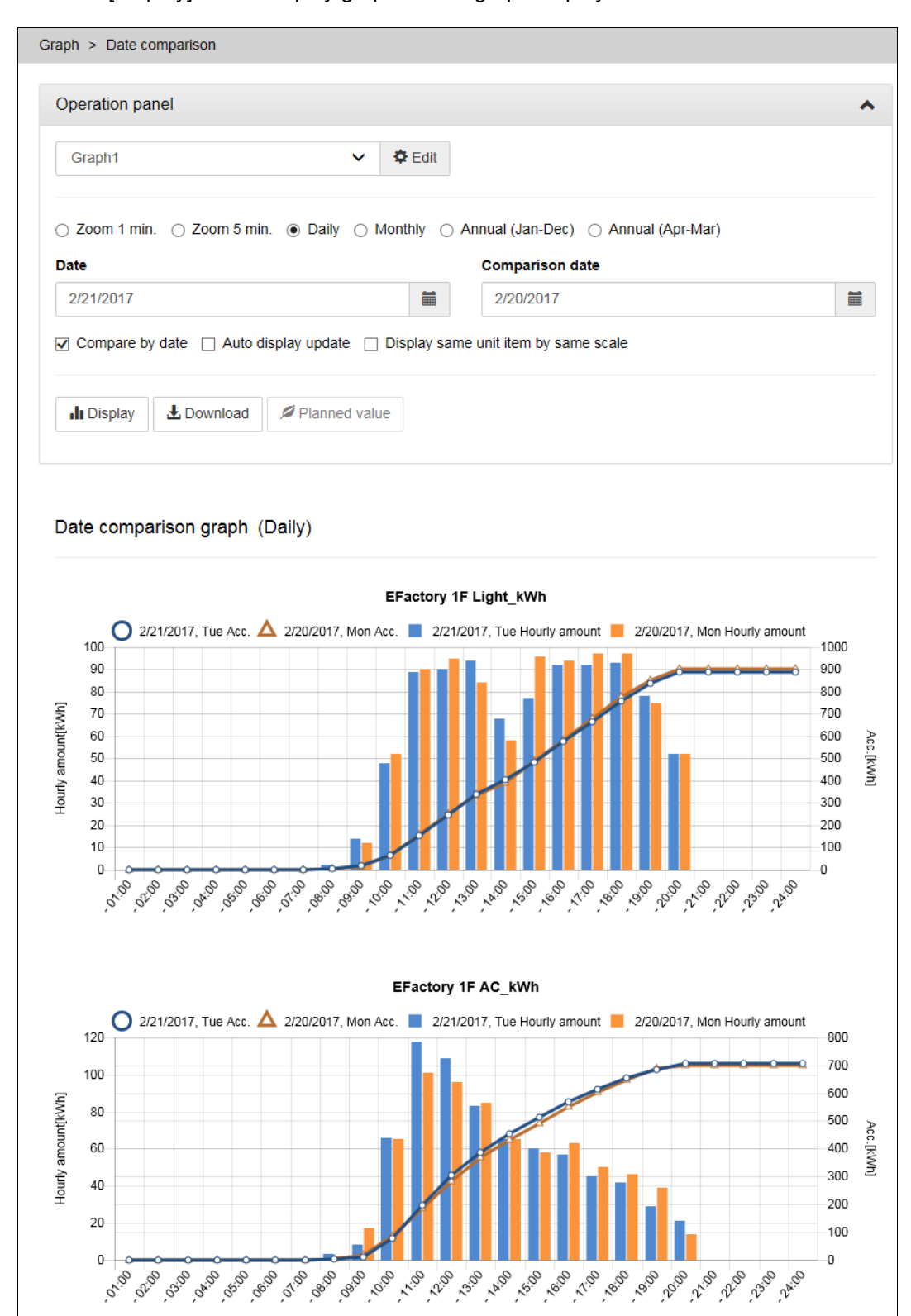

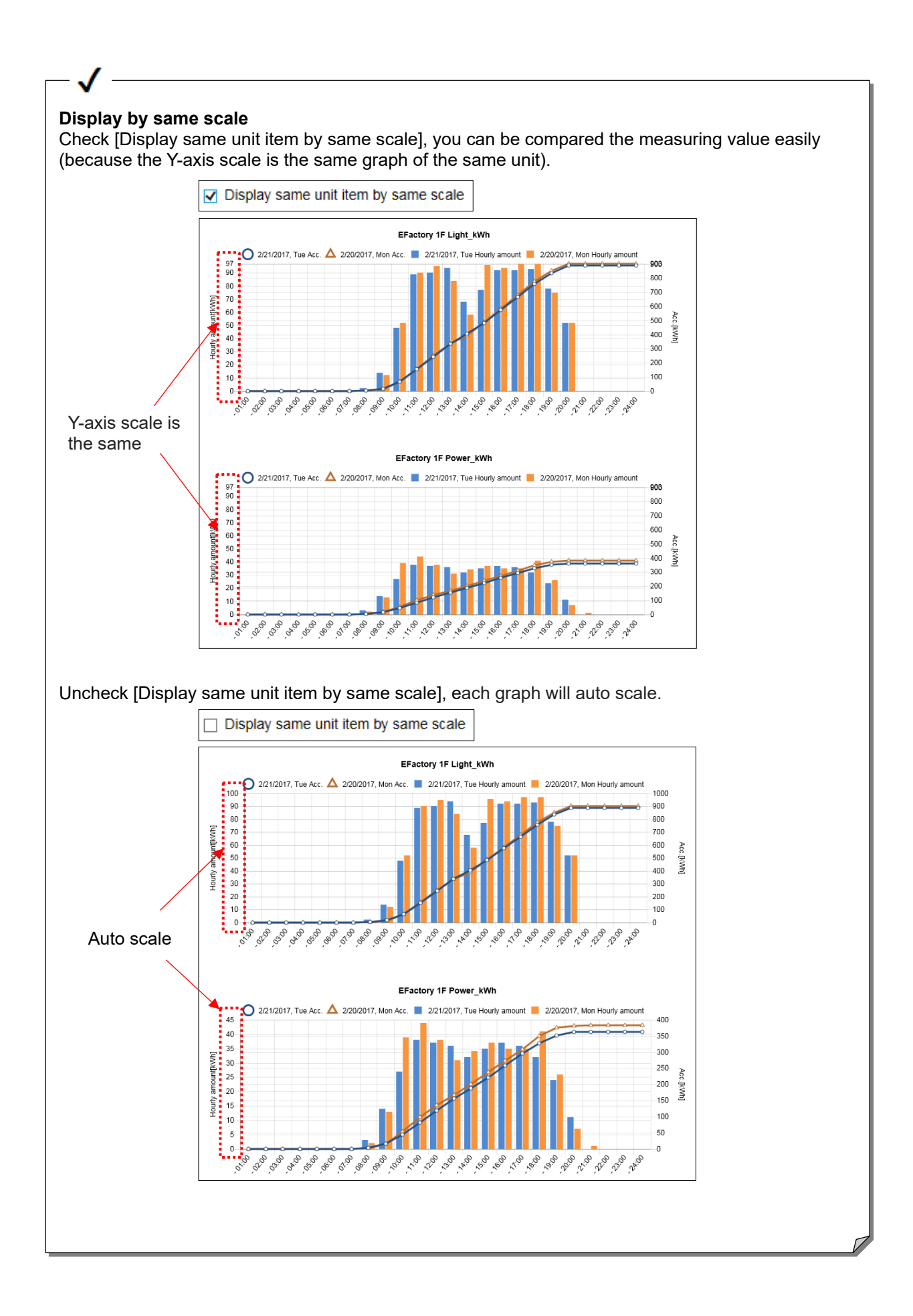

# **5.3 Saving graph settings (create graph group)**

### **1 Display measuring point comparison graph or date comparison graph**

Click [Graph] - [Measuring point comparison] or [Date comparison] on the side menu.

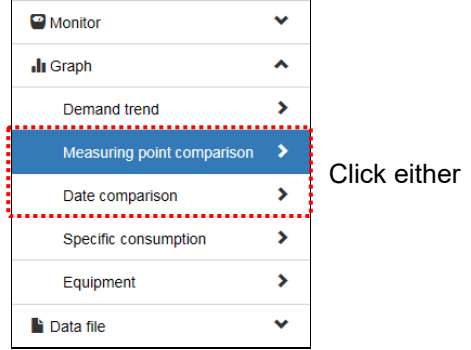

### **2 Select graph group**

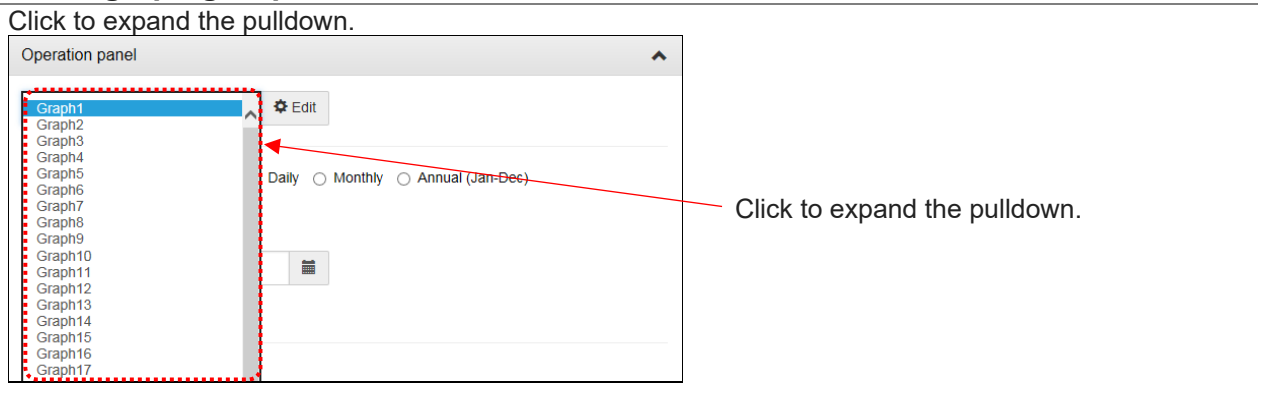

### **3 Switch to edit mode**

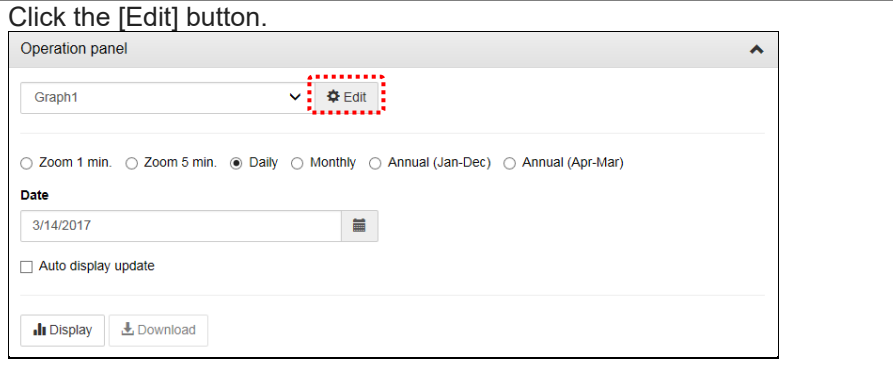

#### **4 Set measuring points and graphs**

Set measurement points and graphs based on the following (1) to (3).

In the case of date comparison, it is possible to set only (1).

#### **(1) Add and delete measurement points**

Add / delete measuring points to be displayed on the graph.

\* Measuring point can be set up to 12 points in one graph group.

(a) Add measuring points

Click the [Add measuring point] button.

Measuring point comparison graph

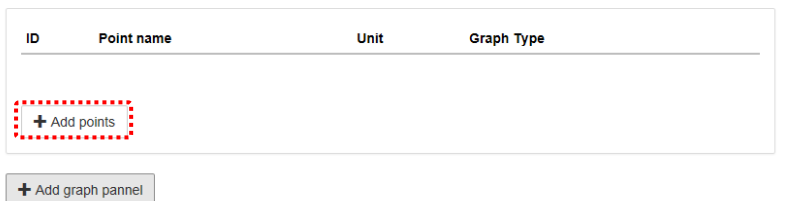

Select the measuring point group and measuring point, and click the [Add] button

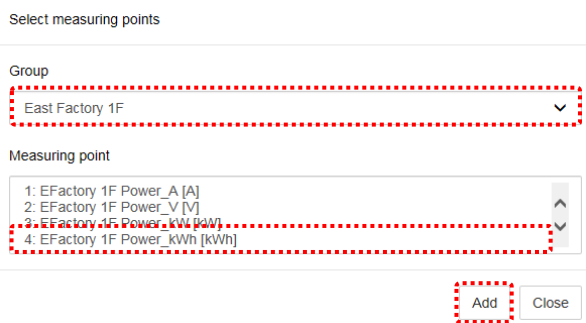

\* Hold down [Ctrl] or [Shift] and select to select multiple measurement points.

Click the [Close] button to close the measuring point selection screen.

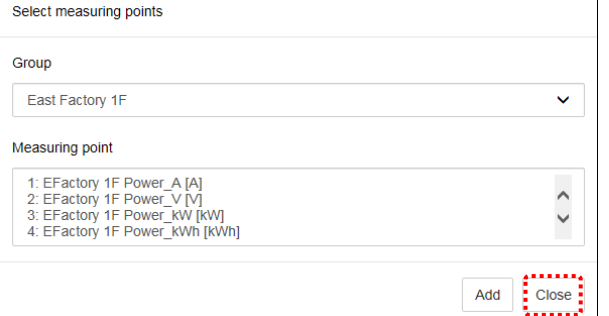

(b) Delete measurement point

Click [×].

Measuring point comparison graph

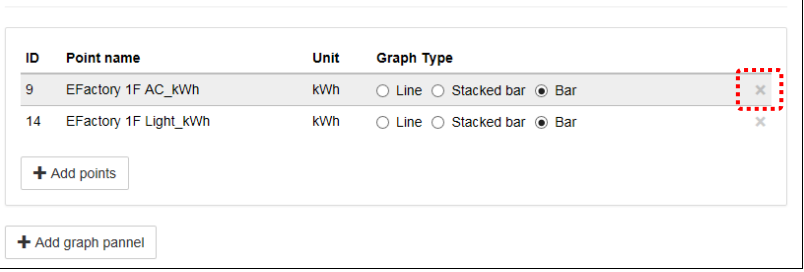

#### **(2) Setting display type of measuring point**

Set the display type of measuring points.

For electric energy / pulse, select from line chart, stacking graph, bar graph.

For analog values, it is only a line graph.

\* It can be set only in [Measuring point comparison].

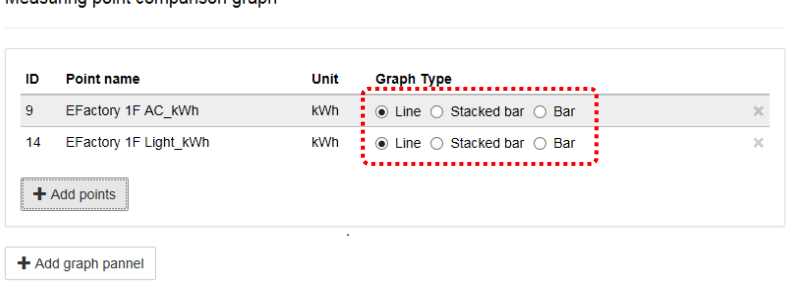

#### **(3) Set of graph**

To display multiple graphs, click [Add graph panel].

\* It can be set only in [Measuring point comparison].

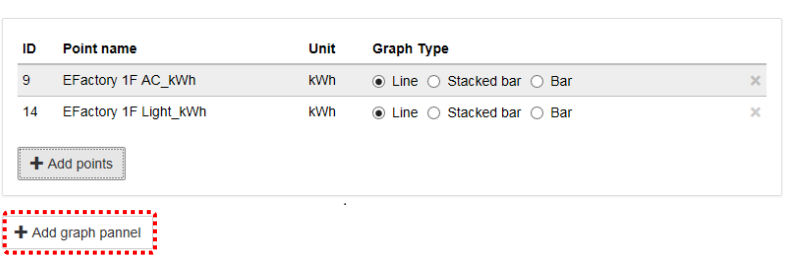

\* If the measuring point in the graph panel has returned to the display mode in a state that has not been set, the graph panel will be removed.

\* Up to 10 graph panels can be set in one graph group.

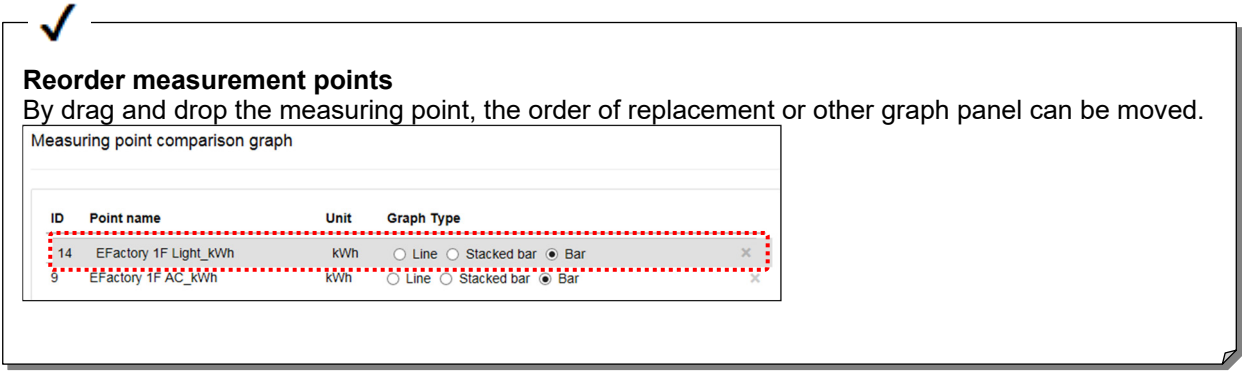

### **5 [Click the [Save] button**

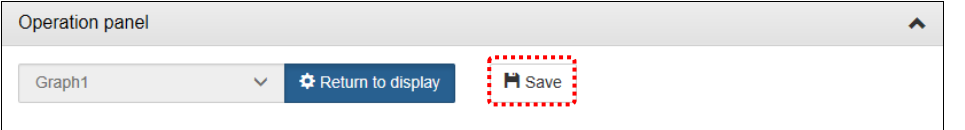

### **6 Save the graph group**

Enter the changed graph group name and password for maintenance and click the [Save] button.

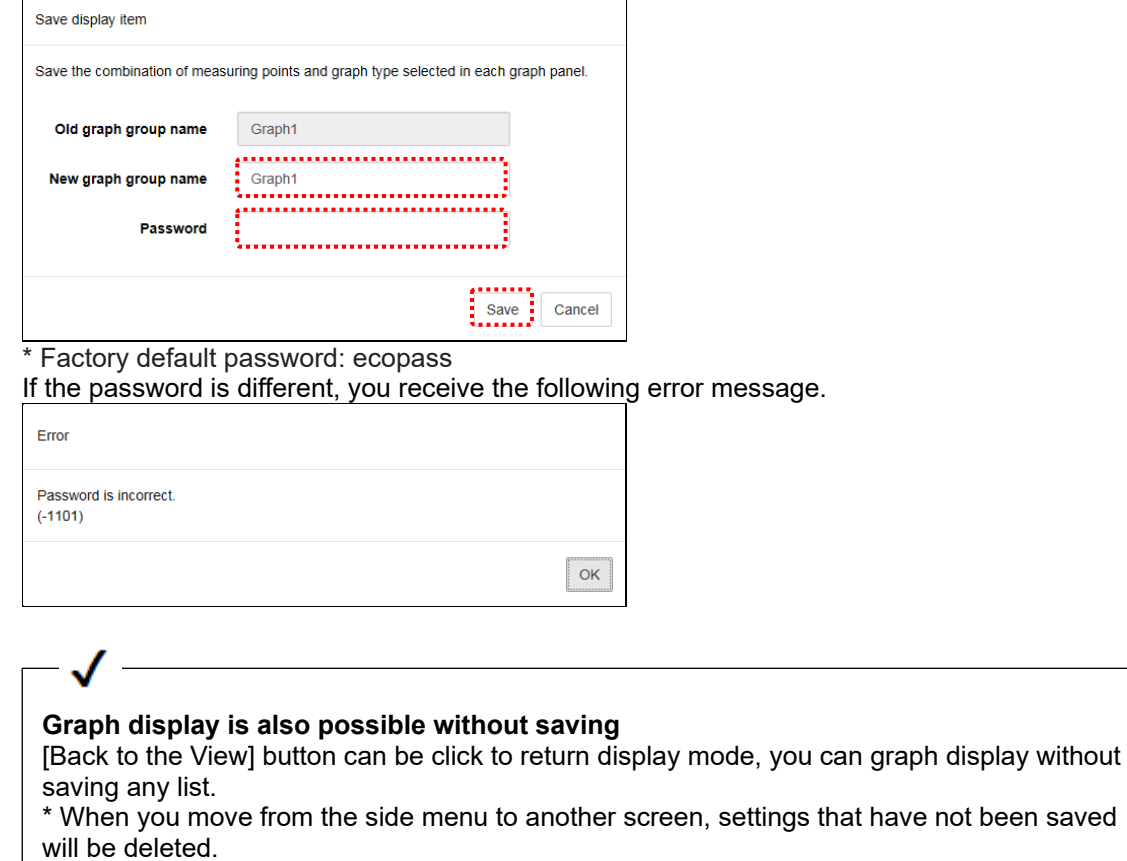

## **7 Return to display mode**

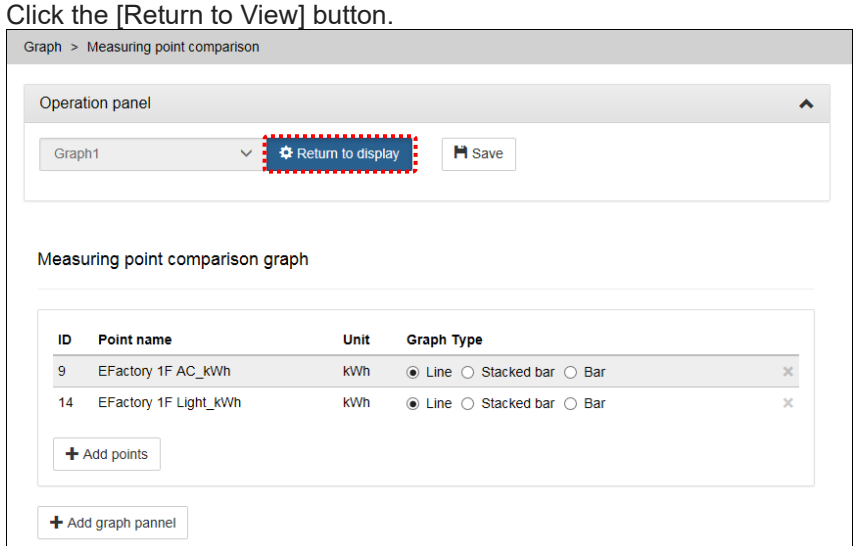

 $\overline{\mathbf{r}}$  The graph is displayed with the current setting when return to the display mode.

## **5.4 Confirming Production Efficiency (Specific Consumption)**

### **1 Display the Specific Consumption Graph screen**

On the side menu, select [Graph] -> [Specific consumption].

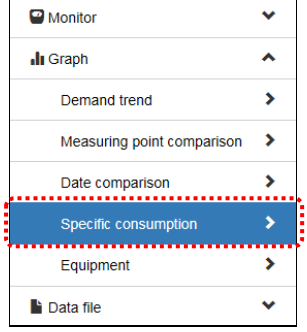

### **2 Select the specific consumption point**

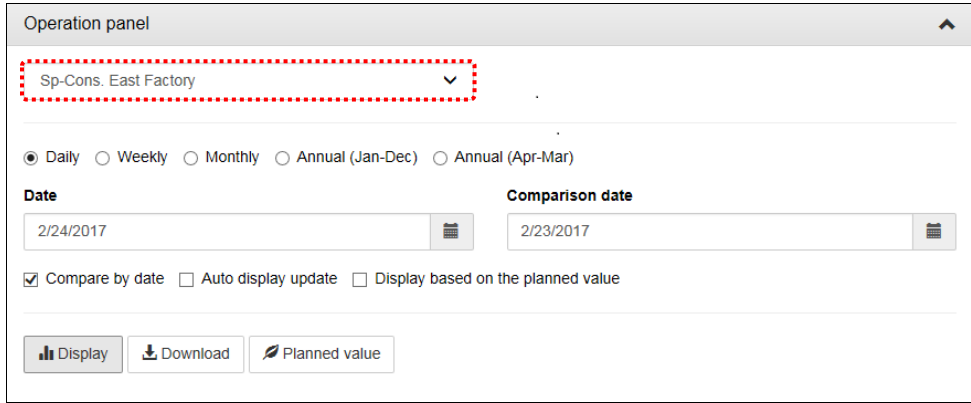

## **3 Select the display interval**

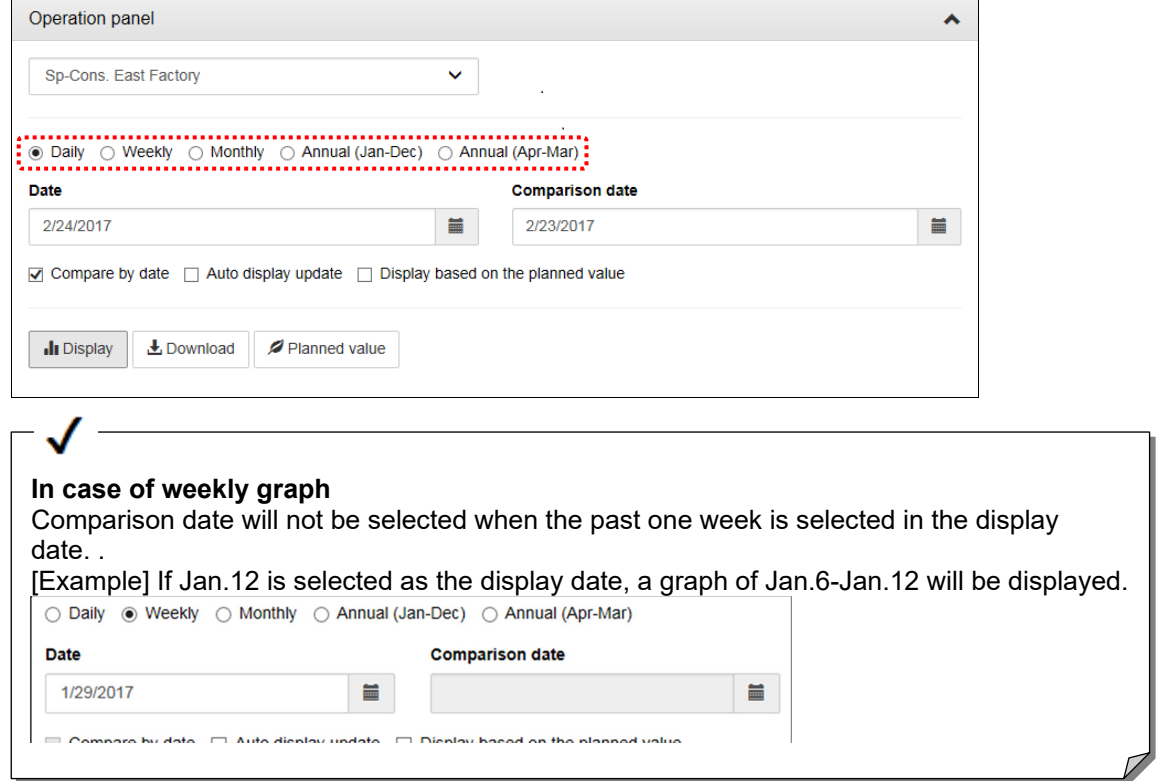

### **4 Select the display date**

The calendar will be displayed when the button  $\Box$  is clicked. Select a date from the calendar. Operation panel  $\hat{\mathbf{v}}$ To previous month To next month $\left[\begin{array}{c} \begin{matrix} \textbf{min}{\textbf{min}{\textbf{min}{\textbf{min}{\textbf{min}{\textbf{min}{\textbf{min}{\textbf{min}{\textbf{min}{\textbf{min}{\textbf{min}{\textbf{min}}}}}}}}}\\ \textbf{min}{\textbf{min}{\textbf{min}{\textbf{min}{\textbf{min}{\textbf{min}{\textbf{min}{\textbf{min}{\textbf{min}{\textbf{min}{\textbf{min}{\textbf{min}}}}}}}}\end{matrix}}\end{array}\right]$ ∢ **March 2017**  $\rightarrow$ ⊙ Daily ○ Weekly ○ Monthly ○ Annual (Jan-Dec) ○ Annual (Apr-Mar) Su Mo Tu We Fr Sa Th Date **Comparison date** 3/15/2017 3/15/2017  $\blacksquare$ im 26  $27$ 28 1  $\overline{2}$ 3  $\overline{\mathbf{A}}$ **March 2017**  $\sum_{n=1}^{\infty}$  ate  $\sum_{n=1}^{\infty}$  Display based on the planned value 5 6  $\overline{7}$ 8 9  $10$ 11 Su Mo Tu **We** Th -Fr. Sa I 26 27  $\overline{2}$  $\overline{\mathbf{3}}$  $\overline{4}$  $12$ 13  $14$  $15<sub>15</sub>$ 16 17 18 28 ned value  $\overline{5}$  $\overline{6}$  $\overline{9}$  $10$  $11$ 19 20  $21$ 22 23 25 24  $12$ 13  $14$  $17$ 18  $16$ 15 19 20  $21$  $22$ 23 25 30 24 26 27 28 29 31 26  $27$ 28 29 30  $31$  $\overline{1}$  $\overline{2}$ 3  $\overline{4}$ 5 6 7 8  $\overline{2}$  $\overline{3}$  $\overline{4}$  $\overline{5}$  $6\overline{6}$  $\overline{7}$  $\overline{8}$ .........................

 $\overline{4}$ 

 $\mathbf 1$ 

 $*$  When display interval is annual (Jan- Dec) or annual (Apr-Mar), select up to a year. When display interval is monthly, select up to a month. When display interval is daily, select up to a day.

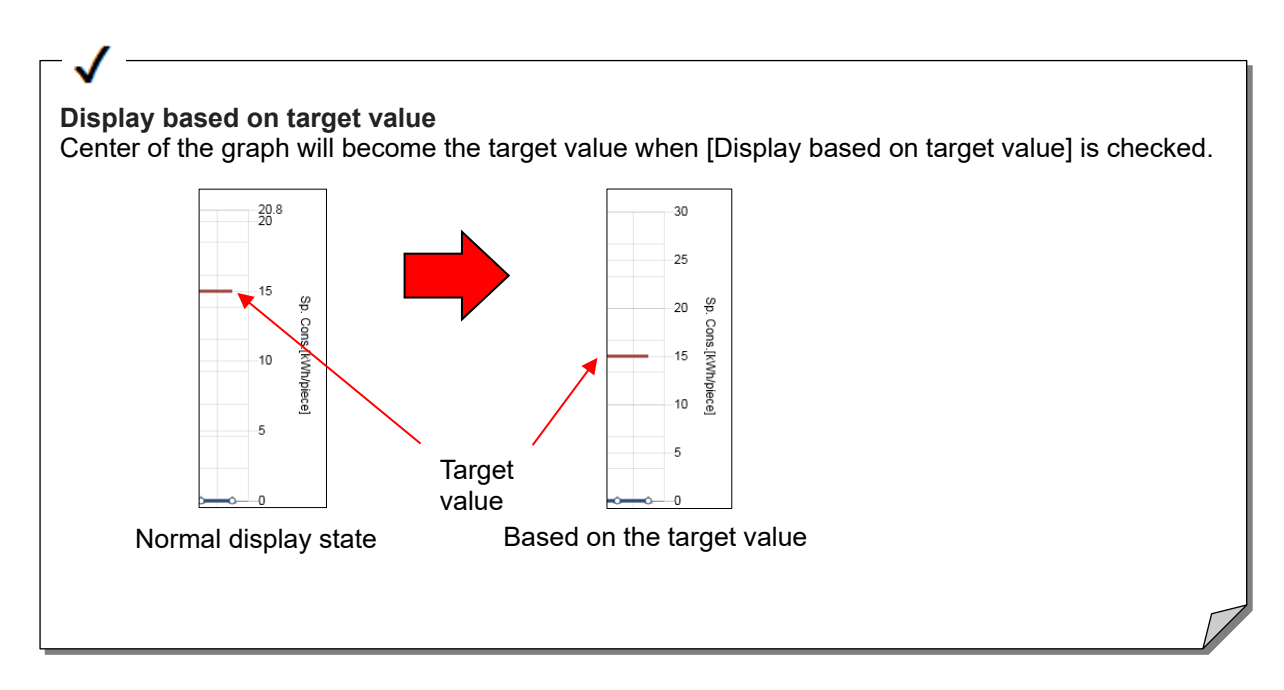

### **5 Click the [View] button**

Click the display button to display the graph.

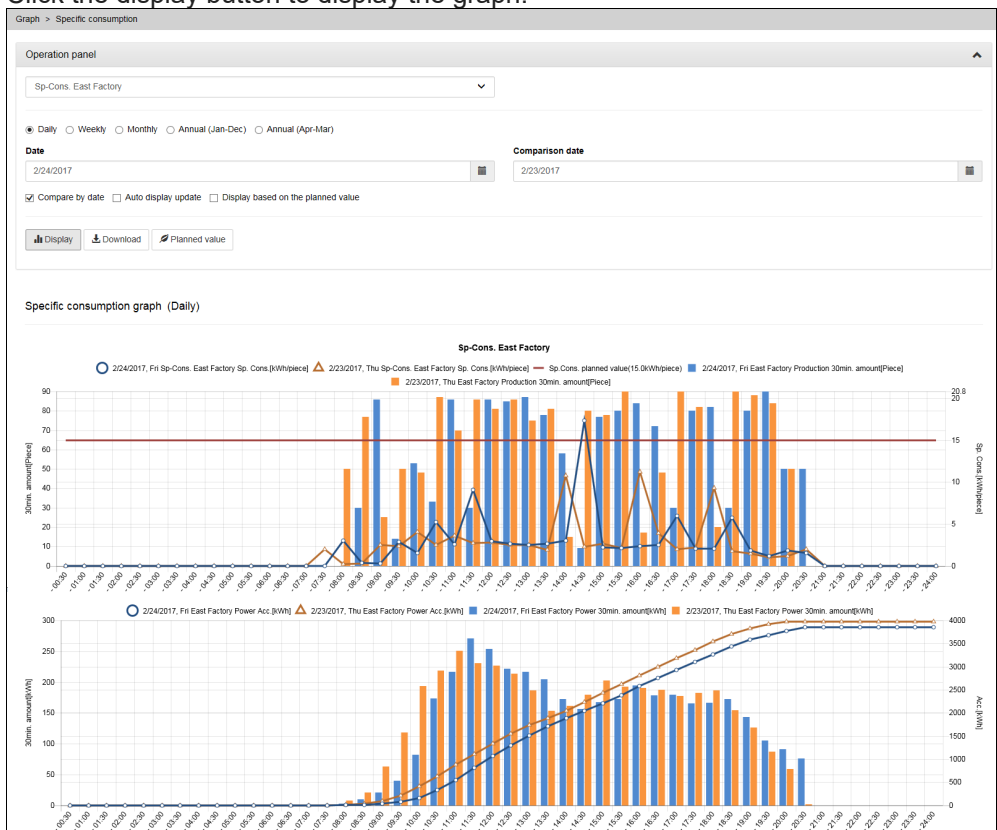

## **5.5 Confirming Equipment Efficiency (Equipment Graph)**

### **1 Display the Graph screen**

On the side menu, select [Equipment Graph] -> [Graph].  $\ddot{\phantom{0}}$ **II** Graph  $\hat{\mathbf{v}}$ **Demand trend**  $\rightarrow$ Measuring point comparison  $\rightarrow$  $\rightarrow$ Date comparison Specific consumption  $\rightarrow$ **Data file**  $\dddot{ }$ 

### **2 Select equipment group**

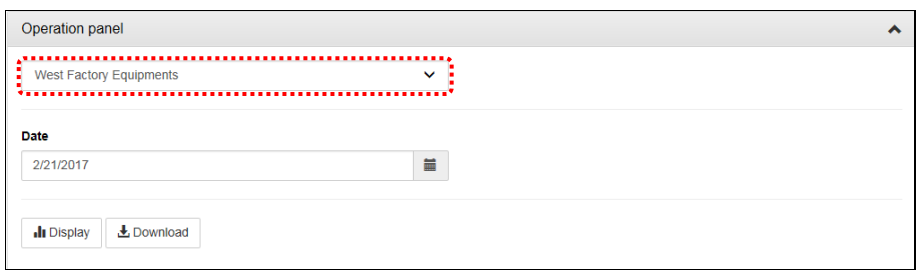

### **3 Select the display date**

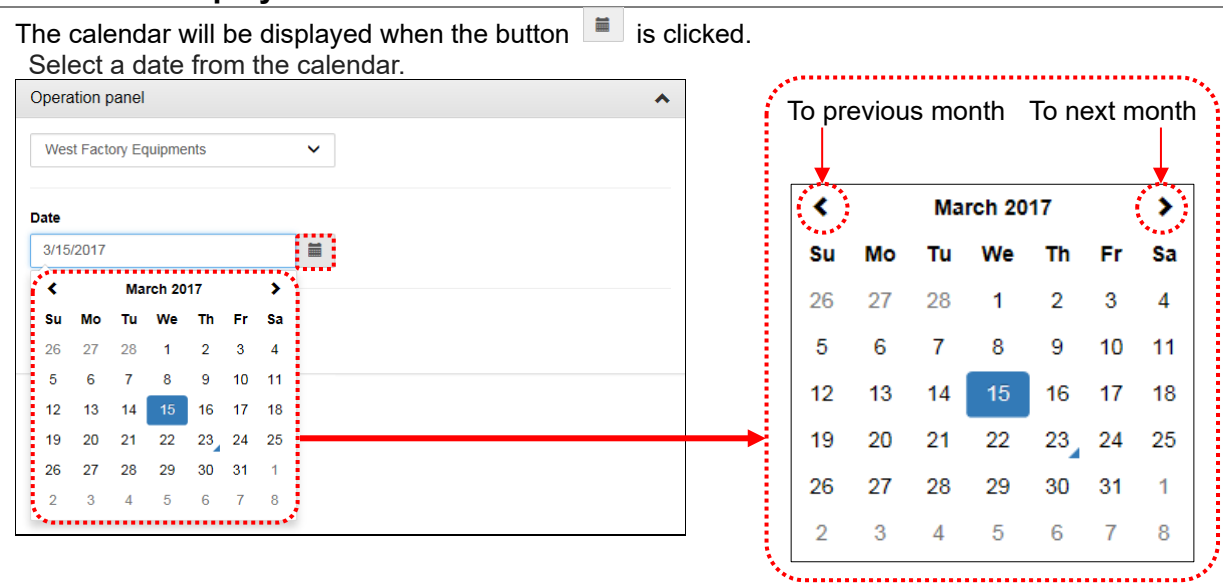

### **4 Click the display button**

Click the [Display] button to display the graph.

The number of defects for one day and the stop time are displayed in the facility, and you can see which

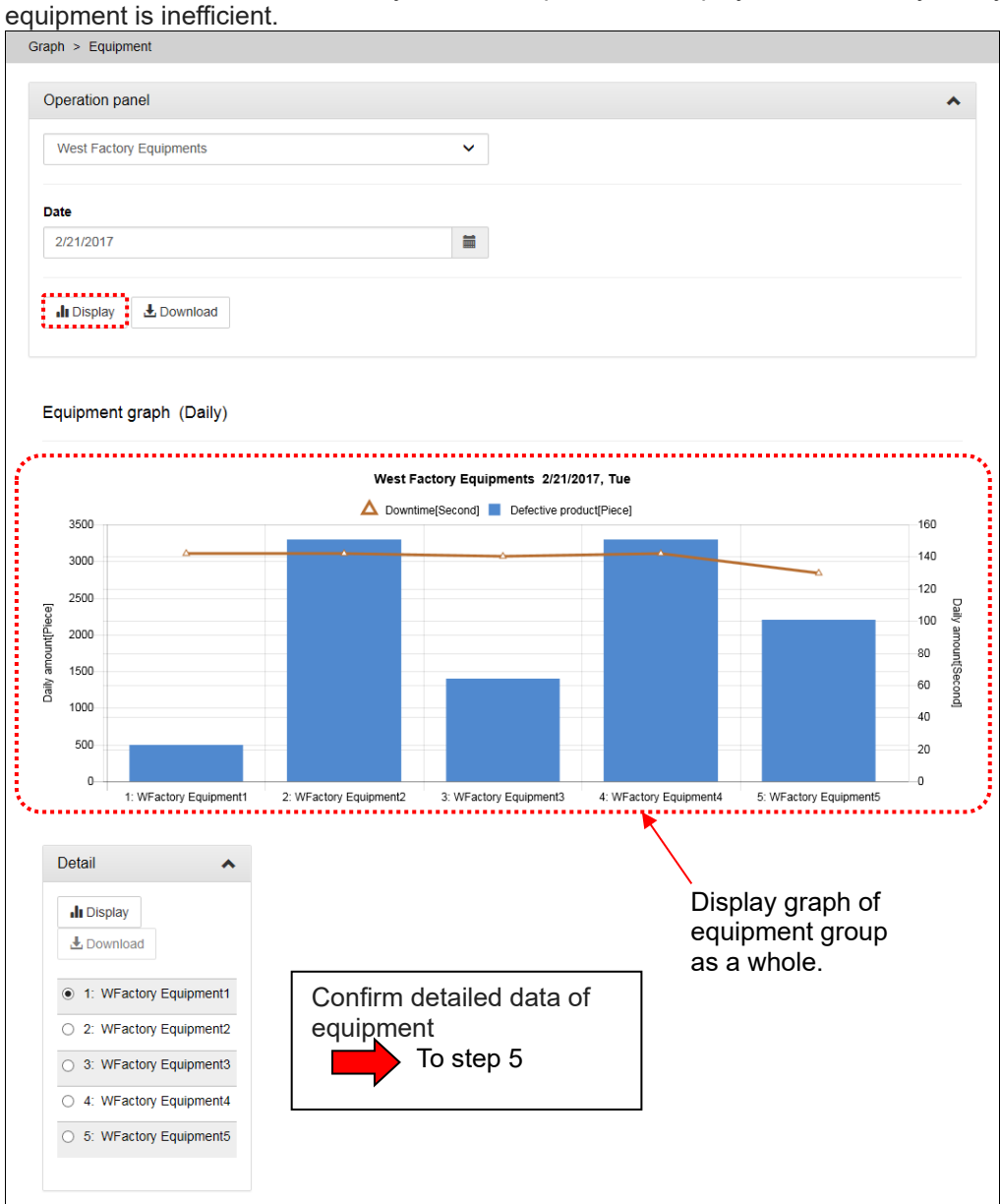

### **5 Select equipment**

From the [Detail] list, select equipment you want to confirm.

Click an equipment name display equipment efficiency and detail graphs. You can analyze them in more detail.

(A detail graph is a graph of the measuring points set in [Display point setting] of the setting software.)

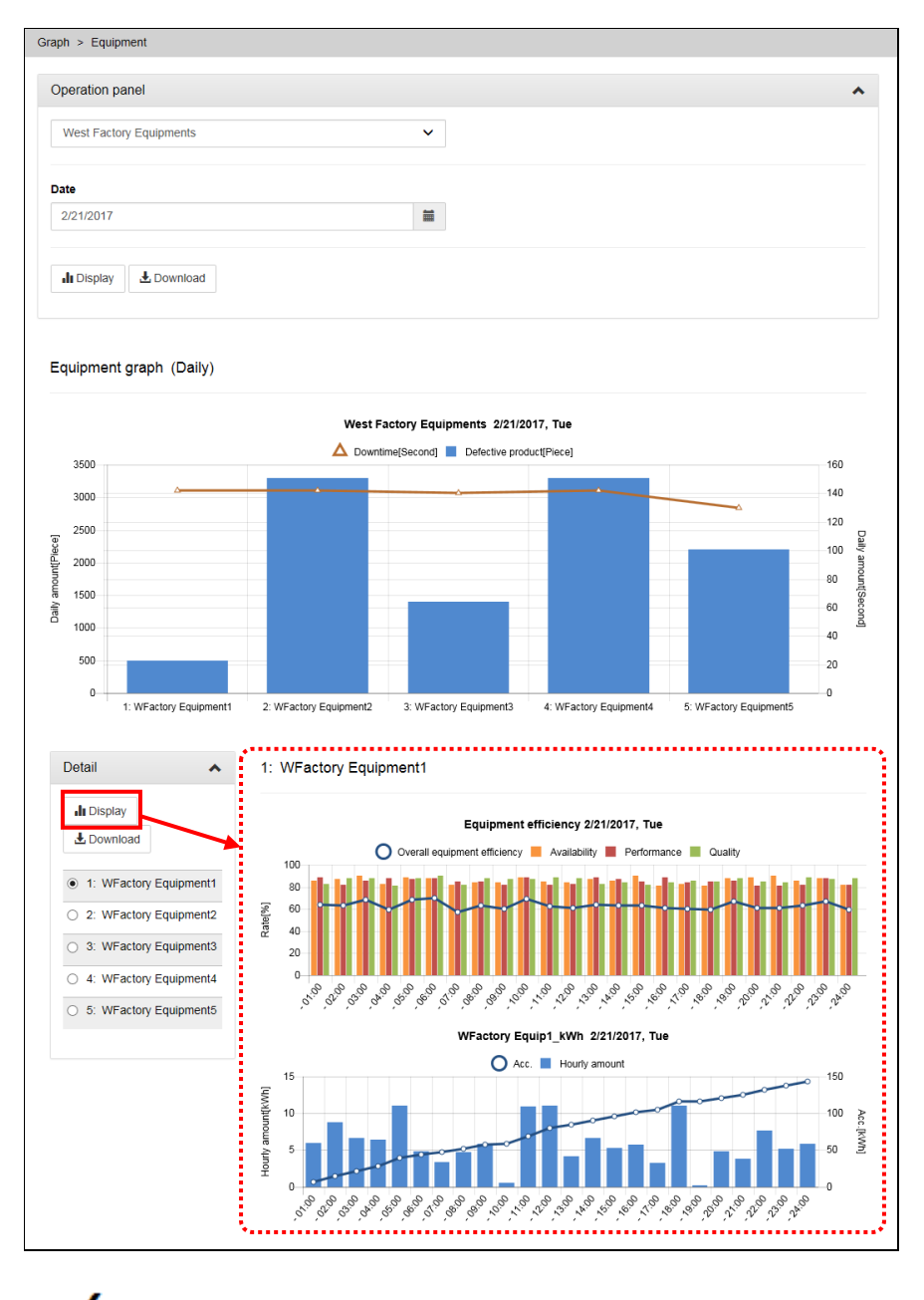

#### **How to calculate equipment efficiency**

- Availability = (Loading time Downtime)  $\div$  Loading time
	- An index for the operation time. The longer the downtime, the worse the availability.
- Performance = (Standard cycle time x Product)  $\div$  (Loading time Downtime) An index for the equipment performance. The longer the operation time, the worse the performance.
- Quality = Non-defective product ÷ Product
	- The ratio of the number of non-defective products to the number of products. The more the number of defective products, the worse the quality.
- Overall equipment efficiency = Availability x Performance x Quality
	- A comprehensive index for equipment efficiency. This is useful to grasp equipment ffi i t h letomatik i također postavanje v starovnike i također postavanje v starovnike i također postavanje v<br>Dogodki

## **5.6 Downloading Graph Data**

To download data of a graph being displayed into a CSV file, click the [Download] button on every graph screen.

### **1 Display the Graph screen**

On the side menu, from [Graph], select a type of graph you want to download.

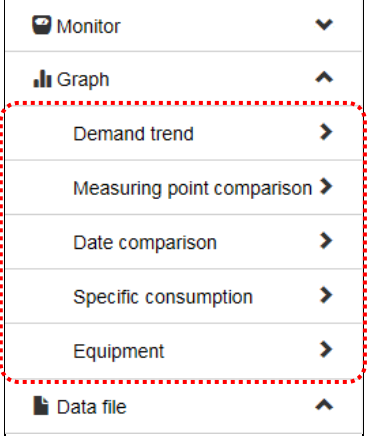

### **2 Click the [View] button**

Click the [View] button to display the graph to download.

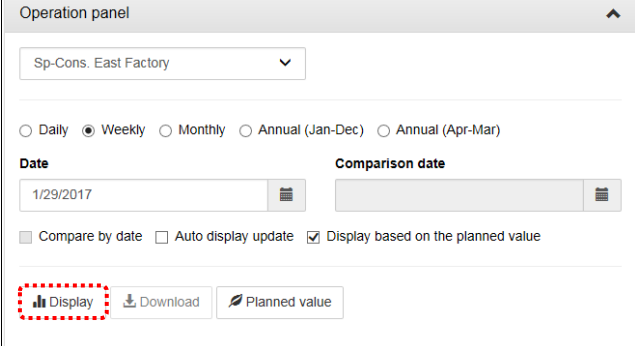

## **3 Click the [Download] button**

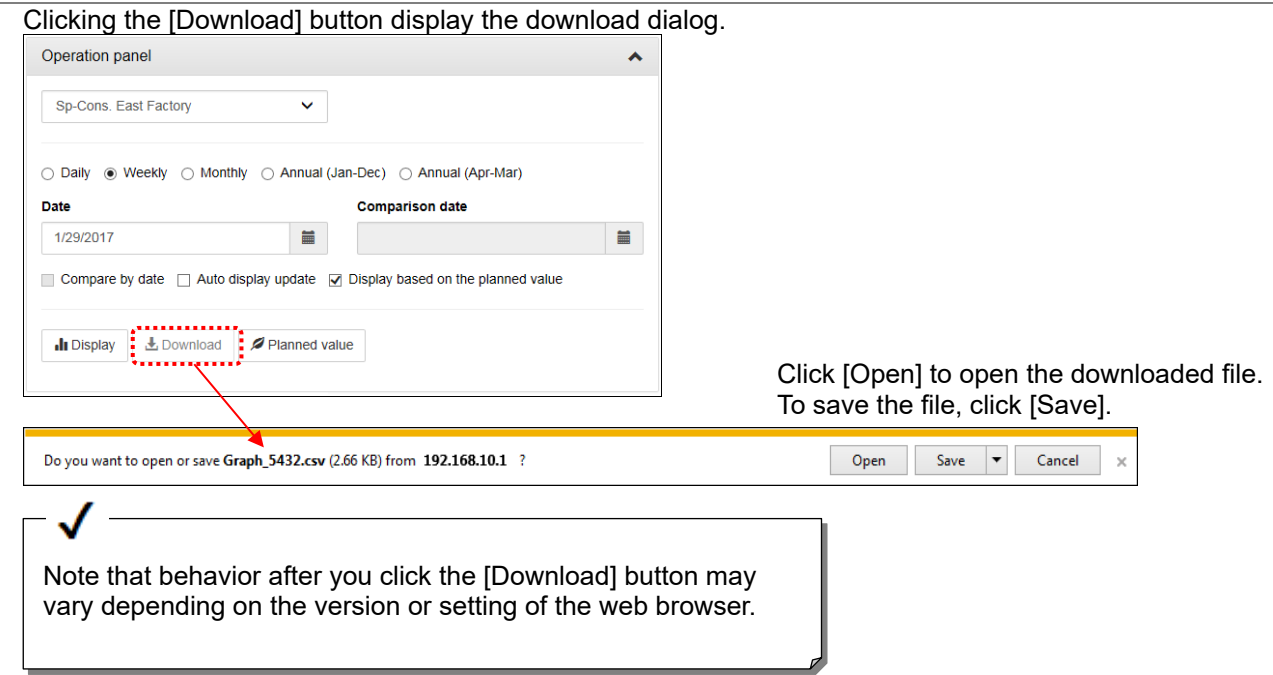

## **5.7 Automatically Updating Graphs**

### **1 Display the Graph screen**

On the side menu, from [Graph Display], select [Measuring Point Comparison Graph], [Date Comparison Graph], or [Specific consumption graph].

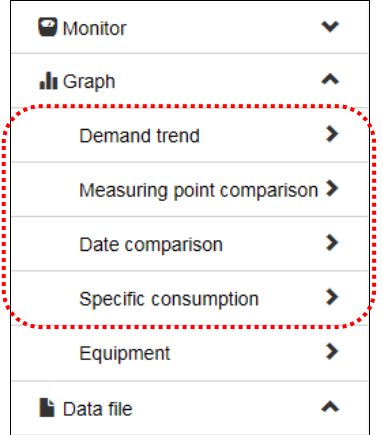

### **2 Check [Automatic graph update]**

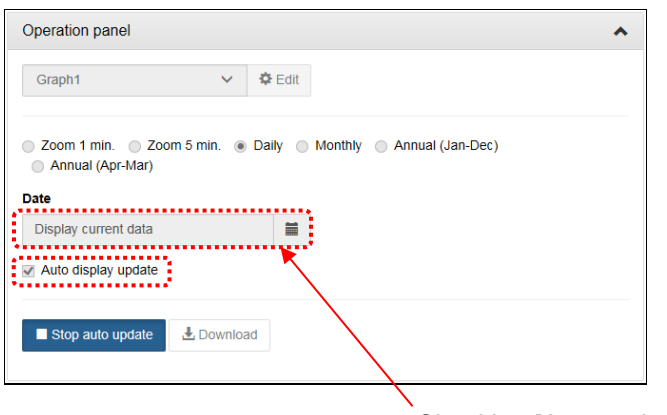

Checking [Automatic graph update] fixes [Date] to the current date (today for [Daily]).

### **3 Click the [View] button**

Clicking the [View] button display a graph. The graph is automatically updated at regular intervals.

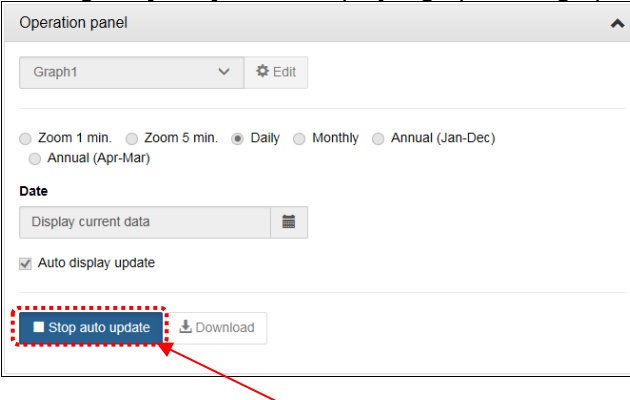

If you click the [View] button, the button changes into the [Stop update] button. Other items excluding the [Stop update] button are disabled. Clicking the [Stop update] stops the automatic update.

#### **Automatic update interval**

In case of monthly, annual (Jan-Dec) and annual (Apr-Mar), graphs are updated for 1hour interval. In case of zoom 5min, or zoom 1min, graphs are updated for 1min interval.

#### **Number of displayable clients simultaneously**

Up to five clients can be automatically updated simultaneously. \*If you display two graphs on a PC, the number of clients is two.

# **6. Display Current Measuring Values**

## **6.1 View the Current Values of Selected Measuring Points**

\* If it is not displayed correctly, refer to [13.4 Troubleshooting].

### **1 Display the Current Value Monitor screen**

On the side menu, click [Real-time Monitor] -> [Current value Monitor].

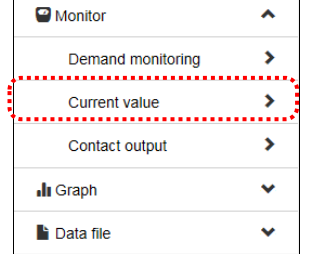

## **2 Select an arbitrary display type**

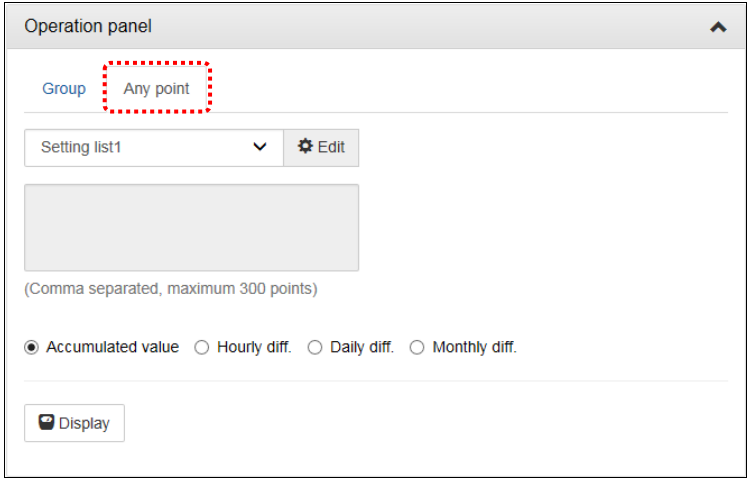

### **3 Select an arbitrary list**

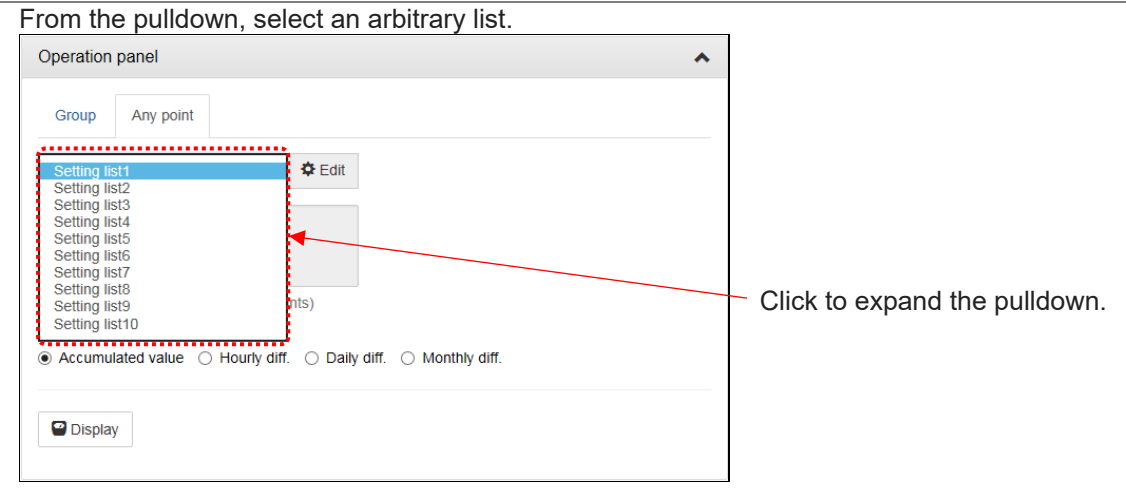

### **4 Select display format**

Select the data display format of power / pulse.

(Analog value be selected which display format to display the current indicated value)

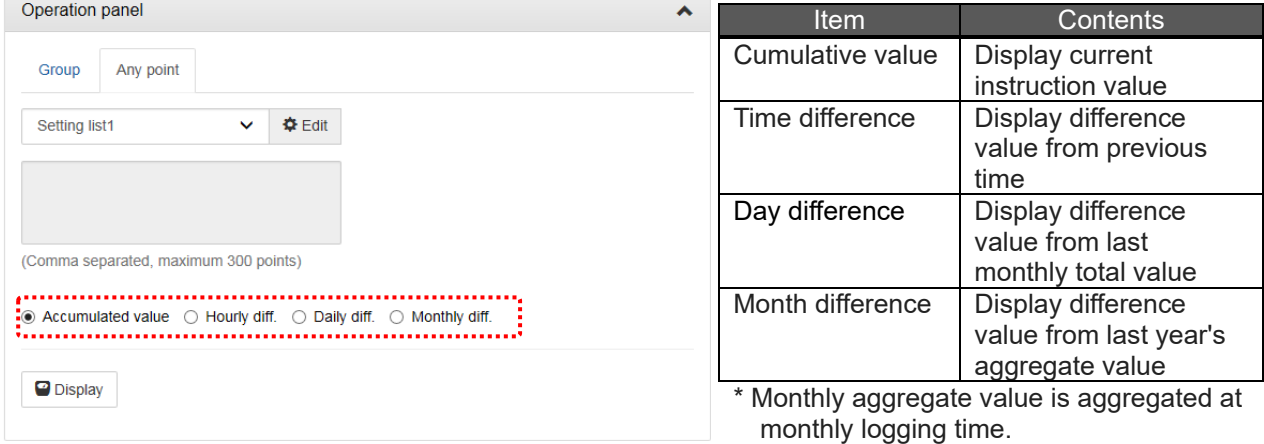

\* Annual aggregate values are aggregated at annual logging date and time.

## **5 Click the [View] button**

Click the [View] button display measuring values in the current value display area.

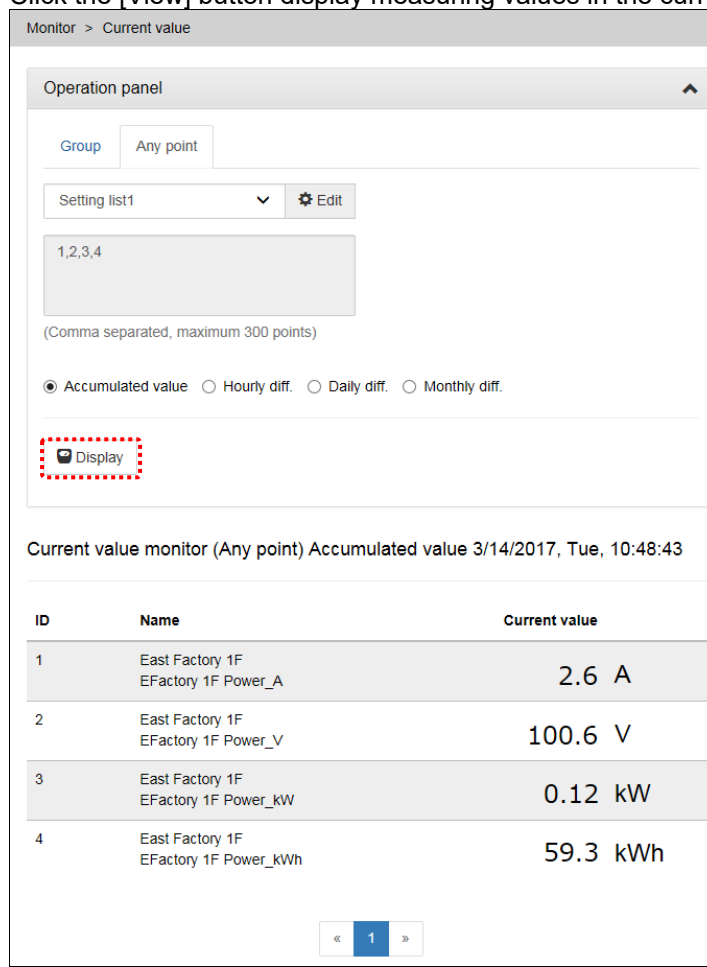

### **How to skip a line**

 $\ddot{\phantom{a}}$ 

To skip a line for adjusting a page number, type "SP" instead of a measuring point ID to make a line blank.

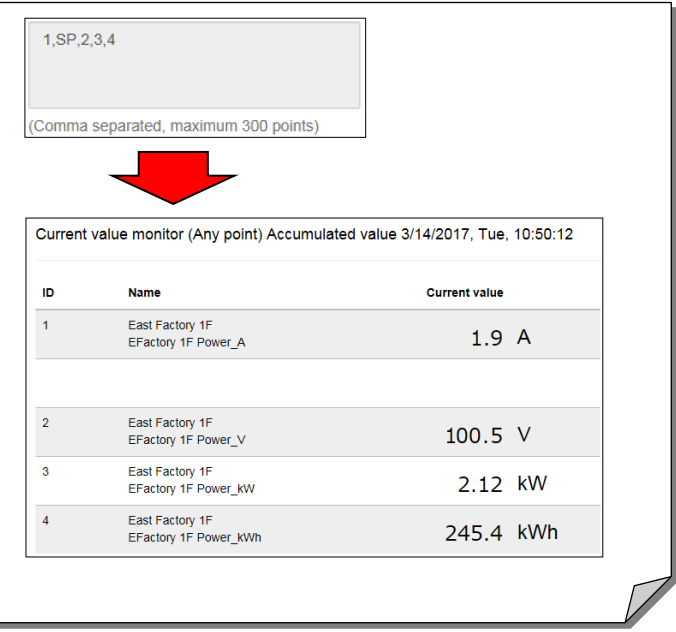

## **6.2 Save the Selected Measuring Points (Making a Setting List)**

### **1 Display the Current Value Monitor screen**

On the side menu, click [Real-time Monitor] -> [Current value Monitor].

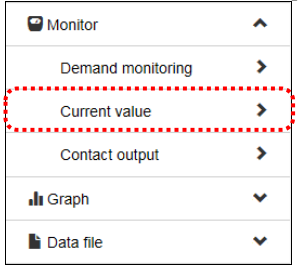

### **2 Select an arbitrary display type**

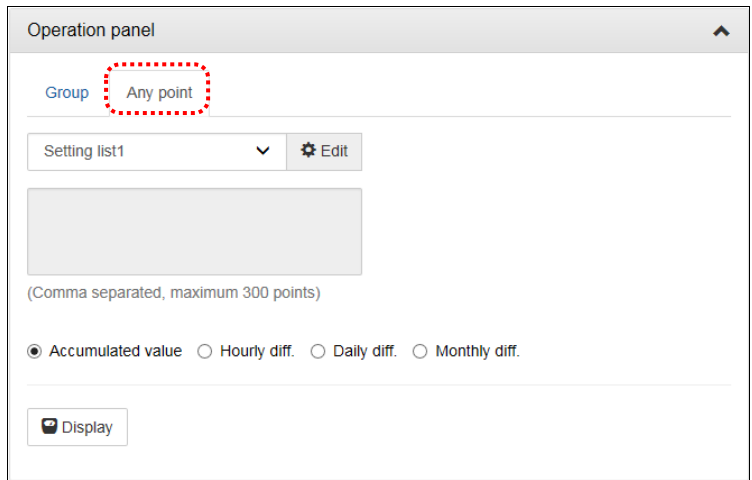

## **3 Select an arbitrary list**

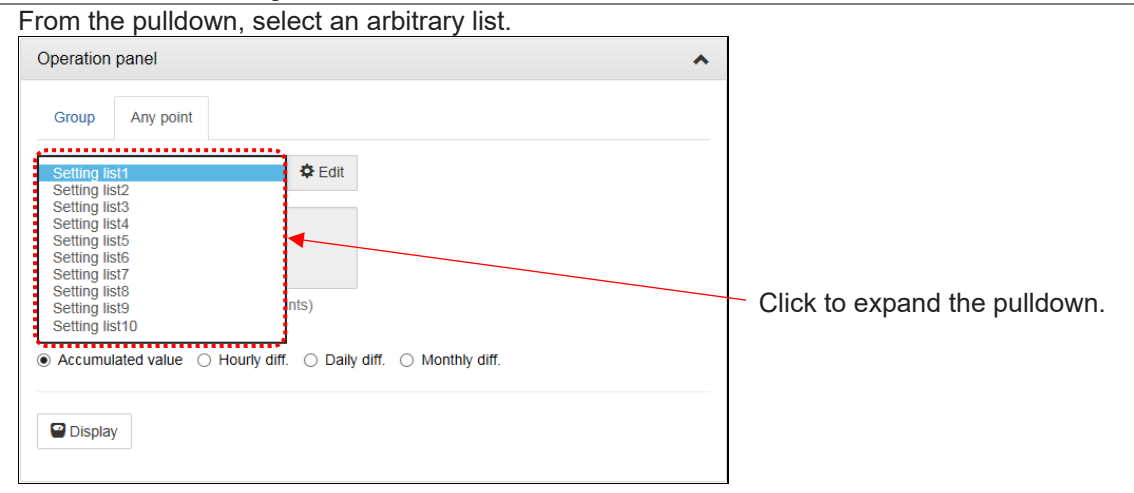

### **4 Switch to edit mode**

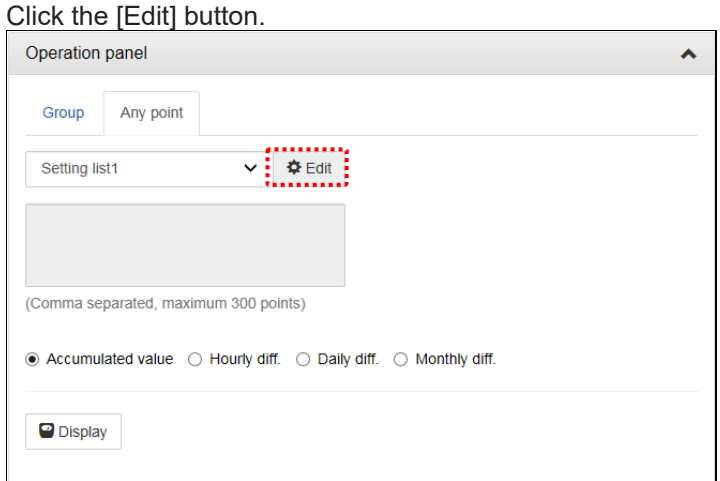

### **5 Add the measuring point you want to display to the arbitrary list**

Add the measuring points to the arbitrary list with the following procedure.

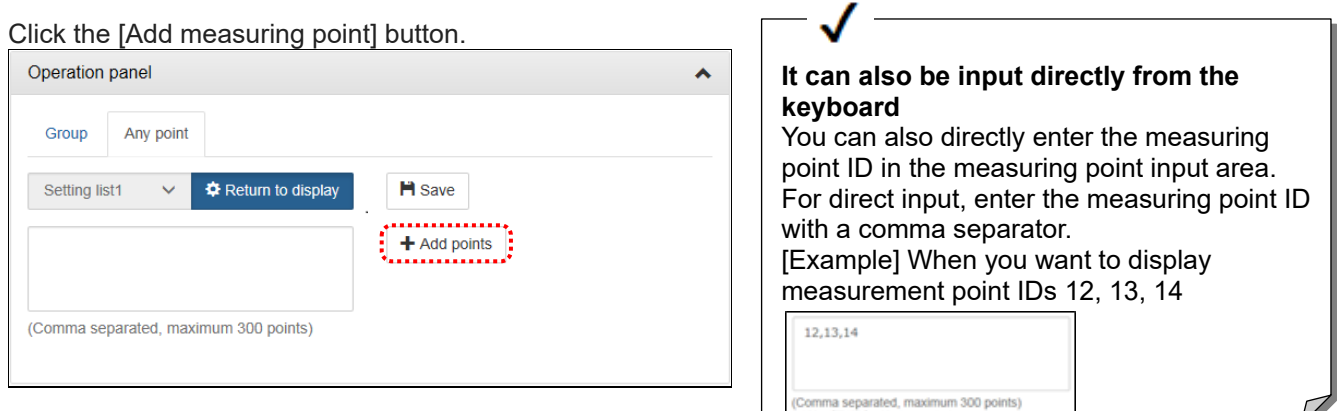

Select the measuring point group and measuring point, and click the [Add] button.

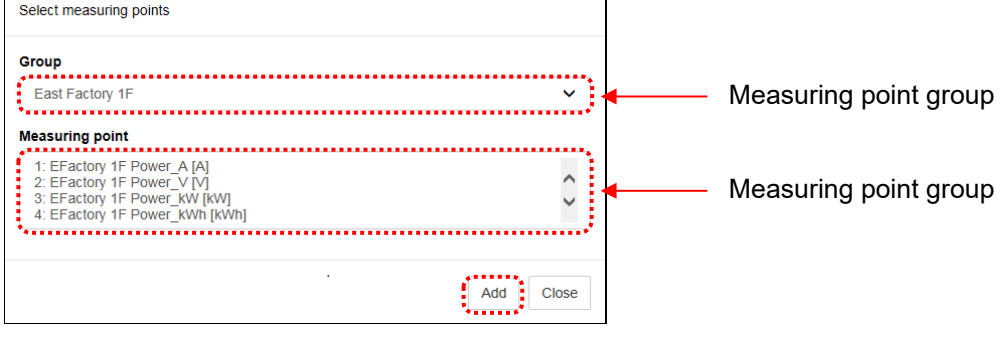

#### Click the [Close] button.

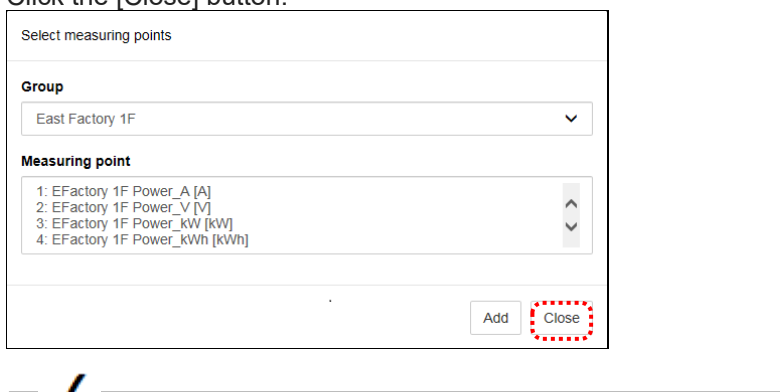

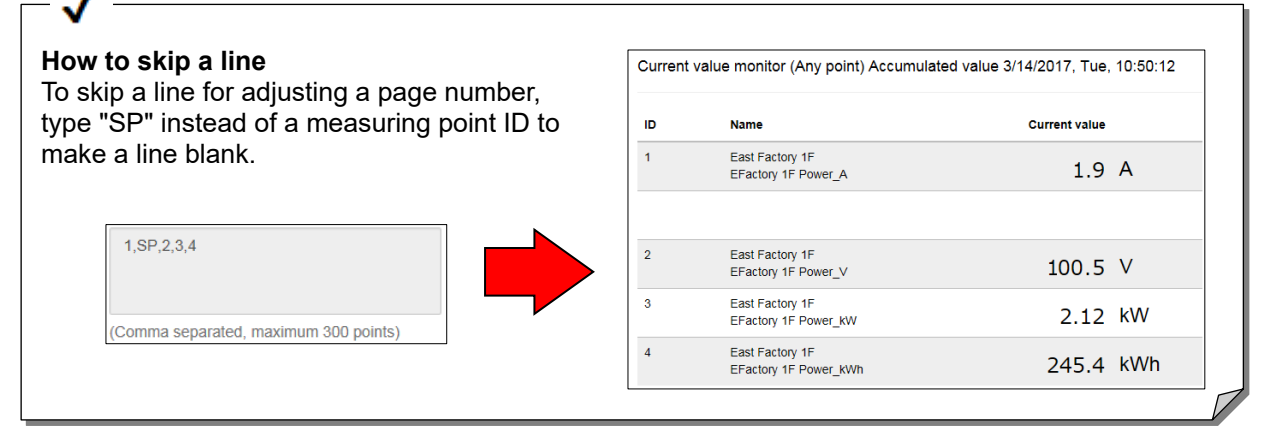

## **6 Click the [Save] button**

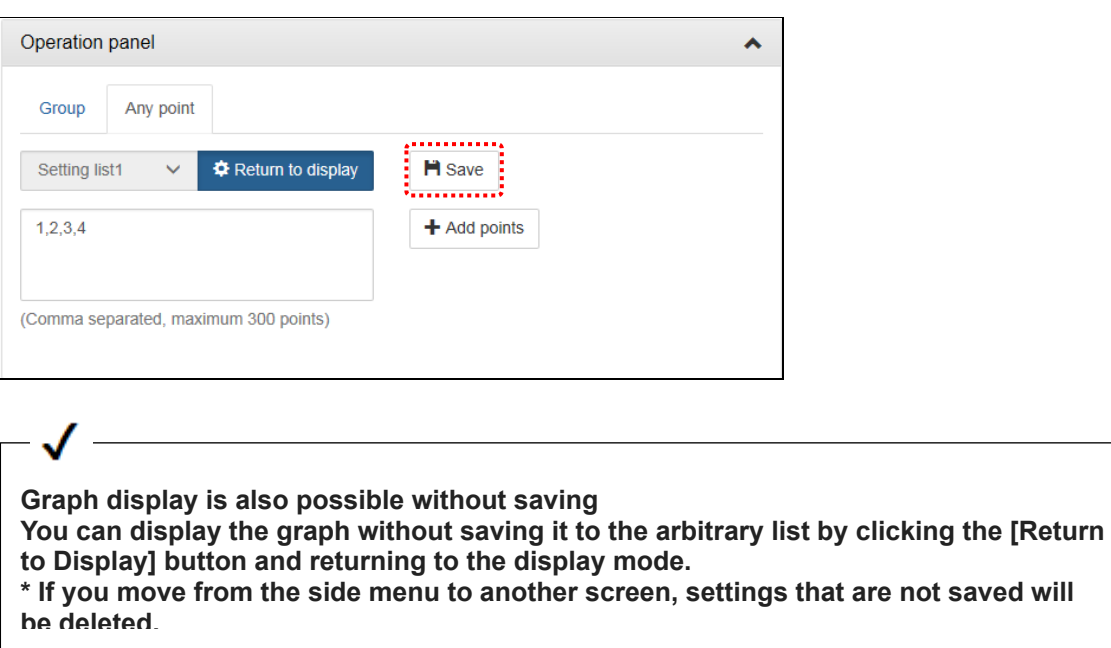

### **7 Save arbitrary list**

Enter the changed list name and password for maintenance and click the [Save] button.

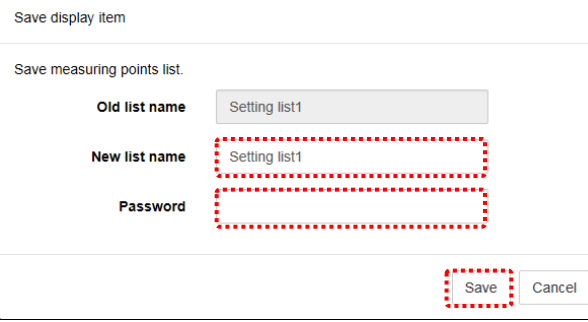

\* Factory default password: ecopass

If the password is different, you receive the following error message. Error Password is incorrect.  $(-1101)$ 

 $\circ$ 

## **6.3 Viewing Current Values by Group**

Display current values by group. Groups have been set by the setting software.

### **1 Display the Current Value Monitor screen**

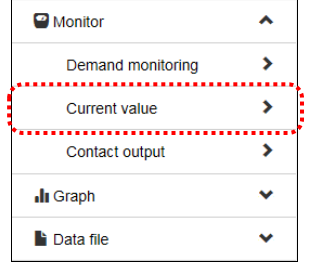

### **2 Select Group as display type**

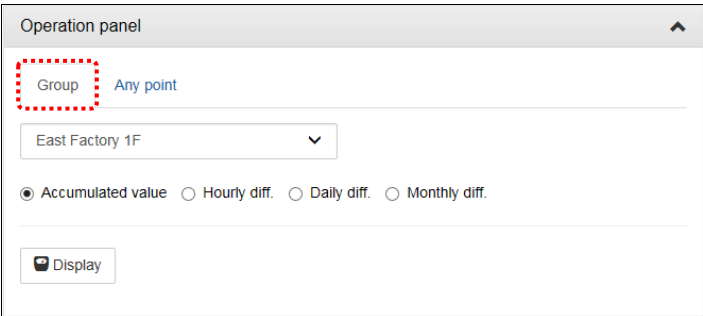

### **3 Select measurement point group**

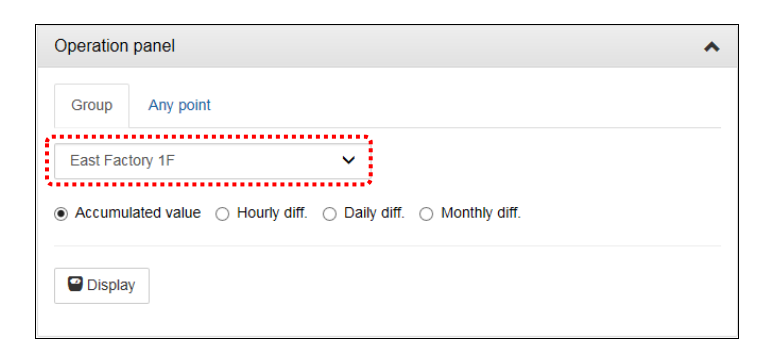

### **4 Select display format**

Select the data display format of power / pulse. (Analog value be selected which display format to display the current indicated value)

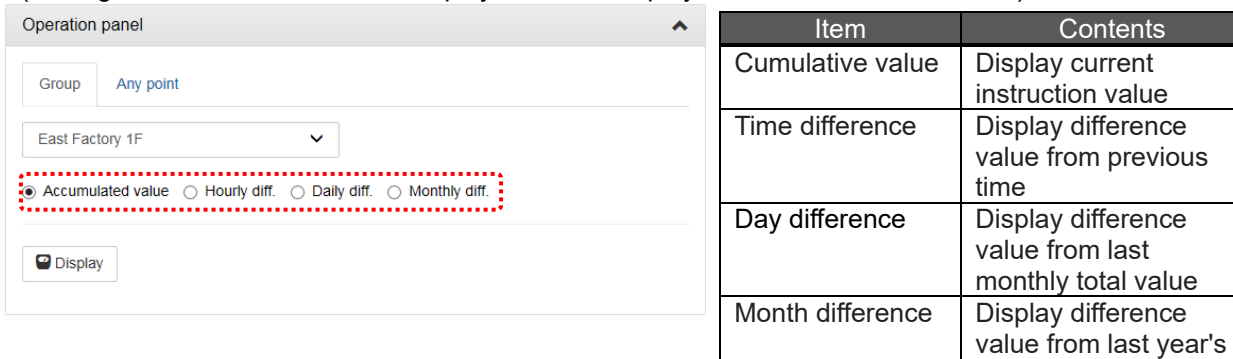

aggregate value \* Monthly aggregate value is aggregated at monthly logging time. \* Annual aggregate values are aggregated

at annual logging date and time.

### **5 Click the [View] button**

When you click the [View] button, the current value of the measuring points in the group are displayed.

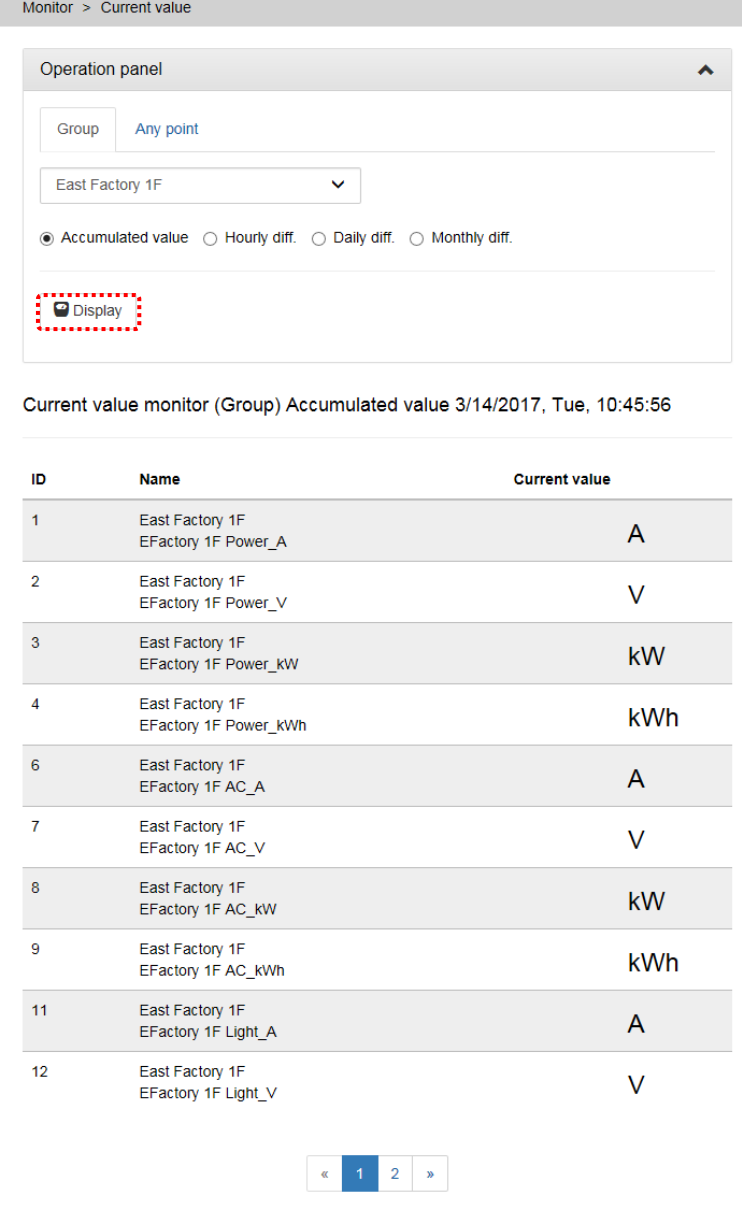

## **7. Demand control, Demand Trend**

## **7.1 Confirming Present/Today's Demand Trends**

For device with demand control function only

### **1 Display the Demand Value Monitor screen**

On the side menu, click [Real-time Monitor] -> [Demand value Monitor].

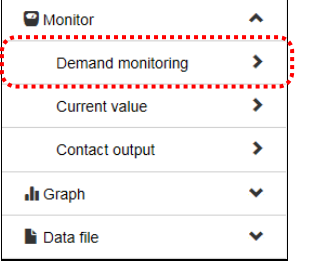

### **2 Demand data appear**

Confirm the present demand.

Confirm the demand trend of the present time limit with the demand load curve.

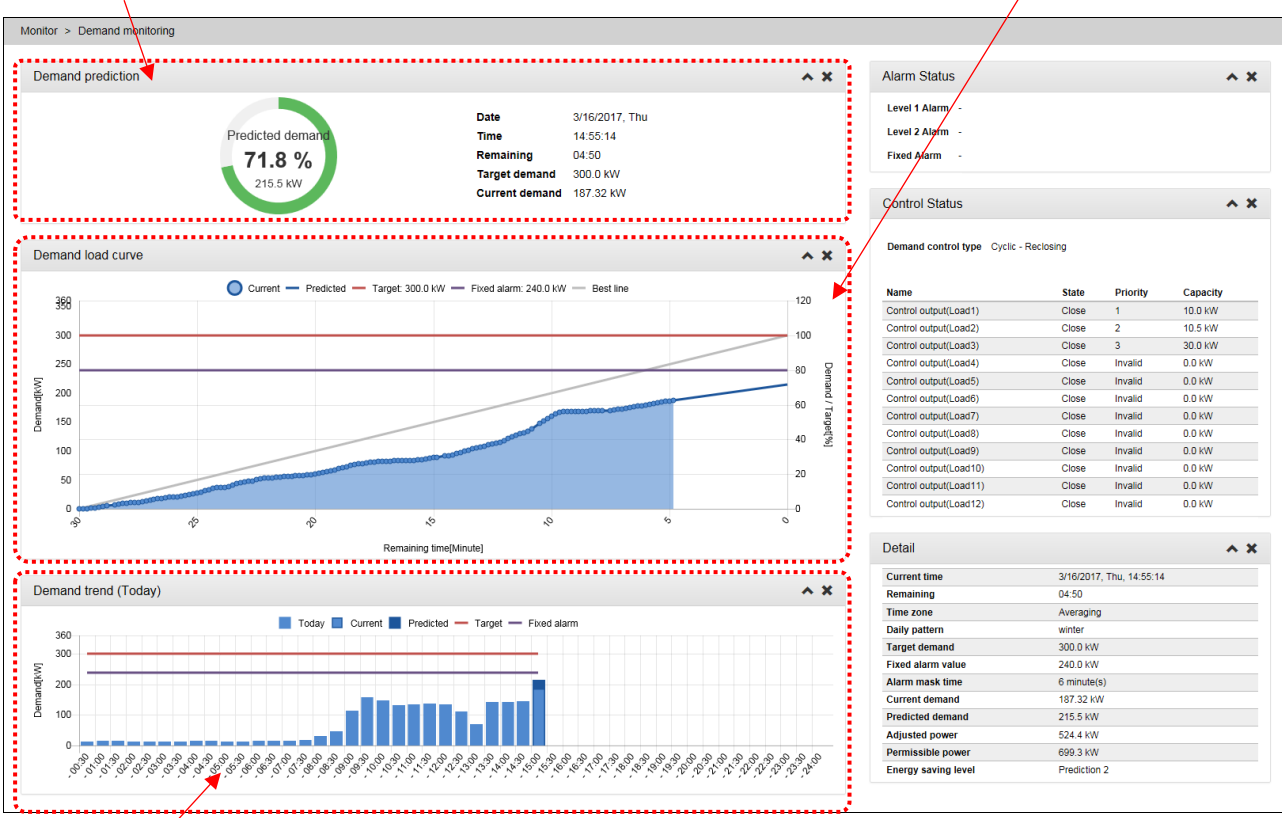

Confirm the demand trend of today with the today's demand trend graph.

For details on the screen display, see ["4.4](#page-30-0) [Monitor: Demand Value.](#page-30-0)"

## **7.2 Confirm Past Demand Trends**

For device with demand control function only.

### **1 Display the Demand trend Graph screen**

On the side menu, click [Graph] -> [Demand trend Graph].

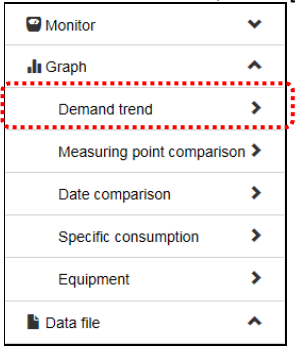

### **2 Select display time zone**

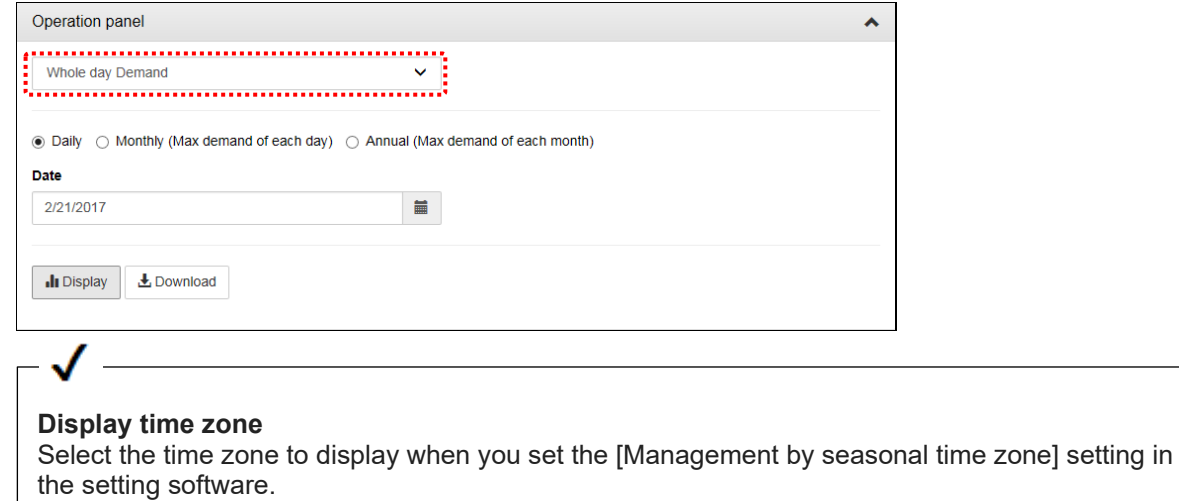

### **3 Select the display interval**

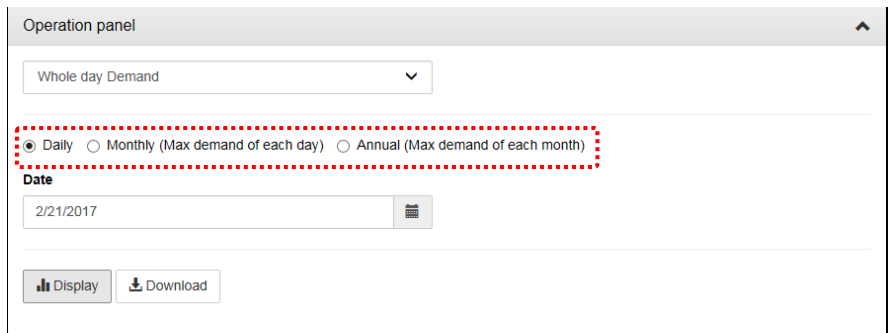

### **4 Select display date**

Click the button  $\begin{array}{|c|c|c|c|c|}\n\hline\n\end{array}$  to display the calendar.

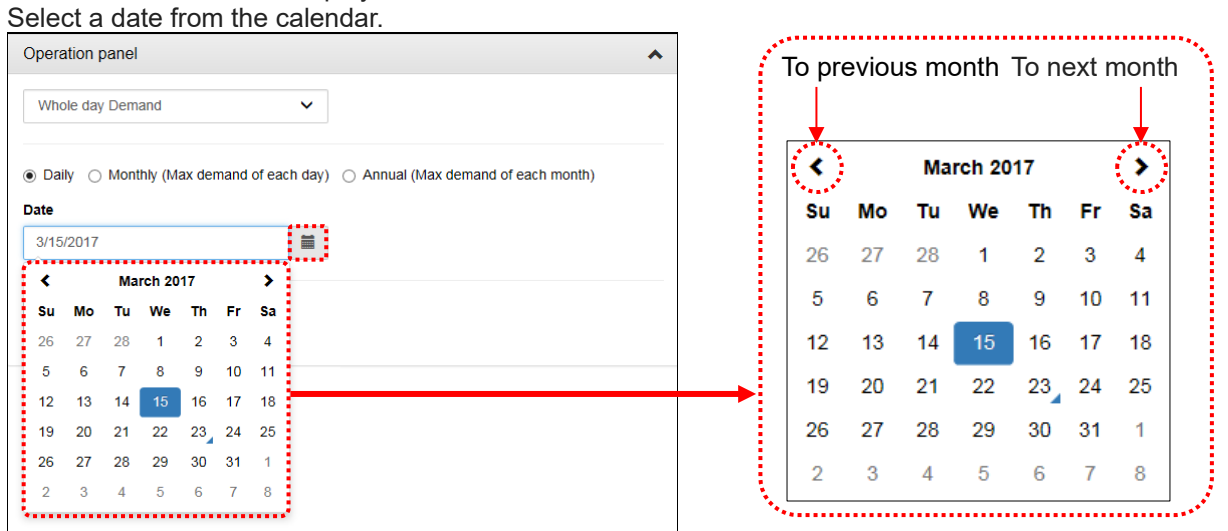

\* When display interval is annual or monthly, select until the month. When display interval is daily, select until the day.

### **5 Click the [View] button**

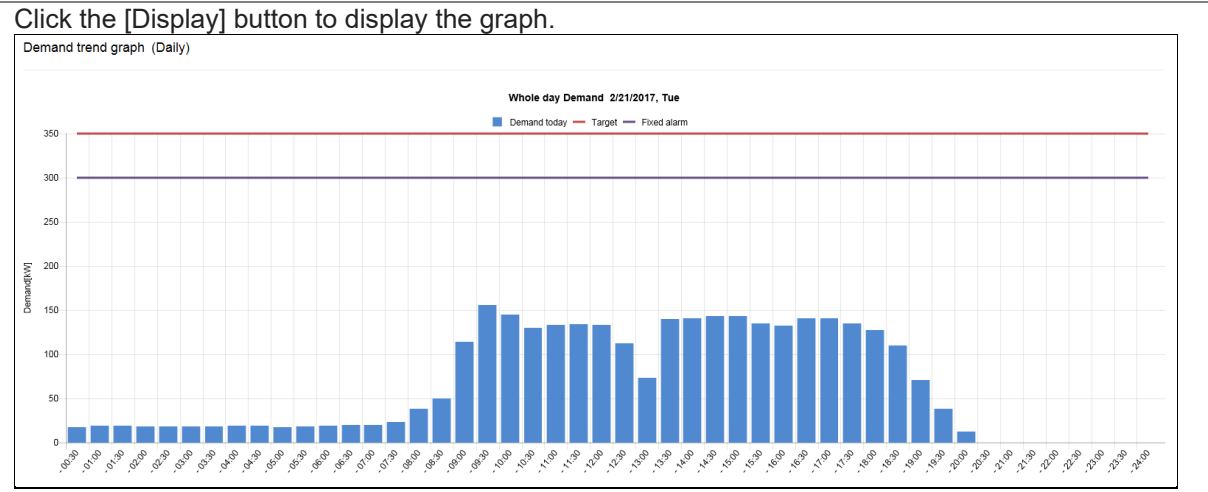

## **7.3 Confirming Demand Alarm/Control History**

For device with demand control function only

#### **1 Display the screen to download the demand alarm and control log.**

On the side menu, click [Data file] -> [Demand Data] -> [Demand alarm and control log].

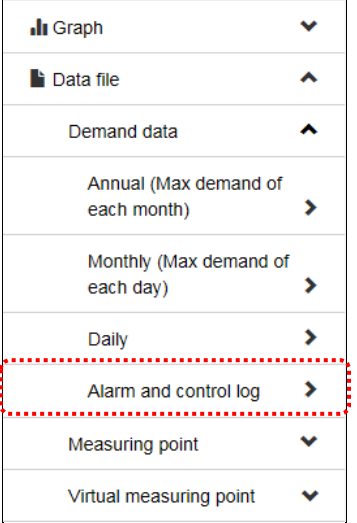

### **2 Click a file to download.**

Data file > Demand > Alarm and control log Select the file you want to display. Latest file The [Latest file] contains logs from the previous hour File2 (2016/12/08 17:11-) on the hour to the present. <u>File1 (2014/01/01 00:02-)</u> Indicates that the recording of this file started at 00:02 on Jan. 1, 2014.

### **3 In the dialog, click [Open]**

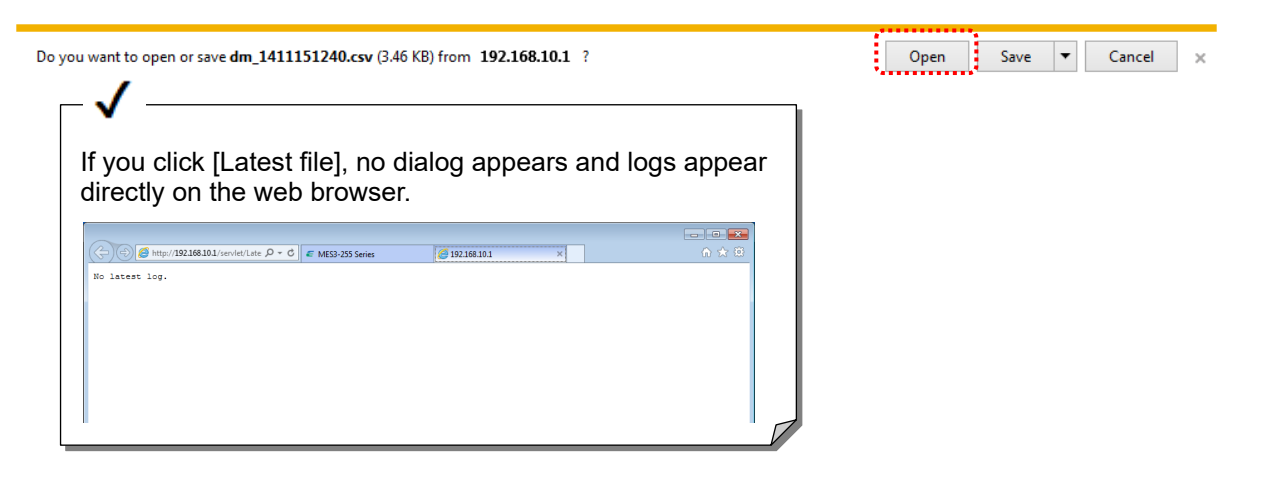

## **4 Demand alarm and control logs appear.**

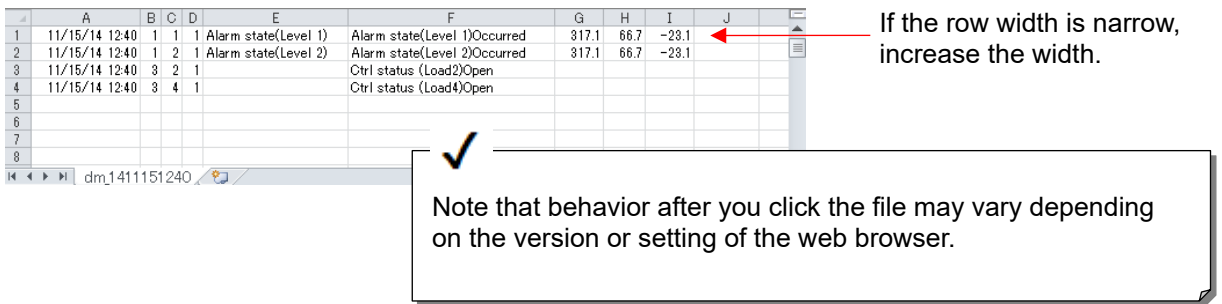

# **8. Confirm and Control Contact Output State**

## **8.1 Confirm Contact Output State**

### **1 Display the Contact output Monitor screen**

On the side menu, click [Real-time Monitor] -> [Contact output Monitor].

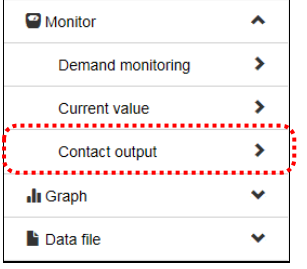

### **2 The contact output state appears.**

In the [State] column of every contact, the output state of the contact appears.

Monitor > Contact output

Contact output monitor 3/14/2017, Tue, 10:50:54

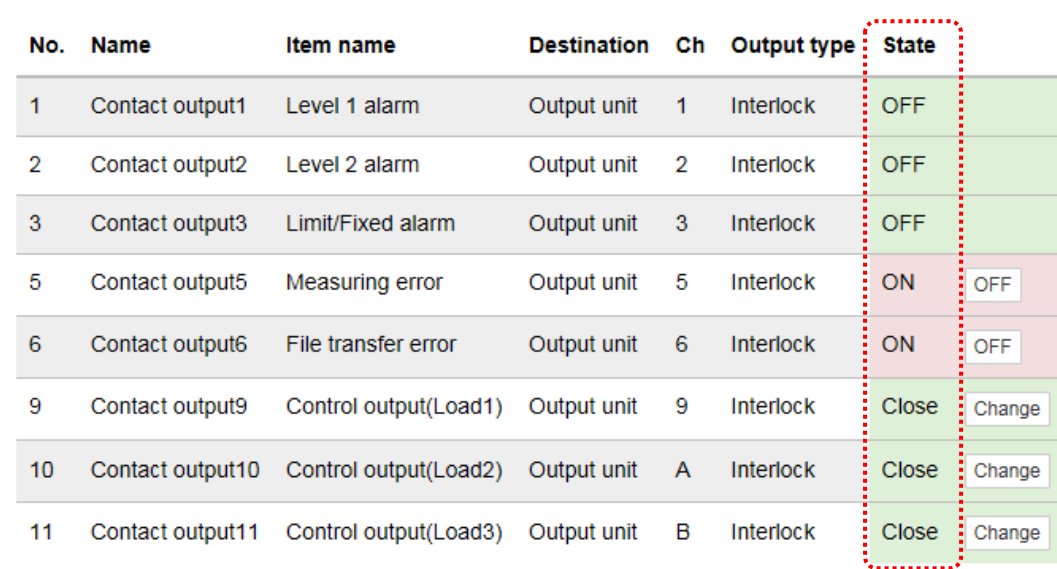

#### **Contact state**

 $\cdot$ 

For contacts for outputting alarms, [ON] or [OFF] appears. For contacts for controlling demand loads, [Open] or [Close] appears.

\* More details to confirm the settings about contact output, please perform in contact output setting list.
## **8.2 Turning OFF the Contact for Alarm Output**

### **1 Display the Contact Output Monitor screen**

On the side menu, click [Real-time Monitor] -> [Contact output Monitor].

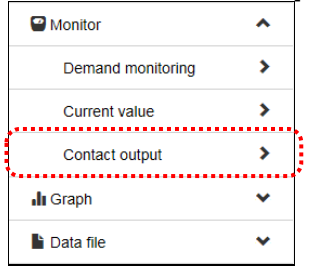

### **2 The contact output state appears.**

Monitor > Contact output

Contact output monitor 3/14/2017, Tue, 10:50:54

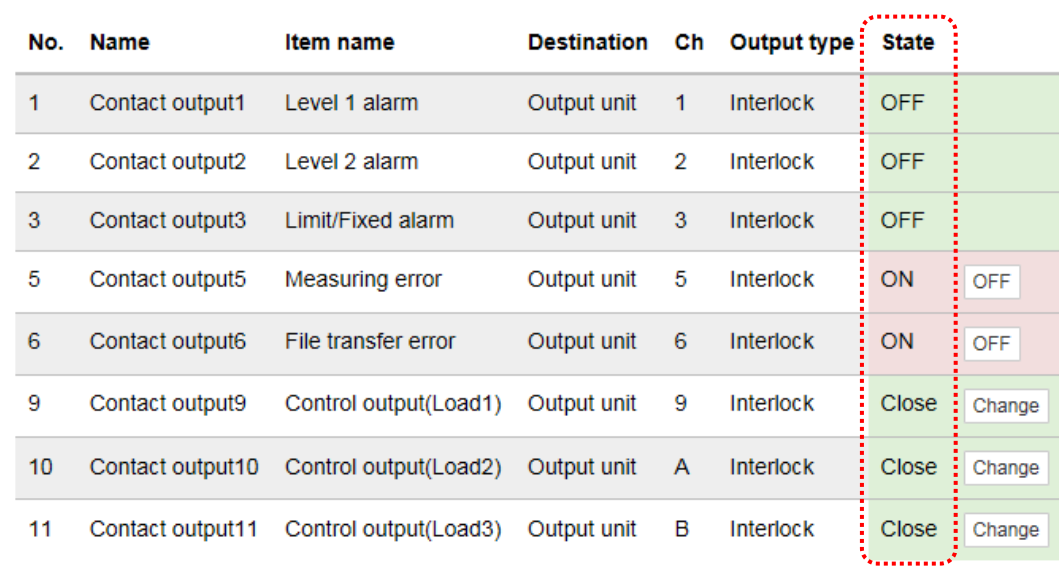

### **3 Click the [OFF] button**

|   | Contact output3 | Limit/Fixed alarm | Output unit | -3  | Interlock | OFF                                                         |
|---|-----------------|-------------------|-------------|-----|-----------|-------------------------------------------------------------|
| 5 | Contact output5 | Measuring error   | Output unit | - 5 | Interlock | <br>$ON$ $\frac{1}{2}$ OFF $\frac{1}{2}$<br>7. <sup>.</sup> |

Click the [OFF] button of a contact to turn off

#### **4 Enter the password and click the [OK] button**

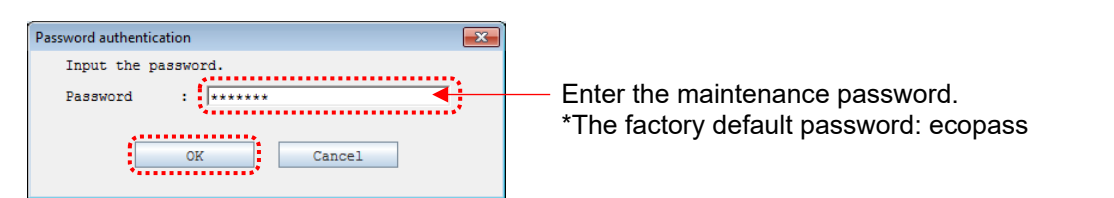

#### Make sure that the state changes to [OFF]

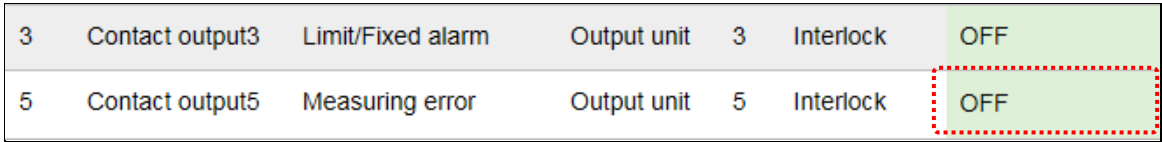

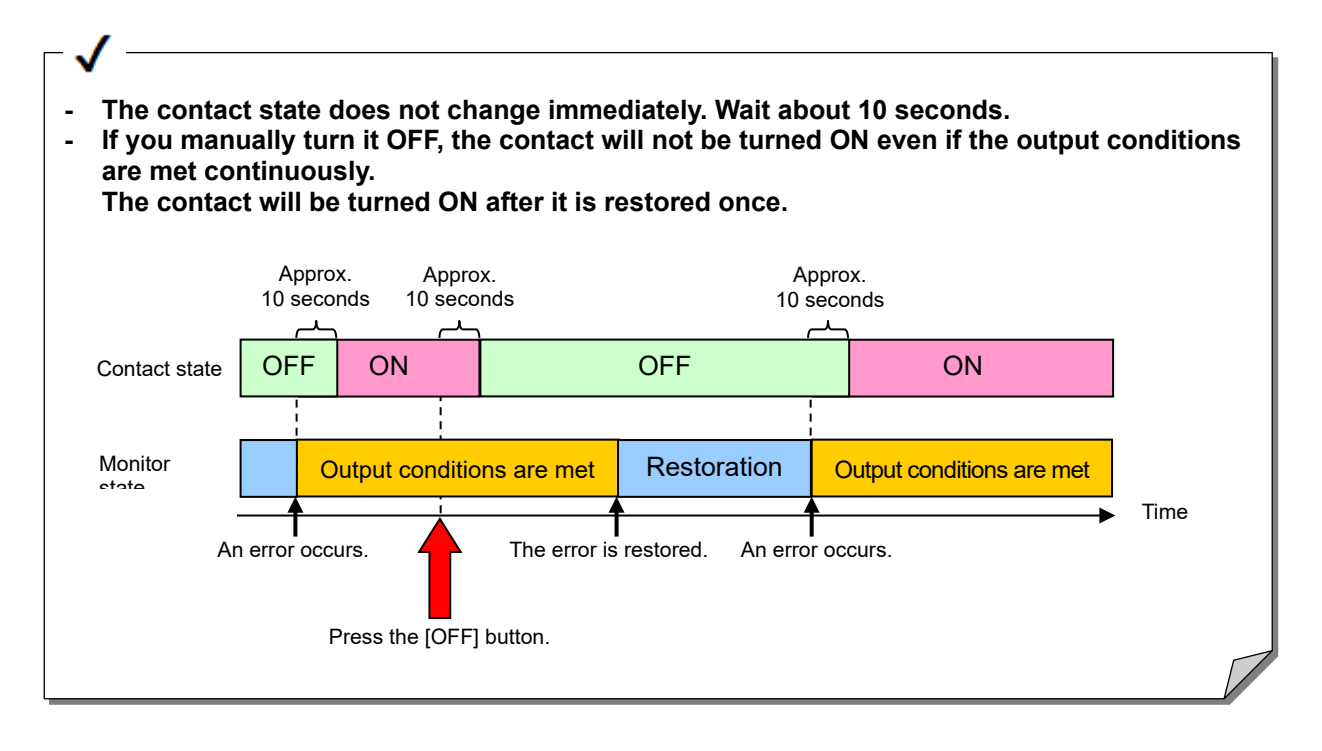

## **8.3 Control the Contact for Demand Load Control**

### **1 Display the Contact output Monitor screen**

On the side menu, click [Real-time Monitor] -> [Contact output Monitor].

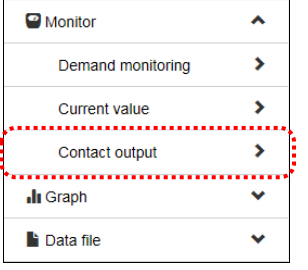

### **2 The contact output state appears.**

Monitor > Contact output

Contact output monitor 3/14/2017, Tue, 10:50:54

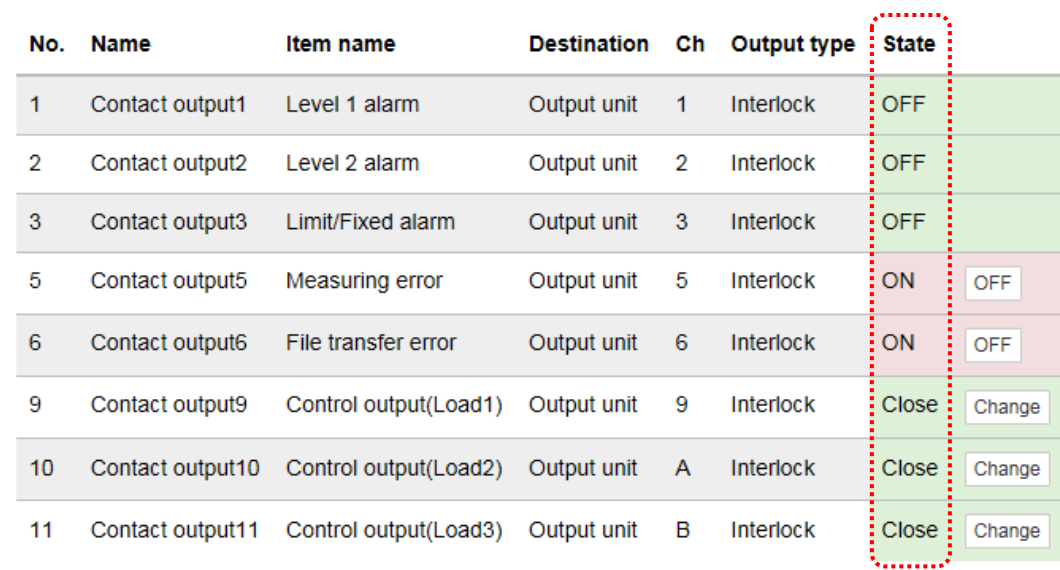

### **3 Click the [Change] button**

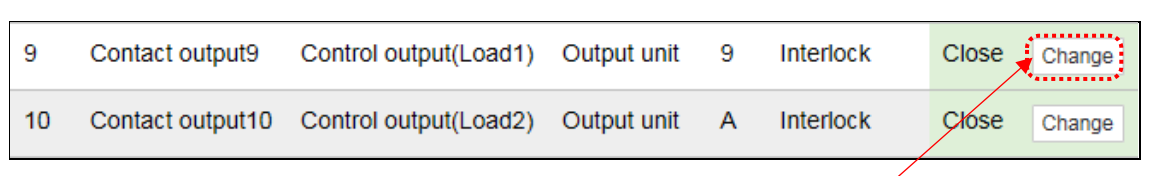

Click the [CNG] button of a contact to which you want to change the state.

#### **4 Enter the password and click the [OK] button**

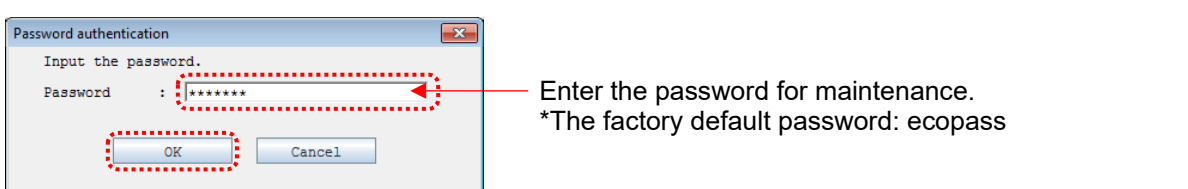

### **5 Make sure that the state changes.**

 $\sim$ 

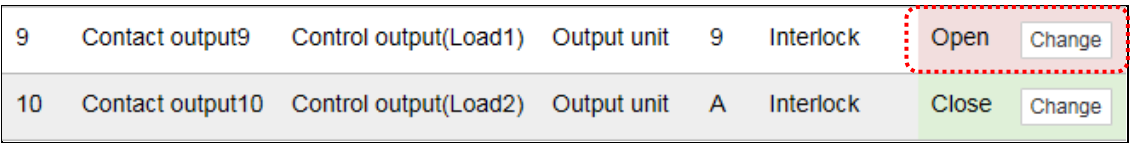

**The contact state does not change immediately. Wait about 10 seconds.**

<u> 1989 - Johann Barn, mars ann an t-Amhain Aonaich an t-Aonaich an t-Aonaich ann an t-Aonaich ann an t-Aonaich</u>

# **9. Download Measuring Data**

## **9.1 Download Measuring Data**

### **1 Display the Download screen and select a file**

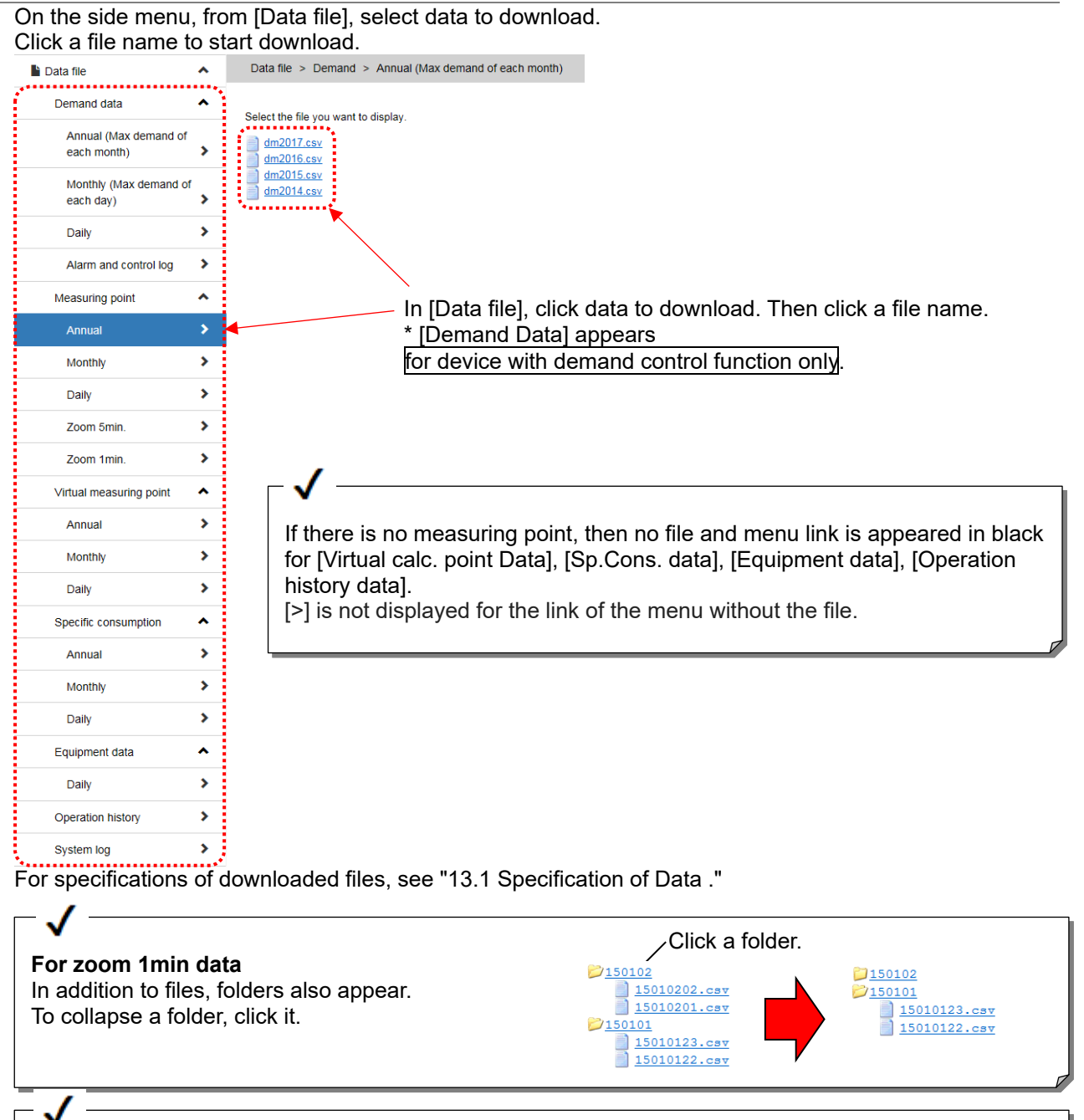

#### **For operation history data**

A list of operation monitoring points appears. Click  $\blacksquare$  button at the right of the table display files.

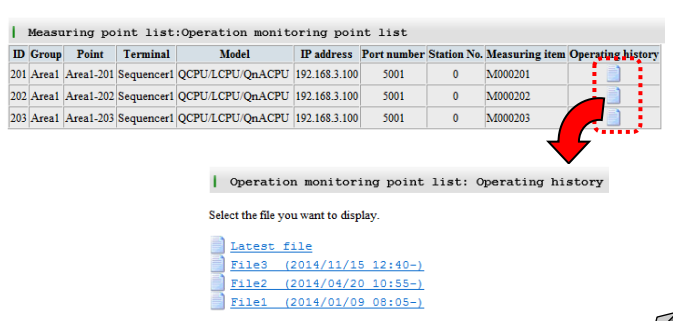

# **10. Set Plan Value**

## **10.1 Set Plan Value (for Year/Fiscal Year)**

### **1 Display the Plan screen**

On the side menu, click [Setting of Measuring point list] -> [Setting of Planned value] -> [Energy planned value (Jan.-Dec.)] or [Energy planned value (Apr.-Mar.)].

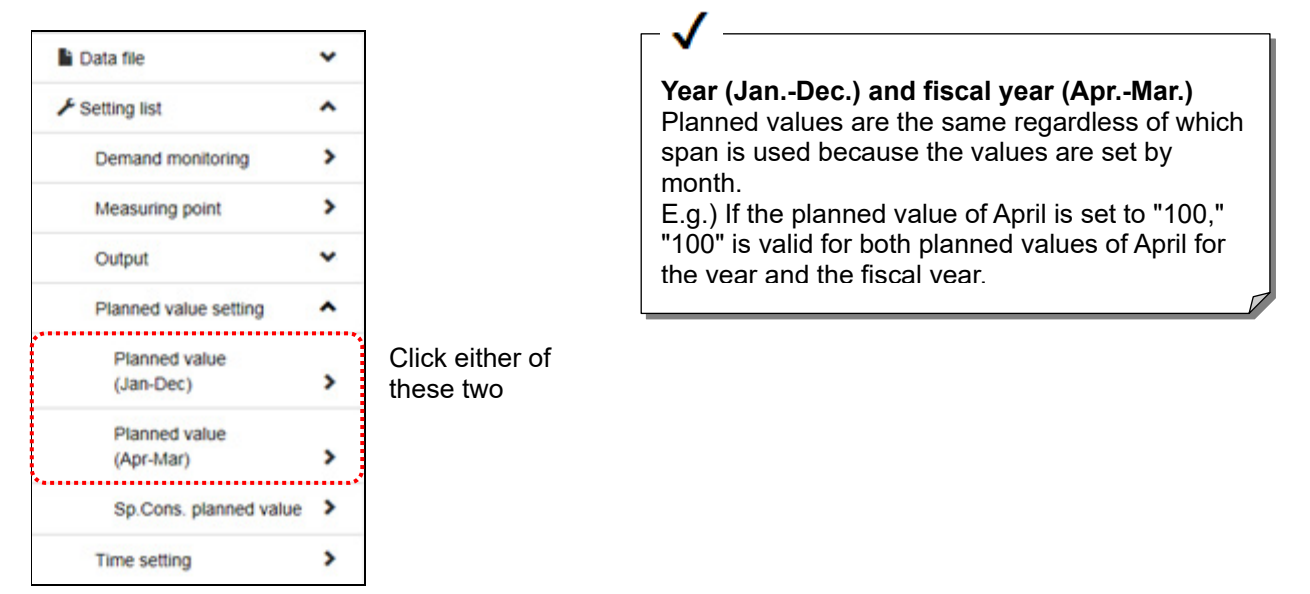

### **2 Enter the password**

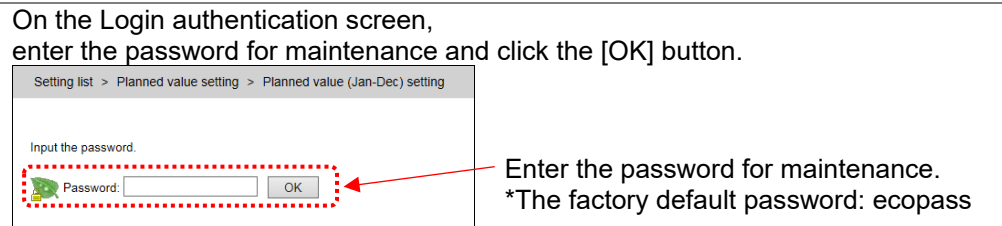

### **3 Select a measuring point to which you want to set planned values**

On the Planned Value List screen, click the name of a measuring point to which you want to set planned values.

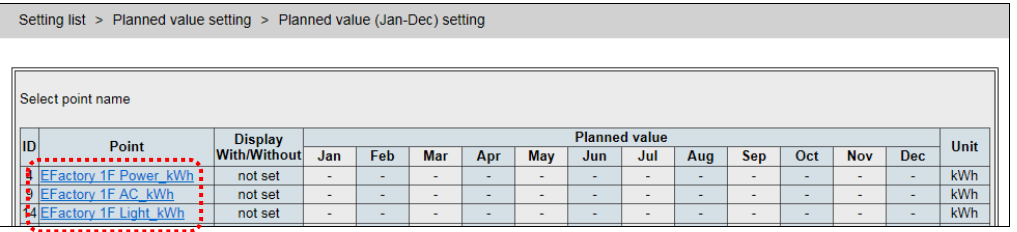

### **4 Check [Display]**

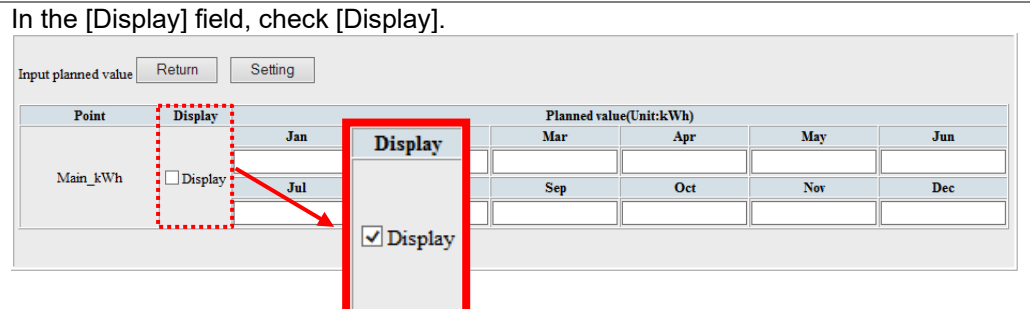

### **5 Enter planned values**

Enter planned values using single-byte numerals.

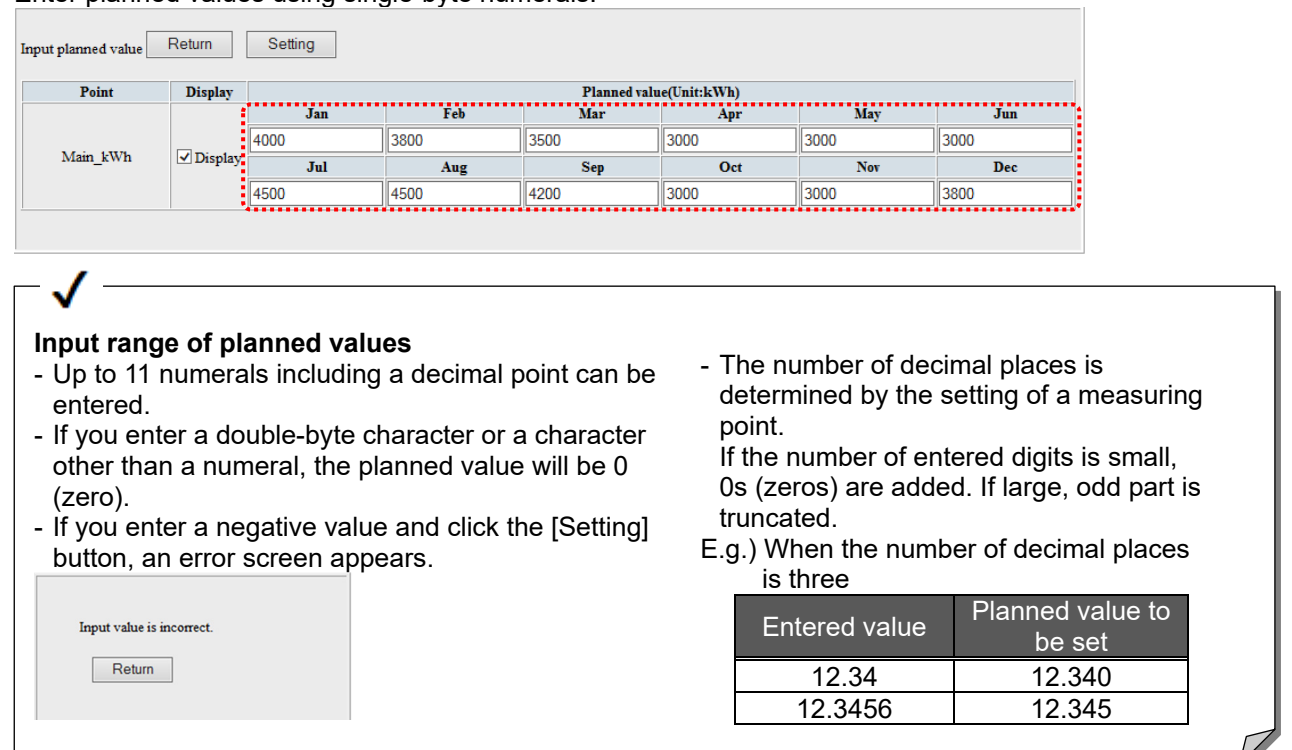

### **6 Click the [Setting] button**

Clicking the [Setting] button display the save confirmation screen.

### **7 Click the [Save] button**

Clicking the [Save] button display the save completion screen and enables the setting.

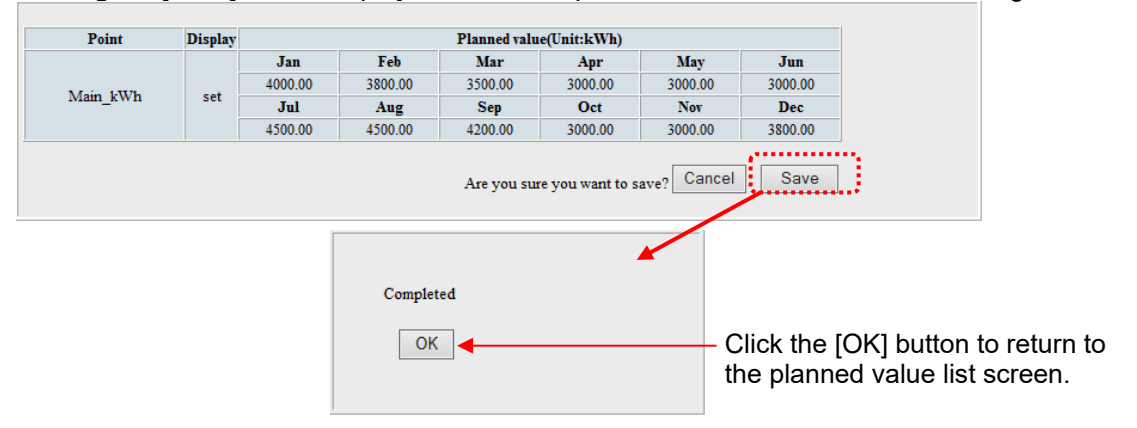

## **10.2 Set Specific Consumption Plan Value**

### **1 Display the Specific Consumption Planned Value screen**

On the side menu, click [Setting of Measuring point List] -> [Setting of Planned value] -> [Sp.Cons. planned value].

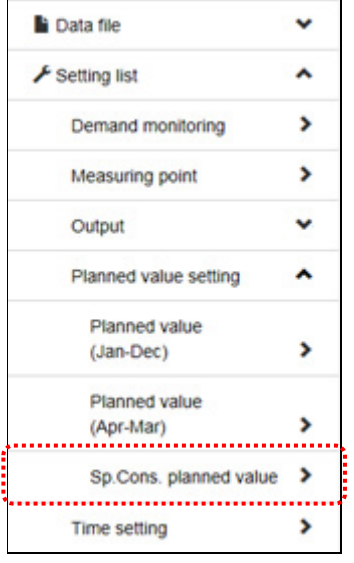

### **2 Enter the password**

On the Login authentication screen, enter the password for maintenance and click the [OK] button. Setting list > Planned value setting > Sp.Cons. planned value setting Input the password. Enter the password for maintenance. Password: \*The factory default password: ecopass

#### **3 Select a specific consumption point to which you want to set planned values**

On the planned value list screen, click the name of a specific consumption point to which you want to set planned values.

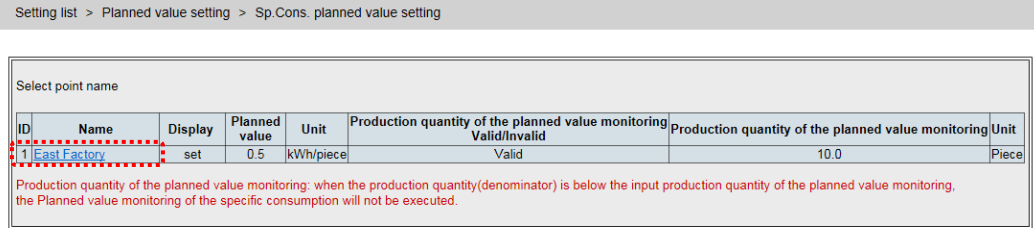

### **4 Check [Display]**

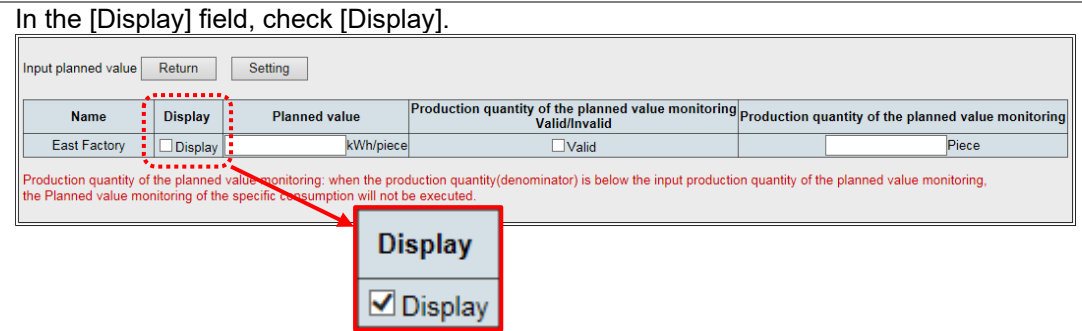

### **5 Enter planned values**

Enter planned values using single-byte numerals. Input planned value Return | Setting Display Planned value<br>
Elisplay 0.5<br>
Milly Contract Library Contract Library Contract Library Contract Library Contract Library Contract Library Contract Library Contract Library Contract Library Contract Library Contract Production quantity of the planned value monitoring<br>Valid/Invalid Name East Factory  $\Box$ Valid

#### .<br>Production quantity of the planned value monitoring: when the production quantity(denominator) is below the input production quantity of the planned value monitoring,<br>the Planned value monitoring of the specific consumpt

#### **Input range of planned values**

- Up to 11 numerals including a decimal point can be entered.
- If you enter a double-byte character or a character other than a numeral, the planned value will be 0 (zero).
- If you enter a negative value and click the [Setting]

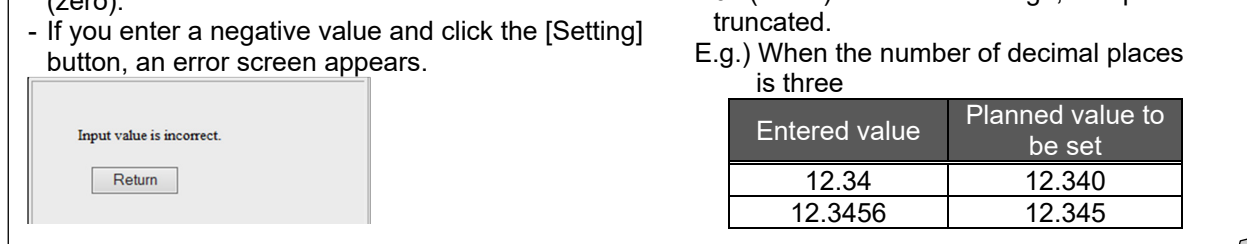

- The number of decimal places is determined by the setting of a specific

If the number of entered digits is small, 0s (zeros) are added. If large, odd part is

consumption point.

Piece

### **6 Click the [Setting] button**

Clicking the [Setting] button display the save confirmation screen.

### **7 Click the [Save] button**

Clicking the [Save] button display the save completion screen and enables the setting.

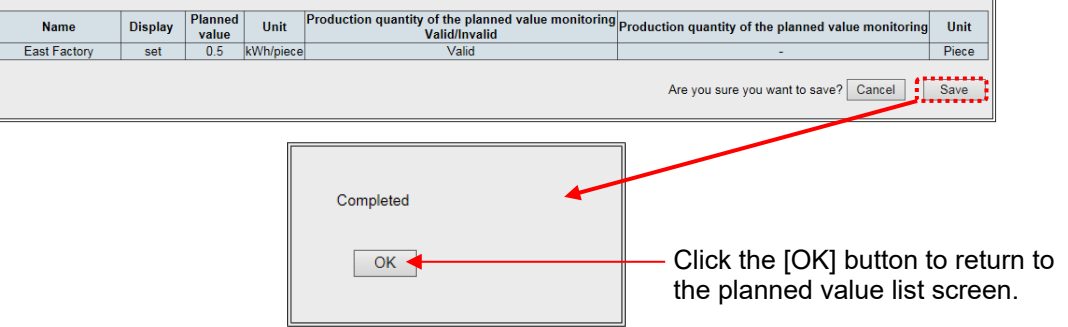

## **10.3 Stop Target Value Monitoring until Production Exceeds the Threshold Value**

Since specific consumption becomes large during small production time zone, an unnecessary Since specific consumption becomes large during small production time zone, an unnecessary warning may arise. You can mask warning may arise the production volume exceeds the set value by  $\alpha$ warning may arise.

You can mask warnings until the production volume exceeds the set value by specifying the production quantity of the planned value monitoring.

### **1 Display the Specific Consumption Planned Value Setting screen**

On the side menu, click [Setting of Measuring point list] -> [Setting of Planned value] -> [Sp.Cons. planned value].

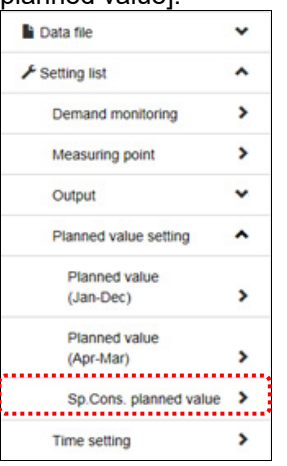

### **2 Enter the password**

On the Login authentication screen, enter the password for maintenance and click the  $[OK]$  button. Input the password. Enter the password for maintenance. **Password** ₫  $\frac{1}{2}$  ok  $\frac{1}{2}$ \*The factory default password: ecopass

### **3 Select a specific consumption point to which you want to set planned values**

On the planned value list screen, click the name of a specific consumption point to which you want to set planned values.

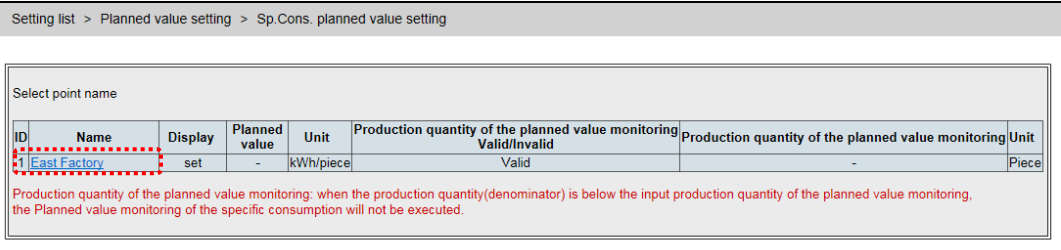

### **4 Enter a specific consumption planned value**

In the [Display] field, check [Display]. Enter a planned value. Input planned value Return Setting

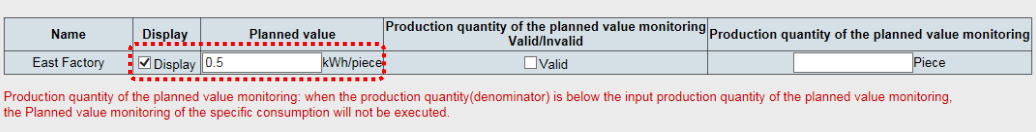

### **5 Enter a production quantity of the planned value monitoring**

In [Production quantity of the planned value monitoring Valid/Invalid], check [Valid]. In [Production] quantity of the planned value monitoring], enter a value.

![](_page_118_Picture_136.jpeg)

### **6 Click the [Setting] button**

Clicking the [Setting] button display the save confirmation screen.

### **7 Click the [Save] button**

Clicking the [Save] button display the save completion screen and enables the setting.

![](_page_118_Figure_7.jpeg)

# **11. Confirm the Settings**

## **11.1 Confirm the Settings**

### **1 Display the Target Value List screen**

![](_page_119_Figure_3.jpeg)

### **2 The contents of the setting appear.**

![](_page_119_Picture_100.jpeg)

An example of the Measuring point list screen.

## **11.2 Confirm the Settings of Measuring Points and Groups**

### **1 Display the Measuring Point List screen**

On the side menu, click [Setting of Measuring point list] -> [Measuring point list].

![](_page_120_Picture_58.jpeg)

### **2 Select the type of a measuring point and group**

Select the type of a measuring point to confirm. Clicking [<u>Detail]</u> display the list screen. For details on the display of each list screen, see ["4](#page-21-0) [Screen Descriptions.](#page-21-0)"

![](_page_120_Picture_59.jpeg)

## **11.3 Confirm setting contents of upper and lower limit monitoring**

### **1 Display the Measuring Point List screen**

On the side menu, click [Setting of Measuring point list] -> [Measuring point list].

![](_page_121_Picture_44.jpeg)

### **2 Click [Detail] for the analog value measuring point**

In [Logging item], click [Detail] for the analog value measuring point.

![](_page_121_Picture_45.jpeg)

#### Logging item

![](_page_121_Picture_46.jpeg)

### **3 Confirm the measuring points under the upper and lower limit monitoring**

The Analog value Measuring point list screen lists the measuring points under the monitoring. \*5 If the monitoring is not registered, the list does not appear.

![](_page_122_Picture_26.jpeg)

# **12. Change the Clock**

## **12.1 Change the Clock of EcoWebServerIII**

### **1 Display the Time Set screen**

Click [Settings List] - [Clock Adjustment Setting] on the side menu.

![](_page_123_Picture_197.jpeg)

### **2 Set the date and time to set**

Click the button to display the calendar. Select the date and time from the calendar.

![](_page_123_Figure_7.jpeg)

### **3 Enter the password**

![](_page_124_Picture_35.jpeg)

### **4 Click the setting button**

![](_page_124_Picture_36.jpeg)

# **13. Appendix**

## <span id="page-125-0"></span>**13.1 Specification of Data File**

This section describes the specification of each data file. Seventeen types of data files below are available.

![](_page_125_Picture_180.jpeg)

\*1 Demand (annual/monthly/daily) data file, demand alarm/control history data file is available device with demand control function only.

### 13.1.1 Annual data file

The file format of the annual data file is as shown in the table below.

![](_page_126_Picture_137.jpeg)

Specific example of 2014.csv (Jan. 2014 to Jan. 2015)

Plant A,,,,,01,02,03,.........,11,12,01

:

1, No. 1 line, EMU3-DP1-B, No. 1 line: System 1, kWh,1552,1552,1552,......,1590,1590,1590

2, No. 2 line-1, EMU-B7P4-6(S), No. 2 line: System 2 Energy, kWh,135,136,136,......,158,158,158

3, No. 2 line-2, EMU-B7P4-6(S), No. 2 line: System 2 Energy, kW,0.0,0.0,0.0,......,0.0,0.0,0.0 :

- \*1 Only measuring points registered are recorded.
- \*2 Logging data is recorded at the annual logging date every month. When the annual logging date is 0 o'clock on the first, the data in March is as follows: Energy: Integration value (designated value) logged at 0 o'clock on Mar. 1. Analog value: Instantaneous value logged at 0 o'clock on Mar. 1 Operation monitoring measuring point (digital value): Value logged at 1 o'clock (1: ON, 0: OFF)
- \*3 For the data during power failure, the value before power failure is recorded for energy, and the blank for analog value.
- \*4 The integration value such as Energy before a measuring error is recorded for measuring error, and the blank is recorded for analog value and operation monitoring measuring point (digital value).
- \*5 The decimal point position of the data varies depending on measuring items and rating.

### 13.1.2 Monthly data file

The file format of the monthly data file is as shown in the table below.

![](_page_127_Picture_157.jpeg)

Specific example of 1401.csv (Jan. 1, 2014 to Feb. 1, 2014) Plant A, 1: No.1 line: EMU3-DP1-B: No1 line: System 1:kWh, 2:No.2 line-1:EMU-C7P4-6(S): System 2 Energy: kWh,... 2014/01/01,1498,83,0.0,.........,45,0,0,......,0 2014/01/02,1498,83,0.0,.........,45,0,0,......,0 2014/01/03,1511,83,0.0,.........,46,0,0,......,0 : : 2014/01/31,1932,348,0.0,.........,301,0,0,......,0 2014/02/01,2014,357,0.0,.........,323,0,0,......,0

- \*1 All 255 points including measuring points not registered are recorded. However, measuring points not registered show ID only for the 1st line and blanks from the 2nd line (collection data).
- \*2 Logging data is recorded at the monthly logging time every day. When the monthly logging time is 0 o'clock, the data on Jan. 3 is as follows: Energy: Integration value (designated value) logged at 0 o'clock on Jan. 3. Analog value: Instantaneous value logged at 0 o'clock on Jan. 3 Operation monitoring measuring point (digital value): Value logged at 1 o'clock (1: ON, 0: OFF)
- \*3 For the data during power failure, the value before power failure is recorded for energy, and the blank for analog value.
- \*4 The energy before a measuring error is recorded for measuring error, and the blank is recorded for analog value and operation monitoring measuring point (digital value).
- \*5 If power failure occurs, data may not be available for each data (each line). It is determined by the relationship of monthly logging time, power failure time and recovery time every day.

### 13.1.3 Daily data file

:

The file format of the daily data file is as shown in the table below.

![](_page_128_Picture_201.jpeg)

140118.csv (0:00, Jan. 18, 2014 to 0:00, Jan. 19, 2014), specific examples of logging period for for 15 min. Plant A, Time(15),,,,0:00,0:15,0:30,.........,23:30,23:45,0:00 1, No. 1 line, EMU3-DP1-B, No. 1 line: System 1, kWh,1552,1552,1552,......,1590,1590,1590 2, No. 2 line-1, EMU-B7P4-6(S), No. 2 line: System 2 Energy, kWh,135,135,136,......,158,158,158 3, No. 2 line-2, EMU-B7P4-6(S), No. 2 line: System 2 Energy, kW,0.0,0.0,0.0,......,0.0,0.0,0.0 :

140118.csv (0:00, Jan. 18, 2014 to 0:00, Jan. 19, 2014), specific examples of logging period for for 30 min. Plant A, Time(30),,,,0:00,0:30,1:00,.........,23:00,23:30,0:00 1, No. 1 line, EMU3-DP1-B, No. 1 line: System 1, kWh,1552,1552,1552,......,1590,1590,1590 2, No. 2 line-1, EMU-B7P4-6(S), No. 2 line: System 2 Energy, kWh,135,135,136,......,158,158,158 3, No. 2 line-2, EMU-B7P4-6(S), No. 2 line: System 2 Energy, kW,0.0,0.0,0.0,......,0.0,0.0,0.0 :  $\overline{\phantom{a}}$ :

140118.csv (0:00, Jan. 18, 2014 to 0:00, Jan. 19, 2014), specific examples of logging period for 60 min. Plant A, Time(60),,,,0:00,1:00,2:00,.........,22:00,23:00,0:00 1, No. 1 line, EMU3-DP1-B, No. 1 line: System 1, kWh,1552,1552,1552,......,1590,1590,1590 2, No. 2 line-1, EMU-B7P4-6(S), No. 2 line: System 2 Energy, kWh,135,136,136,......,158,158,158 3, No. 2 line-2, EMU-B7P4-6(S), No. 2 line: System 2 Energy, kW,0.0,0.0,0.0,......,0.0,0.0,0.0 : :

\*1 Only measuring points registered are recorded.

\*2 When the logging period is 15 min, logging data is recorded on the hour and every 15, 30, and 45 min.

When the logging period is 30 min, logging data is recorded on the hour and every half hour. When the logging period is 60 min, logging data is recorded on the hour.

- \*3 The data of 1:00 is as follows: Energy: Integration value (designated value) logged at 1 o'clock. Analog value: Instantaneous value logged at 1 o'clock. Operation monitoring measuring point (digital value): Value logged at 1 o'clock (1: ON, 0: OFF)
- \*4 For the data during power failure, the value before power failure is recorded for energy, and the blank for analog value and Operation monitoring measuring point (digital value).
- \*5 The energy before a measuring error is recorded for measuring error, and the blank is recorded for analog value.
- \*6 The decimal point position of the data varies depending on measuring items and rating.

## 13.1.4 Zoom (5 min.) data file

The file format of the zoom (5 min.) data file is as shown in the table below.

![](_page_129_Picture_143.jpeg)

Specific example of 14011815.csv (15:00 to 16:00, Jan. 18, 2014)

Plant A, Time(05),,,,15:00,15:05,15:10,.........,15:50,15:55,16:00

1, No. 1 line, EMU3-DP1-B, No. 1 line: System 1, kWh,1568,1569,1570,......,1575,1576,1577

2, No. 2 line-1, EMU-B7P4-6(S), No. 2 line: System 2 Energy, kWh,145,145,146,......,148,148,149

3, No.2 line-2, EMU-B7P4-6(S), No. 2 line: System 2 Energy, kW,0.0,0.0,0.9,......,1.9,1.3,2.4

 : :

\*2 Data which is logged every 5 min, on the hour, 5 min, 10 min ..., is recorded. The data of 15:10 is as follows: Energy: Integration value (designated value) logged at 15:10. Analog value: Instantaneous value logged at 15:10.

Operation monitoring measuring point (digital value): Value logged at 1 o'clock (1: ON, 0: OFF) \*3 For the data during power failure, the value before power failure is recorded for energy, and the

- blank for analog value and operation monitoring measuring point (digital value).
- \*4 The energy before a measuring error is recorded for measuring error, and the blank is recorded for analog value.
- \*5 The decimal point position of the data varies depending on measuring items and rating.

<sup>\*1</sup> Only measuring points registered are recorded.

## 13.1.5 Zoom (1 min.) data file

The file format of the zoom (1 min.) data file is as shown in the table below.

![](_page_130_Picture_144.jpeg)

Specific example of 14011815.csv (15:00 to 16:00, Jan. 18, 2014)

Plant A, Time(01),,,,15:00,15:01,15:02,.........,15:58,15:59,16:00

1, No.1 line, EMU3-DP1-B, No. 1 line: System 1, kWh,1568,1569,1570,......,1575,1576,1577

2, No.2 line-1, EMU-B7P4-6(S), No. 2 line: System 2 Energy, kWh,145,145,146,......,148,148,149

3, No.2 line-2, EMU-B7P4-6(S), No. 2 line: System 2 Energy, kW,0.0,0.0,0.9,......,1.9,1.3,2.4

\*1 Only measuring points registered are recorded.

 : :

\*2 Data which is logged every 1 min, on the hour, 1 min, 2 min ..., is recorded. The data of 15:01 is as follows: Energy: Integration value (designated value) logged at 15:01. Analog value: Instantaneous value logged at 15:01.

Operation monitoring measuring point (digital value): Value logged at 1 o'clock (1: ON, 0: OFF) \*3 For the data during power failure, the value before power failure is recorded for energy, and the

- blank for analog value and operation monitoring measuring point (digital value).
- \*4 The energy before a measuring error is recorded for measuring error, and the blank is recorded for analog value.
- \*5 The decimal point position of the data varies depending on measuring items and rating.

## 13.1.6 Virtual (annual) data file

The file format of the virtual (annual) data file is as shown in the table below.

![](_page_131_Picture_134.jpeg)

Specific example of v2014.csv (Jan. 2014 to Jan. 2015) Plant A,,,,,01,02,03,.........,11,12,01 1,,, System 1 total Energy ,kWh,1552,1552,1552,......,1590,1590,1590 2,,, System 2 total Energy ,kWh,135,136,136,......,158,158,158 3,,, System 3 total Energy ,kWh,123.5,124.2,128.6,......,131.9,129.7,124.3 : :

\*1 Only virtual measuring points registered are recorded.

\*2 Calculation results of logging data is recorded at the annual logging date every month. When the annual logging date is 0 o'clock on the first, the virtual measuring point data in March is as follows: Virtual measuring point data of integration value: Calculation results of integration difference from 0 o'clock, Feb. 1 and 0 o'clock, Mar. 1.

Virtual measuring point data of instantaneous value: Calculation results of measuring value at 0 o'clock, Mar. 1.

- \*3 If there is one blank (no measurement or no registration) of the measuring point data to be calculated, the virtual measuring point data is blank.
- \*4 If division by 0 (denominator is 0) occurs in calculation, the virtual measuring point data is blank.
- \*5 The number of digits for the virtual measuring point can be selected from integer, 1st decimal place, 2nd decimal place, 3rd decimal place, 4th decimal place and 5th decimal place.

## 13.1.7 Virtual (monthly) data file

The file format of the virtual (monthly) data file is as shown in the table below.

![](_page_132_Picture_147.jpeg)

Specific example of v1401.csv (Jan. 1, 2014 to Feb. 1, 2014)

Plant A,1: System 1 total Energy: kWh,2: System 2 total Energy: kWh,......,126,127,128 2014/01/01,47,52,33.3,.........,,, 2014/01/02,44,51,31.9,.........,,, 2014/01/03,48,55,34.6,.........,,, : : 2014/01/31,49,50,38.1,.........,,, 2014/02/01,45,49,37.6,.........,,,

\*1 All 128 points including virtual measuring points not registered are recorded. However, measuring points not registered show ID only for the 1st line and blanks from the 2nd line (data).

\*2 Calculation results of logging data is recorded at the monthly logging date every day. When the monthly logging time is 0 o'clock, the virtual measuring point data on Jan. 3 is as follows: Virtual measuring point data of integration value: Calculation results of integration difference from 0 o'clock, Jan. 2 and 0 o'clock, Jan. 3. Virtual measuring point data of instantaneous value: Calculation results of measuring value at 0 o'clock, Jan. 3.

- \*3 If there is one blank (no measurement or no registration) of the measuring point data to be calculated, the virtual measuring point data is blank.
- \*4 If division by 0 (denominator is 0) occurs in calculation, the virtual measuring point data is blank.
- \*5 The number of digits for the virtual measuring point can be selected from integer, 1st decimal place, 2nd decimal place, 3rd decimal place, 4th decimal place and 5th decimal place.

## 13.1.8 Virtual (daily) data file

The file format of the virtual (daily) data file is as shown in the table below.

![](_page_133_Picture_198.jpeg)

v140118.csv (0:00, Jan. 18, 2014 to 0:00, Jan. 19, 2014), specific examples of logging period for 15 min. Plant A, Time (15),,,,0:00,0:15,0:30,0:45,.........,23:30,23:45,0:00 1,,, System 1 total Energy, kWh,12,11,15,......,13,13,11 2,,, System 2 total Energy, kWh, 20,19,22,......,25,20,21 3,,, System 3 total Energy, kWh, 1.9,2.4,2.1,......,2.8,2.3,1.8 : :

v140118.csv (0:00, Jan. 18, 2014 to 0:00, Jan. 19, 2014), specific examples of logging period for 30 min. Plant A, Time (30),,,,0:00,0:30,1:00,1:30,.........,23:00,23:30,0:00 1,,, System 1 total Energy, kWh,12,11,15,......,13,13,11 2,,, System 2 total Energy, kWh, 20,19,22,......,25,20,21 3,,, System 3 total Energy, kWh, 1.9,2.4,2.1,......,2.8,2.3,1.8 : :

v140118.csv (0:00, Jan. 18, 2014 to 0:00, Jan. 19, 2014), specific examples of logging period for 60 min. Plant A, Time (60),,,,0:00,1:00,2:00,3:00,.........,22:00,23:00,0:00 1,,, System 1 total Energy, kWh,12,11,15,......,13,13,11 2,,, System 2 total Energy, kWh, 20,19,22,......,25,20,21 3,,, System 3 total Energy, kWh, 1.9,2.4,2.1,......,2.8,2.3,1.8 : :

- \*1 Only virtual measuring points registered are recorded.
- \*2 When the logging period is 15 min, calculation results of logging data on the hour and every 15, 30, and 45 min. are recorded. When the logging period is 30 min, calculation results of logging data on the hour and every half hour are recorded.

When the logging period is 60 min, calculation results of logging data on the hour are recorded.

\*3 When the logging period is 60 min, the virtual measuring point data of 1.00 is as follows: Virtual measuring point data of integration value: Calculation results of integration difference from 0:00 and 1:00.

Virtual measuring point data of instantaneous value: Calculation results of measuring value at 1:00.

- \*4 If there is one blank (no measurement or no registration) of the measuring point data to be calculated, the virtual measuring point data is blank.
- \*5 If division by 0 (denominator is 0) occurs in calculation, the virtual measuring point data is blank.
- \*6 The number of digits for the virtual measuring point can be selected from integer, 1st decimal place, 2nd decimal place, 3rd decimal place, 4th decimal place and 5th decimal place.

## 13.1.9 Specific consumption (annual) data file

The file format of the specific consumption (annual) data file is as shown in the table below.

![](_page_134_Picture_188.jpeg)

n: Indicates the number of specific consumption measurement registrations.

Specific example of b2014.csv (Jan. 2014 to Jan. 2015)

Plant A,,,,,01,02,03,.........,11,12,01

:

- 1,, Energy, Line 1: Line 1 Energy, kWh,,4320,3960,5400,......,5760,5040,3600
- 1,, Production, Line 1: Line 1 production, Piece,, 29160,26640,28800,......,26280,27720,17640
- 1,, Specific consumption, Line 1 specific consumption, kWh/piece,, 0.148,0.149,0.188,......,0.219,0.182,0.204
- 2,, Energy, Line 2: Line 2 Energy, kWh,,1080,1800,1800,......,1440,1080,1440
- 2,, Production, Line 2: Line 2 production, Piece,, 3960,4680,4320,......,4320,4320,3600
- 2,, Specific consumption, Line 2 specific consumption, kWh/piece,, 0.273,0.385,0.417,......,0.333,0.250,0.400 :
- \*1 Only specific consumption points registered are recorded.
- \*2 Calculation results of logging data is recorded at the annual logging date every month. When the annual logging date is 0 o'clock on the first, the data in March is as follows: Energy, Production: Integration difference value of 0 o'clock, Feb. 1 and 0 o'clock, Mar. 1 Specific consumption: Energy ÷ Production
- \*3 If there is one blank (no measurement or no registration) of the measuring data for energy and production, the specific consumption measuring point data is blank.
- \*4 When the production (denominator) is 0, the specific consumption data is 99,999,999,999.
- \*5 When both energy and production are 0, the specific consumption measuring point data is 0.
- \*6 The number of digits for the specific consumption measuring point can be selected from integer, 1st decimal place, 2nd decimal place, 3rd decimal place, 4th decimal place and 5th decimal place.

### 13.1.10 Specific consumption (monthly) data file

The file format of the specific consumption (monthly) data file is as shown in the table below.

![](_page_135_Picture_188.jpeg)

n: Indicates the number of registration for specific consumption measurement.

Specific example of b1401.csv (Jan. 1, 2014 to Feb. 1, 2014)

Plant A,,,,,01,02,03,.........,30,31,01

:

- 1,, Energy, Line 1: Line 1 Energy, kWh,,360,330,450,......,480,420,300
- 1,, Production, Line 1: Line 1 production, Piece,, 2430,2220,2400,......,2190,2310,1470
- 1,, Specific consumption, Line 1 specific consumption, kWh/piece,, 0.148,0.149,0.188,......,0.219,0.182,0.204
- 2,, Energy, Line 2: Line 2 Energy, kWh,,90,150,150,......,120,90,120
- 2,, Production, Line 2: Line 2 production, Piece,, 330,390,360,......,360,360,300
- 2,, Specific consumption, Line 2 specific consumption, kWh/piece,, 0.273,0.385,0.417,......,0.333,0.250,0.400 :
- \*1 Only specific consumption points registered are recorded.
- \*2 Calculation results of logging data is recorded at the monthly logging date every day. When the monthly logging time is 0 o'clock, the data on Jan. 3 is as follows: Energy, Production: Integration difference value of 0 o'clock, Jan. 2 and 0 o'clock, Jan. 3 Specific consumption: Energy ÷ Production
- \*3 If there is one blank (no measurement or no registration) of the measuring data for energy and production, the specific consumption measuring point data is blank.
- \*4 When the production (denominator) is 0, the specific consumption data is 99,999,999,999.
- \*5 When both energy and production are 0, the specific consumption measuring point data is 0.
- \*6 The number of digits for the specific consumption measuring point can be selected from integer, 1st decimal place, 2nd decimal place, 3rd decimal place, 4th decimal place and 5th decimal place.

### 13.1.11 Specific consumption (daily) data file

The file format of the specific consumption (daily) data file is as shown in the table below.

![](_page_136_Picture_247.jpeg)

n: Indicates the number of registration for specific consumption measurement.

b140118.csv (0:00, Jan. 18, 2014 to 0:00, Jan. 19, 2014), specific examples of logging period for 15 min.

- Plant A, Time(15),,,,,0:15,0:30,0:45,.........,23:30,23:45,0:00
- 1,, Energy, Line 1: Line 1 Energy, kWh,,12,11,15,......,16,14,10
- 1,, Production, Line 1: Line 1 production, Piece,, 81,74,80,......,73,77,49
- 1,, Specific consumption, Line 1 specific consumption, kWh/piece,,
- 2,, Energy, Line 2: Line 2 Energy, kWh,,3,5,5,......,4,3,4
- 2,, Production, Line 2: Line 2 production, Piece,, 11,13,12,......,12,12,10
- 2,, Specific consumption, Line 2 specific consumption, kWh/piece,,

 : :

:

b140118.csv (0:00, Jan. 18, 2014 to 0:00, Jan. 19, 2014), specific examples of logging period for 30 min.

- Plant A, Time(30),,,,,0:30,1:00,1:30,.........,23:00,23:30,0:00
- 1,, Energy, Line 1: Line 1 Energy, kWh,,12,11,15,......,16,14,10
- 1,, Production, Line 1: Line 1 production, Piece,, 81,74,80,......,73,77,49
- 1,, Specific consumption, Line 1 specific consumption, kWh/piece,, 0.148,0.149,0.188,......,0.219,0.182,0.204
- 2,, Energy, Line 2: Line 2 Energy, kWh,,3,5,5,......,4,3,4
- 2,, Production, Line 2: Line 2 production, Piece,, 11,13,12,......,12,12,10
- 2,, Specific consumption, Line 2 specific consumption, kWh/piece,, 0.273,0.385,0.417,......,0.333,0.250,0.400 :

b140118.csv (0:00, Jan. 18, 2014 to 0:00, Jan. 19, 2014), specific examples of logging period for 60 min.

- Plant A, Time(60),,,,,1:00,2:00,3:00,.........,22:00,23:00,0:00
- 1,, Energy, Line 1: Line 1 Energy, kWh,,12,11,15,......,16,14,10
- 1,, Production, Line 1: Line 1 production, Piece,, 81,74,80,......,73,77,49
- 1,, Specific consumption, Line 1 specific consumption, kWh/piece,, 0.148,0.149,0.188,......,0.219,0.182,0.204 2,, Energy, Line 2: Line 2 Energy, kWh,,3,5,5,......,4,3,4
- 2,, Production, Line 2: Line 2 production, Piece,, 11,13,12,......,12,12,10
- 2,, Specific consumption, Line 2 specific consumption, kWh/piece,, 0.273,0.385,0.417,......,0.333,0.250,0.400
- : :
- \*1 Only specific consumption points registered are recorded.
- \*2 When the logging period is 15 min, calculation results of logging data on the hour and every 15, 30, and 45 min. are recorded.

When the logging period is 30 min, calculation results of logging data on the hour and every half hour are recorded.

When the logging period is 60 min, calculation results of logging data on the hour are recorded.

- \*3 When the logging period is 60 min, the data of 1.00 is as follows: Energy, Production: Integration difference value of 0:00 and 1:00 Specific consumption: Energy ÷ Production
- \*4 If there is one blank (no measurement or no registration) of the measuring data for energy and production, the specific consumption measuring point data is blank.
- \*5 When the production (denominator) is 0, the specific consumption data is 99,999,999,999.
- \*6 When both energy and production are 0, the specific consumption measuring point data is 0.
- \*7 The number of digits for the specific consumption measuring point can be selected from integer, 1st decimal place, 2nd decimal place, 3rd decimal place, 4th decimal place and 5th decimal place.

### 13.1.12 Equipment (daily) data file

The file format of the equipment (daily) data file is as shown in the table below.

![](_page_138_Picture_253.jpeg)

n: Indicates the number of equipment registrations.

f140118.csv (0:00, Jan. 18, 2014 to 0:00, Jan. 19, 2014), specific examples of logging period for 15 min.

- Plant A, Time(15),,,,0:15,0:30,0:45,.........,23:30,23:45,0:00
- 1, Equipment1, Availability,,%,5.1,4.9,10.3,......,15.1,19.5,23.4
- 1, Equipment1, Performance,,%,100,98.98.2,......,98.2,98.3,98.3
- 1, Equipment1, Quality,,%,62.5,62.5,83.3,......,89.3,92.1,93.8
- 1, Equipment1, Overall equipment efficiency,,%,3.2,3.0,8.4,......,13.3,17.6,21.5
- 2, Equipment2, Availability,,%,22.4,25.8,29.0,......,31.9,34.5,37.0
- 2, Equipment2, Performance,,%,98.0,98.0,98.1,......,98.1,98.1,98.2
- 2, Equipment2, Quality,,%,93.8,89.7,91.2,......,92.3,93.2,93.9
- 2, Equipment2, Overall equipment efficiency,,%,20.5,22.7,25.9,......,28.9,31.6,34.1 :

f140118.csv (0:00, Jan. 18, 2014 to 0:00, Jan. 19, 2014), specific examples of logging period for 30 min.

- Plant A, Time(30),,,,0:00,0:30,1:00,.........,23:00,23:30,0:00
- 1, Equipment1, Availability,,%,5.1,4.9,10.3,......,15.1,19.5,23.4
- 1, Equipment1, Performance,,%,100,98.98.2,......,98.2,98.3,98.3
- 1, Equipment1, Quality,,%,62.5,62.5,83.3,......,89.3,92.1,93.8
- 1, Equipment1, Overall equipment efficiency,,%,3.2,3.0,8.4,......,13.3,17.6,21.5
- 2, Equipment2, Availability,,%,22.4,25.8,29.0,......,31.9,34.5,37.0
- 2, Equipment2, Performance,,%,98.0,98.0,98.1,......,98.1,98.1,98.2
- 2, Equipment2, Quality,,%,93.8,89.7,91.2,......,92.3,93.2,93.9
- 2, Equipment2, Overall equipment efficiency,,%,20.5,22.7,25.9,......,28.9,31.6,34.1 :

f140118.csv (0:00, Jan. 18, 2014 to 0:00, Jan. 19, 2014), specific examples of logging period for 60 min.

- Plant A,Time(60),,,,0:00,1:00,2:00,.........,22:00,23:00,0:00
- 1, Equipment1, Availability,,%,5.1,4.9,10.3,......,15.1,19.5,23.4
- 1, Equipment1, Performance,,%,100,98.98.2,......,98.2,98.3,98.3
- 1, Equipment1, Quality,,%,62.5,62.5,83.3,......,89.3,92.1,93.8
- 1, Equipment1, Overall equipment efficiency,,%,3.2,3.0,8.4,......,13.3,17.6,21.5
- 2, Equipment2, Availability,,%,22.4,25.8,29.0,......,31.9,34.5,37.0
- 2, Equipment2, Performance,,%,98.0,98.0,98.1,......,98.1,98.1,98.2
- 2, Equipment2, Quality,,%,93.8,89.7,91.2,......,92.3,93.2,93.9
- 2, Equipment2, Overall equipment efficiency,,%,20.5,22.7,25.9,......,28.9,31.6,34.1 :

\*1 Only equipment registered is recorded.

\*2 When the logging period is 15 min, calculation results of logging data on the hour and every 15, 30, and 45 min. are recorded.

When the logging period is 30 min, calculation results of logging data on the hour and every half hour are recorded.

When the logging period is 60 min, calculation results of logging data on the hour are recorded.

- \*3 The calculation formula of each data is as follows: Availability = ((Loading time - Downtime) ÷ Loading time) Performance = (Standard cycle time  $\times$  Product) ÷ (Loading time - Downtime) Quality = Non-defective product ÷ Product Overall equipment efficiency = Availability × Performance × Quality
- \*4 If there is one blank (no measurement or no registration) of the data used for calculation formula of each data, the calculation result is blank.
- [Example] Non-defective product is not measured.  $\rightarrow$  Quality is blank. \*5 When the denominator of the calculation formula is 0, the calculation result is 0. [Example] Product is  $0. \rightarrow$  Quality is 0.

## 13.1.13 Operation history data file

The file format of the operation history data file is as shown in the table below.

![](_page_140_Picture_97.jpeg)

Specific example for d235\_14011814.log (measuring point ID is 235 and the first record is between 14:00 and 15:00 on Jan. 18, 2014). 2014/1/18 14:02:10 ON 2014/1/18 14:04:40 OFF 2014/1/18 14:08:20 ON 2014/1/18 14:10:30 OFF : :

- \*1 In monitoring at intervals of 10 seconds, when change of OFF→ON and ON→OFF is detected, it is recorded. The time is different from actual ON/OFF timing of the equipment.
- \*2 ON/OFF is not detected for a measuring error.

### 13.1.14 Demand (annual) data file

The file format of the demand (annual) data file is as shown in the table below.

![](_page_141_Picture_197.jpeg)

#### The data of the following measuring point ID is output.

![](_page_141_Picture_198.jpeg)

Specific example of dm2014.csv (Jan. 2014 to Jan. 2015)

Plant A,,,,,01,02,03,04,05,06,07,08,09,10,11,12,01

1001, Power receiving, , Whole day Energy, kWh, 822354.5,897108.0,963432.1,……,496312.5,547820.9,611355.1 1032, Power receiving, , Time zone 1 Energy, kWh, 822354.5,897108.0,963432.1,……,496312.5,547820.9,611355.1

1033, Power receiving, , Time zone 2 Energy, kWh, 0.0,0.0,0.0,……,0.0,0.0,0.0

:

1223, Power receiving, , Whole day max demand time limit,, 2014/01/18 14:00,……,2015/01/02 15:30

: 1241, Power receiving, , Whole day demand, kW, 176.5,198.3,……,168.5

: 1252, Power receiving, , Max demand time limit,, 2014/01/18 14:00,……,2015/01/02 15:30 1255, Power receiving, , Demand, kW, 176.5,198.3,……,168.5

\*1 Log data confirmed and fixed at monthly annual logging time.

 If the annual logging date and time is 0:00 a.m., the data for March will be as follows. Integral power consumption: March 1, 0:00 logging the integrated value (indicated value) Month maximum demand value: month maximum demand value confirmed between 0 o'clock on February 1 and 0 o'clock on March 1

## 13.1.15 Demand (monthly) data file

The file format of the demand (monthly) data file is as shown in the table below.

![](_page_142_Picture_177.jpeg)

#### The data of the following measuring point ID is output.

![](_page_142_Picture_178.jpeg)

Specific example of dm1309.csv (Sep. 1, 2013 to Oct. 1, 2013) Plant A,1001: Power receiving:: Whole day integrating Energy: kWh,...,1255: Power receiving:: Demand: kW 2013/09/01,1354,......,2.1 2013/09/02,1498,......,2.2 2013/09/03,1511,......,3.5 : : 2013/09/30,1932,......,2.2 2013/10/01,2014,......,2.6

\*1 Logging data is recorded at the monthly logging time every day. When the monthly logging time is 0 o'clock, the data on Jan. 3 is as follows: Integrating Energy: Integration value (designated value) logged at 0 o'clock on Jan. 3. Max demand of a day: fixed value length of time between at 0 o'clock on Jan. 2 and at 0 o'clock on Jan. 3.

## 13.1.16 Demand (daily) data file

The file format of the demand (daily) data file is as shown in the table below.

![](_page_143_Picture_74.jpeg)

The measuring points which are output to 4th to nth lines vary depending on the demand time limit. The following pages describe the measuring points output for demand time =15 min., 30 min. and 60 min. and the specific examples.
#### **When the demand time limit is 15 min.**

The data of the following measuring point ID is output to 4th to 30th lines.

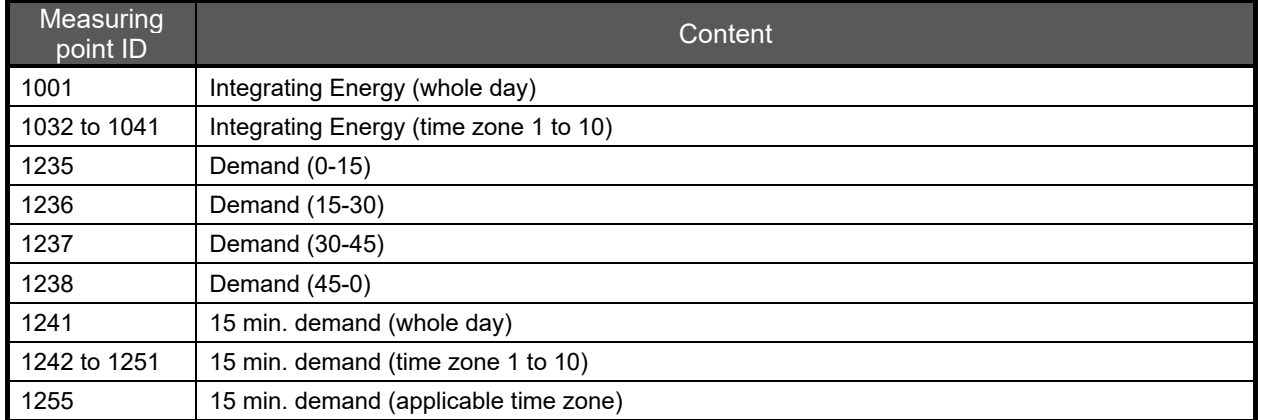

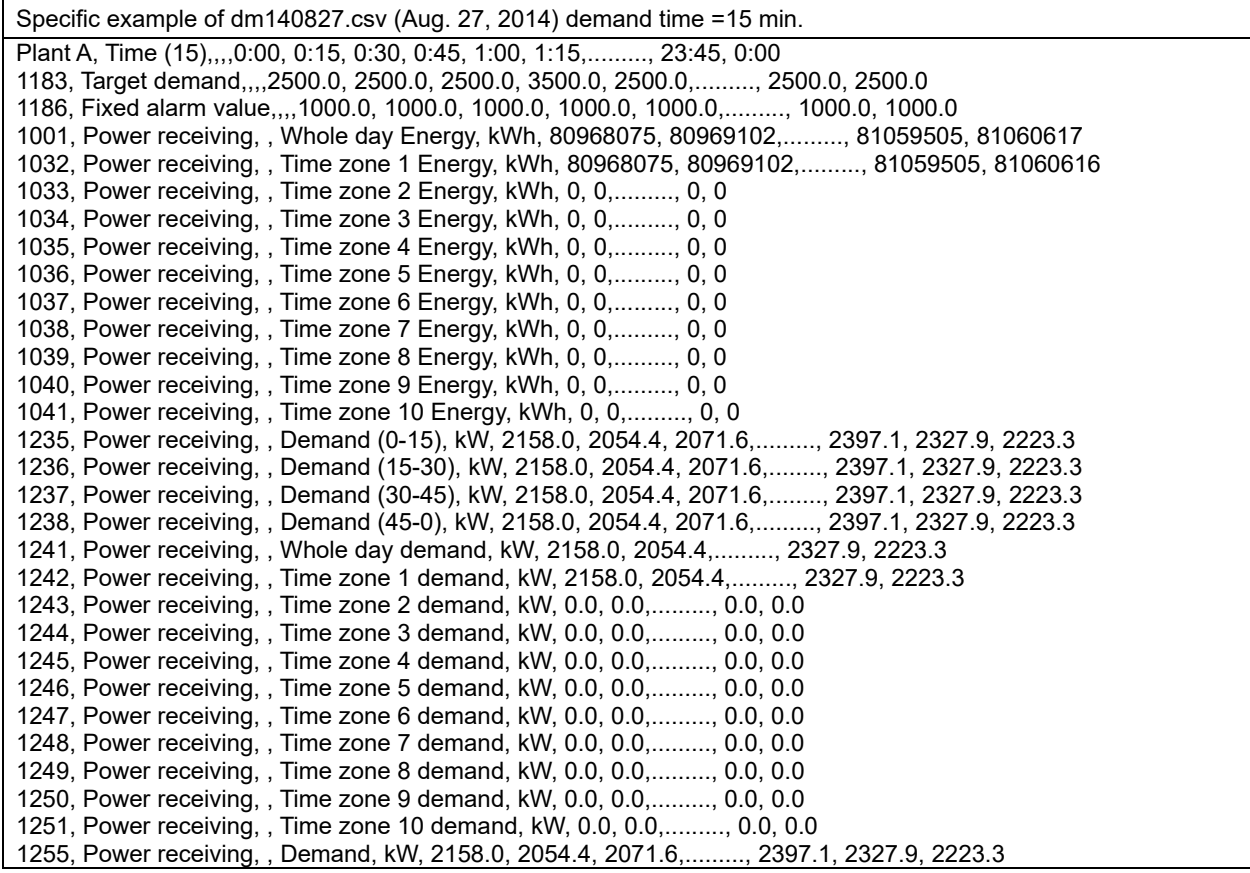

#### **When the demand time limit is 30 min.**

The data of the following measuring point ID is output to 4th to 28th lines.

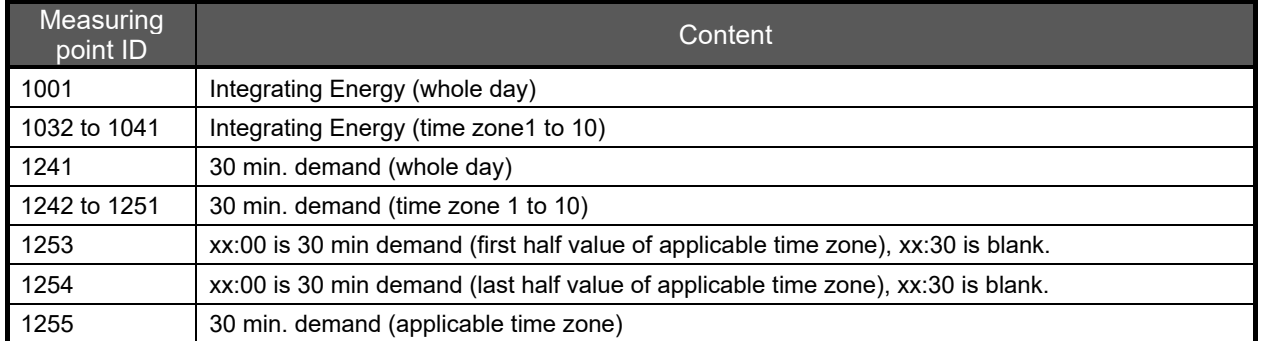

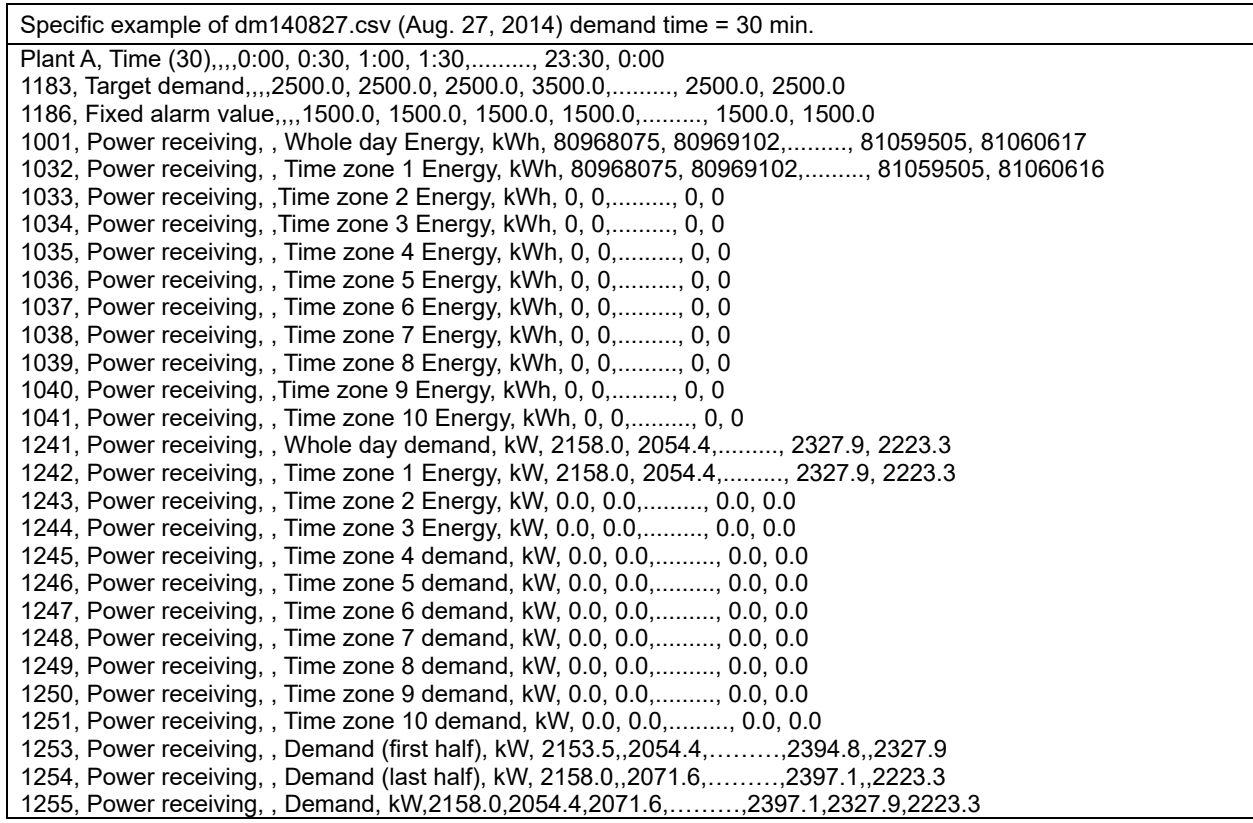

#### **When the demand time limit is 60 min.**

The data of the following measuring point ID is output to 4th to 26th lines.

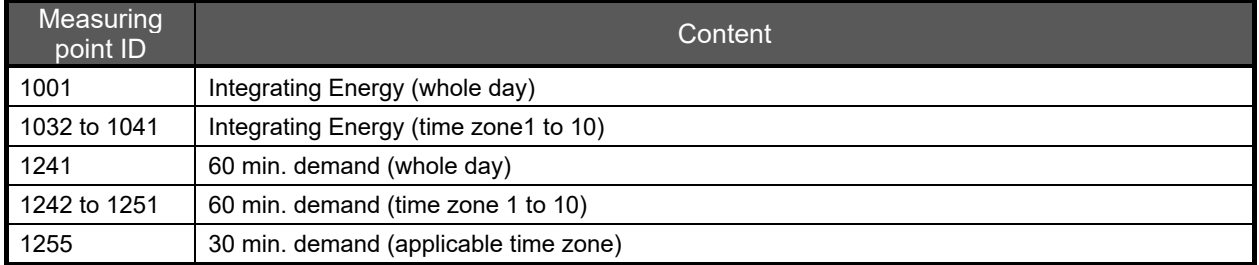

Specific example of dm140827.csv (Aug. 27, 2014) demand time = 60 min. Plant A, Time (60),,,,0:00, 1:00, 2:00, 3:00,........., 23:00, 0:00 1183, Target demand,,,,2500.0, 2500.0, 2500.0, 3500.0,........., 2500.0, 2500.0 1186, Fixed alarm value,,,,1500.0, 1500.0, 1500.0, 1500.0,........., 1500.0, 1500.0 1001, Power receiving, , Whole day Energy, kWh, 80968075, 80969102,........., 81059505, 81060617 1032, Power receiving, , Time zone 1 Energy, kWh, 80968075, 80969102,........., 81059505, 81060616 1033, Power receiving, , Time zone 2 Energy , kWh, 0, 0,........., 0, 0 1034, Power receiving, , Time zone 3 Energy, kWh, 0, 0,........., 0, 0 1035, Power receiving, , Time zone 4 Energy, kWh, 0, 0,........., 0, 0 1036, Power receiving, , Time zone 5 Energy, kWh, 0, 0,........., 0, 0 1037, Power receiving, , Time zone 6 Energy, kWh, 0, 0,........., 0, 0 1038, Power receiving, , Time zone 7 Energy, kWh, 0, 0,........., 0, 0 1039, Power receiving, , Time zone 8 Energy, kWh, 0, 0,........., 0, 0 1040, Power receiving, , Time zone 9 Energy, kWh, 0, 0,........., 0, 0 1041, Power receiving, , Time zone 10 Energy, kWh, 0, 0,........., 0, 0 1241, Power receiving, , Whole day demand, kW, 2158.0, 2054.4,........., 2327.9, 2223.3 1242, Power receiving, , Time zone 1 Energy, kW, 2158.0, 2054.4,........., 2327.9, 2223.3 1243, Power receiving, , Time zone 2 Energy, kW, 0.0, 0.0,........., 0.0, 0.0 1244, Power receiving, , Time zone 3 Energy, kW, 0.0, 0.0,........., 0.0, 0.0 1245, Power receiving, , Time zone 4 demand, kW, 0.0, 0.0,........., 0.0, 0.0 1246, Power receiving, , Time zone 5 demand, kW, 0.0, 0.0,........., 0.0, 0.0 1247, Power receiving, , Time zone 6 demand, kW, 0.0, 0.0,........., 0.0, 0.0 1248, Power receiving, , Time zone 7 demand, kW, 0.0, 0.0,........., 0.0, 0.0 1249, Power receiving, , Time zone 8 demand, kW, 0.0, 0.0,........., 0.0, 0.0 1250, Power receiving, , Time zone 9 demand, kW, 0.0, 0.0,........., 0.0, 0.0 1251, Power receiving, , Time zone 10 demand, kW, 0.0, 0.0,........., 0.0, 0.0 1255, Power receiving, , Demand, kW, 2158.0, 2054.4, 2071.6,........., 2397.1, 2327.9, 2223.3

## 13.1.17 Demand alarm/control history data file

The file format of the demand alarm/control history data file is as shown in the table below.

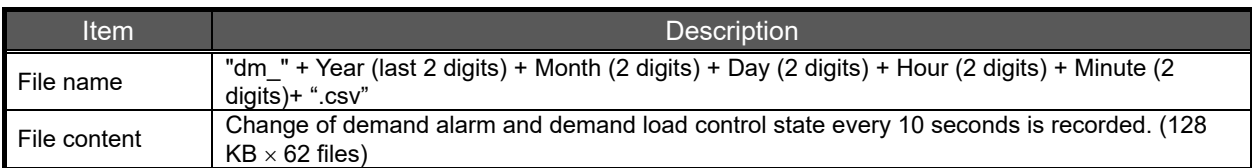

#### **File content of demand alarm (first, second, limit/stationary)**

Occurrence time, Alarm type, Circuit symbol, State symbol, Measure point name, Measuring point item name + State name, Predict demand, Present demand, Control power

Alarm type: 1 (first, second, limit/stationary)

Circuit symbol: 1 (first), 2 (second), 3 (limit/stationary)

State symbol: 0 (change of 1->0), 1 (change of 0->1)

State name: Restoration, Occurrence

Specific example of demand alarm (first, second, limit/stationary)

2014/05/13 20:43:20, 1, 1, 1, Alarm state (first), Occurrence of alarm state (first), 7152.2, 2353.9, -3.3 2014/05/13 20:45:20, 1, 2, 1, Alarm state (second), Occurrence of alarm state (second), 7499.4, 1542.7, -439.8 2014/05/13 21:00:00, 1, 1, 0, Alarm state (first), Restoration of alarm state (first), 7143.5, 2472.0, 10.0 2014/05/13 21:01:40, 1, 3, 0, Alarm state (limit/stationary), Restoration of alarm state (limit/stationary), 7166.0, 7124.1, -2880.0

#### **File content of demand alarm (system error (demand), frequency synchronism error, outside time limit synchronism error and battery error)**

Occurrence time, Alarm type, Circuit symbol, State symbol, Measure Point Name, Measuring point item name + State name

Alarm type: 2 (system error (demand), frequency synchronism error, outside time limit synchronism error and battery error)

Circuit symbol: 4 (system error (demand)), 5 (frequency synchronism error), 6 (outside time limit synchronism error), 7 (battery error)

State symbol: 0 (change of 1->0), 1 (change of 0->1) State name: Restoration, Occurrence

Specific example of demand alarm (demand control unit error, frequency synchronism error, outside time limit synchronism error and battery error)

2014/05/13 20:45:20, 2, 4, 1, Alarm state (demand control unit error), Occurrence of alarm state (demand control unit error)

2014/05/13 20:43:20, 2, 5, 1, Alarm state (frequency synchronism error), Occurrence of alarm state (frequency synchronism error)

2014/05/13 21:00:00, 2, 6, 0, Alarm state (outside time limit synchronism error), Restoration of alarm state (outside time limit synchronism error)

2014/05/13 21:00:50, 2, 7, 0, Alarm state (battery error), Restoration of alarm state (battery error)

#### **File content of demand load control state change**

Occurrence time, Alarm type, Control No., State symbol, Measure point name, Measuring point item name + State name

Alarm type: 3 (control status) Control No.: 1 to 12 State symbol: 0 (change of 1->0), 1 (change of 0->1) State name: Off, On

Specific example of demand load control state change 2014/05/13 20:43:20, 3, 1, 1, Control 1, Control state (control 1) On 2014/05/13 20:43:20, 3, 2, 1, Control 2, Control state (control 2) On 2014/05/13 20:43:20, 3, 12, 1, Control 12, Control state (control 12) On 2014/05/13 20:45:20, 3, 1, 0, Control 1, Control state (control 1) Off 2014/05/13 21:00:00, 3, 12, 0, Control 12, Control state (control 12) Off

\*1 In monitoring at intervals of 10 seconds, when change of load control state is detected, it is recorded. The time is different from actual status change timing of the equipment.

# **13.2 Record of System Log**

## 13.2.1 System log file

The file format of the system log file is as shown in the table below.

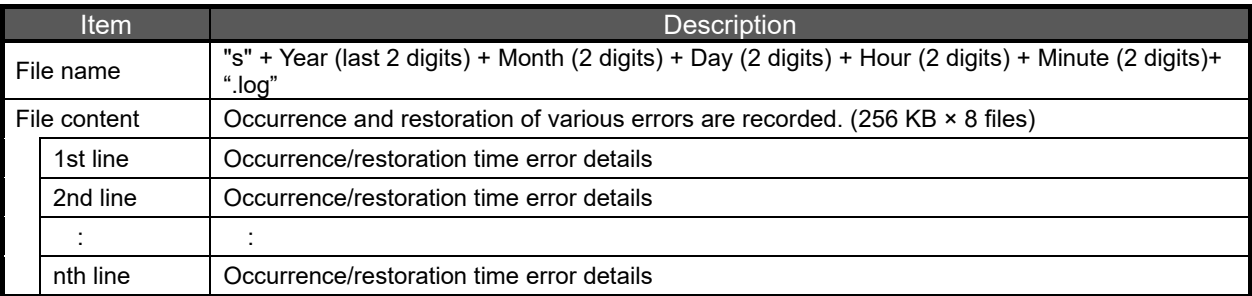

## 13.2.2 System log type (notification log)

It is recorded when an action including booting of EcoWebServerIII, success of automatic time adjustment, etc. is performed.

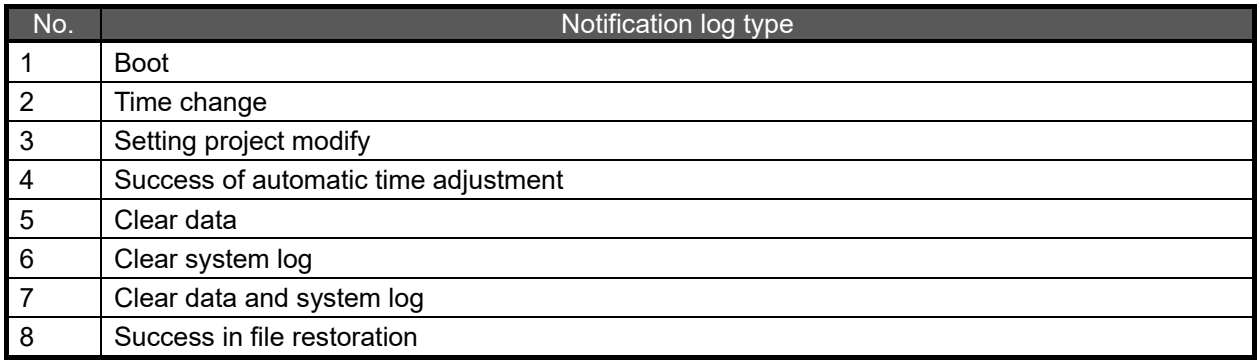

### **1 Boot**

It is recorded when EcoWebServerIII is booted.

[Specific example]

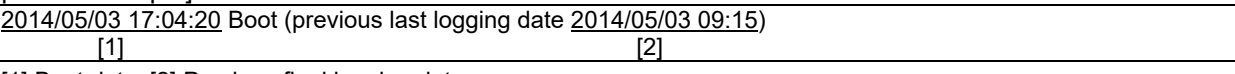

[1] Boot date [2] Previous final logging date

## **2 Time change**

It is recorded when time is set on the time set detail screen.

[Specific example]

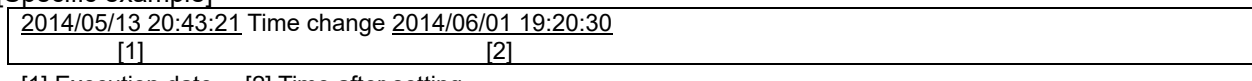

[1] Execution date [2] Time after setting

## **3 Setting project modify**

It is recorded when the project is written from the software.

[Specific example]

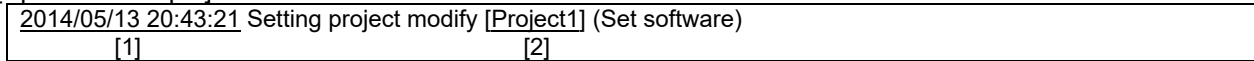

[1] Execution date [2] Project name

### **4 Success of automatic time adjustment**

It is recorded when automatic time adjustment is successful.

[Specific example]

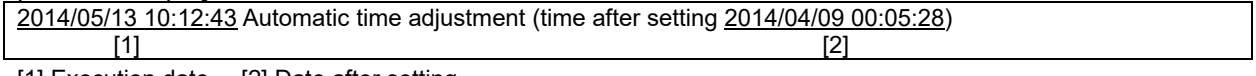

[1] Execution date [2] Date after setting

### **5 Clear data**

It is recorded when clear data from the software is performed.

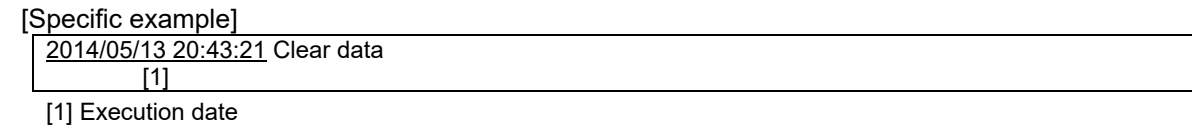

**6 Clear system log**

It is recorded when clear system log from the software is performed.

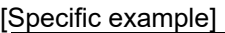

2014/05/13 20:43:21 Clear system log [1]

[1] Execution date

### **7 Clear data and system log**

It is recorded when clear data and system log from the software is performed.

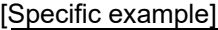

2014/05/13 20:43:21 Clear data and system log  $[1]$ 

[1] Execution date

### **8 Success in file restoration**

It is recorded when file restoration after recovery of power failure is successful.

[Specific example]

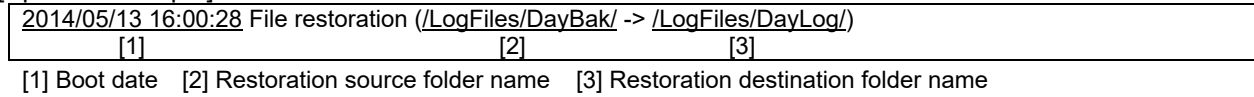

13-26

## 13.2.3 System log type (error occurrence/restoration log)

Occurrence and restoration of various errors such as occurrence/restoration of measuring errors are recorded.

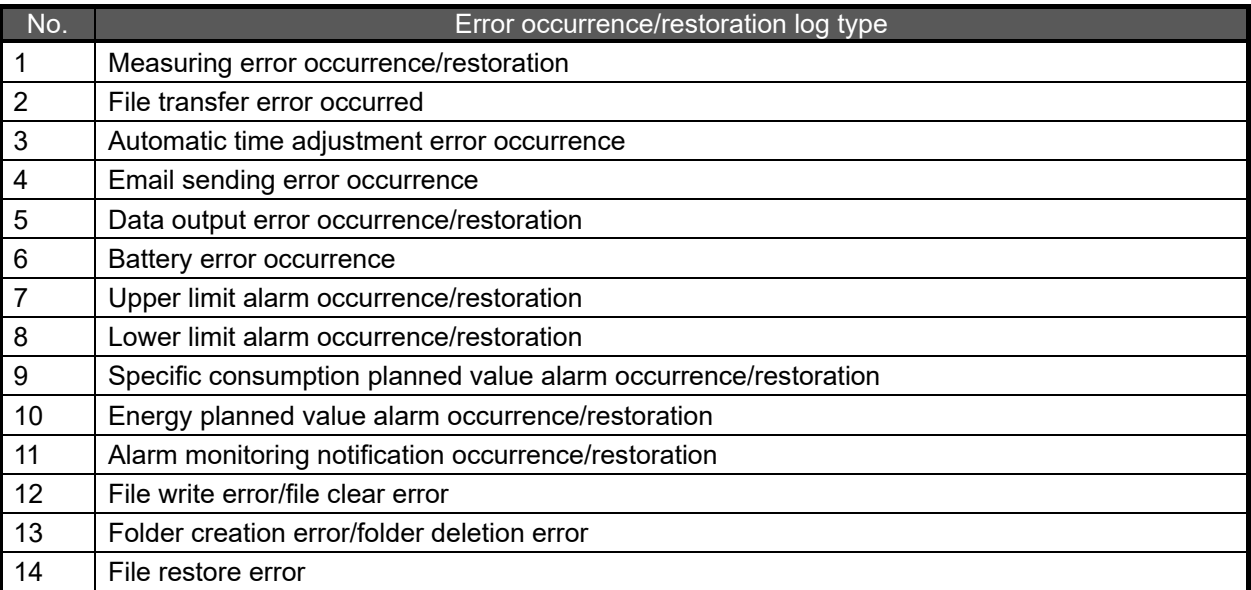

## **1 Measuring error occurrence/restoration**

It is recorded for occurrence or restoration of measuring error.

[Specific example of measuring error occurrence]

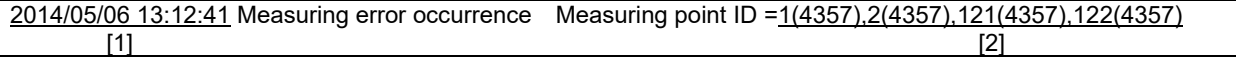

[1] Occurrence date [2] Measuring point ID not measured (error code in parenthesis)

[Main error code (CC-Link communicating item)]

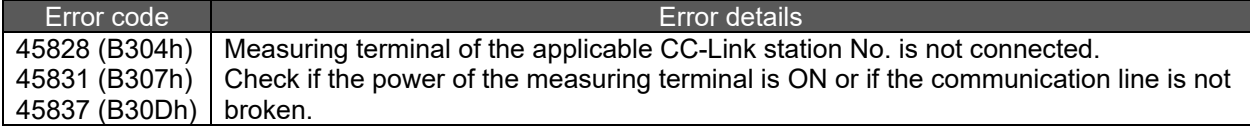

[Main error code (Sequencer , GOT, MODBUS terminal (Ethernet connection))]

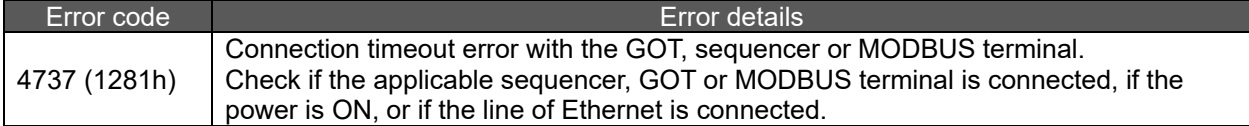

[Specific example of measuring error recovery]

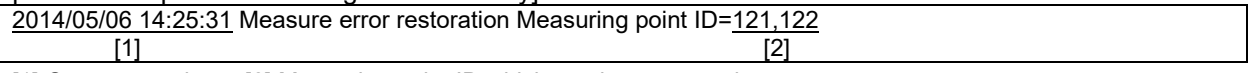

[1] Occurrence date [2] Measuring point ID which can be measured

### **2 File transfer error occurrence**

It is recorded for failure of file transfer to the FTP server.

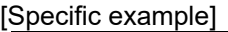

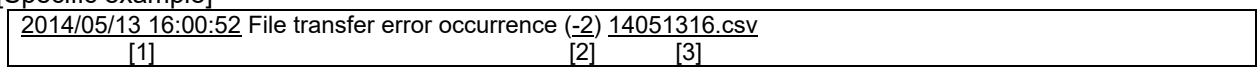

[1] Occurrence date [2] Error code [3] File name which cannot be transferred

#### [Main error code]

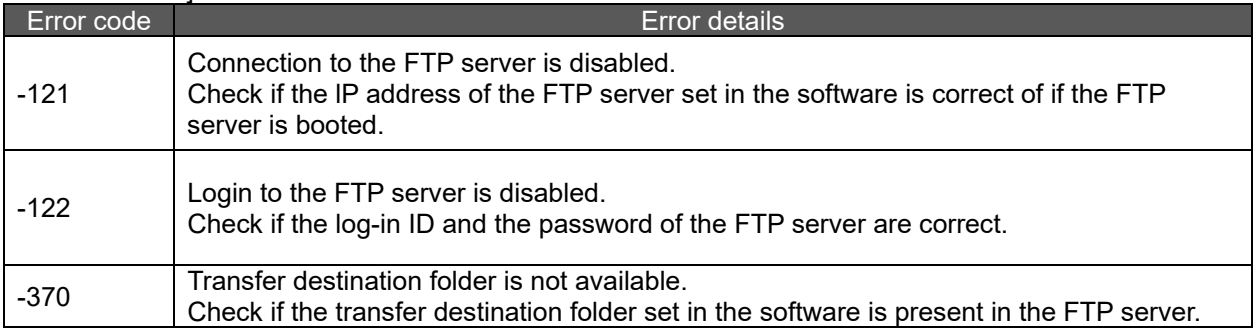

## **3 Automatic time adjustment error occurrence**

It is recorded for failure of automatic time adjustment.

#### [Specific example]

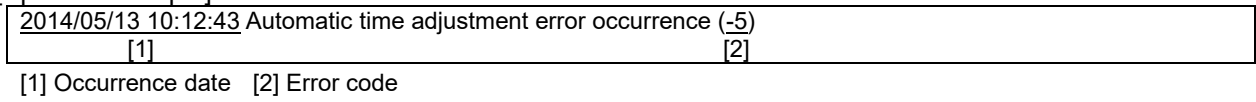

#### [Main error code]

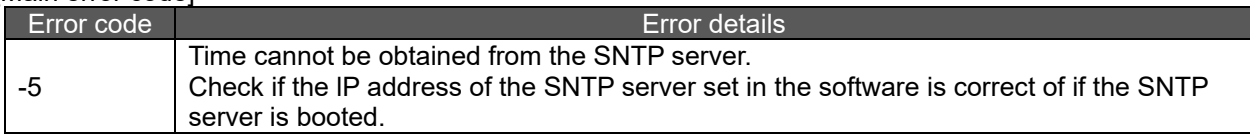

### **4 Email sending error occurrence**

It is recorded for error of sending e-mail.

[Specific example]

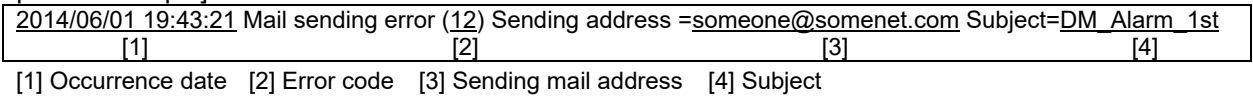

#### [Main error code]

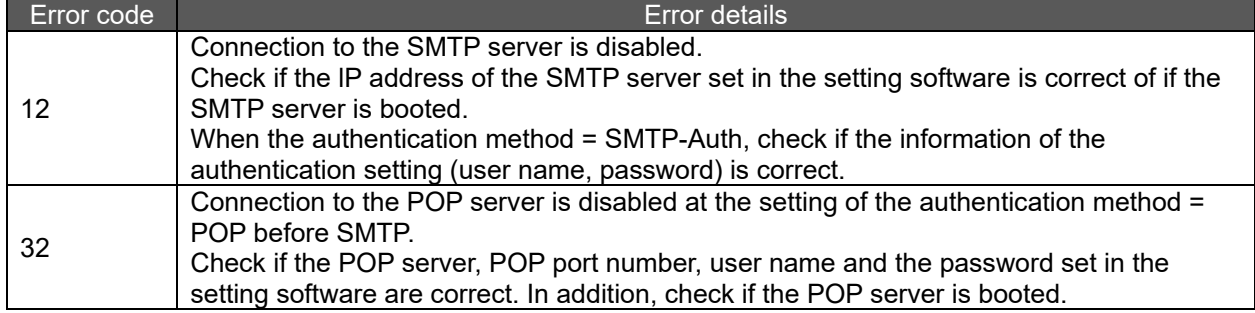

### **5 Data output error occurrence/restoration**

It is recorded for occurrence or restoration of data output to the PLC.

[Specific example of data output error]

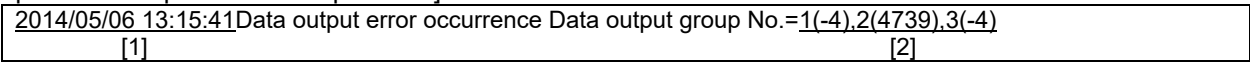

[1] Occurrence date [2] Target data output group No. (error code in parenthesis)

[Main error code]

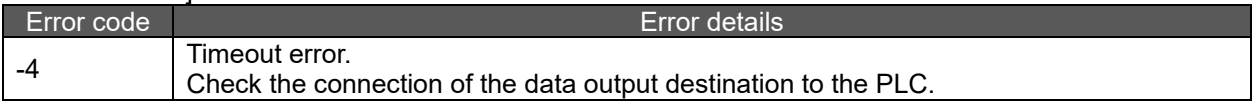

[Specific example of data output error restoration]

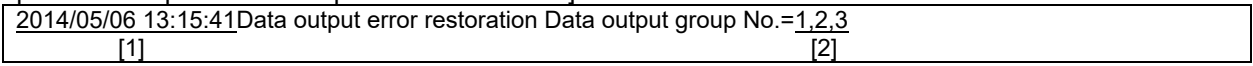

[1] Restoration date [2] Target data output group No.

### **6 Battery error occurrence**

It is recorded for battery error.

[Specific example]

2014/05/13 20:43:21 Battery error occurrence [1]

[1] Occurrence date

### **7 Upper limit alarm occurrence/restoration**

It is recorded when the measuring value is larger than the upper limit value or when it is back within the upper limit value.

[Specific example of upper limit alarm]

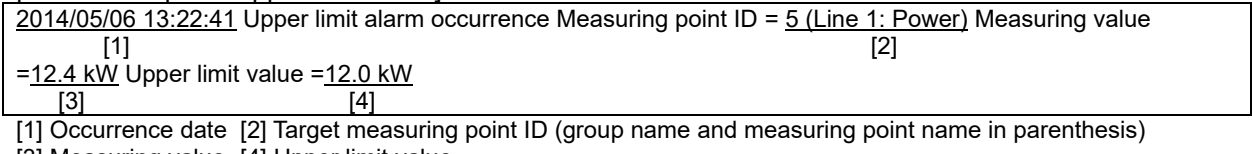

[3] Measuring value [4] Upper limit value

#### [Specific example of upper limit alarm restoration]

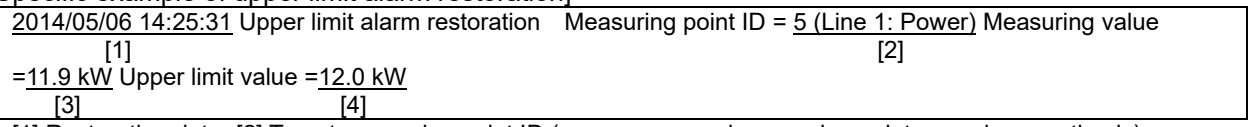

[1] Restoration date [2] Target measuring point ID (group name and measuring point name in parenthesis) [3] Measuring value [4] Upper limit value

### **8 Lower limit alarm occurrence/restoration**

It is recorded when the measuring value is smaller than the lower limit value or when it is back within the lower limit value.

[Specific example of lower limit alarm] 2014/05/06 13:22:41 Lower limit alarm occurrence Measuring point ID = 255 (Line B: Temperature) Measuring value  $[1]$  [2] =79.9°C Lower limit value =80.0°C  $[3]$  [4] [1] Occurrence date [2] Target measuring point ID (group name and measuring point name in parenthesis) [3] Measuring value [4] Lower limit value

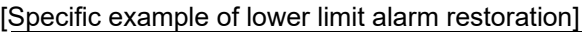

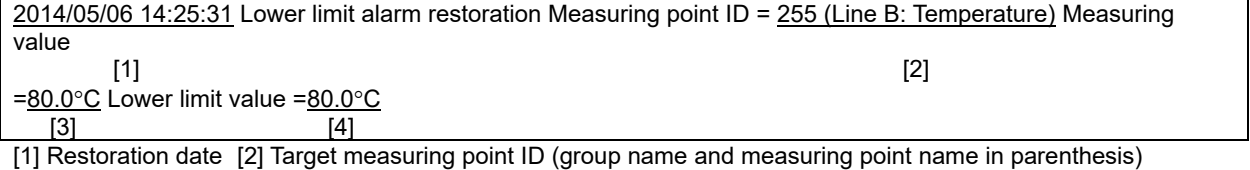

[3] Measuring value [4] Lower limit value

#### **9 Specific consumption planned value alarm occurrence/restoration**

It is recorded when the specific consumption is larger than the planned value or when it is back within the planned value.

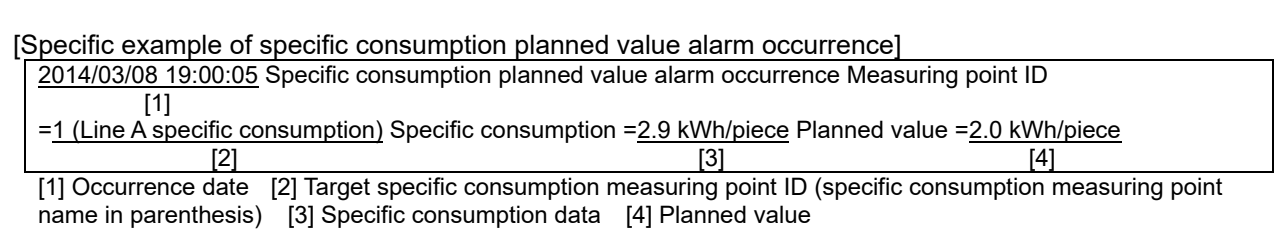

#### [Specific example of specific consumption planned value alarm restoration]

2014/03/08 20:00:05 Specific consumption planned value alarm restoration Measuring point ID [1] =1 (Line A specific consumption) Specific consumption =1.2 kWh/piece Planned value =2.0 kWh/piece

 $[2]$  [3] [4] [1] Restoration date [2] Target specific consumption measuring point ID (specific consumption measuring point name in parenthesis) [3] Specific consumption data [4] Planned value

#### **10 Energy planned value alarm occurrence/restoration**

It is recorded when monthly accumulated value of energy (Energy/pulse) is larger the daily accumulated value of the monthly planned value or when it is back within the daily accumulated value of the monthly planned value.

[Specific example of energy planned value alarm occurrence]

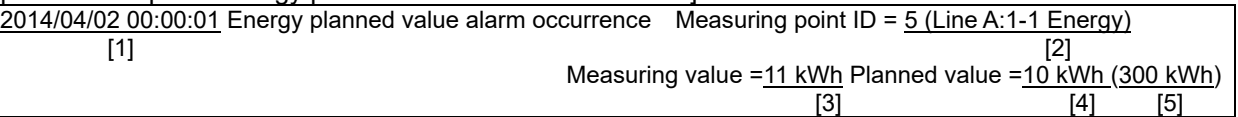

[1] Occurrence date [2] Target measuring point ID (group name and measuring point name in parenthesis) [3] Monthly accumulated value [4] Daily accumulated value of monthly accumulated value

[5] Monthly planned value

#### [Specific example of energy planned value alarm restoration]

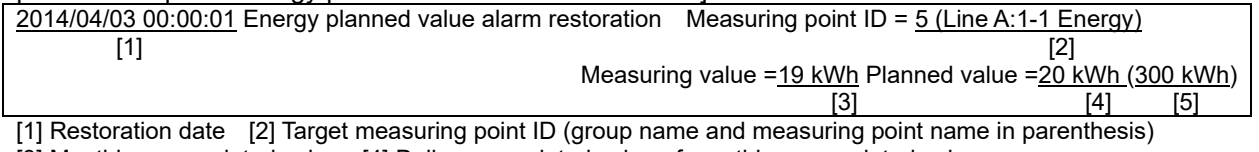

[3] Monthly accumulated value [4] Daily accumulated value of monthly accumulated value

[5] Monthly planned value

#### **11 Alarm monitoring report occurrence/recovery**

It is recorded for occurrence (contact ON) or restoration (contact OFF) of alarm monitoring notification. (Demand alarm and contact ON/OFF of demand control are not recorded in the system log file. Check the [Demand alarm/control history data file].)

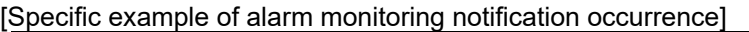

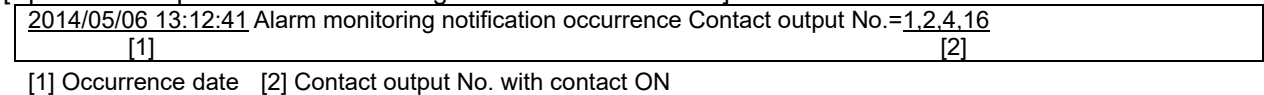

#### [Specific example of alarm monitoring notification recovery]

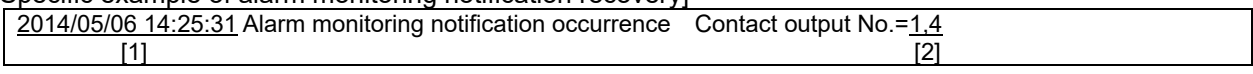

[1] Restoration date [2] Contact output No. with contact OFF

### **12 File write error/file clear error**

It is recorded for file write error or file clear error. If this error occurs frequently, memory card may be abnormal.

Ask the contact described on the last page.

[Specific example of file write error]

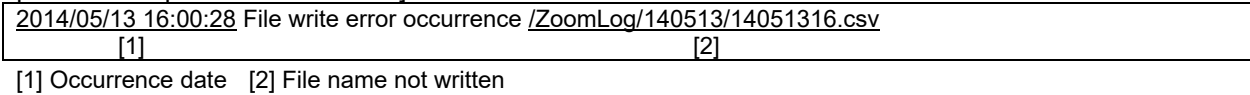

[Specific example of file clear error]

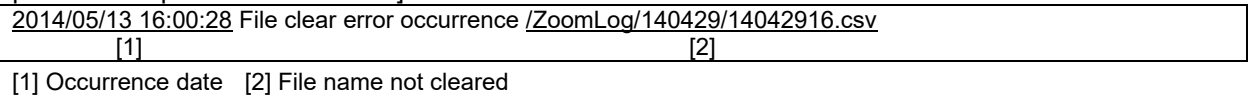

#### **13 Folder creation error/folder deletion error**

It is recorded for file write error or folder clear error.

If this error occurs frequently, memory card may be abnormal.

Ask the contact described on the last page.

[Specific example of folder creation error]

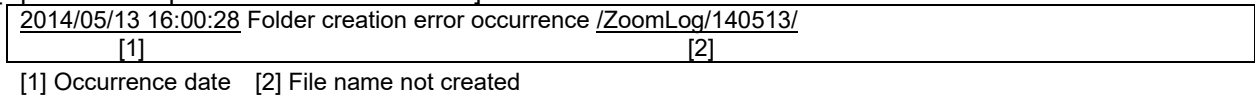

[Specific example of folder clear error]

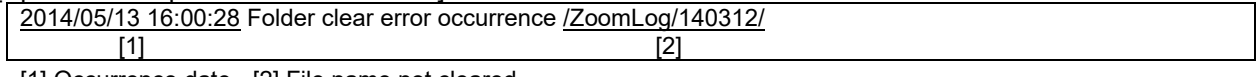

[1] Occurrence date [2] File name not cleared

#### **14 File restore error**

It is recorded for failure of file restoration after recovery of power failure.

[Specific example]

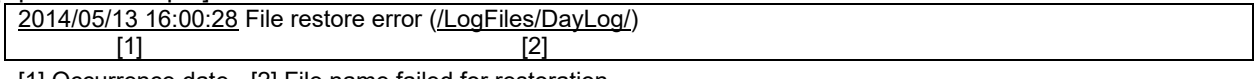

[1] Occurrence date [2] File name failed for restoration

## 13.2.4 System log type (log related to demand control)

Log related to demand control is described below.

Log in this section is device with demand control function only.

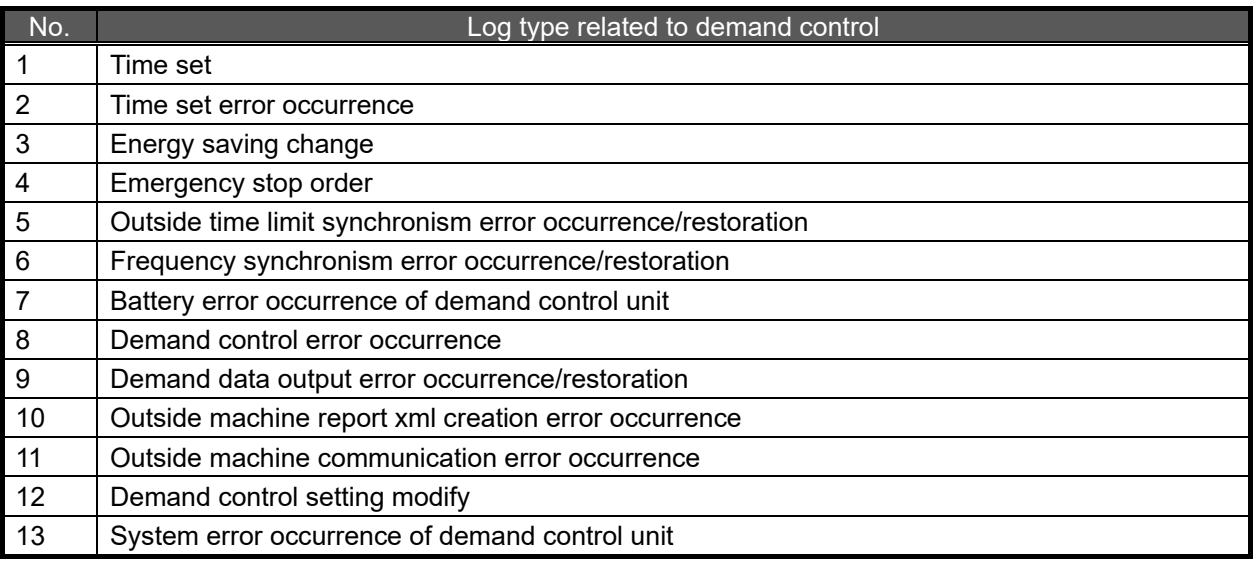

### **1 Time set**

Change of the EcoWebServerIII clock to the demand control unit clock is recorded.

- \*1 When the difference between the EcoWebServerIII clock and the demand control unit clock is 10 seconds or more, automatic change of the EcoWebServerIII clock to the demand control unit clock is recorded.
- \*2 When the difference between the EcoWebServerIII clock and the demand control unit clock is 5 seconds or more and less than 10 seconds, the EcoWebServerIII clock is changed to the demand control unit clock, but the log is not recorded.

#### [Specific example]

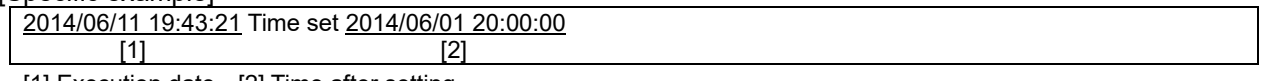

[1] Execution date [2] Time after setting

### **2 Time set error occurrence**

When the EcoWebServerIII clock is changed to the demand control unit clock, failure in change of the clock is recorded.

#### [Specific example]

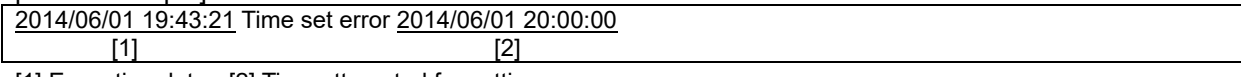

[1] Execution date [2] Time attempted for setting

### **3 Energy saving change**

It is recorded when energy saving level is changed.

\*3 Only when the settings are energy saving level monitoring and system log output.

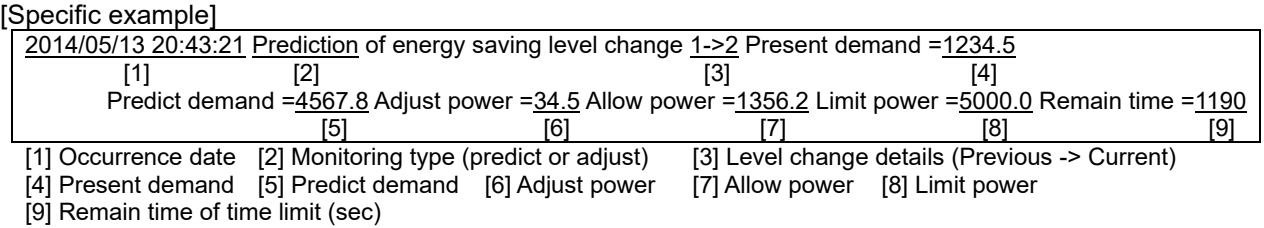

### **4 Emergency stop order**

It is recorded when command/release of emergency stop order is given.

\*4 Only when the settings are emergency stop monitoring and system log output.

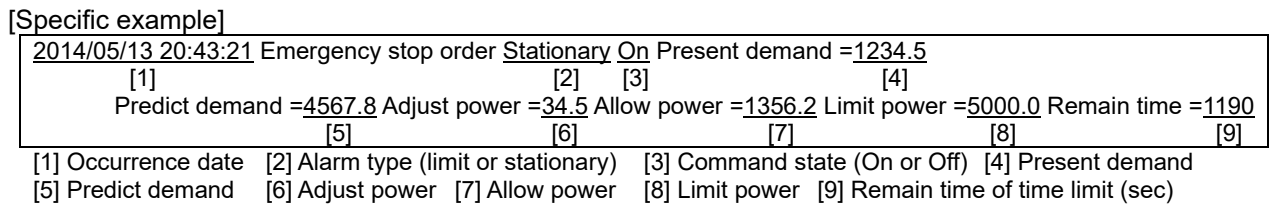

### **5 Outside time limit synchronism error occurrence/restoration**

It is recorded for occurrence or restoration of outside time limit synchronism error of the demand control unit.

[Specific example of outside time limit synchronism error occurrence]

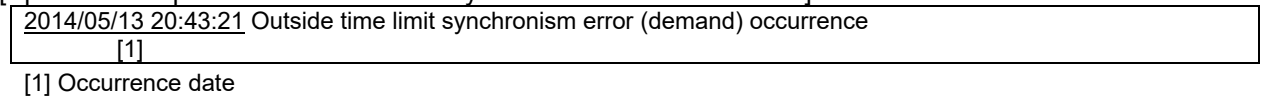

[Specific example of outside time limit synchronism error restoration]

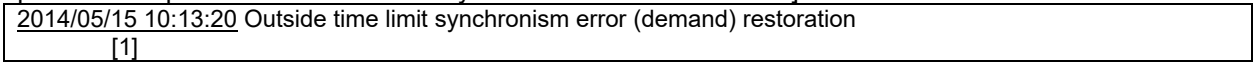

[1] Restoration date

### **6 Frequency synchronism error occurrence/restoration**

It is recorded for occurrence or restoration of power frequency synchronism error of the demand control unit.

[Specific example of frequency synchronism error occurrence]

2014/05/13 20:43:21 Frequency synchronism error (demand) occurrence  $[1]$ 

[1] Occurrence date

[Specific example of frequency synchronism error restoration]

2014/05/13 20:43:21 Frequency synchronism error (demand) restoration

 $[1]$ [1] Restoration date

## **7 Battery error occurrence of demand control unit**

It is recorded when low battery voltage for power failure of the demand control unit is detected.

[Specific example]

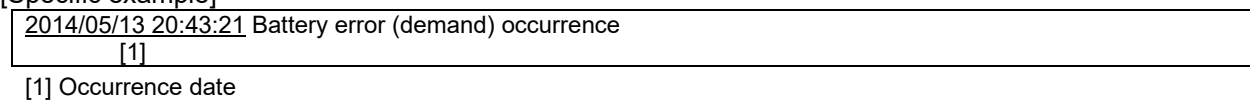

### **8 Demand control error occurrence**

It is recorded for failure in change of demand control (control No.1 to 12).

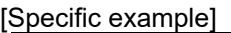

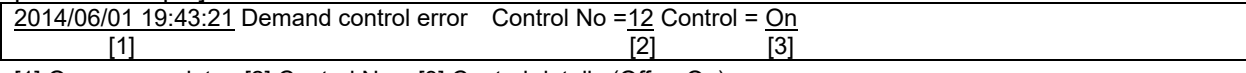

[1] Occurrence date [2] Control No. [3] Control details (Off or On)

#### **9 Demand data output error occurrence/restoration**

It is recorded for occurrence or restoration of demand data output error to the PLC or GOT.

[Specific example of demand data output error occurrence]

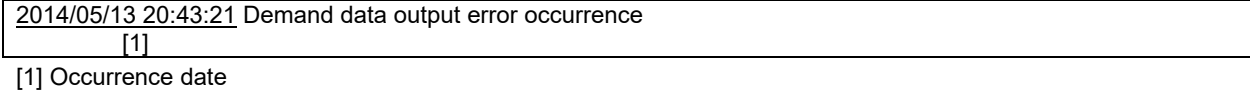

[Specific example of demand data output error restoration]

2014/05/15 10:13:20 Demand data output error restoration

 $[1]$ 

[1] Recovery date

### **10 Outside machine report xml creation error occurrence**

It is recorded when xml file creation of emergency stop order fails. \*5 It is recorded only when the settings are outside sending.

[Specific example]

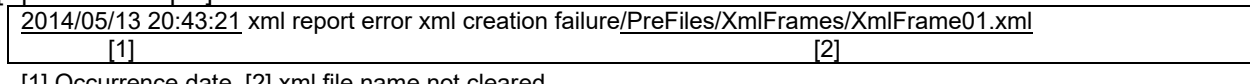

[1] Occurrence date [2] xml file name not cleared

### **11 Outside machine communication error occurrence**

It is recorded for communication error with outside machine. \*6 It is recorded only when the settings are outside sending.

[Specific example]

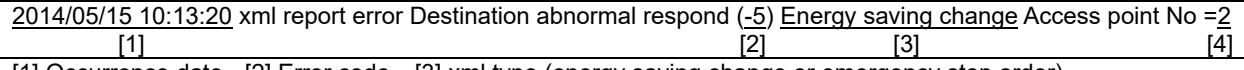

[1] Occurrence date [2] Error code [3] xml type (energy saving change or emergency stop order)

[4] Outside machine No.

## **12 Demand control setting modify**

It is recorded when the demand control settings from the high rank system is changed.

[Specific example]

2014/05/13 20:43:21 Demand control setting modify (high rank system)

[1] [1] Occurrence date

### **13 System error occurrence of demand control unit**

It is recorded for occurrence or restoration of the demand control unit error. \*7 Low battery voltage for power failure of the demand control unit or outside time limit synchronism error can result in a system error.

[Specific example]

2014/05/13 20:43:21 System error (demand) occurrence

[1]

[1] Occurrence date

# **13.3 Specification of Graph Display Data**

The data specification which can be downloaded on each graph display screen is explained. 16 data types below are available.

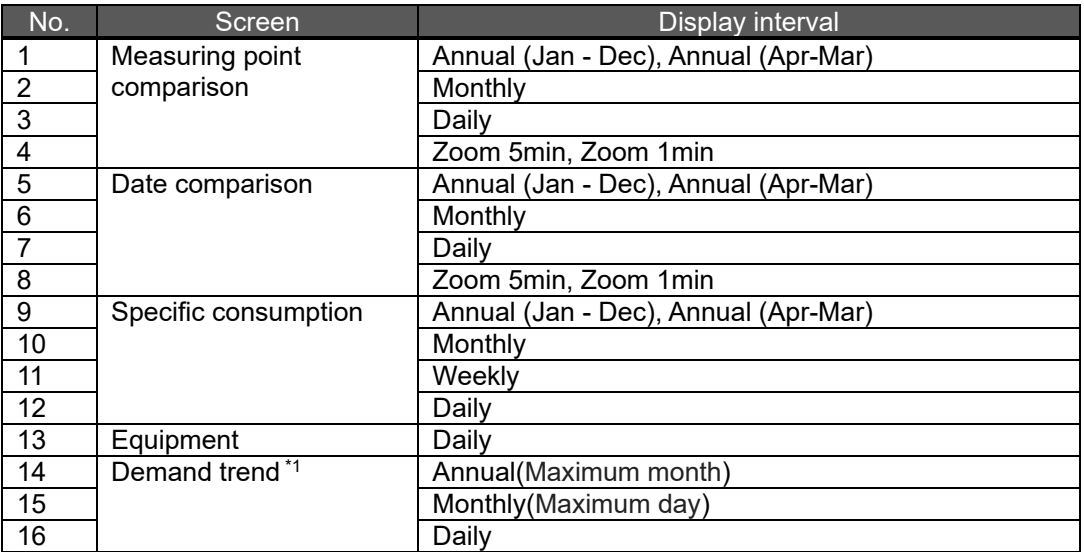

\*1 The demand trend graph is device with demand control function only.

## 13.3.1 Measuring point comparison graph: Annual

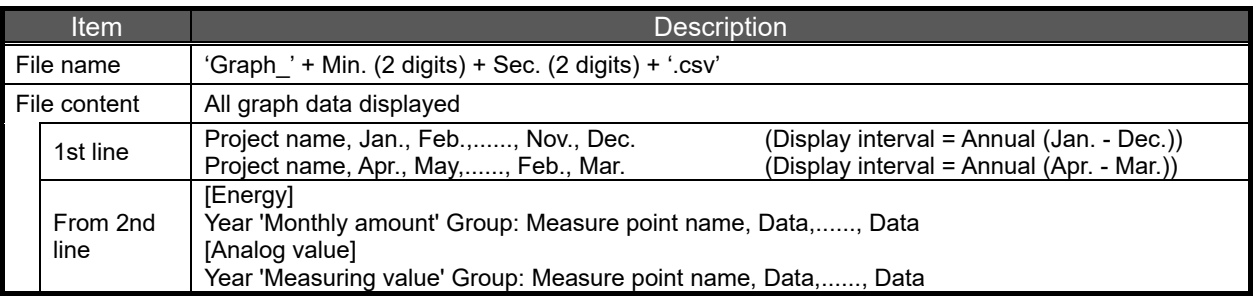

Specific example when [Annual (Jan. - Dec.)] is selected for display interval Building A, Jan., Feb., Mar., ........., Oct., Nov., Dec.

2014 Monthly amount Virtual calc. point: Building A air conditioning Energy, 0, 2, 5,......, 10, 4, 2

2014 Measuring value Others: Ambient temperature, 21, 22, 23,......, 24, 22, 21

2014 Monthly amount Building A: Building A 1F air conditioning Energy, 0, 1, 2,......, 1, 0, 0

2014 Monthly amount Building A: Building A 2F air conditioning Energy, 0, 1, 3,......, 9, 4, 2

Specific example when [Annual (Apr. - Mar.)] is selected for display interval

Building A , Apr., May, Jun., ........., Jan., Feb., Mar.

FY2014 Monthly amount Virtual calc. point: Building A air conditioning Energy, 0, 2, 5,......, 10, 4, 2

FY2014 Measuring value Others: Ambient temperature, 21, 22, 23,......, 24, 22, 21

FY2014 Monthly amount Building A: Building A 1F air conditioning Energy, 0, 1, 2,......,1, 0, 0

FY2014 Monthly amount Building A: Building A 2F air conditioning Energy, 0, 1, 3,......, 9, 4, 2

## 13.3.2 Measuring point comparison graph: Monthly

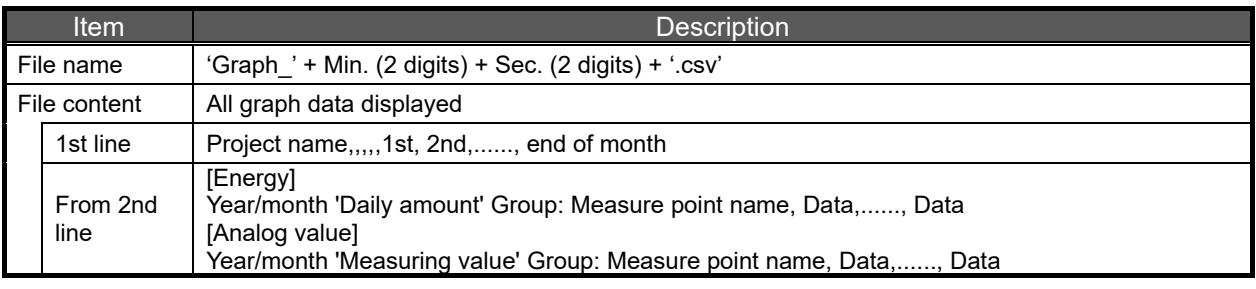

Specific example

Building A, 1st, 2nd, 3rd,........., 29th, 30th, 31st 2014/08 Daily amount Virtual calc. point: Building A air conditioning Energy, 0, 2, 5,......, 10, 4, 2

2014/08 Measuring value Others: Ambient temperature, 21, 22, 23,......, 24, 22, 21 2014/08 Daily amount Building A: Building A 1F air conditioning Energy, 0, 1, 2,......, 1, 0, 0

2014/08 Daily amount Building A: Building A 2F air conditioning Energy, 0, 1, 3,......, 9, 4, 2

## 13.3.3 Measuring point comparison graph: Daily

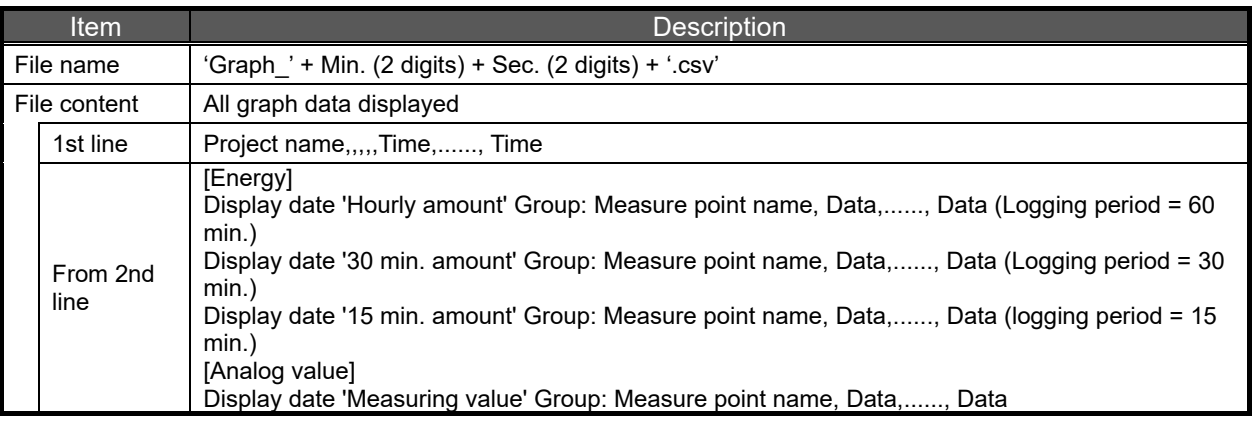

Specific example when logging period is 60 min.

Building A,1:00, 2:00, 3:00,........., 22:00, 23:00, 24:00 2014/08/11 (Mon) Hourly amount Virtual calc. point: Building A air conditioning Energy, 0, 2, 5,......, 10, 4, 2 2014/08/11 (Mon) Measuring value Others: Ambient temperature, 21, 22, 23,......, 24, 22, 21 2014/08/11 (Mon) Hourly amount Building A: Building A 1F air conditioning Energy, 0, 1, 2,......, 1, 0, 0 2014/08/11 (Mon) Hourly amount Building A: Building A 2F air conditioning Energy, 0, 1, 3,......, 9, 4, 2

Specific example when logging period is 30 min.

Building A, 0:30, 1:00, 1:30,........., 23:00, 23:30, 24:00 2014/08/11 (Mon) 30 min. amount Virtual calc. point: Building A air conditioning Energy, 0, 2, 5,......, 10, 4, 2 2014/08/11 (Mon) Measuring value Others: Ambient temperature, 21, 22, 23,......, 24, 22, 21 2014/08/11 (Mon) 30 min. amount Building A: Building A 1F air conditioning Energy, 0, 1, 2,......, 1, 0, 0 2014/08/11 (Mon) 30 min. amount Building A: Building A 2F air conditioning Energy, 0, 1, 3,......, 9, 4, 2

Specific example when logging period is 15 min.

Building A, 0:15, 0:30, 0:45,........., 23:30, 23:45, 24:00 2014/08/11 (Mon) 15 min. amount Virtual calc. point: Building A air conditioning Energy, 0, 2, 5,......, 10, 4, 2

2014/08/11 (Mon) Measuring value Others: Ambient temperature, 21, 22, 23,......, 24, 22, 21

2014/08/11 (Mon) 15 min. amount Building A: Building A 1F air conditioning Energy, 0, 1, 2,......, 1, 0, 0

2014/08/11 (Mon) 15 min. amount Building A: Building A 2F air conditioning Energy, 0, 1, 3,......, 9, 4, 2

## 13.3.4 Measuring point comparison graph: Zoom

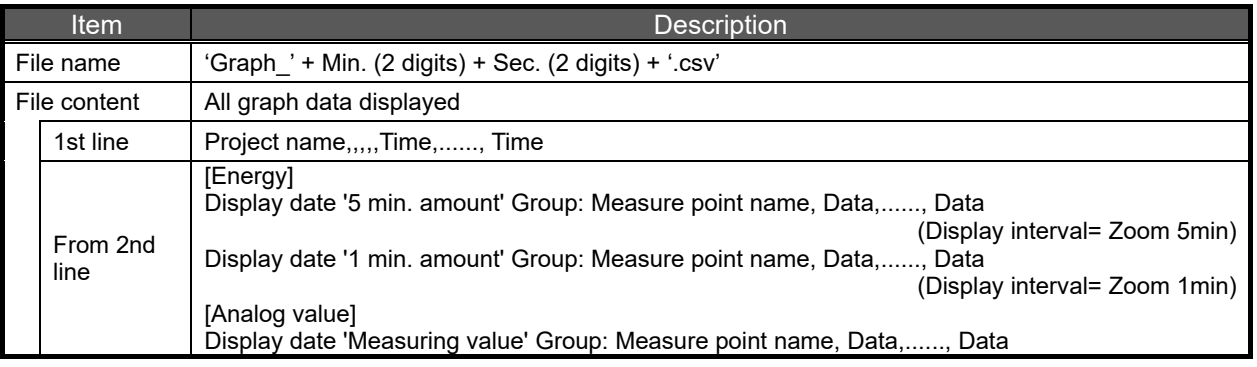

Specific example when [Zoom (5 min.)] is selected for display interval Building A, 7:05, 7:10, 7:15,......, 8:00,......, 8:50, 8:55, 9:00 2014/08/11 (Mon) 5 min. amount Virtual calc. point: Building A air conditioning Energy, 0, 2, 5,......, 8,......, 10, 4, 2 2014/08/11 (Mon) Measuring value Others: Ambient temperature, 21, 22, 23,......, 21,......, 24, 22, 21 2014/08/11 (Mon) 5 min. amount Building A: Building A 1F air conditioning Energy, 0, 1, 2,......, 5,......, 1, 0, 0 2014/08/11 (Mon) 5 min. amount Building A: Building A 2F air conditioning Energy, 0, 1, 3,......, 5,......, 9, 4, 2

Specific example when [Zoom (1 min.)] is selected for display interval

Building A, 7:01, 7:02, 7:03,......, 7:58, 7:59, 8:00 2014/08/11 (Mon) 1 min. amount Virtual calc. point: Building A air conditioning Energy, 0, 2, 5,......, 10, 4, 2 2014/08/11 (Mon) Measuring value Others: Ambient temperature, 21, 22, 23,......, 24, 22, 21 2014/08/11 (Mon) 1 min. amount Building A: Building A 1F air conditioning Energy, 0, 1, 2,......, 1, 0, 0 2014/08/11 (Mon) 1 min. amount Building A: Building A 2F air conditioning Energy, 0, 1, 3,......, 9, 4, 2

## 13.3.5 Date comparison graph: Annual

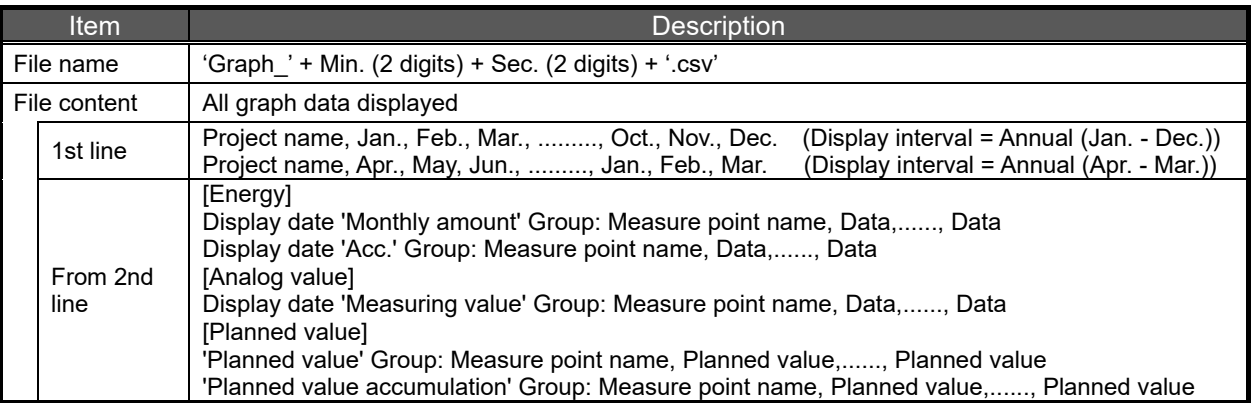

Specific example when [Annual (Year (Jan. - Dec.)] is selected for display interval Building A , Jan., Feb., Mar., ........., Oct., Nov., Dec. 2014 Monthly amount Virtual calc. point: Building A air conditioning Energy, 0, 2, 5,......, 10, 4, 2 2014 Acc. virtual calc. point: Building A air conditioning Energy, 0, 2, 7,......, 174, 178, 180 2014 Measuring value Others: Ambient temperature, 21, 22, 23,......, 24, 22, 21 2014 Monthly amount Building A: Building A 1F air conditioning Energy, 0, 1, 2,......, 1, 0, 0 2014 Acc. Building A: Building A 1F air conditioning Energy, 0, 1, 3,......, 44, 44, 44 2014 Monthly amount Building A: Building A 2F air conditioning Energy, 0, 1, 3,......, 9, 4, 2 2014 Acc. Building A: Building A 2F air conditioning Energy, 0, 1, 4,......, 130, 134, 136 Planned value Building A: Building A 1F air conditioning Energy, 1200, 1700, 1800,......, 1500, 1500, 1500 Planned value accumulation Building A: Building A 1F air conditioning Energy, 1200, 2900, 4700,......, 22000, 23500, 25000

Specific example when [Annual (Year (Apr. - Mar.)] is selected for display interval

Building A , Apr., May, Jun., ........., Jan., Feb., Mar.

FY2014 Monthly amount Virtual calc. point: Building A air conditioning Energy, 0, 2, 5,......, 10, 4, 2

FY2014 Acc. virtual calc. point: Building A air conditioning Energy, 0, 2, 7,......, 174, 178, 180

FY2014 Measuring value Others: Ambient temperature, 21, 22, 23,......, 24, 22, 21

FY2014 Monthly amount Building A: Building A 1F air conditioning Energy, 0, 1, 2,......, 1, 0, 0

FY2014 Acc. Building A: Building A 1F air conditioning Energy, 0, 1, 3,......, 44, 44, 44

FY2014 Monthly amount Building A: Building A 2F air conditioning Energy, 0, 1, 3,......, 9, 4, 2

FY2014 Acc. Building A: Building A 2F air conditioning Energy, 0, 1, 4,......, 130, 134, 136 Planned value Building A: Building A 1F air conditioning Energy, 1200, 1700, 1800,......, 1500, 1500, 1500

Planned value accumulation Building A: Building A 1F air conditioning Energy, 1200, 2900, 4700,......, 22000,

23500, 25000

# 13.3.6 Date comparison graph: Monthly

![](_page_166_Picture_90.jpeg)

### Specific example

Building A, 1st, 2nd, 3rd,........., 29th, 30th, 31st

![](_page_166_Picture_91.jpeg)

## 13.3.7 Date comparison graph: Daily

![](_page_167_Picture_163.jpeg)

Specific example when logging period is 60 min.

Building A, 1st, 2nd, 3rd,........., 29th, 30th, 31st 2014/08 Daily amount Virtual calc. point: Building A air conditioning Energy, 0, 2, 5,......, 10, 4, 2 2014/08 Acc. virtual calc. point: Building A air conditioning Energy, 0, 2, 7,......, 174, 178, 180 2014/08 Measuring value Others: Ambient temperature, 21, 22, 23,......, 24, 22, 21 2014/08 Daily amount Building A: Building A 1F air conditioning Energy, 0, 1, 2,......, 1, 0, 0 2014/08 Acc. Building A: Building A 1F air conditioning Energy, 0, 1, 3,......, 44, 44, 44 2014/08 Daily amount Building A: Building A 2F air conditioning Energy, 0, 1, 3,......, 9, 4, 2 2014/08 Acc. Building A: Building A 2F air conditioning Energy, 0, 1, 4,......, 130, 134, 136 Planned value Building A: Building A 1F air conditioning Energy, 1500

Specific example when logging period is 30 min.

Building A, 0:30, 1:00, 1:30,........., 23:00, 23:30, 24:00 2014/08/11 (Thu) 30 min. amount Virtual calc. point: Building A air conditioning Energy, 0, 2, 5,......, 10, 4, 2 2014/08/11 (Thu) Acc. virtual calc. point: Building A air conditioning Energy, 0, 2, 7,......, 174, 178, 180 2014/08/11 (Thu) Measuring value Others: Ambient temperature, 21, 22, 23,......, 24, 22, 21 2014/08/11 (Thu) 30 min. amount Building A: Building A 1F air conditioning Energy, 0, 1, 2,......, 1, 0, 0 2014/08/11 (Thu) Acc. Building A: Building A 1F air conditioning Energy, 0, 1, 3,......, 44, 44, 44 2014/08/11 (Thu) 30 min. amount Building A: Building A 2F air conditioning Energy, 0, 1, 3,......, 9, 4, 2 2014/08/11 (Thu) Acc. Building A: Building A 2F air conditioning Energy, 0, 1, 4,......, 130, 134, 136

Specific example when logging period is 15 min. Building A, 0:15, 0:30, 0:45,........., 23:30, 23:45, 24:00 2014/08/11 (Thu) 15 min. amount Virtual calc. point: Building A air conditioning Energy, 0, 2, 5,......, 10, 4, 2 2014/08/11 (Thu) Acc. virtual calc. point: Building A air conditioning Energy, 0, 2, 7,......, 174, 178, 180 2014/08/11 (Thu) Measuring value Others: Ambient temperature, 21, 22, 23,......, 24, 22, 21 2014/08/11 (Thu) 15 min. amount Building A: Building A 1F air conditioning Energy, 0, 1, 2,......, 1, 0, 0 2014/08/11 (Thu) Acc. Building A: Building A 1F air conditioning Energy, 0, 1, 3,......, 44, 44, 44 2014/08/11 (Thu) 15 min. amount Building A: Building A 2F air conditioning Energy, 0, 1, 3,......, 9, 4, 2 2014/08/11 (Thu) Acc. Building A: Building A 2F air conditioning Energy, 0, 1, 4,......, 130, 134, 136

## 13.3.8 Date comparison graph: Zoom

![](_page_168_Picture_187.jpeg)

#### Display interval = Zoom 5min

Specific example when [Zoom (5 min.)] is selected for display interval

Building A, 7:05, 7:10, 7:15,......, 8:00, ......, 8:50, 8:55, 9:00 2014/08/11 (Thu) 5 min. amount Virtual calc. point: Building A air conditioning Energy, 0, 2, 5,.., 10,.., 10, 4, 2 2014/08/11 (Thu) Acc. virtual calc. point: Building A air conditioning Energy, 0, 2, 7,..., 10,..., 174, 178, 180 2014/08/11 (Thu) Measuring value Others: Ambient temperature, 21, 22, 23,..., 10,..., 24, 22, 21 2014/08/11 (Thu) 5 min. amount Building A: Building A 1F air conditioning Energy, 0, 1, 2,..., 10,..., 1, 0, 0 2014/08/11 (Thu) Acc. Building A: Building A 1F air conditioning Energy, 0, 1, 3,..., 10,..., 44, 44, 44 2014/08/11 (Thu) 5 min. amount Building A: Building A 2F air conditioning Energy, 0, 1, 3,..., 10,..., 9, 4, 2 2014/08/11 (Thu) Acc. Building A: Building A 2F air conditioning Energy, 0, 1, 4,..., 10,..., 130, 134, 136

#### Display interval = Zoom 1min

![](_page_168_Picture_188.jpeg)

Specific example when  $\overline{I}$  com  $\overline{I}$  min. It is selected for display interval

![](_page_168_Picture_189.jpeg)

## 13.3.9 Specific consumption graph: Annual

![](_page_169_Picture_177.jpeg)

Specific example when [Annual (Year (Jan. - Dec.)] is selected for display interval

Building A, Jan., Feb., Mar., ........., Oct., Nov., Dec.

2014 Monthly production amount Line 1: Part B-1 Product, 112, 110, 153,......, 209, 245, 214

2014 Monthly production amount Line 1: Part B-1 Product, 125, 0, 38,......, 172, 155, 161

2014 Specific consumption B production line, 0.11, 0.10, 0.08,......, 0.04, 0.02, 0.07

2014 Specific consumption B production line, 0.12, 99999999999.00, 0.26,......, 0.07, 0.03, 0.01

2014 Monthly energy amount Line 1: System B Energy, 12, 11, 13,......, 9, 5, 14

2014 Monthly energy amount Line 1: System B Energy, 15, 9, 10,......, 12, 5, 1

2014 Accumulation of energy Line 1: System B Energy, 12, 23, 36,......, 302, 307, 321

2014 Accumulation of energy Line 1: System B Energy, 15, 24, 34,......, 361, 366, 367

Sp. Cons. planned value B production line, 0.45

Specific example when [Annual (Year (Apr. - Mar.)] is selected for display interval Building A, Apr., May, Jun., ........., Jan., Feb., Mar. FY2014 Monthly production amount Line 1: Part B-1 Product, 112, 110, 153,......, 209, 245, 214 FY2014 Monthly production amount Line 1: Part B-1 Product, 125, 0, 38,......, 172, 155, 161 FY2014 Specific consumption B production line, 0.11, 0.10, 0.08,......, 0.04, 0.02, 0.07 FY2014 Specific consumption B production line, 0.12, 99999999999.00, 0.26,......, 0.07, 0.03, 0.01 FY2014 Monthly energy amount Line 1: System B Energy, 12, 11, 13,......, 9, 5, 14 FY2014 Monthly energy amount Line 1: System B Energy, 15, 9, 10,......, 12, 5, 1 FY2014 Accumulation of energy Line 1: System B Energy, 12, 23, 36,......, 302, 307, 321 FY2014 Accumulation of energy Line 1: System B Energy, 15, 24, 34,......, 361, 366, 367 Sp. Cons. planned value B production line, 0.45

# 13.3.10 Specific consumption graph: Monthly

![](_page_170_Picture_113.jpeg)

#### Specific example

![](_page_170_Picture_114.jpeg)

## 13.3.11 Specific consumption graph: Weekly

![](_page_171_Picture_231.jpeg)

\*1 When the logging period is 30 min, 'Hourly amount' is changed to '30 min. amount'. When the logging period is 15 min, 'Hourly amount' is changed to '15 min. amount.'

Specific example when logging period is 60 min.

Plant A, 1:00, 2:00, 3:00,........., 22:00, 23:00, 24:00 2014/04/18 (Wed) Hourly production amount Line 1: Part B-1 Product, 112, 110, 153,......, 209, 245, 214 2014/04/18 (Wed) Specific consumption B production line, 0.11, 0.10, 0.08,......, 0.04, 0.02, 0.07 2014/04/18 (Wed) Hourly energy amount Line 1: System B Energy, 12, 11, 13,......, 9, 5, 14 2014/04/18 (Wed) Accumulation of energy Line 1: System B Energy, 12, 23, 36,......, 302, 307, 321 2014/04/19 (Thu) Hourly production amount Line 1: Part B-1 Product, 112, 110, 153,......, 209, 245, 214 2014/04/19 (Thu) Specific consumption B production line, 0.11, 0.10, 0.08,......, 0.04, 0.02, 0.07 :

2014/04/24 (Tue) Accumulation of energy Line 1: System B Energy, 12, 23, 36,......, 302, 307, 321 Sp. Cons. planned value B production line, 0.45

Specific example when logging period is 30 min.

Plant A, 0:30, 1:00, 1:30,........., 23:00, 23:30, 24:00 2014/04/18 (Wed) 30 min. production amount Line 1: Part B-1 Product, 112, 110, 153,......, 209, 245, 214 2014/04/18 (Wed) Specific consumption B production line, 0.11, 0.10, 0.08,......, 0.04, 0.02, 0.07 2014/04/18 (Wed) 30 min. energy amount Line 1: System B Energy, 12, 11, 13,......, 9, 5, 14 2014/04/18 (Wed) Accumulation of energy Line 1: System B Energy, 12, 23, 36,......, 302, 307, 321 2014/04/19 (Thu) 30 min. production amount Line 1: Part B-1 Product, 112, 110, 153,......, 209, 245, 214 2014/04/19 (Thu) Specific consumption B production line, 0.11, 0.10, 0.08,......, 0.04, 0.02, 0.07 :

2014/04/24 (Tue) Accumulation of energy Line 1: System B Energy, 12, 23, 36,......, 302, 307, 321 Sp. Cons. planned value B production line, 0.45

Specific example when logging period is 15 min. Plant A, 0:15, 0:30, 0:45,........., 23:30, 23:45, 24:00 2014/04/18 (Wed) 15 min. production amount Line 1: Part B-1 Product, 112, 110, 153,......, 209, 245, 214 2014/04/18 (Wed) Specific consumption B production line, 0.11, 0.10, 0.08,......, 0.04, 0.02, 0.07 2014/04/18 (Wed) 15 min. energy amount Line 1: System B Energy, 12, 11, 13,......, 9, 5, 14 2014/04/18 (Wed) Accumulation of energy Line 1: System B Energy, 12, 23, 36,......, 302, 307, 321 2014/04/19 (Thu) 15 min. production amount Line 1: Part B-1 Product, 112, 110, 153,......, 209, 245, 214 2014/04/19 (Thu) Specific consumption B production line, 0.11, 0.10, 0.08,......, 0.04, 0.02, 0.07 2014/04/24 (Tue) Accumulation of energy Line 1: System B Energy, 12, 23, 36,......, 302, 307, 321 Sp. Cons. planned value B production line, 0.45

## 13.3.12 Specific consumption graph: Daily

![](_page_172_Picture_196.jpeg)

\*1 When the logging period is 30 min, 'Hourly amount' is changed to '30 min. amount'. When the logging period is 15 min, 'Hourly amount' is changed to '15 min. amount.'

Specific example when logging period is 60 min.

Plant A, 1:00, 2:00, 3:00,........., 22:00, 23:00, 24:00 2014/04/19 (Thu) Hourly production amount Line 1: Part B-1 Product, 112, 110, 153,......, 209, 245, 214 2014/04/20 (Fri) Hourly production amount Line 1: Part B-1 Product, 125, 0, 38,......, 172, 155, 161 2014/04/19 (Thu) Specific consumption B production line, 0.11, 0.10, 0.08,......, 0.04, 0.02, 0.07 2014/04/20 (Fri) Specific consumption B production line, 0.12, 99999999999.00, 0.26,......, 0.07, 0.03, 0.01 2014/04/19 (Thu) Hourly energy amount Line 1: System B Energy, 12, 11, 13,......, 9, 5, 14 2014/04/20 (Fri) Hourly energy amount Line 1: System B Energy, 15, 9, 10,......, 12, 5, 1 2014/04/19 (Thu) Accumulation of energy Line 1: System B Energy, 12, 23, 36,......, 302, 307, 321 2014/04/20 (Fri) Accumulation of energy Line 1: System B Energy, 15, 24, 34,......, 361, 366, 367 Sp. Cons. planned value B production line, 0.45

Specific example when logging period is 30 min.

Plant A, 0:30, 1:00, 1:30,........., 23:00, 23:30, 24:00 2014/04/19 (Thu) 30 min. production amount Line 1: Part B-1 Product, 112, 110, 153,......, 209, 245, 214 2014/04/20 (Fri) 30 min. production amount Line 1: Part B-1 Product, 125, 0, 38,......, 172, 155, 161 2014/04/19 (Thu) Specific consumption B production line, 0.11, 0.10, 0.08,......, 0.04, 0.02, 0.07 2014/04/20 (Fri) Specific consumption B production line, 0.12, 99999999999.00, 0.26,......, 0.07, 0.03, 0.01 2014/04/19 (Thu) 30 min. energy amount Line 1: System B Energy, 12, 11, 13,......, 9, 5, 14 2014/04/20 (Fri) 30 min. energy amount Line 1: System B Energy, 15, 9, 10,......, 12, 5, 1 2014/04/19 (Thu) Accumulation of energy Line 1: System B Energy, 12, 23, 36,......, 302, 307, 321 2014/04/20 (Fri) Accumulation of energy Line 1: System B Energy, 15, 24, 34,......, 361, 366, 367 Sp. Cons. planned value B production line, 0.45

Specific example when logging period is 15 min. Plant A, 0:15, 0:30, 0:45,........., 23:30, 23:45, 24:00 2014/04/19 (Thu) 15 min. production amount Line 1: Part B-1 Product, 112, 110, 153,......, 209, 245, 214 2014/04/20 (Fri) 15 min. production amount Line 1: Part B-1 Product, 125, 0, 38,......, 172, 155, 161 2014/04/19 (Thu) Specific consumption B production line, 0.11, 0.10, 0.08,......, 0.04, 0.02, 0.07 2014/04/20 (Fri) Specific consumption B production line, 0.12, 99999999999.00, 0.26,......, 0.07, 0.03, 0.01 2014/04/19 (Thu) 30 min. energy amount Line 1: System B Energy, 12, 11, 13,......, 9, 5, 14 2014/04/20 (Fri) 30 min. energy amount Line 1: System B Energy, 15, 9, 10,......, 12, 5, 1 2014/04/19 (Thu) Accumulation of energy Line 1: System B Energy, 12, 23, 36,......, 302, 307, 321 2014/04/20 (Fri) Accumulation of energy Line 1: System B Energy, 15, 24, 34,......, 361, 366, 367 Sp. Cons. planned value B production line, 0.45

## 13.3.13 Equipment graph: Daily

#### [Equipment group graph]

![](_page_173_Picture_64.jpeg)

#### Specific example

Plant A, electro-deposition coating, electro-deposition drying oven, compound plating,........., vibration coating 2014/05/06 (Thu) Group A: Defective product, 23, 27, 25,......, 23 2014/05/06 (Thu) Group A: Downtime, 83, 26, 21,......, 0

[Equipment efficiency, Detail graph]

![](_page_174_Picture_240.jpeg)

\*1 When the logging period is 30 min, 'Hourly amount' is changed to '30 min. amount'. When the logging period is 15 min, 'Hourly amount' is changed to '15 min. amount.'

Specific example when logging period is 60 min.

Plant A, 1:00, 2:00, 3:00,........., 22:00, 23:00, 24:00 2014/05/06 (Thu) Equipment efficiency Group A: Electro-deposition coating: Availability, 0, 100, 91.666,......, 0 2014/05/06 (Thu) Equipment efficiency Group A: Electro-deposition coating: Performance, 0, 8, 888, 36,......, 0 2014/05/06 (Thu) Equipment efficiency Group A: Electro-deposition coating: Quality, 0, 90, 100,......, 0 2014/05/06 (Thu) Equipment efficiency Group A: Electro-deposition coating: Overall equipment efficiency, 0, 8, 33.333,......, 0 2014/05/06 (Thu) Hourly amount Group A: Electro-deposition coating: Energy, 23, 27, 25,......, 35, 18, 23 2014/05/06 (Thu) Acc. Group A: Electro-deposition coating: Energy, 23, 50, 75,......, 587, 605, 628 : :

2014/05/06 (Thu) Hourly amount Group A: Electro-deposition coating: No. of stops, 23, 27, 25,......, 35, 18, 23 2014/05/06 (Thu) Acc. Group A: Electro-deposition coating: No. of stops, 23, 50, 75,......, 587605628, 23

Specific example when logging period is 30 min.

Plant A, 0:30, 1:00, 1:30,........., 23:00, 23:30, 24:00

2014/05/06 (Thu) Equipment efficiency Group A: Electro-deposition coating: Availability, 0, 100, 91.666,......, 0 2014/05/06 (Thu) Equipment efficiency Group A: Electro-deposition coating: Performance, 0, 8, 888, 36,......, 0 2014/05/06 (Thu) Equipment efficiency Group A: Electro-deposition coating: Quality, 0, 90, 100,......, 0 2014/05/06 (Thu) Equipment efficiency Group A: Electro-deposition coating: Overall equipment efficiency, 0, 8, 33.333,......, 0 2014/05/06 (Thu) 30 min. amount Group A: Electro-deposition coating: Energy, 23, 27, 25,......, 35, 18, 23 2014/05/06 (Thu) Acc. Group A: Electro-deposition coating: Energy, 23, 50, 75,......, 587, 605, 628 : :

2014/05/06 (Thu) 30 min. amount Group A: Electro-deposition coating: No. of stops, 23, 27, 25,......, 35, 18, 23 2014/05/06 (Thu) Acc. Group A: Electro-deposition coating: No. of stops, 23, 50, 75,......, 587, 605, 628

Specific example when logging period is 15 min. Plant A, 0:15, 0:30, 0:45,........., 23:30, 23:45, 24:00 2014/05/06 (Thu) Equipment efficiency Group A: Electro-deposition coating: Availability, 0, 100, 91.666,......, 0 2014/05/06 (Thu) Equipment efficiency Group A: Electro-deposition coating: Performance, 0, 8, 888, 36.364,......, 0 2014/05/06 (Thu) Equipment efficiency Group A: Electro-deposition coating: Quality, 0, 90, 100,......, 0 2014/05/06 (Thu) Equipment efficiency Group A: Electro-deposition coating: Overall equipment efficiency, 0, 8,33.333,......,0 2014/05/06 (Thu) 15 min. amount Group A: Electro-deposition coating: Energy, 23, 27, 25,......, 35, 18, 23 2014/05/06 (Thu) Acc. Group A: Electro-deposition coating: Energy, 23, 50, 75,......, 587, 605, 628 : 15 S 2014/05/06 (Thu) 15 min. amount Group A: Electro-deposition coating: No. of stops, 23, 27, 25,......, 35, 18, 23 2014/05/06 (Thu) Acc. Group A: Electro-deposition coating: No. of stops, 23, 50, 75,......, 587, 605, 628

## 13.3.14 Demand trend graph: Annual

![](_page_175_Picture_115.jpeg)

YYYY/MM: Data starting year/month (year/month selected for the display date on the demand trend graph screen - 1 year)

Specific example when 2014/01 is selected for display date Building A, 2013/01, 2013/02,......, 2013/12, 2014/01 From 2013/01 Max demand of a month Whole day Demand, 125, 118,......, 129, 131 From 2013/01 Max demand of a month (ctrl time limit) Whole day Demand, 2013/01/31 14:00, 2013/02/04 15:00,......, 2013/12/15 13:00, 2014/01/22 16:00

## 13.3.15 Demand trend graph: Monthly

![](_page_175_Picture_116.jpeg)

YYYY/MM: Year/month selected for the display date on the demand trend graph screen

![](_page_175_Picture_117.jpeg)

## 13.3.16 Demand trend graph: Daily

![](_page_176_Picture_127.jpeg)

Specific example when the demand time limit is 15 min. Building A, 0:00-0:15, 0:15-0:30,........., 23:30-23:45, 23:45-24:00 2014/08/11 (Mon) 15 min. demand Whole day Demand, 10, 12,......, 14, 12 2014/08/11 (Mon) Target demand, 20, 20,......, 20, 20 2014/08/11 (Mon) Fixed alarm value, 18, 18,......, 18, 18

Specific example when the demand time limit is 30 min. Building A, 0:00-0:30, 0:30-1:00,........., 23:00-23:30, 23:30-24:00 2014/08/11 (Mon) 30 min. demand Whole day Demand, 10, 12,......, 14, 12 2014/08/11 (Mon) Target demand, 20, 20,......, 20, 20 2014/08/11 (Mon) Fixed alarm value, 18, 18,......, 18, 18

Specific example when the demand time limit is 60 min. Building A, 0:00-1:00, 1:00-2:00,........., 22:00-23:00, 23:00-24:00 2014/08/11 (Mon) 60 min. demand Whole day Demand, 10, 12,......, 14, 12 2014/08/11 (Mon) Target demand, 20, 20,......, 20, 20 2014/08/11 (Mon) Fixed alarm value, 18, 18,......, 18, 18

# **13.4 Troubleshooting**

This section describes corrective actions for error or failure during operation of EcoWebServerIII. If an error occurs during operation of OS or other applications or if a message is displayed, refer to the manual of OS or application.

![](_page_177_Picture_360.jpeg)

![](_page_178_Picture_362.jpeg)

![](_page_179_Picture_294.jpeg)
## **Mitsubishi Energy Saving Data Collecting Server EcoWebServerIII**

## ■Service Network

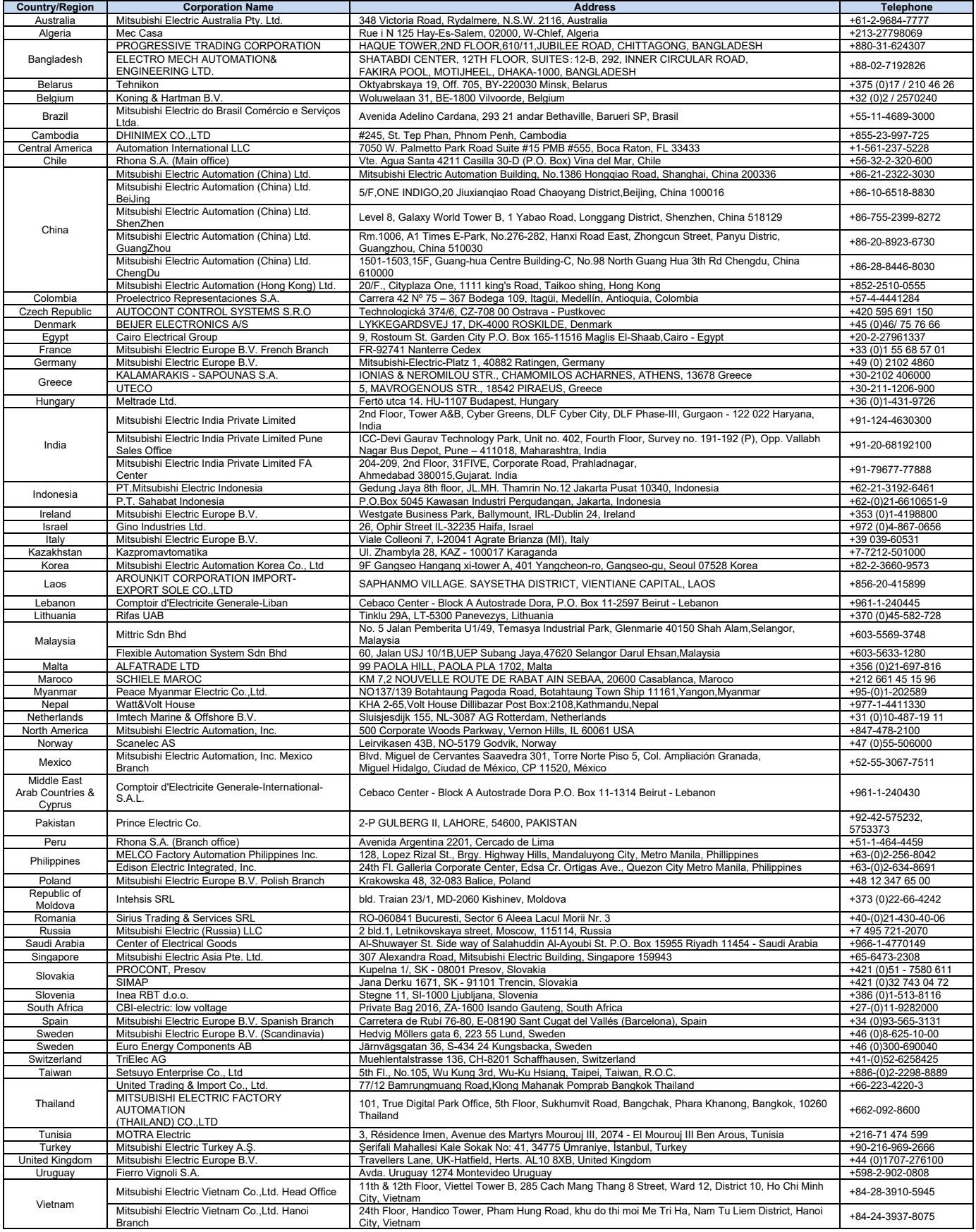

## MITSUBISHI ELECTRIC CORPORATION<br>HEAD OFFICE: TOKYO BUILDING, 2-7-3, MARUNOUCHI, CHIYODA-KU, TOKYO 100-8310, JAPAN